# brother

# Podstawowy Podręcznik Użytkownika

## MFC-L8650CDW MFC-L8850CDW MFC-L9550CDW

Nie wszystkie modele dostępne są we wszystkich krajach.

> Wersja 0 POL

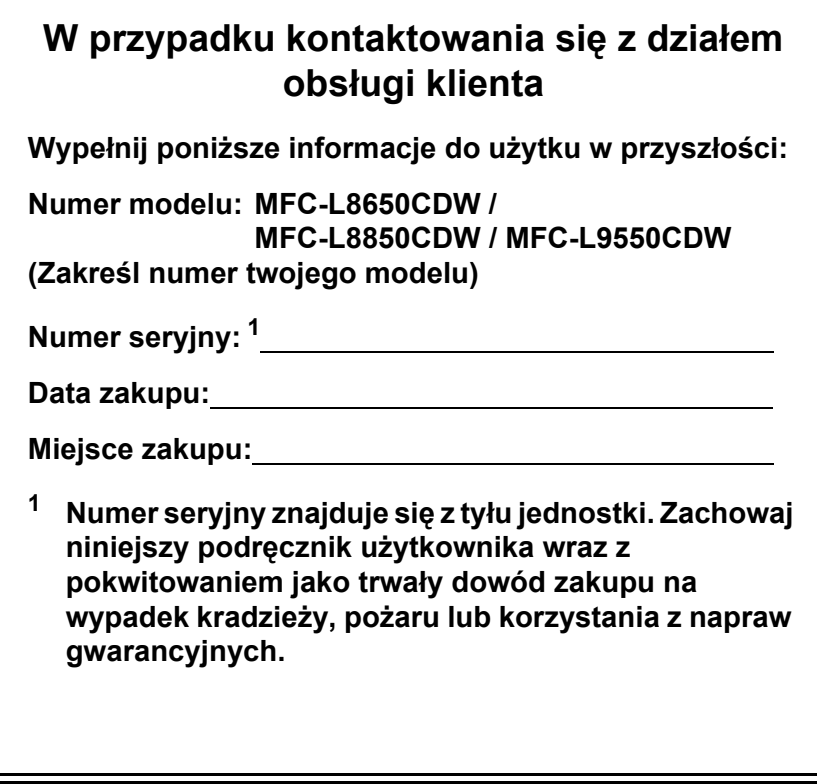

<span id="page-1-0"></span>**Zarejestruj produkt w trybie online na stronie**

**<http://www.brother.com/registration/>**

## **Instrukcje obsługi i ich lokalizacja**

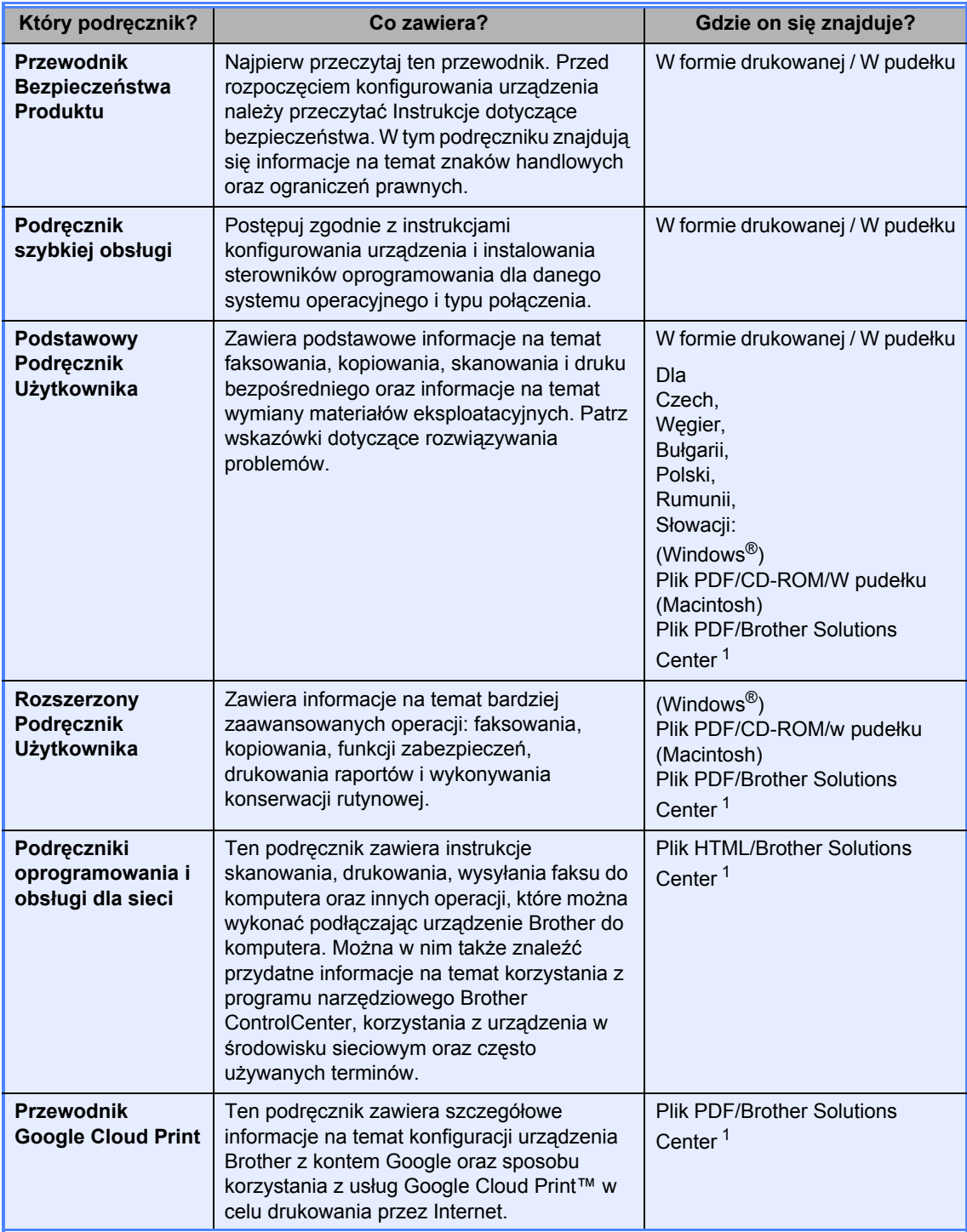

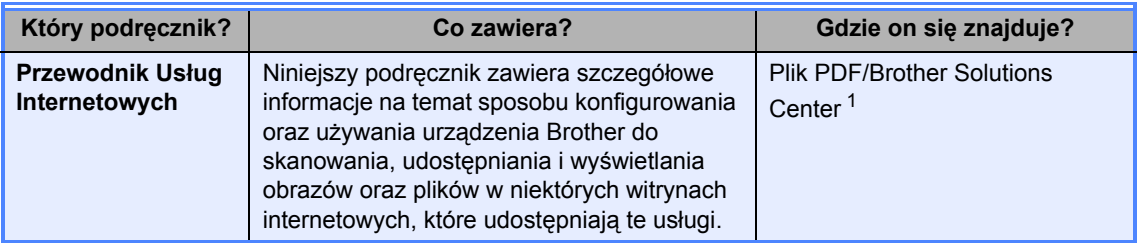

<span id="page-3-0"></span>1 Odwiedź stronę <http://solutions.brother.com/>.

## **Spis Treści (Podstawowy Podręcznik Użytkownika)**

### 1 Informacje ogólne **1**

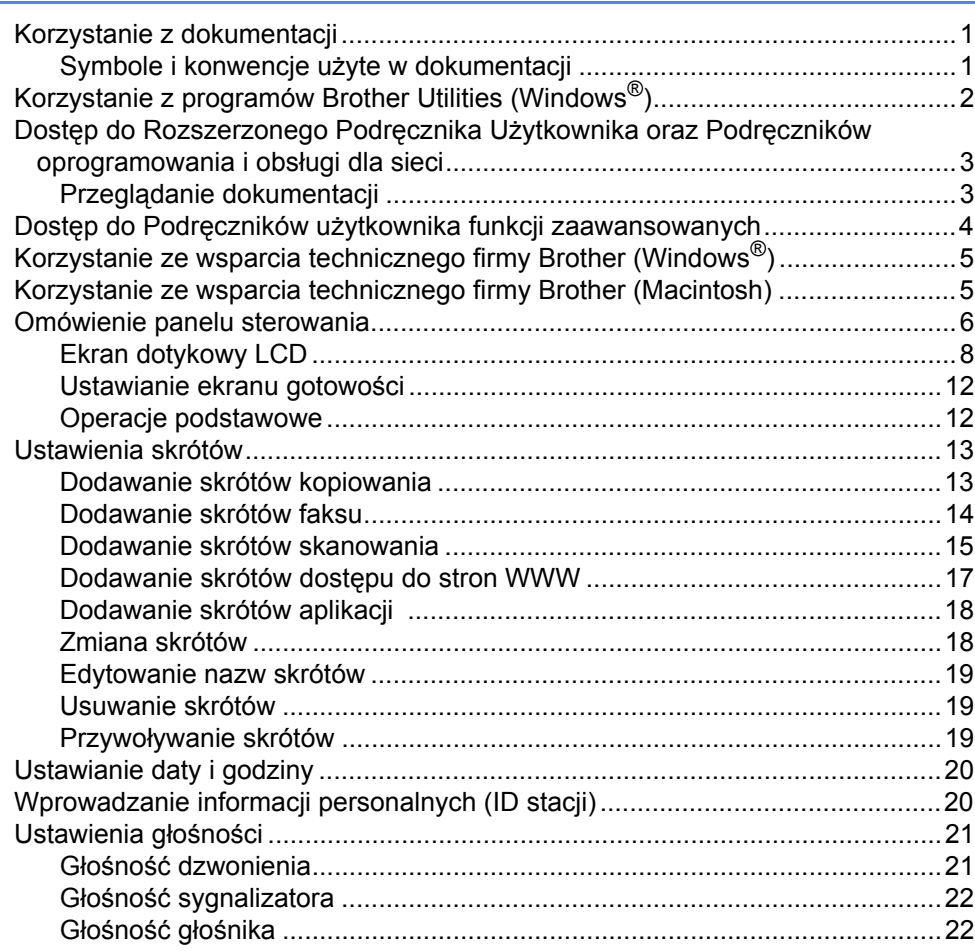

#### $2<sup>7</sup>$ Ładowanie papieru

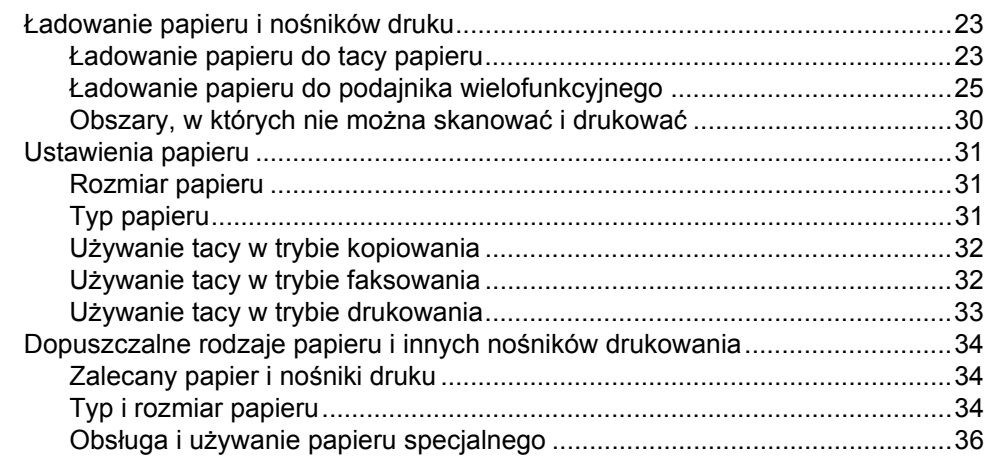

#### $\overline{\mathbf{3}}$ Ładowanie dokumentów

39

41

45

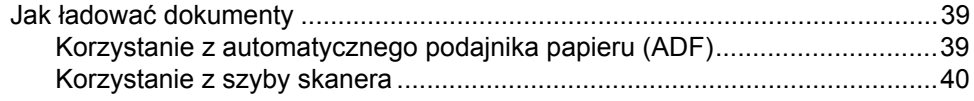

#### Wysyłanie faksu  $\overline{\mathbf{4}}$

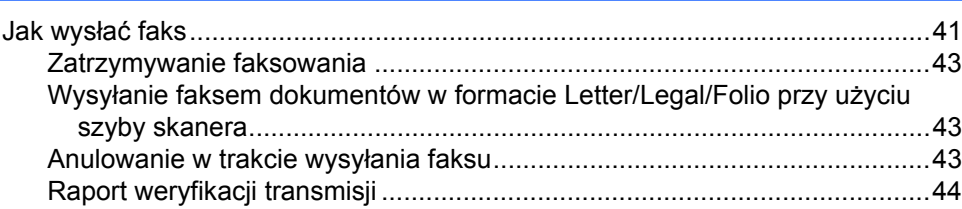

#### 5 Odbieranie faksu

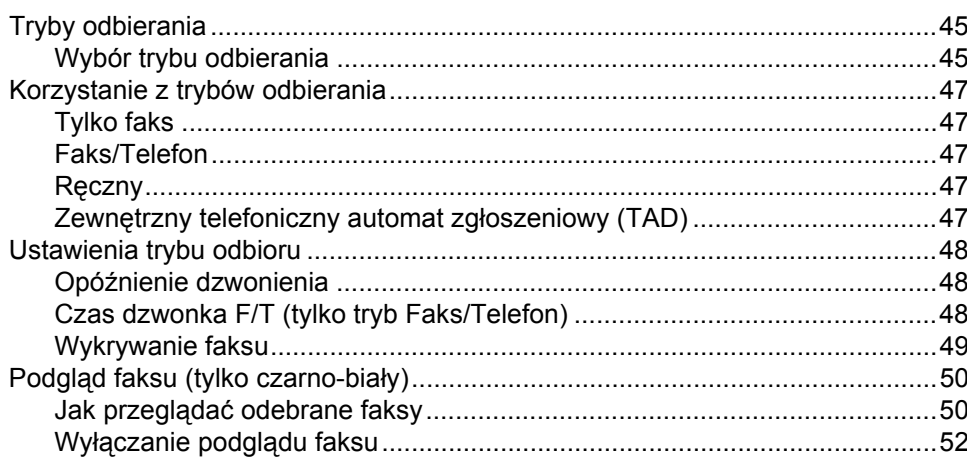

#### 23

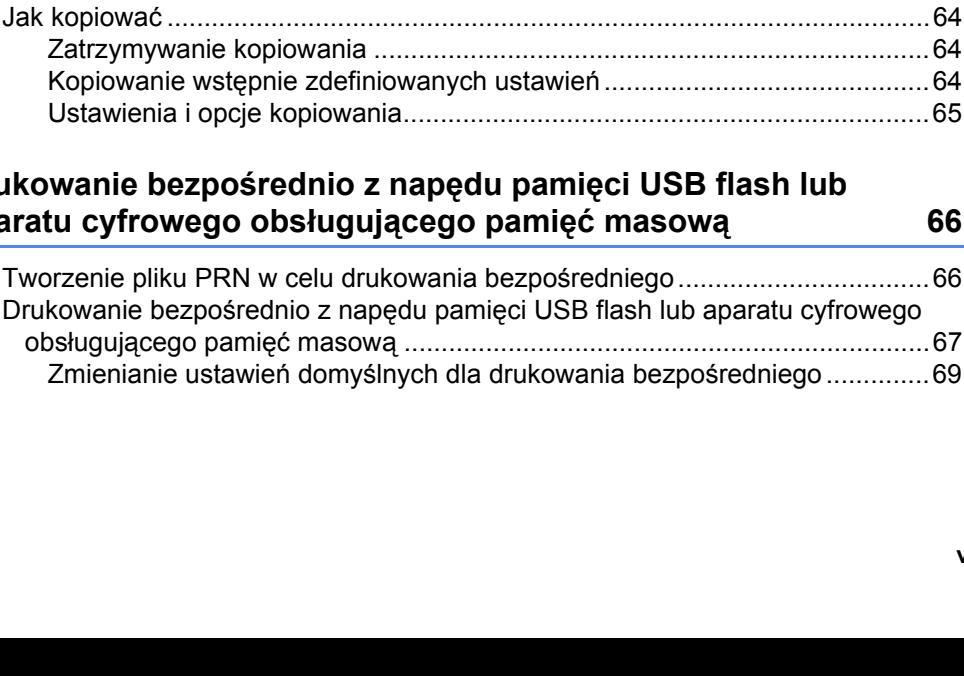

Uż[ywanie kodów zdalnych ............................................................................59](#page-68-2)

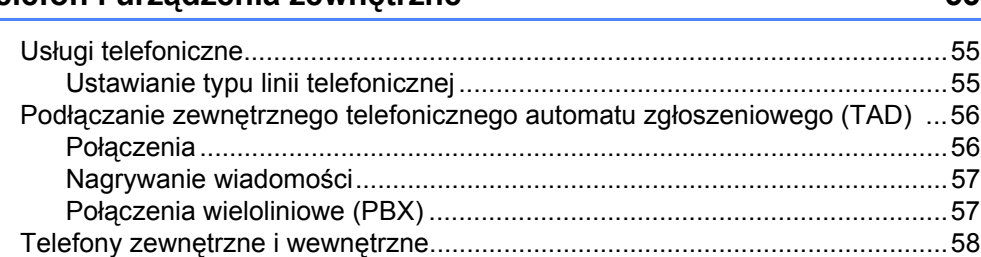

Podłączanie telefonu zewnętrznego lub wewnę[trznego................................58](#page-67-1) Obsługa z telefonów wewnętrznych lub zewnę[trznych .................................58](#page-67-2) Informacje dotyczą[ce tylko trybu Faks/Telefon .............................................59](#page-68-0)

#### **7 Telefon i urządzenia zewnę[trzne 55](#page-64-0)**

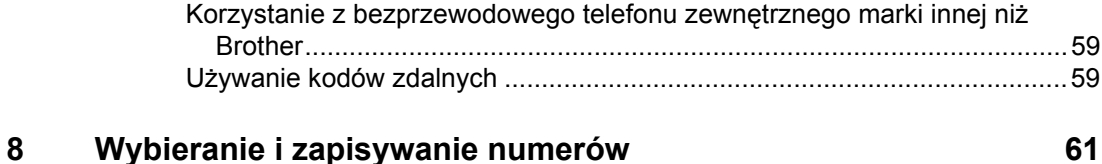

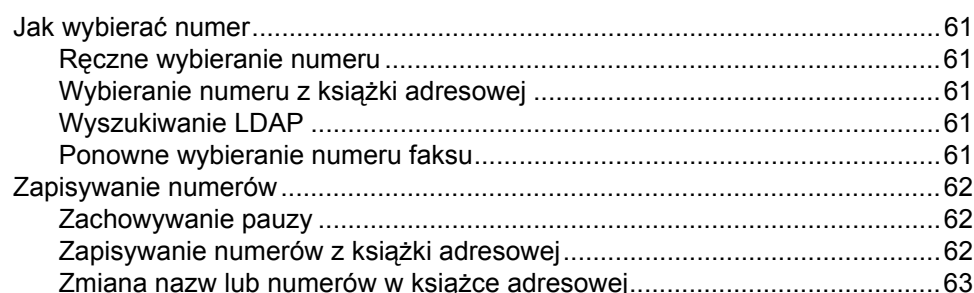

#### **[9 Wykonywanie kopii 64](#page-73-0)**

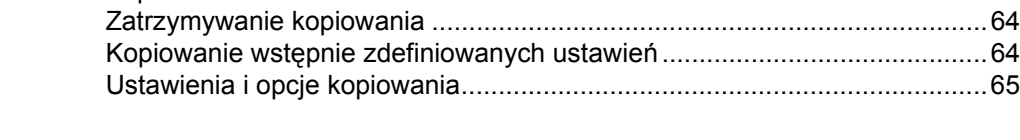

#### **[10 Drukowanie bezpo](#page-75-0)średnio z napędu pamięci USB flash lub aparatu cyfrowego obsługującego pamięć masową 66**

[Tworzenie pliku PRN w celu drukowania bezpo](#page-75-1)średniego..................................66 Drukowanie bezpośrednio z napędu pamięci USB obsługującego pamięć masową [.......................................................................67](#page-76-0) Zmienianie ustawień domyś[lnych dla drukowania bezpo](#page-78-0)średniego ..............69

#### **[6 Korzystanie z funkcji PC-FAX 53](#page-62-0)**

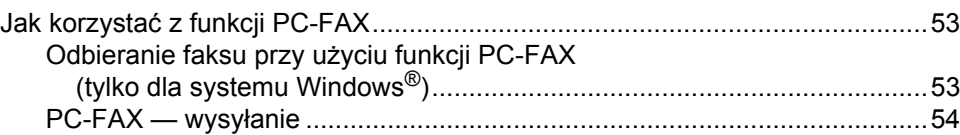

**v**

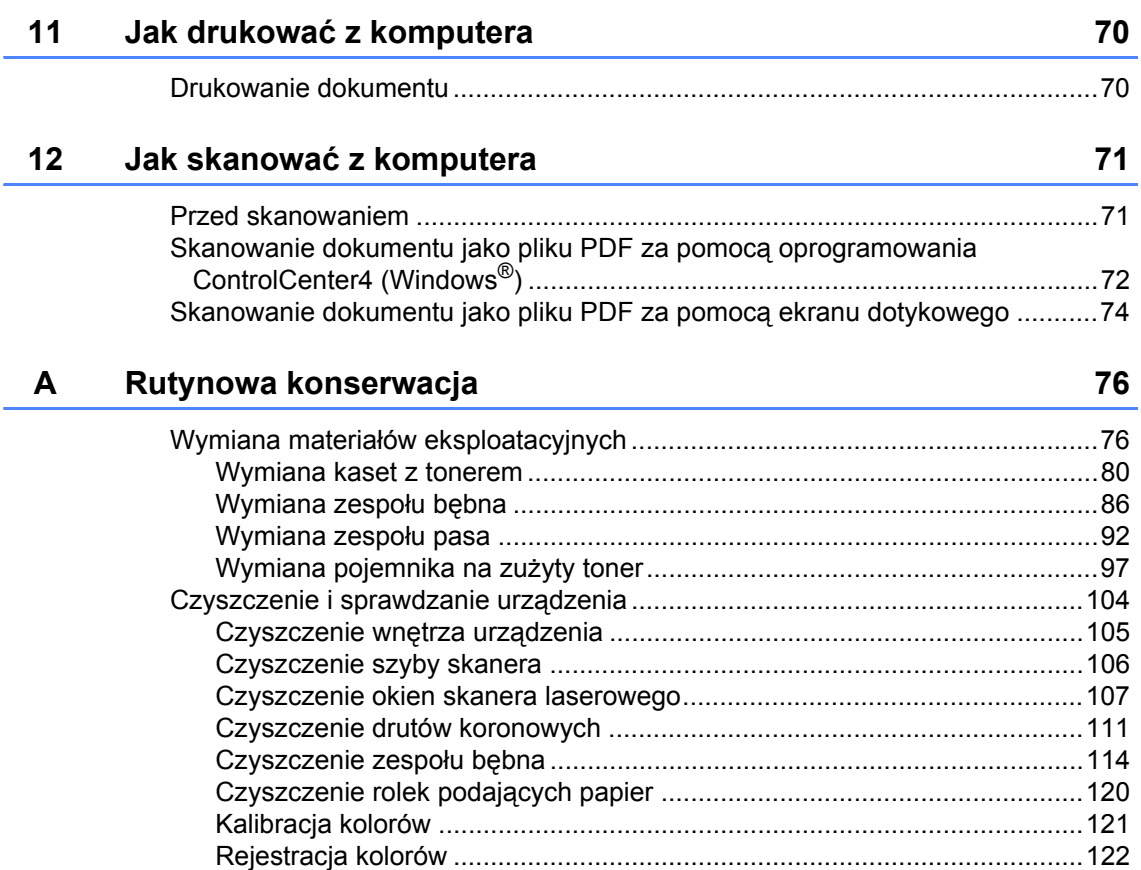

[Autokorekcja................................................................................................122](#page-131-1)

#### $\mathbf{B}$ Rozwiązywanie problemów

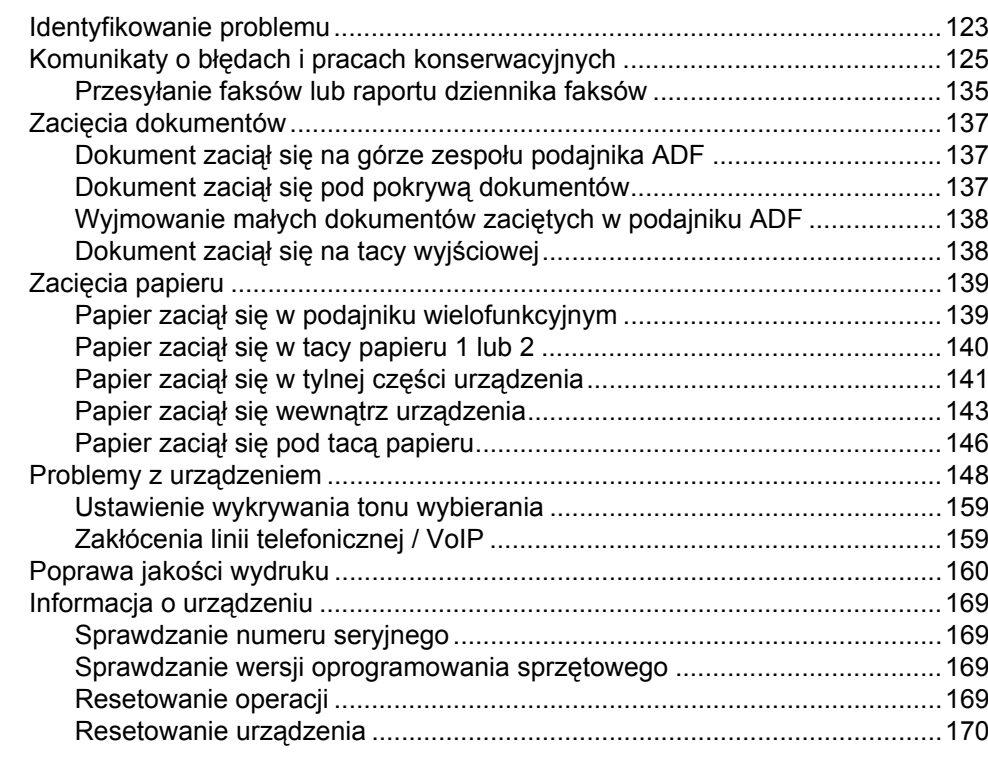

#### $\mathbf{C}$ Tabele ustawień i funkcji

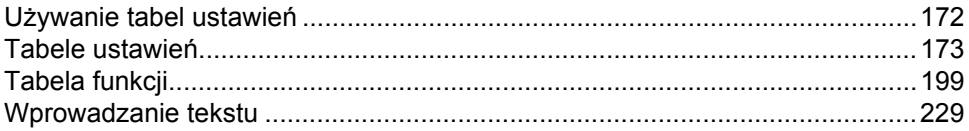

#### D Dane techniczne

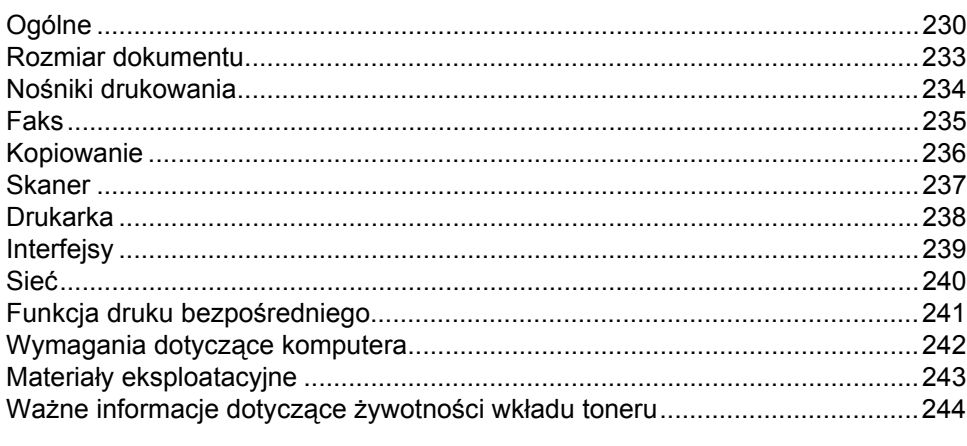

#### 123

172

### 230

## **Spis Treści (Rozszerzony Podręcznik Użytkownika)**

Można przejrzeć Rozszerzony Podręcznik Użytkownika.

**Windows®:** plik PDF / płyta CD-ROM / w pudełku **Macintosh:** plik PDF / strona Brother Solutions Center pod adresem <http://solutions.brother.com/>

Rozszerzony Podręcznik Użytkownika jest poświęcony objaśnieniu poniższych funkcji i operacji.

#### *1 Ustawienia ogólne*

*Zapisywanie w pamięci Ustawianie trybu wybierania tonowego lub impulsowego Automatyczna zmiana czasu Ustawianie strefy czasowej Funkcje oszczędzania Funkcja trybu cichego Ekran dotykowy*

#### *2 Funkcje zabezpieczeń*

*Secure Function Lock 3.0 Uwierzytelnianie Active Directory IPSec Blokada ustawień Ograniczenia wybierania (tylko modele MFC)*

#### *3 Wysyłanie faksu (tylko modele MFC)*

*Dodatkowe opcje wysyłania Dodatkowe operacje wysyłania*

#### *4 Odbieranie faksu (tylko modele MFC)*

*Opcje odbierania do pamięci Zdalne odbieranie Dodatkowe operacje odbioru*

#### *5 Wybieranie i zapisywanie numerów (tylko modele MFC)*

*Dodatkowe operacje wybierania Dodatkowe sposoby zapisywania numerów*

#### *6 Drukowanie raportów*

*Raporty faksów (tylko modele MFC) Raporty*

#### *7 Wykonywanie kopii*

*Ustawienia kopiowania*

#### *A Rutynowa konserwacja*

*Sprawdzanie urządzenia Wymiana elementów wymagających okresowej konserwacji Pakowanie i transport urządzenia*

#### *B Opcje*

*Opcje Opcjonalna taca papieru (modele DCP-L8400CDN, DCP-L8450CDW, MFC-L8650CDW i MFC-L8850CDW (LT-320CL)) (model MFC-L9550CDW (LT-325CL)) Pamięć*

#### *C Słownik*

*D Indeks*

**1**

## <span id="page-10-0"></span>**Informacje ogólne <sup>1</sup>**

## <span id="page-10-1"></span>**1 Korzystanie z 1 Korzystanie z bydanie z korzystanie z korzystanie z korzystanie z korzystanie z korzystanie z korzystanie z korzystanie z korzystanie z korzystanie z korzystanie z korzystanie z korzystanie z korzy dokumentacji <sup>1</sup>**

Dziękujemy za zakup urządzenia Brother! Przeczytanie dokumentacji pomoże w pełnym wykorzystaniu zalet urządzenia.

### <span id="page-10-2"></span>**Symbole i konwencje użyte w dokumentacji <sup>1</sup>**

W dokumentacji zostały użyte poniższe symbole oraz konwencje.

### **OSTRZEŻENIE**

OSTRZEŻENIE wskazuje potencjalnie niebezpieczną sytuację, która może doprowadzić do śmierci lub poważnych obrażeń ciała.

### **WAŻNE**

WAŻNE wskazuje potencjalnie niebezpieczną sytuację, która może doprowadzić do uszkodzenia mienia lub utraty funkcji urządzenia.

### **INFORMACJA**

Te uwagi informują o tym, jak należy postępować w przypadku konkretnych sytuacji, lub dostarczają wskazówek dotyczących współpracy danej operacji z innymi funkcjami.

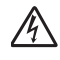

Ikony wskazujące na zagrożenie elektryczne ostrzegają o możliwym porażeniu prądem elektrycznym.

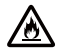

Ikony Zagrożenie pożarowe ostrzegają przed możliwością wystąpienia pożaru.

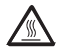

Ikony wskazujące na gorącą powierzchnię ostrzegają, aby nie dotykać gorących części urządzenia.

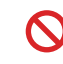

Ikony zakazu wskazują czynności zakazane.

**Pogrubienie** Pogrubionym drukiem oznaczone są cyfry na klawiaturze panelu dotykowego lub na ekranie komputera. *Kursywa* Kursywa wskazuje ważny punkt lub powiązany temat. Courier New Czcionką Courier New napisane są komunikaty pokazywane na ekranie dotykowym urządzenia.

Przestrzegaj wszystkich ostrzeżeń i instrukcji umieszczonych na produkcie.

#### **INFORMACJA**

Większość ilustracji użytych w niniejszym podręczniku przedstawia model MFC-L8850CDW.

Rozdział 1

### <span id="page-11-0"></span>**Korzystanie z programów Brother Utilities (Windows®) <sup>1</sup>**

**Brother Utilities <sub>is</sub>t** to program do uruchamiania aplikacji, który zapewnia wygodny dostęp do wszystkich aplikacji Brother zainstalowanych w urządzeniu.

Windows<sup>®</sup> 7/Windows Vista<sup>®</sup>/Windows<sup>®</sup> XP) Kliknij menu (**Start**), wybierz **Wszystkie programy** > **Brother** > **Brother Utilities**

(Windows $^{\circledR}$  8)

Dotknij lub kliknij (**Brother Utilities**) na ekranie Start lub na pulpicie.

(Windows $^{\circledR}$  8,1)

Przesuń wskaźnik myszy w lewy dolny róg ekranu Start i kliknij (V) (w przypadku używania urządzenia dotykowego, przesuń palcem w górę od dolnej krawędzi ekranu **Start**, aby wyświetlić ekran **Aplikacje**). Po wyświetleniu ekranu **Aplikacje** dotknij lub kliknij (**Brother Utilities**).

Wybierz urządzenie.

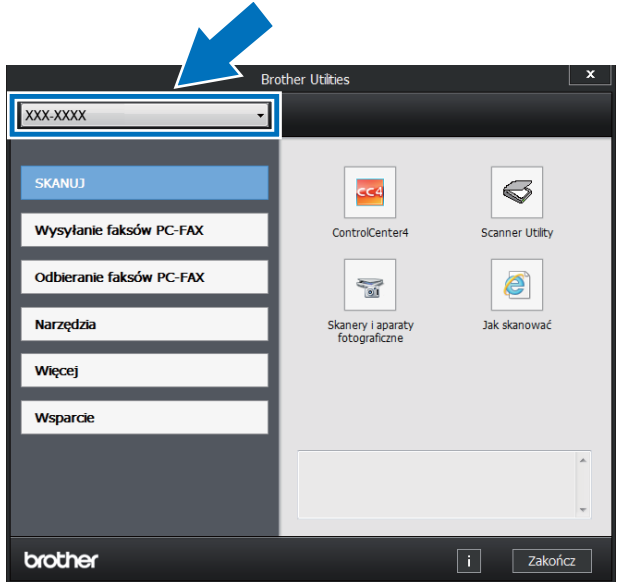

c Wybierz operację, której chcesz użyć.

### <span id="page-12-0"></span>**Dostęp do Rozszerzonego Podręcznika Użytkownika oraz Podręczników oprogramowania i obsługi dla sieci <sup>1</sup>**

Niniejszy Podstawowy podręcznik użytkownika nie zawiera wszystkich informacji dotyczących urządzenia, np. jak stosować zaawansowane funkcje faksu, kopiarki, drukarki, skanera, aplikacji PC-FAX oraz sieci. Kiedy będziesz gotowy do poznania szczegółowych informacji dotyczących tych operacji, przeczytaj **Rozszerzony Podręcznik Użytkownika** i **Podręczniki oprogramowania i obsługi dla sieci**.

#### **INFORMACJA**

Rozszerzony Podręcznik Użytkownika oraz Podręczniki oprogramowania i obsługi dla sieci można znaleźć na stronie Brother Solutions Center pod adresem <http://solutions.brother.com/>.

### <span id="page-12-1"></span>**Przeglądanie dokumentacji <sup>1</sup>**

#### **Przeglądanie dokumentacji (Windows®)1**

(Windows $^{\circledR}$  7/Windows Vista $^{\circledR}$ /Windows $^{\circledR}$  XP)

Aby zobaczyć dokumentację z menu (**Start**), wybierz opcję **Wszystkie programy** > **Brother** > **Brother Utilities**. Kliknij listę rozwijaną i wybierz z niej nazwę posiadanego modelu (jeżeli nie jest jeszcze zaznaczona). Kliknij **Wsparcie** na lewym pasku nawigacji, a następnie kliknij **Podręczniki użytkownika**.

(Windows $^{\circledR}$  8)

Kliknij (**Brother Utilities**), a następnie kliknij listę rozwijaną i wybierz z niej nazwę posiadanego modelu (jeśli nie jest jeszcze zaznaczona). Kliknij **Wsparcie** na lewym pasku nawigacji, a następnie kliknij **Podręczniki użytkownika**.

Jeśli oprogramowanie nie zostało jeszcze zainstalowane, dokumentację można znaleźć na płycie CD-ROM, wykonując poniższe czynności:

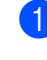

a <sup>W</sup>łącz komputer. Włóż płytę CD-ROM do napędu CD-ROM.

#### **INFORMACJA**

Jeśli ekran firmy Brother nie zostanie wyświetlony, przejdź do **Komputer** (**Mój komputer**).

(Windows® 8: Kliknij ikonę (Eksplorator plików) na pasku zadań, a następnie przejdź do opcji **Komputer** (**Ten komputer**)). Kliknij dwukrotnie ikonę płyty CD-ROM, a następnie kliknij dwukrotnie pozycję **start.exe**.

- Jeśli pojawi się ekran nazwy modelu, kliknij nazwę modelu.
- Jeśli wyświetli się ekran wyboru języka, wybierz język. Wyświetlone zostanie główne menu płyty CD-ROM.

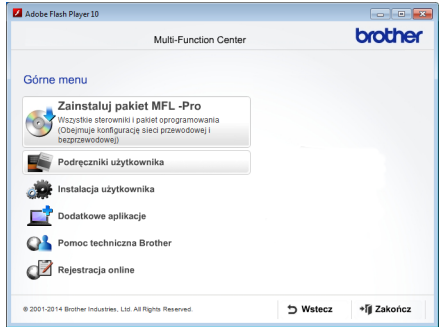

- d Kliknij **Podręczniki użytkownika**.
- e Kliknij **Podręczniku użytkownika na płycie CD-ROM**. Jeśli wyświetlony zostanie ekran kraju, wybierz kraj. Po wyświetleniu listy podręczników, wybierz żądany podręcznik.

#### **Przeglądanie dokumentacji (Macintosh) <sup>1</sup>**

Podręczniki można wyświetlić i pobrać z Brother Solutions Center pod adresem: <http://solutions.brother.com/>. Kliknij **Podręczniki** na stronie modelu, aby pobrać dokumentację.

#### **Jak szukać instrukcji skanowania <sup>1</sup>**

Istnieje kilka sposobów skanowania dokumentów. Instrukcje skanowania można znaleźć w następujących dokumentach:

#### **Podręczniki oprogramowania i obsługi dla sieci**

- *Skanowanie*
- *ControlCenter*
- *Skanowanie sieciowe*

#### **Instrukcje Nuance™ PaperPort™ 12SE**

#### **(Windows®)**

■ Pełne instrukcje aplikacji Nuance™ PaperPort™ 12SE można przeglądać na karcie pomocy aplikacji Nuance™ PaperPort™ 12SE.

#### **Podręcznik użytkownika programu Presto! PageManager**

#### **(Macintosh)**

#### **INFORMACJA**

Oprogramowanie Presto! PageManager należy przed użyciem pobrać i zainstalować (instrukcje zawiera temat *[Korzystanie ze](#page-14-2)  [wsparcia technicznego firmy Brother](#page-14-2)  [\(Macintosh\)](#page-14-2)* > **>** strona 5.

Kompletny Podręcznik użytkownika oprogramowania Presto! PageManager można wyświetlić, wybierając sekcję pomocy w aplikacji Presto! PageManager.

#### **Jak znaleźć instrukcje konfiguracji sieci**

Urządzenie można podłączyć do sieci bezprzewodowej lub przewodowej.

- $\blacksquare$  Instrukcja konfiguracji podstawowej: (**▶▶** Podręcznik szybkiej obsługi.)
- Podłączanie do punktu dostępu bezprzewodowego lub routera obsługującego technologię Wi-Fi Protected Setup™ lub AOSS™: (>> Podręczniki oprogramowania i obsługi dla sieci.)
- Więcej informacji na temat konfiguracji sieci zawierają: (>> Podręczniki oprogramowania i obsługi dla sieci.)

### <span id="page-13-0"></span>**Dostęp do Podręczników użytkownika funkcji zaawansowanych <sup>1</sup>**

Podręczniki te można wyświetlić i pobrać z Brother Solutions Center pod adresem:

#### <http://solutions.brother.com/>

Kliknij **Podręczniki** na stronie swojego modelu, aby pobrać dokumentację.

#### **Przewodnik Google Cloud Print <sup>1</sup>**

Ten podręcznik zawiera informacje na temat konfiguracji urządzenia Brother z kontem Google oraz sposobu korzystania z usług Google Cloud Print™ w celu drukowania przez Internet.

#### **Przewodnik Usług Internetowych <sup>1</sup>**

Ten podręcznik zawiera informacje na temat sposobu konfigurowania oraz używania urządzenia Brother do skanowania, udostępniania i wyświetlania obrazów oraz plików w niektórych witrynach internetowych, które udostępniają te usługi.

### <span id="page-14-0"></span>**Korzystanie ze wsparcia technicznego firmy Brother (Windows®) <sup>1</sup>**

Wszystkie potrzebne dane kontaktowe, m.in. na temat wsparcia internetowego (Brother Solutions Center), można znaleźć na płycie CD-ROM.

 Kliknij **Pomoc techniczna Brother** w sekcji **Górne menu**. Zostanie wyświetlony ekran wsparcia firmy Brother.

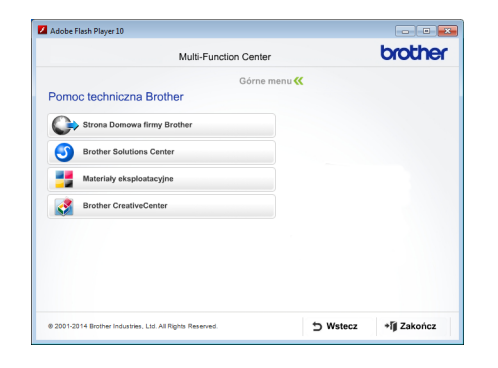

- Aby przejść do naszej strony internetowej (<http://www.brother.com/>), kliknij pozycję **Strona Domowa firmy Brother**.
- Aby uzyskać najświeższe wiadomości i informacje o najnowszych produktach ([http://solutions.brother.com/\)](http://solutions.brother.com/), kliknij pozycję **Brother Solutions Center**.
- Aby wejść na nasza strone internetowa i uzyskać informacje na temat oryginalnego asortymentu firmy Brother (<http://www.brother.com/original/>), kliknij pozycję **Materiały eksploatacyjne**.
- Aby uzyskać dostęp do strony Brother **CreativeCenter** ([http://www.brother.com/creativecenter/\)](http://www.brother.com/creativecenter/) zawierającej DARMOWE projekty zdjęć oraz pliki do wydrukowania, kliknij pozycję **Brother CreativeCenter**.
- Aby powrócić do sekcji **Górne menu**, kliknij opcję **Wstecz**, a po zakończeniu kliknij opcję **Zakończ**.

### <span id="page-14-2"></span><span id="page-14-1"></span>**Korzystanie ze wsparcia technicznego firmy Brother (Macintosh) <sup>1</sup>**

Użytkownik znajdzie tu wszystkie potrzebne informacje kontaktowe, takie jak wsparcie sieciowe.

Odwiedź stronę Brother Solutions Center pod adresem [http://solutions.brother.com/.](http://solutions.brother.com/)

Rozdział 1

### <span id="page-15-0"></span>**Omówienie panelu sterowania <sup>1</sup>**

Model MFC-L8650CDW jest wyposażony w ekran dotykowy LCD 3,7 cala (93,4 mm) i panel dotykowy. Modele

MFC-L8850CDW i MFC-L9550CDW mają ekrany dotykowe LCD 4,85 cala (123,2 mm) i panel dotykowy.

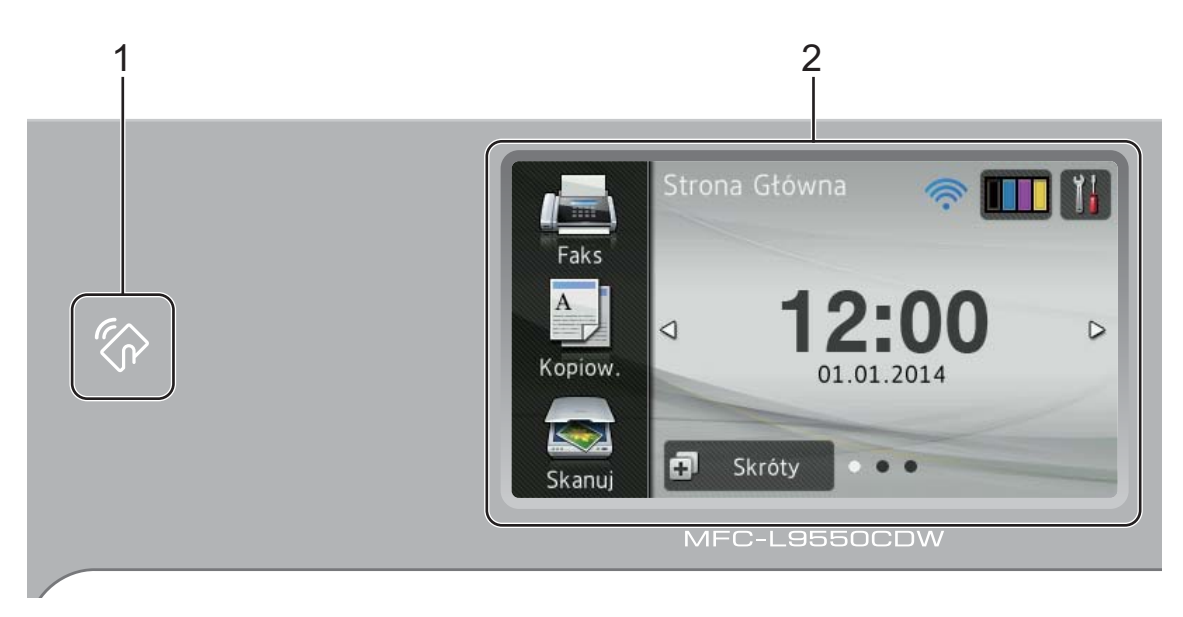

#### **INFORMACJA**

Ilustracje panelu sterowania przedstawiają model MFC-L9550CDW.

1 To Czytnik NFC (MFC-L9550CDW)

Uwierzytelniania za pomocą karty można użyć, dotykając kartą IC czytnika NFC na panelu sterowania.

2 **Ekran dotykowy LCD (wyświetlacz ciekłokrystaliczny)**

Urządzenie posiada ekran dotykowy LCD. Umożliwia on przejście do menu i opcji poprzez ich naciśnięcie, gdy zostaną wyświetlone na tym ekranie.

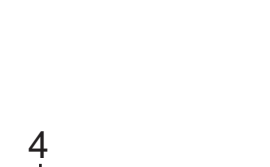

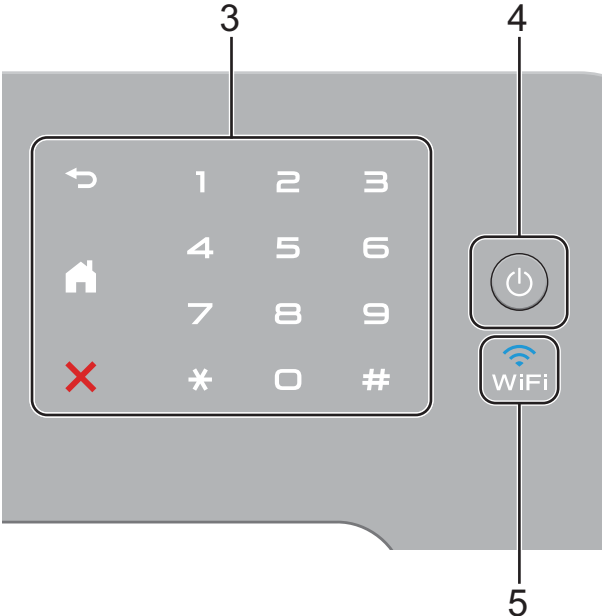

3 **Panel dotykowy:**

#### **Tył**

Naciśnij, aby powrócić do poprzedniego poziomu menu.

#### **Ekran główny**

Naciśnij, aby powrócić do ekranu głównego. Ustawienie fabryczne powoduje wyświetlenie daty i czasu, ale istnieje możliwość zmiany ustawienia domyślnego ekranu głównego (patrz *[Ustawianie ekranu](#page-21-2)  gotowości* ▶▶ [strona 12\)](#page-21-2).

#### **Anuluj**

Naciśnij, aby anulować operację.

#### **Klawiatura**

Naciśnij cyfry na panelu dotykowym, aby wybrać numer telefonu lub faksu bądź w celu wprowadzenia liczby kopii. 4 **Włączenie/wyłączenie zasilania**

Naciśnij ( $\bigcirc$ ), aby włączyć urządzenie.

Naciśnij i przytrzymaj  $\circ$ ), aby wyłączyć urządzenie. Na ekranie dotykowym LCD pojawi się komunikat Wyłączanie, a ekran pozostanie włączony jeszcze przez kilka sekund, zanim się wyłączy.

#### $5\sqrt{\hat{}}$

Kontrolka Wi-Fi świeci, gdy urządzenie Brother jest podłączone do bezprzewodowego punktu dostępowego.

**7**

### <span id="page-17-0"></span>**Ekran dotykowy LCD**

Jako ekran główny można wybrać trzy typy ekranów. Gdy wyświetlany jest ekran główny, można zmienić wyświetlany ekran, przesuwając palcem w lewo lub w prawo bądź naciskając < lub  $\blacktriangleright$ .

Gdy urządzenie jest bezczynne, następujące ekrany pokazują bieżący stan pracy urządzenia.

<span id="page-17-1"></span>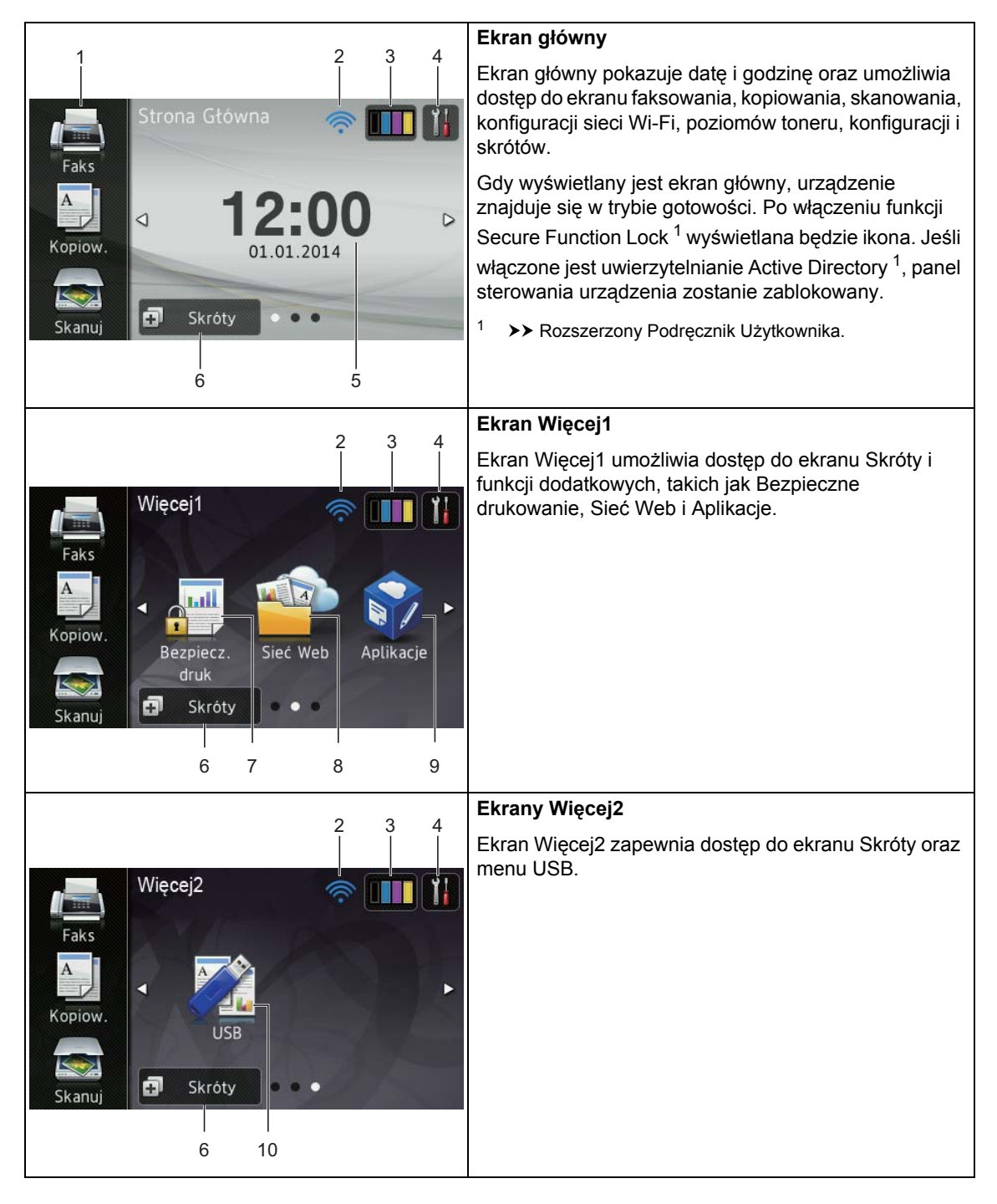

#### **INFORMACJA**

Przesunięcie to rodzaj działania użytkownika na ekranie dotykowym, wykonywanego poprzez przesunięcie palcem w poprzek ekranu w celu wyświetlenia następnej strony lub pozycji.

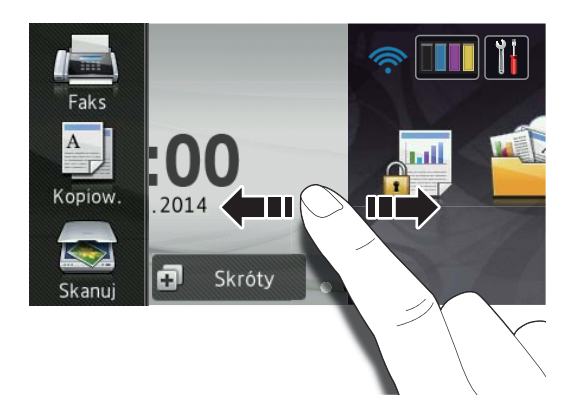

#### 1 **Tryby:**

**Faks** 

Umożliwia dostęp do trybu faksu.

Kopiow.

Umożliwia dostęp do trybu kopiowania.

Skanuj

Umożliwia dostęp do trybu skanowania.

#### 2 **(Konfiguracja Wi-Fi)**

Czteropoziomowy wskaźnik ekranu trybu gotowości pokazuje aktualną siłę sygnału bezprzewodowego, gdy używane jest połączenie bezprzewodowe.

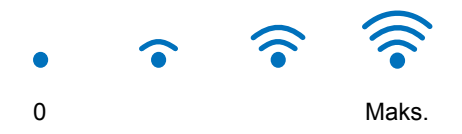

Ustawienia bezprzewodowe można łatwo skonfigurować naciskając wiFi (aby uzyskać więcej informacji, >> Podręczniki oprogramowania i obsługi dla sieci).

#### 3 (**Toner**)

Wyświetla pozostałą żywotność tonera.

Naciśnij, aby uzyskać dostęp do menu Toner.

#### **INFORMACJA**

Pozostała żywotność toneru będzie różnić się w zależności od typu drukowanych dokumentów i użycia urządzenia przez klienta.

### 4 (**Ustaw.**)

Naciśnij, aby uzyskać dostęp do ustawień głównych (aby uzyskać więcej informacji, patrz *[Ekran ustawie](#page-20-0)ń* >> strona 11).

#### 5 **Data i godzina**

Wyświetlanie daty i godziny ustawionej w urządzeniu.

#### 6 (**Skróty**)

Naciśnij, aby skonfigurować skróty.

W przypadku korzystania z opcji ustawionych jako skróty można szybko kopiować, skanować, wysłać faks i uzyskać dostęp do usługi internetowej.

#### **INFORMACJA**

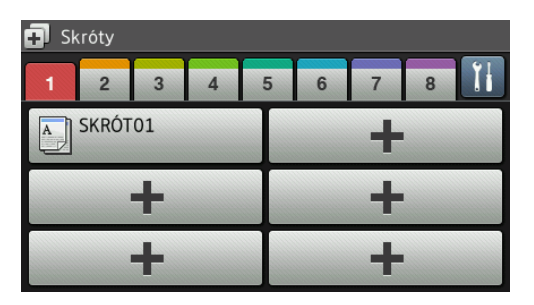

Dostępnych jest osiem kart skrótów. Można skonfigurować do sześciu skrótów na każdej karcie Skróty. Dostępnych jest 48 skrótów.

#### 7 **Bezpiecz. druk**

Umożliwia przejście do menu bezpiecznego drukowania.

#### 8 **Sieć Web**

Naciśnij, aby podłączyć urządzenie Brother do usługi internetowej (aby uzyskać więcej informacji, >> Przewodnik Usług Internetowych).

#### 9 **Aplikacje**

Od czasu publikacji niniejszego dokumentu aplikacje mogły zostać dodane i (lub) nazwy aplikacji mogły ulec zmianie (aby uzyskać więcej informacji, >> Przewodnik Usług Internetowych).

#### 10 **USB**

Naciśnij, aby uzyskać dostęp do menu Druk bezpośredni oraz Skanuj do USB.

#### 11 **Nowy faks**

Gdy opcja Podgląd faksu jest ustawiona na Wł., można wyświetlić liczbę nowych faksów odebranych do pamięci.

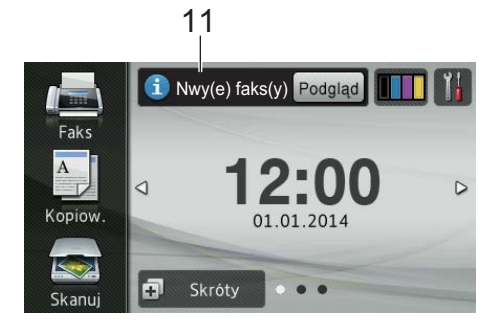

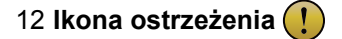

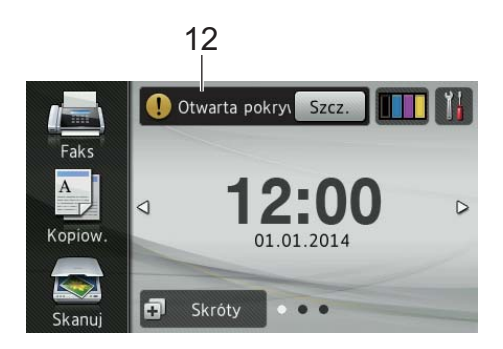

Ikona ostrzeżenia  $\left( \cdot \right)$  jest wyświetlana, jeśli występuje błąd lub komunikat o konserwacji; naciśnij opcję Szcz., aby go wyświetlić, a następnie naciśnij  $\blacktriangleright$ , aby powrócić do trybu gotowości.

Aby uzyskać szczegółowe informacje, patrz *[Komunikaty o b](#page-134-0)łędach i pracach [konserwacyjnych](#page-134-0)* >> strona 125.

#### **INFORMACJA**

- Niniejszy produkt wykorzystuje czcionkę firmy ARPHIC TECHNOLOGY CO., LTD.
- Wykorzystywane są technologie MascotCapsule UI Framework i MascotCapsule Tangiblet opracowane przez firmę HI CORPORATION. MascotCapsule to zarejestrowany znak towarowy firmy HI CORPORATION w Japonii.

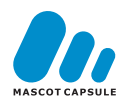

#### <span id="page-20-0"></span>**Ekran ustawień <sup>1</sup>**

Po naciśnięciu przycisku **na ekranie** 

dotykowym zostaną wyświetlone ustawienia urządzenia.

Na następującym ekranie można sprawdzić i uzyskać dostęp do wszystkich ustawień urządzenia.

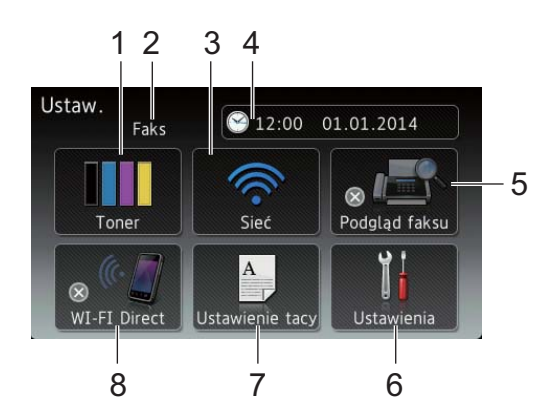

#### 1 **Toner**

Wyświetla pozostałą żywotność tonera. Naciśnij, aby uzyskać dostęp do menu Toner.

#### 2 **Tryb odbioru**

Wyświetla bieżący tryb odbioru.

- $\blacksquare$  Faks
- Faks./telefon
- **TAD**
- Ręczny

#### 3 **Sieć**

Naciśnij, aby skonfigurować połączenie sieciowe.

Czteropoziomowy wskaźnik na ekranie pokazuje aktualną siłę sygnału bezprzewodowego, gdy używane jest połączenie bezprzewodowe.

4 (**Data i czas**)

Wyświetlanie daty i godziny.

Naciśnij, aby uzyskać dostęp do menu Data i czas.

#### 5 **Podgląd faksu**

Wyświetla stan funkcji podglądu faksu.

Naciśnij, aby uzyskać dostęp do ustawień podglądu faksu.

#### 6 **Ustawienia**

Naciśnij, aby uzyskać dostęp do pełnego menu ustawień.

#### 7 **Ustawienie tacy**

Wyświetla wybrany rozmiar papieru. Naciśnij, aby zmienić rozmiar i typ papieru, jeśli to konieczne.

#### 8 **WI-FI Direct**

Naciśnij, aby skonfigurować połączenie sieciowe Wi-Fi Direct™.

### <span id="page-21-2"></span><span id="page-21-0"></span>**Ustawianie ekranu gotowości <sup>1</sup>**

Ustaw ekran gotowości na Strona Główna, Więcej1 lub Więcej2.

Gdy urządzenie jest bezczynne lub naciśnięty zostanie przycisk $\Box$ , ekran dotykowy powróci do ustawionego ekranu.

- **Naciśnij**
- Naciśnij Ustawienia.
- Przesuń w górę lub w dół bądź naciśnij przycisk ▲ lub ▼, aby wyświetlić opcję Ustawienia.
- 4 Naciśnij Ustawienia.
- **b** Przesuń w górę lub w dół bądź naciśnij przycisk ▲ lub ▼, aby wyświetlić opcję Ustawienia przycisku.
- 6 Naciśnij Ustawienia przycisku.
- Naciśnij Ust. przycisku str. głównej.
- Naciśnij Strona Główna, Więcej1 lub Więcej2.
- **9** Naciśnij **.**

Urządzenie przejdzie do wybranego ekranu głównego.

### <span id="page-21-1"></span>**Operacje podstawowe <sup>1</sup>**

Naciśnij palcem ekran dotykowy, aby go obsługiwać. Aby wyświetlić i przejść do wszystkich menu ekranowych lub opcji, przesuń w lewo, w prawo, w górę lub w dół bądź naciśnij < b lub  $\blacktriangle$  v, aby przewinąć listę.

#### **WAŻNE**

NIE należy naciskać ekranu dotykowego ostrymi przedmiotami, takimi jak długopis lub rysik. Może to uszkodzić urządzenie.

Następujące kroki przedstawiają sposób zmiany ustawień urządzenia. W tym przykładzie ustawienie podświetlenia ekranu dotykowego jest zmieniane z Jasny na Średnio.

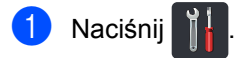

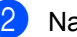

- Naciśnij Ustawienia.
- c Przesuń w górę lub w dół bądź naciśnij przycisk ▲ lub ▼, aby wyświetlić opcję Ustawienia.

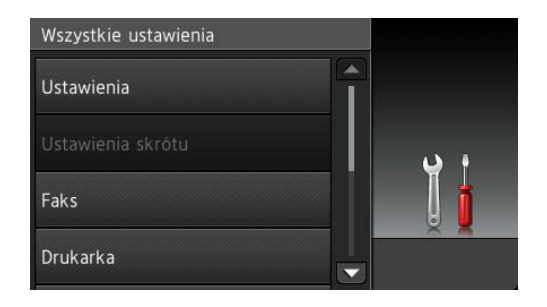

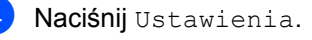

**b** Przesuń w górę lub w dół bądź naciśnij przycisk ▲ lub ▼, aby wyświetlić opcję Ustawienia LCD.

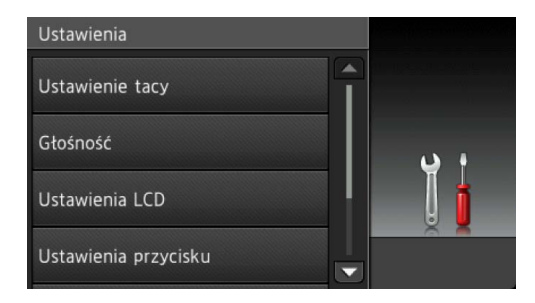

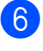

Naciśnij Ustawienia LCD.

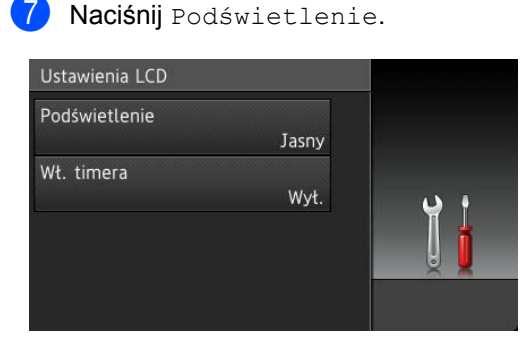

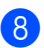

Naciśnij Średnio.

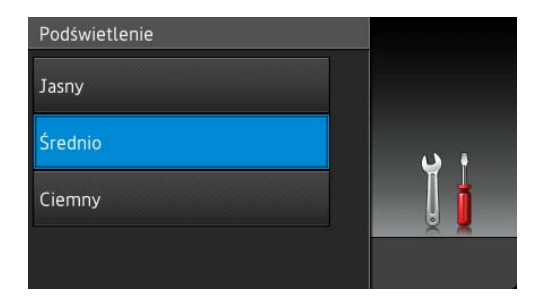

#### **INFORMACJA**

Naciśnij **D**, aby powrócić do poprzedniego poziomu menu.

9 Naciśnij ...

### <span id="page-22-2"></span><span id="page-22-0"></span>**Ustawienia skrótów <sup>1</sup>**

Można dodać najczęściej używane ustawienia faksowania, kopiowania, skanowania i dostępu do stron WWW, ustawiając je jako skróty. Później można szybko i łatwo przywołać i zastosować te ustawienia. Można dodać do 48 skrótów.

### <span id="page-22-1"></span>**Dodawanie skrótów kopiowania <sup>1</sup>**

Następujące ustawienia można uwzględnić w skrócie kopiowania:

- Jakość
- Powiększ/zmniejsz
- Gestość
- Kontrast
- Plik/sort
- Układ strony
- Regulacja koloru
- Kopia 2-stronna
- Układ strony kopii obustronnej
- Wyb.tacę
- Usuń kolor tła

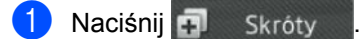

- b Naciśnij kartę od 1 do 8.
- $\overline{3}$  Naciśnij  $\pm$  w miejscu, w którym nie dodano skrótu.
- Naciśnij Kopiow..
- **b** Przeczytaj informacje na ekranie dotykowym, a następnie potwierdź je naciskając OK.
- f Przesuń w górę lub w dół bądź naciśnij przycisk ▲ lub ▼, aby wyświetlić wstępnie zdefiniowane ustawienia, a następnie naciśnij żądane ustawienie.

#### Rozdział 1

- <span id="page-23-1"></span>g Przesuń w dół lub w górę bądź naciśnij przycisk ▲ lub ▼, aby wyświetlić dostępne ustawienia, a następnie naciśnij żądane ustawienie.
- <span id="page-23-2"></span>8 Przesuń w dół lub w górę bądź naciśnij przycisk ▲ lub ▼, aby wyświetlić dostępne opcje ustawienia, a następnie naciśnij żądaną opcję. Powtórz kroki @ i @ do czasu wybrania wszystkich ustawień tego skrótu.
- **9** Po zakończeniu wprowadzania zmian ustawień naciśnij przycisk Zapisz jako skrót.
- **10** Przeczytaj i potwierdź wyświetlaną listę wybranych ustawień, a następnie naciśnij OK.
- **k Wprowadź nazwę skrótu za pomocą** klawiatury na ekranie dotykowym. (Aby uzyskać pomoc we wprowadzaniu liter, patrz *[Wprowadzanie tekstu](#page-238-0)*  $\rightarrow$  [strona 229\)](#page-238-0). Naciśnij OK.
- **2** Naciśnij OK, aby zapisać skrót.

#### <span id="page-23-0"></span>**Dodawanie skrótów faksu <sup>1</sup>**

Następujące ustawienia można uwzględnić w skrócie faksowania:

- Adres
- Rozdzielczość FX
- Faks 2-stronny
- Kontrast
- Nadawanie
- Wysyłka na bieżąco
- Ustawienia strony tytułowej
- Tryb międzynarodowy
- Rozmiar z szyby skanera

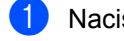

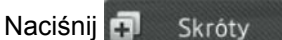

b Naciśnij kartę od 1 do 8.

- **3** Naciśnij **+** w miejscu, w którym nie dodano skrótu.
- Naciśnij Faks.
- **5** Przeczytaj informacje na ekranie dotykowym, a następnie potwierdź je naciskając OK.
- <span id="page-23-5"></span>6 Wprowadź numer faksu lub telefonu za pomocą klawiatury na panelu dotykowym, książki adresowej lub historii połączeń na ekranie dotykowym. Po zakończeniu przejdź do kroku  $\bullet$ .

#### **INFORMACJA**

- W numerze faksu można wprowadzić do 20 cyfr.
- Jeśli skrót ma być używany do rozsyłania, naciśnij Opcje i wybierz Nadawanie w kroku @ przed wprowadzeniem numeru [f](#page-23-5)aksu lub telefonu w kroku  $\bullet$ .
- W skrócie można wprowadzić do 20 numerów faksów do rozsyłania. Numery faksów można wprowadzić wraz z numerami grup z książki adresowej, indywidualnymi numerami faksu z książki adresowej lub ręcznie (>> Rozszerzony Podręcznik Użytkownika).
- Po wprowadzeniu numeru faksu w skrócie zostanie on dodany automatycznie do książki adresowej. Nazwa w książce adresowej będzie nazwą skrótu z dołączonym numerem kolejnym.

#### <span id="page-23-3"></span>Naciśnij Opcje.

- <span id="page-23-4"></span>Przesuń w dół lub w górę bądź naciśnij przycisk ▲ lub ▼, aby wyświetlić dostępne ustawienia, a następnie naciśnij żądane ustawienie.
- <span id="page-23-6"></span>**9** Naciśnij żądaną opcję. Powtórz krok[i](#page-23-6) @ i @ do czasu wybrania wszystkich ustawień tego skrótu. Naciśnij OK.
- (10 Po zakończeniu wprowadzania zmian ustawień naciśnij przycisk Zapisz jako skrót.
- **k Przeczytaj i potwierdź wyświetlaną listę** wybranych ustawień, a następnie naciśnij OK.
- 12 Wprowadź nazwę skrótu za pomocą klawiatury na ekranie dotykowym. (Pomoc podczas wprowadzania liter zawiera temat *[Wprowadzanie tekstu](#page-238-0)*  $\rightarrow$  [strona 229](#page-238-0)). Naciśnij OK.

**13** Naciśnij OK, aby zapisać skrót.

#### <span id="page-24-0"></span>**Dodawanie skrótów skanowania1**

Następujące ustawienia można uwzględnić w skrócie skanowania:

do USB

- Skan. 2-stronne
- Typ skanowania
- Rozdzielczość
- Typ pliku
- Rozmiar z szyby skanera
- Nazwa pliku
- Rozmiar pliku
- Usuń kolor tła

do serw. poczt. (Model MFC-L8650CDW jest obsługiwany tylko po pobraniu aplikacji IFAX)

- Adres
- Skan. 2-stronne
- Typ skanowania
- Rozdzielczość
- Typ pliku
- Rozmiar z szyby skanera
- Rozmiar pliku

do OCR / do pliku / do obrazu / do wiad. e-mail

■ Wybór komputera

do serwera FTP/SFTP / do sieci

■ Nazwa profilu

- 1 Naciśnij **+1** Skróty
- b Naciśnij kartę od 1 do 8.
- Naciśnij **+** w miejscu, w którym nie dodano skrótu.
- Naciśnij Skanuj.
- e Przesuń w dół lub w górę bądź naciśnij przycisk ▲ lub ▼, aby wyświetlić żądany typ skanowania, a następnie go naciśnij.
- 6 Wykonaj jedną z następujących czynności:
	- Po naciśnięciu do USB przeczytaj informacje na ekranie dotykowym, a następnie naciśnij OK w celu potw[i](#page-25-0)erdzenia. Przejdź do kroku <sup>.</sup>.
	- Po naciśnięciu do serw. poczt. przeczytaj informacje na ekranie dotykowym, a następnie naciśnij OK w celu potwierdzenia. Przejdź do kroku @.
	- Po naciśnięciu do OCR, do pliku, do obrazu lub do wiad. e-mail przeczytaj informacje na ekranie dotykowym, a następnie naciśnij OK w celu potwierdzenia. Przejdź do  $k$ roku $\odot$ .
	- **Po naciśnięciu** do serwera FTP/SFTP lub do sieci przeczytaj informacje na ekranie dotykowym, a następnie naciśnij OK w celu potwierdzenia.

Przesuń w górę lub w dół bądź naciśnij przycisk ▲ lub ▼, aby wyświetlić nazwę profilu, a następnie ją naciśnij.

Naciśnij OK, aby potwierdzić wybraną nazwę profilu. Przejdź do kroku $\mathbf{\Phi}$ .

#### **INFORMACJA**

Aby dodać skrót dla do serwera FTP/SFTP i do sieci, należy wcześniej dodać nazwę profilu.

Rozdział 1

- <span id="page-25-1"></span>Wykonaj jedną z następujących czynności:
	- Aby recznie wprowadzić adres email, naciśnij Ręcznie. Wprowadź adres e-mail za pomocą klawiatury na ekranie dotykowym. (Pomoc podczas wprowadzania liter zawiera temat *[Wprowadzanie tekstu](#page-238-0)*  $\rightarrow$  [strona 229](#page-238-0)).

Naciśnij OK.

■ Aby wprowadzić adres e-mail w opcji Książka adres, naciśnij Książka adres. Przesuń w dół lub w górę bądź naciśnij przycisk **A** lub  $\blacktriangledown$ , aby wyświetlić żądany adres e-mail, a następnie go naciśnij.

Naciśnij OK.

Po potwierdzeniu wprowadzonego adresu e-mail naciśnij OK. Przejdź do  $k$ roku $\Omega$ .

#### **INFORMACJA**

Naciśnij Szcz., aby wyświetlić listę wprowadzonych adresów.

<span id="page-25-2"></span>8 Wykonaj jedną z następujących czynności:

> ■ Gdy urządzenie jest podłączone do komputera za pomocą połączenia USB:

Naciśnij OK, aby potwierdzić, że opcja USB jest wybrana jako nazwa komputera. Przejdź do kroku @.

 Gdy urządzenie jest podłączone do sieci:

Przesuń w górę lub w dół bądź naciśnij przycisk ▲ lub ▼, aby wyświetlić nazwę komputera, a następnie ją naciśnij. Naciśnij OK, aby potwierdzić wybraną nazwę komputera. Przejdź do kroku @.

<span id="page-25-0"></span>Naciśnij Opcje.

- <span id="page-25-4"></span>**10** Przesuń w dół lub w górę bądź naciśnij przycisk ▲ lub ▼, aby wyświetlić dostępne ustawienia, a następnie naciśnij żądane ustawienie.
- <span id="page-25-5"></span>**K** Przesuń w dół lub w górę bądź naciśnij przycisk ▲ lub ▼, aby wyświetlić dostępne opcje ustawienia, a następnie naciśnij żądaną opcję. Powtórz [k](#page-25-5)roki @ i @ do czasu wybrania wszystkich ustawień tego skrótu. Naciśnij OK.
- <sup>12</sup> Przejrzyj wprowadzone ustawienia:
	- Jeśli konieczne jest wprowadzenie dodatkowych zmian, wróć do kroku $\mathbf{\odot}$ .
	- Jeśli wprowadzone zmiany są zadowalające, naciśnij Zapisz jako skrót.
- **13** Przejrzyj ustawienia na ekranie dotykowym, a następnie naciśnij OK.
- <span id="page-25-3"></span>14 Wprowadź nazwę skrótu za pomocą klawiatury na ekranie dotykowym. (Pomoc podczas wprowadzania liter zawiera temat *[Wprowadzanie tekstu](#page-238-0)*  $\rightarrow$  [strona 229\)](#page-238-0). Naciśnij OK.
- **6** Przeczytaj informacje na ekranie dotykowym, a następnie naciśnij OK, aby zapisać skrót.

### <span id="page-26-1"></span><span id="page-26-0"></span>**Dodawanie skrótów dostępu do stron WWW <sup>1</sup>**

Ustawienia następujących usług można uwzględnić w skrócie dostępu do stron WWW:

- Skydrive®
- Box
- Picasa Web Albums<sup>™</sup>
- Google Drive™
- Flickr $^{\circledR}$
- Facebook
- Evernote $^{\circledR}$
- **Dropbox**

#### **INFORMACJA**

- Od czasu publikacji niniejszego dokumentu usługi internetowe mogły zostać dodane i (lub) nazwy usług mogły ulec zmianie.
- Aby dodać skrót dostępu do stron WWW, należy posiadać konto w żądanej usłudze (aby uzyskać więcej informacji, >> Przewodnik Usług Internetowych).
	-
- Naciśnij **. J.** Skrótv
- b Naciśnij kartę od 1 do 8.
	-
- $\overline{\textbf{3}}$  Naciśnij  $\left| \textbf{1} \right|$  w miejscu, w którym nie dodano skrótu.
- **Naciśnij** Sieć Web.
- **b** Jeśli wyświetlone zostaną informacje na temat połączenia internetowego, przeczytaj informacje i potwierdź je, naciskając OK.

#### **INFORMACJA**

Od czasu do czasu na ekranie dotykowym urządzenia będą wyświetlane aktualizacje lub powiadomienia o funkcji urządzenia.

Przeczytaj informację, a następnie naciśnij przycisk OK.

- Przesuń w lewo lub w prawo bądź naciśnij przycisk ◀ lub ▶, aby wyświetlić dostępne usługi, a następnie naciśnij żądaną usługę.
- Naciśnij swoje konto. Jeśli konto wymaga użycia kodu PIN, wprowadź kod PIN konta za pomocą klawiatury na ekranie dotykowym urządzenia. Naciśnij OK.
- h Naciśnij żądaną funkcję.

#### **INFORMACJA**

Funkcje, które można ustawić, zależą od wybranej usługi.

- 9 Przeczytaj i potwierdź wyświetlaną listę wybranych funkcji, a następnie naciśnij OK.
- 10 Wprowadź nazwę skrótu za pomocą klawiatury na ekranie dotykowym. (Aby uzyskać pomoc we wprowadzaniu liter, patrz *[Wprowadzanie tekstu](#page-238-0)*  $\rightarrow$  [strona 229](#page-238-0)). Naciśnij OK.
	-

Naciśnij OK, aby zapisać skrót.

### <span id="page-27-0"></span>**Dodawanie skrótów aplikacji 1**

Ustawienia następujących usług można uwzględnić w skrócie aplikacji:

- NoteScan
- Outline&Scan
- Outline&Copy

#### **INFORMACJA**

Od czasu publikacji niniejszego dokumentu usługi internetowe mogły zostać dodane i (lub) nazwy usług mogły ulec zmianie.

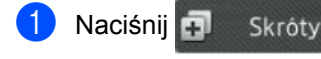

- b Naciśnij kartę od 1 do 8.
- Naciśnij  $\left| \cdot \right|$  w miejscu, w którym nie dodano skrótu.
- **Naciśnij** Aplikacje.
- Jeśli wyświetlone zostaną informacje na temat połączenia internetowego, przeczytaj informacje i potwierdź je, naciskając OK.

#### **INFORMACJA**

Od czasu do czasu na ekranie dotykowym będą wyświetlane aktualizacje lub powiadomienia o funkcji urządzenia.

Przeczytaj informację, a następnie naciśnij przycisk OK.

Przesuń w lewo lub w prawo bądź naciśnij przycisk ◀ lub ▶, aby wyświetlić dostępne aplikacje, a następnie naciśnij żądaną aplikację.

Naciśnij swoje konto. Jeśli konto wymaga użycia kodu PIN, wprowadź kod PIN konta za pomocą klawiatury na ekranie dotykowym urządzenia. Naciśnij OK.

- 8 Naciśnij żądaną aplikację.
- i Przeczytaj i potwierdź wyświetlaną list<sup>ę</sup> wybranych aplikacji, a następnie naciśnij OK.
- Wprowadź nazwę skrótu za pomocą klawiatury na ekranie dotykowym. (Aby uzyskać pomoc we wprowadzaniu liter, patrz *[Wprowadzanie tekstu](#page-238-0)*  $\rightarrow$  [strona 229\)](#page-238-0). Naciśnij OK.
- Naciśnij OK, aby zapisać skrót.

### <span id="page-27-1"></span>**Zmiana skrótów <sup>1</sup>**

Można zmienić ustawienia w skrócie.

#### **INFORMACJA**

Nie można zmienić skrótu dostępu do stron WWW. Aby zmienić skrót, należy go usunąć, a następnie dodać nowy skrót.

(Więcej informacji zawiera część [Usuwanie skrótów](#page-28-3) >> strona 19 i *[Dodawanie skrótów dost](#page-26-1)ępu do stron WWW* >> [strona 17\)](#page-26-1).

#### Naciśnij + Skróty

- b Naciśnij kartę od 1 do 8, aby wyświetli<sup>ć</sup> skrót, który chcesz zmienić.
- <span id="page-27-2"></span>c Naciśnij żądany skrót. Wyświetlone zostaną ustawienia wybranego skrótu.
- 4 Zmień ustawienia skrótu wybranego w kroku @ (aby uzyskać wię[c](#page-27-2)ej informacji, patrz *[Ustawienia skrótów](#page-22-2)*  $\rightarrow$  [strona 13](#page-22-2)).
- **6** Po zakończeniu wprowadzania zmian ustawień naciśnij przycisk Zapisz jako skrót.

Naciśnij przycisk OK, aby potwierdzić.

- 7 Wykonaj jedną z następujących czynności:
	- $\blacksquare$  Aby nadpisać skrót, naciśnij  $\texttt{Take}$ . Przejdź do kroku <sup>.</sup>.
	- Aby nie nadpisywać skrótu, naciśnij Nie w celu wprowadzenia nowej nazwy skrótu. Przejdź do kroku <sup>6</sup>.

<span id="page-28-5"></span>8 Aby utworzyć nowy skrót, przytrzymaj wciśnięty przycisk  $\alpha$  w celu usunięcia bieżącej nazwy, a następnie wprowadź nową nazwę za pomocą klawiatury na ekranie dotykowym urządzenia. (Pomoc podczas wprowadzania liter zawiera temat *[Wprowadzanie tekstu](#page-238-0)*  $\rightarrow$  [strona 229](#page-238-0)). Naciśnij OK.

<span id="page-28-4"></span>Naciśnij przycisk OK, aby potwierdzić.

### <span id="page-28-0"></span>**Edytowanie nazw skrótów <sup>1</sup>**

Można edytować nazwę skrótu.

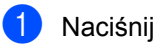

Naciśnij **...** Skróty

b Naciśnij kartę od 1 do 8, aby wyświetli<sup>ć</sup> żądany skrót.

Naciśnij

#### **INFORMACJA**

Można również nacisnąć ,

Ustawienia i Ustawienia skrótu.

- 4 Naciśnij skrót.
- Naciśnij Edycja nazwy skrótu.

f Aby edytować nazwę, przytrzymaj wciśnięty przycisk  $\alpha$  w celu usunięcia bieżącej nazwy, a następnie wprowadź nową nazwę za pomocą klawiatury na ekranie dotykowym urządzenia. (Pomoc podczas wprowadzania liter zawiera temat *[Wprowadzanie tekstu](#page-238-0)*  $\rightarrow$  [strona 229](#page-238-0)). Naciśnij OK.

### <span id="page-28-3"></span><span id="page-28-1"></span>**Usuwanie skrótów <sup>1</sup>**

Można usunąć skrót. Naciśnij + Skróty b Naciśnij kartę od 1 do 8, aby wyświetli<sup>ć</sup> żądany skrót. Naciśnij **INFORMACJA** Można również nacisnąć Ustawienia i Ustawienia skrótu. Naciśnij skrót. e Naciśnij Kasuj w celu usunięcia skrótu wybranego w kroku  $\bullet$ .

<span id="page-28-6"></span>Naciśnij przycisk Tak, aby potwierdzić.

### <span id="page-28-2"></span>**Przywoływanie skrótów <sup>1</sup>**

Ustawienia skrótu wyświetlane są na ekranie skrót. Aby przywołać skrót, wystarczy nacisnąć jego nazwę.

### <span id="page-29-0"></span>**Ustawianie daty i godziny <sup>1</sup>**

Ekran dotykowy pokazuje datę i godzinę. Bieżącą datę i godzinę można także dodać do każdego wysyłanego faksu, ustawiając identyfikator stacji (patrz *[Wprowadzanie](#page-29-2)  [informacji personalnych \(ID stacji\)](#page-29-2)*  $\rightarrow$  [strona 20\)](#page-29-2).

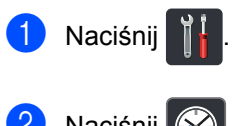

- **Naciśnij**
- Naciśnij Data.
- Wprowadź dwie ostatnie cyfry roku za pomocą cyfr na ekranie dotykowym, a następnie naciśnij OK.

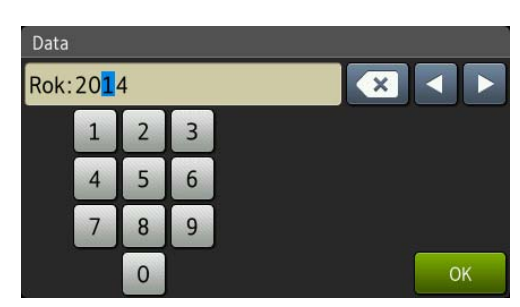

(np. wpisz 1, 4 w przypadku roku 2014).

- **b** Wprowadź dwie cyfry miesiąca za pomocą cyfr na ekranie dotykowym, a następnie naciśnij OK.
- 6 Wprowadź dwie cyfry dnia za pomocą cyfr na ekranie dotykowym, a następnie naciśnij OK.
- Naciśnij Czas.
- 8 Wprowadź godzinę w formacie 24godzinnym za pomocą cyfr na ekranie dotykowym, a następnie naciśnij OK.
- 9 Naciśnij .

### <span id="page-29-2"></span><span id="page-29-1"></span>**Wprowadzanie informacji personalnych (ID stacji)1**

Ustaw ID stacji, aby na każdym wysyłanym faksie wyświetlana była data i godzina.

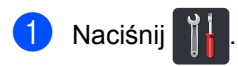

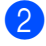

Naciśnij Ustawienia.

- c Przesuń w górę lub w dół bądź naciśnij przycisk ▲ lub ▼, aby wyświetlić opcję Wstępne ustaw.. Naciśnij Wstępne ustaw..
- Przesuń w górę lub w dół bądź naciśnij przycisk ▲ lub ▼, aby wyświetlić opcję Ident. stacji. Naciśnij Ident. stacji.
- Naciśnij Faks.
- 6 Wprowadź numer swojego faksu (do 20 cyfr) za pomocą cyfr na ekranie dotykowym, a następnie naciśnij OK.
	- Naciśnij Tel..
- 8 Wprowadź numer swojego telefonu (do 20 cyfr) za pomocą cyfr na ekranie dotykowym, a następnie naciśnij OK. Jeżeli numer telefonu i faksu jest taki sam, wprowadź ten sam numer ponownie.
	- Naciśnij Nazwa.

10 Za pomocą ekranu dotykowego wprowadź nazwę (do 20 znaków), a następnie naciśnij przycisk OK.

#### **INFORMACJA**

• Aby móc wprowadzać cyfry lub znaki

specjalne, naciskaj  $\boxed{A}$  1 @ wielokrotnie, aż pojawi się znak, który ma zostać wprowadzony, a następnie naciśnij żądany znak.

- Jeśli wprowadzony znak jest niepoprawny i chcesz go zmienić, naciskając przyciski ◀ lub  $\blacktriangleright$ , przesuń kursor do niepoprawnego znaku, a następnie naciśnij przycisk **x**.
- Aby wprowadzić spację, naciśnij Spacja.
- Aby uzyskać więcej szczegółów, patrz *[Wprowadzanie tekstu](#page-238-0)* ▶▶ strona 229.

#### <sup>1</sup> Naciśnij .

### <span id="page-30-0"></span>**Ustawienia głośności <sup>1</sup>**

#### <span id="page-30-1"></span>**Głośność dzwonienia <sup>1</sup>**

Dostępny jest zakres głośności dzwonienia.

- **Naciśnij**
- Naciśnij Ustawienia.
- c Przesuń w górę lub w dół bądź naciśnij przycisk  $\blacktriangle$  lub  $\nabla$ , aby wyświetlić opcję Ustawienia.
- 4 Naciśnij Ustawienia.
- **b** Przesuń w górę lub w dół bądź naciśnij przycisk  $\blacktriangle$  lub  $\nabla$ , aby wyświetlić opcję Głośność.
- Naciśnij Głośność.
- Naciśnij Dzwonek.
- 8 Naciśnij Wył., Cicho, Średnio lub Głośno.

Naciśnij .

### <span id="page-31-0"></span>**Głośność sygnalizatora <sup>1</sup>**

Jeśli sygnalizator jest włączony, urządzenie będzie generować sygnał po każdym naciśnięciu przycisku, popełnieniu błędu albo po wysłaniu lub odebraniu faksu. Można wybrać poziom głośności.

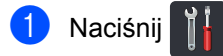

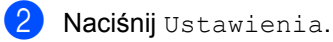

- **3** Przesuń w górę lub w dół bądź naciśnij przycisk ▲ lub ▼, aby wyświetlić opcję Ustawienia.
- 4 Naciśnij Ustawienia.
- **b** Przesuń w górę lub w dół bądź naciśnij przycisk ▲ lub ▼, aby wyświetlić opcję Głośność.
- 6 Naciśnij Głośność.
- g Naciśnij Sygnał dźwiękowy.
- 8 Naciśnij Wył, Cicho, Średnio lub Głośno.

Naciśnij <sup>1</sup>.

### <span id="page-31-1"></span>**Głośność głośnika <sup>1</sup>**

Można wybrać poziom głośności głośnika.

- 1 Naciśnij
- Naciśnij Ustawienia.
- **3** Przesuń w górę lub w dół bądź naciśnij przycisk ▲ lub ▼, aby wyświetlić opcję Ustawienia.
- 4 Naciśnij Ustawienia.
- **b** Przesuń w górę lub w dół bądź naciśnij przycisk ▲ lub ▼, aby wyświetlić opcję Głośność.
- 6 Naciśnij Głośność.
- Naciśnij Głośnik.
- 8 Naciśnij Wył., Cicho, Średnio lub Głośno.
- Naciśnij .

**2**

## <span id="page-32-0"></span>**Ładowanie papieru <sup>2</sup>**

### <span id="page-32-1"></span>**Ładowanie papieru i nośników druku <sup>2</sup>**

Urządzenie podaje papier ze standardowej tacy papieru, podajnika wielofunkcyjnego lub opcjonalnej tacy dolnej.

#### **INFORMACJA**

Jeśli w menu drukowania aplikacji istnieje możliwość wyboru formatu papieru, wyboru można dokonać za pomocą programu. Jeśli program nie udostępnia takiego rozwiązania, można ustawić format papieru za pomocą sterownika drukarki lub przycisków ekranu dotykowego.

#### <span id="page-32-2"></span>**Ładowanie papieru do tacy papieru <sup>2</sup>**

Do standardowej tacy papieru można załadować do 250 arkuszy (taca 1). W opcjonalnej tacy dolnej (taca 2) można ułożyć maksymalnie 500 arkuszy papieru. Papier można układać do poziomu znaku maksymalnej ilości papieru (▼ ▼ ) po prawej stronie tacy papieru (aby uzyskać informacje na temat zalecanego papieru, patrz *[Dopuszczalne rodzaje papieru i innych](#page-43-3)  noś[ników drukowania](#page-43-3)* >> strona 34).

**Drukowanie na papierze zwykłym, papierze cienkim i papierze z recyklingu z tacy 1 i tacy 2 <sup>2</sup>**

**Wysuń całkowicie tacę papieru z** urządzenia.

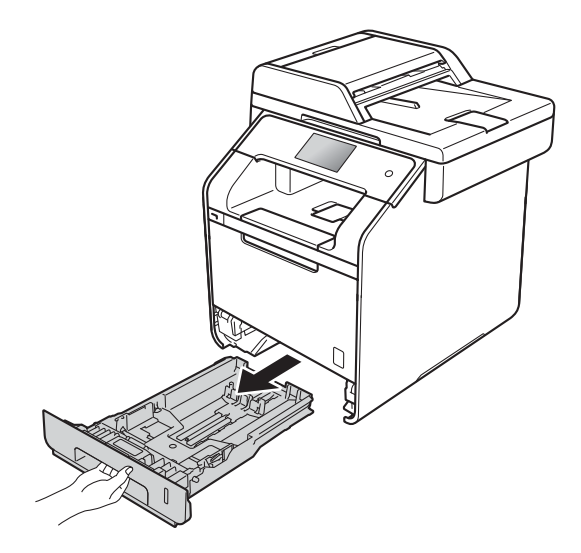

2 Naciskając niebieskie dźwignie zwalniające prowadnice papieru (1), przesuń prowadnice papieru, dopasowując je do formatu papieru wkładanego do tacy. Upewnij się, czy prowadnice są mocno osadzone w szczelinach.

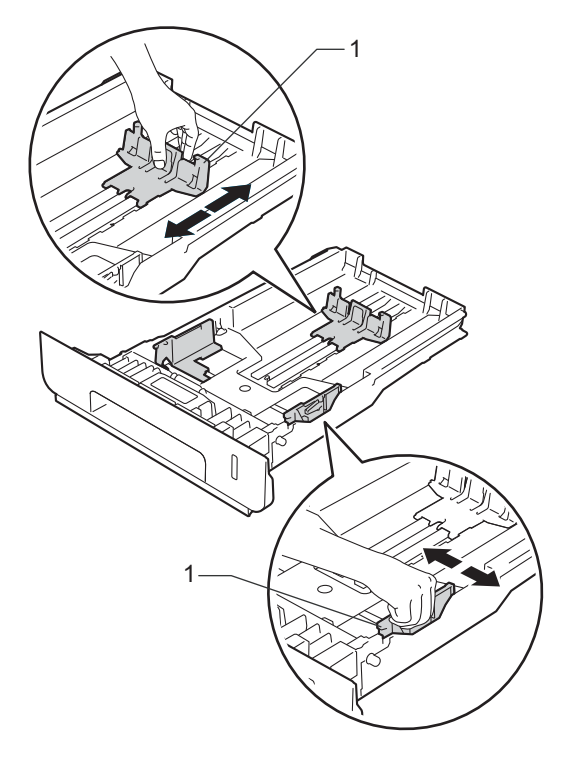

**3** Dokładnie przekartkuj stos papieru, aby zapobiec blokowaniu i niewłaściwemu podawaniu.

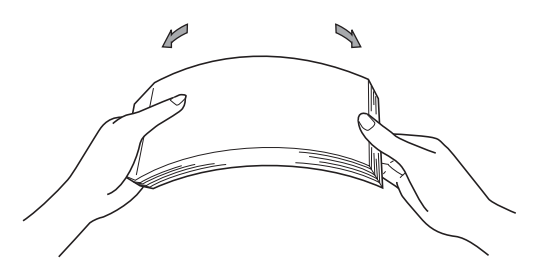

- $\overline{4}$  Włóż papier do tacy i upewnij się, że:
	- Papier nie przekracza znacznika maksymalnej ilości papieru ( $\nabla \nabla$ ) (1), ponieważ przepełnienie tacy papieru spowoduje zacięcie papieru.
	- Strona do druku jest *skierowana w dół*.
	- Prowadnice papieru dotykają boków papieru, aby był podawany prawidłowo.

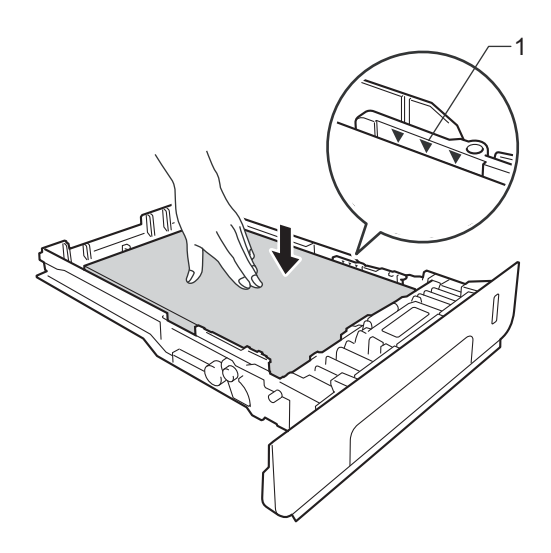

**5** Wsuń *dobrze* tacę papieru do urządzenia. Upewnij się, czy taca jest całkowicie wsunięta do urządzenia.

**6** Podnieś podpórkę (1), aby zapobiec ześlizgnięciu się papieru z tacy wyjściowej lub zdejmuj poszczególne strony bezpośrednio po ich wysunięciu z urządzenia.

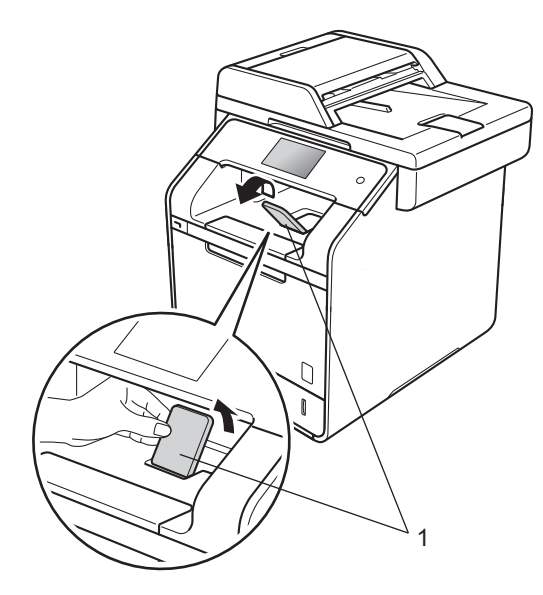

Wyślij pracę drukowania do urządzenia.

#### <span id="page-34-0"></span>**Ładowanie papieru do podajnika wielofunkcyjnego <sup>2</sup>**

Do podajnika wielofunkcyjnego można włożyć maksymalnie trzy koperty, jeden arkusz papieru błyszczącego, innego specjalnego nośnika druku lub maksymalnie 50 arkuszy papieru zwykłego. Używaj tego podajnika do drukowania lub kopiowania na papierze grubym, papierze bond, etykietach, kopertach lub papierze błyszczącym. (Aby uzyskać informacje na temat zalecanego papieru, patrz *[Dopuszczalne rodzaje papieru](#page-43-3)  i innych noś[ników drukowania](#page-43-3)* >> strona 34). **Drukowanie na papierze zwykłym, papierze cienkim, papierze z recyklingu, papierze bond lub papierze błyszczącym z podajnika wielofunkcyjnego <sup>2</sup>**

Otwórz podajnik wielofunkcyjny i delikatnie opuść.

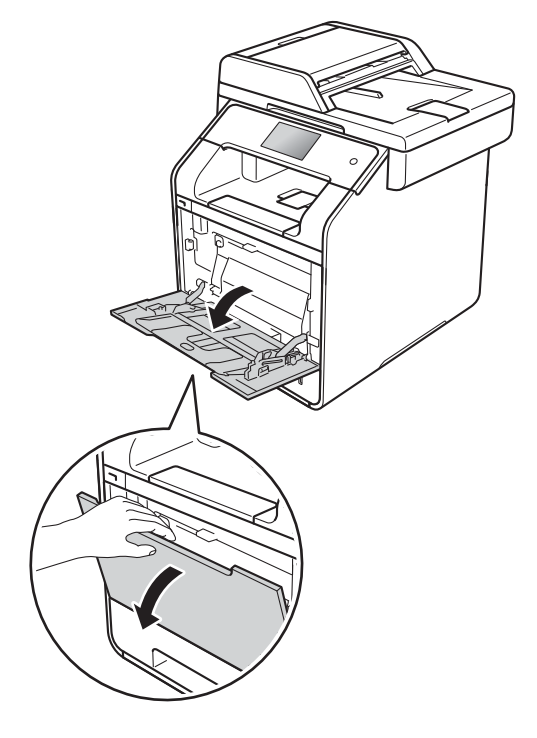

- - Pociągnij klapkę podpory podajnika wielofunkcyjnego (1) i rozłóż klapkę (2).

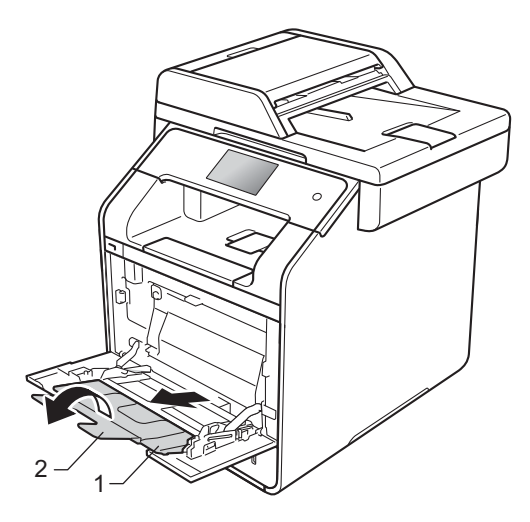

- 3 Włóż papier do podajnika wielofunkcyjnego i upewnij się, że:
	- Papier znajduje się poniżej oznaczenia maksymalnej ilości papieru (1).
	- Górna krawędź papieru jest umieszczona pomiędzy strzałkami

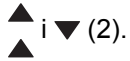

- Strona do zadrukowania musi znajdować się u góry, z krawędzią prowadzącą (górna krawędź papieru) podawaną jako pierwsza.
- Prowadnice papieru dotykają boków papieru, aby był podawany prawidłowo.

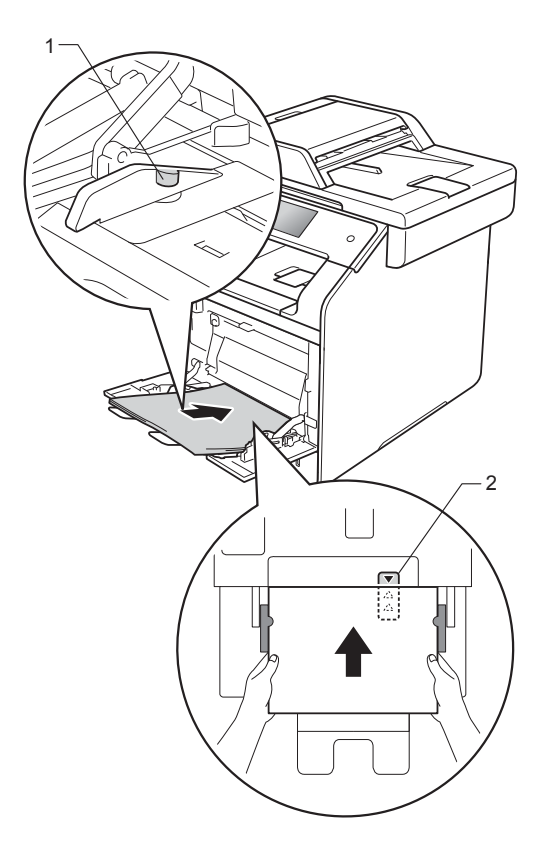

#### **INFORMACJA**

W przypadku drukowania na papierze błyszczącym wkładaj do podajnika wielofunkcyjnego tylko jeden arkusz na raz, aby uniknąć zacięcia papieru.

4 Podnieś klapkę podpórki, aby zapobiec ześlizgnięciu się papieru z tacy wyjściowej, lub zdejmuj poszczególne strony bezpośrednio po ich wysunięciu z urządzenia.

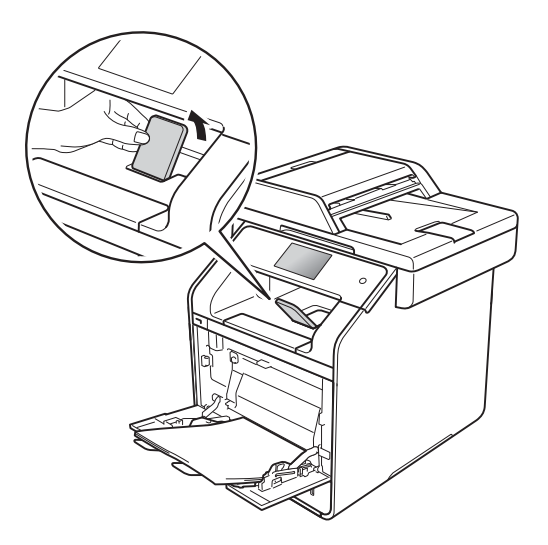

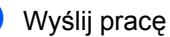

5 Wyślij pracę drukowania do urządzenia.
#### **Drukowanie na grubym papierze, etykietach i kopertach z podajnika wielofunkcyjnego <sup>2</sup>**

Gdy pokrywa tylna (taca wydruku kładzionego stroną zadrukowaną w górę) jest wyciągnięta w dół, ścieżka papieru prowadzi prosto od podajnika wielofunkcyjnego do tyłu urządzenia. Tej metody podawania papieru i wydruku należy używać podczas drukowania na grubym papierze, etykietach lub kopertach. (Aby uzyskać informacje na temat zalecanego papieru, patrz *[Dopuszczalne](#page-43-0)  [rodzaje papieru i innych no](#page-43-0)śników [drukowania](#page-43-0)* ▶▶ strona 34 i *[Koperty](#page-46-0)*  $\rightarrow$  [strona 37](#page-46-0)).

Przed załadowaniem dociśnij rogi i krawędzie koperty, tak aby były jak najbardziej spłaszczone.

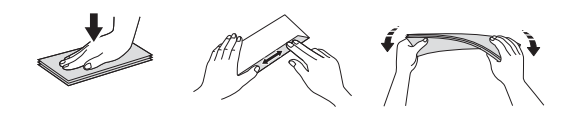

**b** Otwórz pokrywę tylną (taca wydruku kładzionego stroną zadrukowaną w górę).

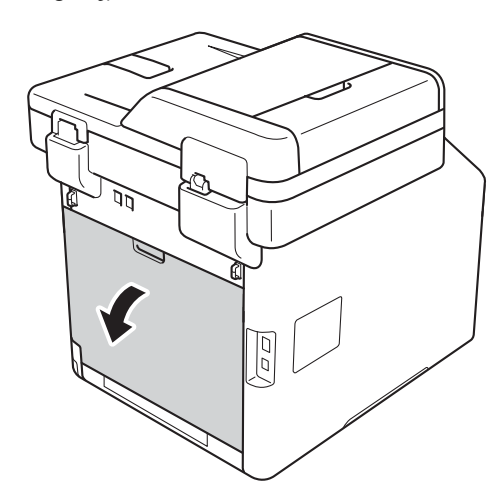

<span id="page-36-0"></span>2 (Tylko do drukowania kopert) Pociągnij w dół dwie szare dźwignie, jedną po lewej stronie a drugą po prawej, do siebie, jak przedstawiono na poniższej ilustracji.

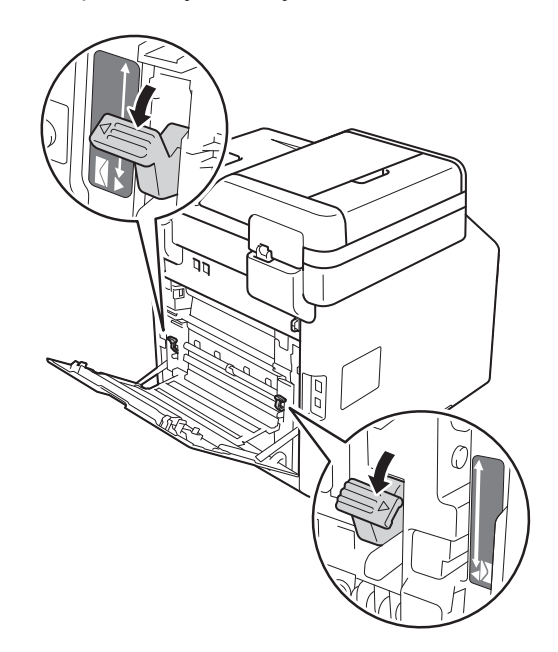

**3** Otwórz podajnik wielofunkcyjny i delikatnie opuść.

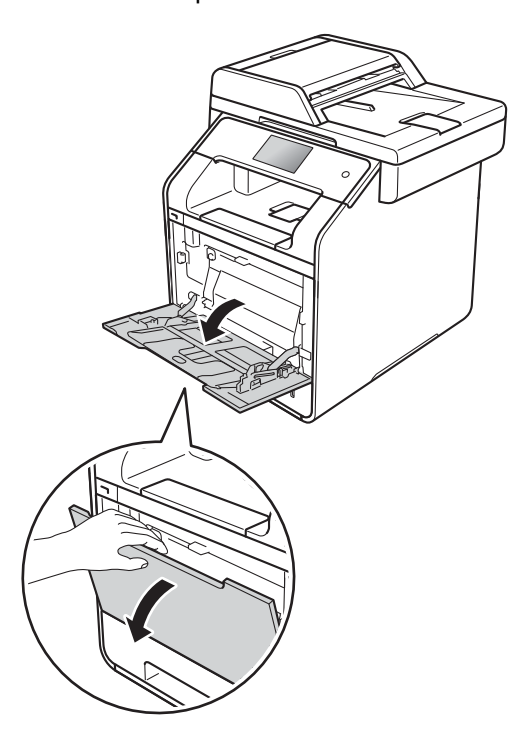

4 Pociągnij klapkę podpory podajnika wielofunkcyjnego (1) i rozłóż klapkę (2).

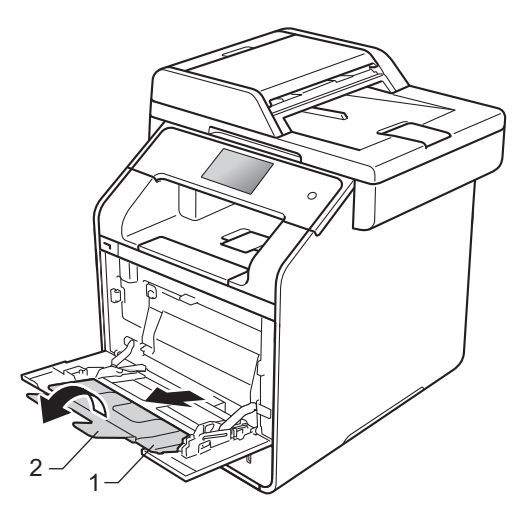

- **b** Włóż papier, etykiety lub koperty do podajnika wielofunkcyjnego. Upewnij się, że:
	- Liczba kopert w podajniku wielofunkcyjnym nie przekracza trzech.
	- Papier, etykiety lub koperty znajdują się poniżej oznaczenia maksymalnej ilości papieru (1).
	- Górna krawędź papieru jest umieszczona pomiędzy strzałkami

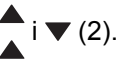

Strona do zadrukowania musi być skierowana w górę.

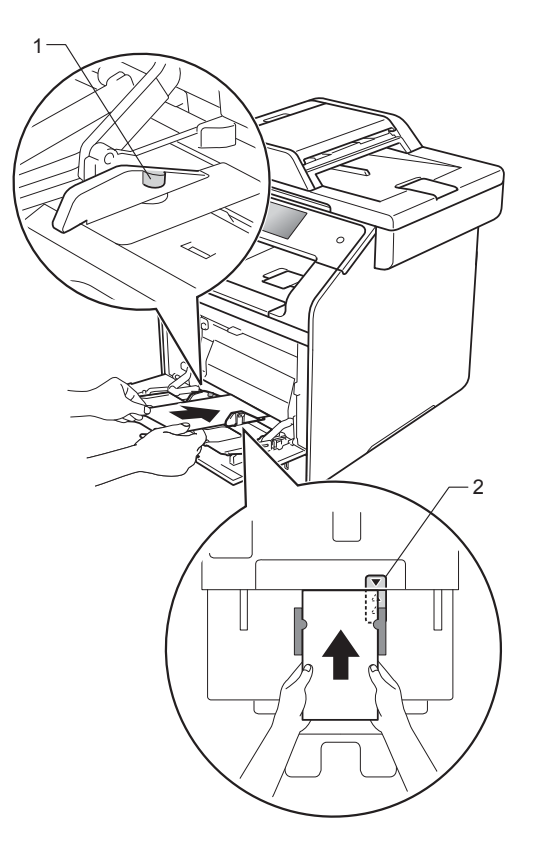

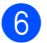

6 Wyślij pracę drukowania do urządzenia.

### **INFORMACJA**

- Wyjmuj poszczególne koperty, gdy tylko zostaną zadrukowane. Układanie kopert w stosie może spowodować ich zacięcie lub zwinięcie.
- Jeżeli na kopertach lub grubym papierze podczas drukowania pojawią się rozmazane plamy, ustaw opcję **Typ nośnika** na **Kop. grube** lub **Grubszy papier**, aby zwiększyć temperaturę utrwalania.
- Jeżeli po zadrukowaniu koperty są pofałdowane, patrz *[Poprawa jako](#page-169-0)ści wydruku* >> [strona 160.](#page-169-0)
- Jeżeli gruby papier fałduje się podczas drukowania, wkładaj do podajnika wielofunkcyjnego tylko jeden arkusz na raz.
- Fabrycznie zamknięte połączenia kopert powinny być mocne.
- Wszystkie boki koperty powinny być prawidłowo złożone bez zmarszczeń lub pofałdowania.
- g (Tylko do drukowania kopert) Po zakończeniu drukowania przywróć dwie szare dźwignie pociągnięte w dół w kroku @ do ich początkowego położenia.
- 8 Zamknij pokrywę tylną (taca wydruku kładzionego stroną zadrukowaną w górę).

#### **INFORMACJA**

- Aby uzyskać informacje na temat dwustronnego drukowania kopii i odebranych faksów, patrz Rozszerzony Podręcznik Użytkownika.
- Aby uzyskać informacje na temat druku dwustronnego za pomocą komputera, patrz Podręczniki oprogramowania i obsługi dla sieci.

## **Obszary, w których nie można skanować i drukować <sup>2</sup>**

Na poniższych rysunkach w tabeli pokazano maksymalne obszary nieskanowane i niezadrukowywane. Te obszary mogą różnić się wielkością, w zależności od formatu papieru lub ustawień w używanej aplikacji.

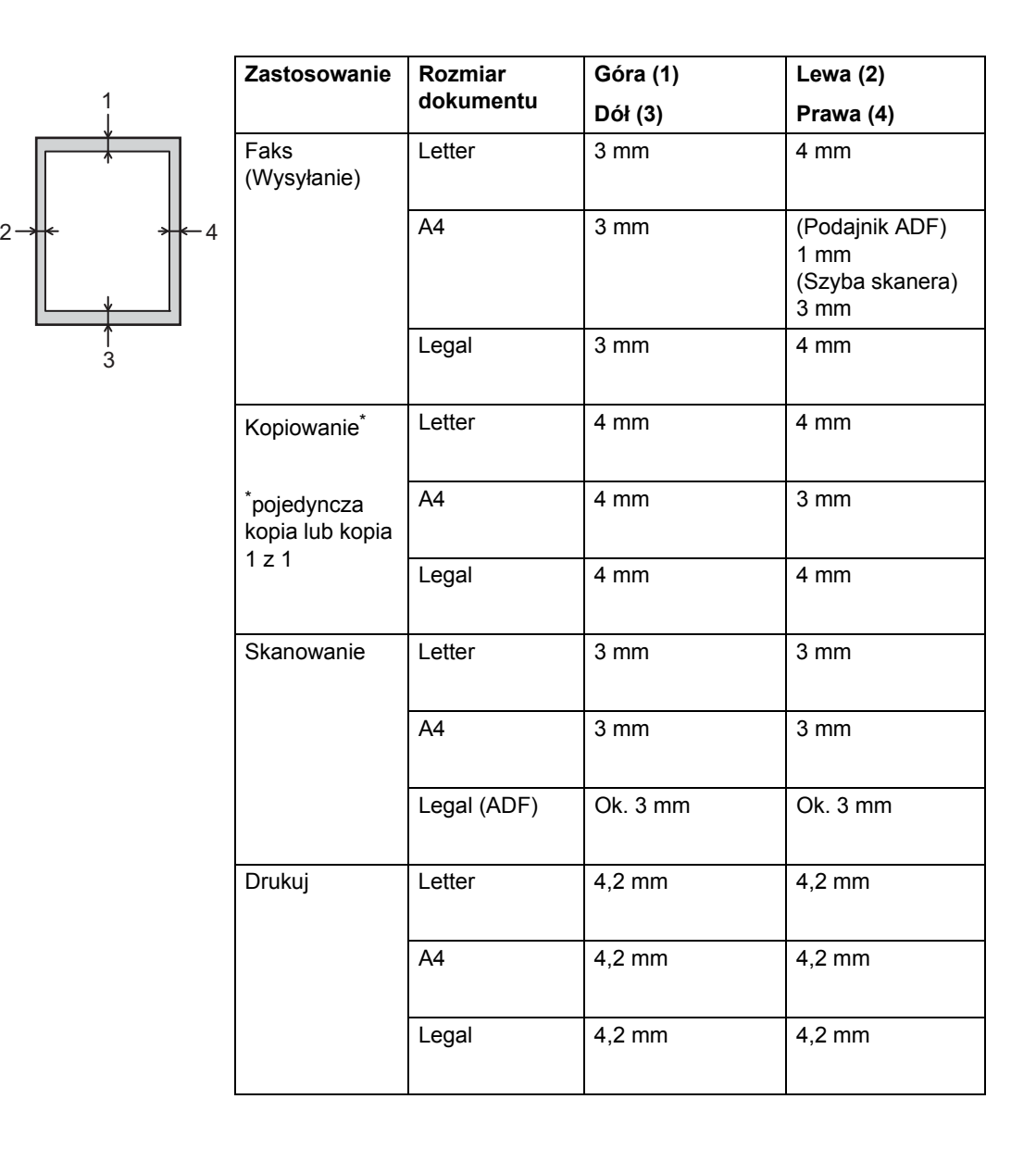

## **Ustawienia papieru <sup>2</sup>**

## **Rozmiar papieru <sup>2</sup>**

W przypadku zmiany formatu papieru na tacy należy również zmienić ustawienie formatu papieru, tak aby urządzenie dopasowało dokument lub przychodzący faks do strony.

Można używać następujących rozmiarów papieru.

#### **Do drukowania kopii:**

A4, Letter, Legal, Executive, B5(JIS), A5, A5 L (dłuższa krawędź), A6 i Folio (215,9 mm  $\times$  330,2 mm)

#### **Do drukowania faksów:**

A4, Letter, Legal lub Folio (215,9 mm × 330,2 mm)

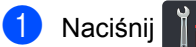

Naciśnij Ustawienie tacy.

Naciśnij Rozm.papieru.

Naciśnij Podajnik

wielofunkcyjny, Taca nr 1 lub Taca nr  $2<sup>1</sup>$  $2<sup>1</sup>$  $2<sup>1</sup>$ .

```
E Przesuń w dół lub w górę bądź naciśnij
przycisk \blacktriangle lub \nabla, aby wyświetlić A4,
Letter, B5(JIS), B5(ISO) 2, A5, A5 
(długa krawędź) 3, A6,
Executive, Legal, Format, 3"x5"<sup>2</sup>,
Com-10 2, Monarch 2, C5 2, DL 2, a 
następnie naciśnij żądaną opcję.
```
## 6 Naciśnij .

- <span id="page-40-0"></span>Opcja Taca nr 2 jest wyświetlana tylko wtedy, gdy zainstalowana jest taca dolna.
- <span id="page-40-1"></span><sup>2</sup> Tylko Podajnik wielofunkcyjny
- <span id="page-40-2"></span><sup>3</sup> Tylko Podajnik wielofunkcyjny i Taca nr 1

#### **INFORMACJA**

- Gdy w tacy nie będzie odpowiedniego rozmiaru, odebrane faksy zostaną zapisane w pamięci urządzenia, a na ekranie dotykowym zostanie wyświetlony komunikat Niedopasowanie rozmiaru (aby uzyskać więcej informacji, patrz *[Komunikaty o b](#page-134-0)łędach i pracach [konserwacyjnych](#page-134-0)* >> strona 125).
- Jeśli w tacy zabraknie papieru, a w pamięci urządzenia będą znajdować się odebrane faksy, na ekranie dotykowym zostanie wyświetlony komunikat Brak papieru. Włóż papier do pustej tacy.

## **Typ papieru <sup>2</sup>**

Aby uzyskać najlepszą jakość druku, ustaw w urządzeniu typ używanego papieru.

- **Naciśnij**
- Naciśnij Ustawienie tacy.
- Naciśnij Typ papieru.
- Naciśnij Podajnik wielofunkcyjny, Taca nr 1 lub Taca nr 2<sup>[1](#page-40-3)</sup>.
- e Przesuń w dół lub w górę bądź naciśnij przycisk ▲ lub ▼, aby wyświetlić Cienki, Papier zwykły, Gruby [2](#page-40-4), Grubszy [2](#page-40-4), Papier ekologiczny, Papier dokumentowy [2,](#page-40-4) Etykieta [2,](#page-40-4) Koperta [2](#page-40-4), KOPERTA CIENKA [2](#page-40-4), KOPERTA GRUBA<sup>[2](#page-40-4)</sup>, Papier błyszcz.<sup>[2](#page-40-4)</sup>, a następnie naciśnij żądaną opcję.

Naciśnij <sup>1</sup>

- <span id="page-40-3"></span>Opcja Taca nr 2 jest wyświetlana tylko wtedy, gdy zainstalowana jest taca dolna.
- <span id="page-40-4"></span><sup>2</sup> Tylko Podajnik wielofunkcyjny

## **Używanie tacy w trybie kopiowania <sup>2</sup>**

Istnieje możliwość zmiany priorytetu tacy, jakiej urządzenie będzie używało do drukowania.

W przypadku wybrania opcji Tylko podajnik 1,

Tylko p.wiel. lub Tylko podajnik 2<sup>1</sup>, urządzenie pobiera papier tylko z tej tacy. Jeżeli w wybranej tacy skończy się papier, na ekranie dotykowym pojawi się komunikat Brak papieru. Włóż papier do pustej tacy.

Aby zmienić ustawienia tacy, wykonaj poniższe czynności:

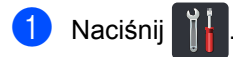

- Naciśnij Ustawienie tacy.
- Naciśnij Wybór tacy: kopia.
- Przesuń w dół lub w górę bądź naciśnij przycisk ▲ lub ▼, aby wybrać Tylko podajnik 1, Tylko podajnik 2 [1](#page-41-0), Tylko p.wiel., MP>P1>P2 [1,](#page-41-0) MP>P2>P[1](#page-41-0)<sup>1</sup>, P1>P2>MP<sup>1</sup> lub P2>P1>MP [1](#page-41-0), a następnie naciśnij żądaną opcję.

## 5 Naciśnij .

<span id="page-41-0"></span>Opcje Tylko podajnik 2 i P2 są wyświetlane tylko wtedy, gdy zainstalowana jest taca dolna.

### **INFORMACJA**

- Jeśli dokumenty są ładowane z podajnika ADF i wybrana jest opcja MP>P1>P2, P1>P2>MP lub P2>P1>MP, urządzenie wybierze tacę z papierem o najbardziej odpowiednim formacie i pobierze z niej papier. Jeśli w żadnej tacy nie ma odpowiedniego papieru, urządzenie pobierze papier z tacy o wyższym priorytecie.
- W przypadku korzystania z szyby skanera dokument jest kopiowany z wykorzystaniem tacy o wyższym priorytecie, nawet jeśli w innej tacy znajduje się bardziej odpowiedni papier.

## **Używanie tacy w trybie faksowania <sup>2</sup>**

Istnieje możliwość zmiany domyślnej tacy, jakiej urządzenie będzie używało do drukowania odebranych faksów.

W przypadku wybrania opcji Tylko podajnik 1,

Tylko p.wiel.  $\text{lab}$  Tylko podajnik 2<sup>[1](#page-42-0)</sup>, urządzenie pobiera papier tylko z tej tacy. Jeżeli w wybranej tacy skończy się papier, na ekranie dotykowym pojawi się komunikat Brak papieru. Włóż papier do pustej tacy.

W przypadku wybrania opcji  $MP > P1 > P2$  $MP > P1 > P2$  $MP > P1 > P2$ <sup>1</sup> urządzenie pobiera papier z podajnika wielofunkcyjnego aż do jego opróżnienia, następnie z tacy 1, a w końcu z tacy 2.

W przypadku wybrania opcji MP>P2>P[1](#page-42-0)<sup>1</sup> urządzenie pobiera papier z podajnika wielofunkcyjnego aż do jego opróżnienia, następnie z tacy 2, a w końcu z tacy 1.

W przypadku wybrania opcji P[1](#page-42-0)>P2>MP<sup>1</sup> urządzenie pobiera papier z tacy 1 aż do jej opróżnienia, następnie z tacy 2, a w końcu z podajnika wielofunkcyjnego.

W przypadku wybrania opcji P2>P[1](#page-42-0)>MP<sup>1</sup> urządzenie pobiera papier z tacy 2 aż do jej opróżnienia, następnie z tacy 1, a w końcu z podajnika wielofunkcyjnego.

#### **INFORMACJA**

• Do drukowania faksów można użyć czterech rozmiarów papieru: A4, Letter, Legal lub Folio (215,9 mm  $\times$  330,2 mm).

Gdy w żadnej tacy nie będzie odpowiedniego rozmiaru, odebrane faksy zostaną zapisane w pamięci urządzenia, a na ekranie dotykowym zostanie wyświetlony komunikat Niedopasowanie rozmiaru. (Aby uzyskać więcej informacji, patrz *[Komunikaty o b](#page-134-0)łędach i pracach [konserwacyjnych](#page-134-0)* >> strona 125.)

• Jeśli w tacy zabraknie papieru, a w pamięci urządzenia będą znajdować się odebrane faksy, na ekranie dotykowym zostanie wyświetlony komunikat Brak papieru. Włóż papier do pustej tacy.

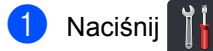

- Naciśnij Ustawienie tacy.
- **6** Przesuń w górę lub w dół bądź naciśnij przycisk ▲ lub ▼, aby wyświetlić opcję Wybór tacy: faks.
- 4 Naciśnij Wybór tacy: faks.
- **E** Przesuń w dół lub w górę bądź naciśnij przycisk  $\triangle$  lub  $\nabla$ , aby wybrać Tylko podajnik 1, Tylko podajnik 2 [1,](#page-42-0) Tylko p.wiel., MP>P1>P2 [1,](#page-42-0)  $MP$ >P2>P[1](#page-42-0)<sup>1</sup>, P1>P2>MP<sup>1</sup> lub P2>P[1](#page-42-0)>MP<sup>1</sup>, a następnie naciśnij żądaną opcję.

## 6 Naciśnij .

<span id="page-42-0"></span><sup>1</sup> Opcje Tylko podajnik 2 i P2 są wyświetlane tylko wtedy, gdy zainstalowana jest taca dolna.

## **Używanie tacy w trybie drukowania <sup>2</sup>**

Istnieje możliwość zmiany domyślnej tacy, jaka będzie używana do drukowania dokumentów z komputera oraz do druku bezpośredniego.

**Naciśnij** 

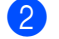

- Naciśnij Ustawienie tacy.
- c Przesuń w górę lub w dół bądź naciśnij przycisk  $\blacktriangle$  lub  $\nabla$ , aby wyświetlić opcję Użycie podajnika: Drukuj.
- Naciśnij Użycie podajnika: Drukuj.
- e Przesuń w dół lub w górę bądź naciśnij przycisk  $\triangle$  lub  $\nabla$ , aby wybrać Tylko podajnik 1, Tylko podajnik 2 [1,](#page-42-1) Tylko  $p.wiel., MP > P1 > P2<sup>1</sup>,$  $MP > P2 > P1$  $MP > P2 > P1$ <sup>1</sup>, P1>P2>MP<sup>1</sup> lub  $P2 > P1 > MP$  $P2 > P1 > MP$  $P2 > P1 > MP$ <sup>1</sup>, a następnie naciśnij żądaną opcję.

## Naciśnij **.**

<span id="page-42-1"></span>Opcje Tylko podajnik 2 i P2 są wyświetlane tylko wtedy, gdy zainstalowana jest taca dolna.

## <span id="page-43-0"></span>**Dopuszczalne rodzaje papieru i innych nośników drukowania <sup>2</sup>**

Jakość drukowania może zależeć od typu używanego papieru.

Można użyć następujących rodzajów nośników druku: papier zwykły, papier cienki, papier gruby, papier grubszy, papier bond, papier z recyklingu, koperty, etykiety, papier błyszczący (patrz *Noś[niki drukowania](#page-243-0)*  $\rightarrow$  [strona 234](#page-243-0)).

Aby uzyskać najlepsze wyniki, należy postępować według poniższych instrukcji:

- NIE należy wkładać równocześnie na tacy różnych typów papieru, ponieważ może to doprowadzić do zakleszczenia lub nieprawidłowego podawania papieru.
- Aby uzyskać prawidłowe wyniki drukowania, należy w programie wybrać ten sam rozmiar papieru, który znajduje się w tacy.
- Unikaj dotykania zadrukowanej powierzchni papieru tuż po drukowaniu.
- **Przed kupieniem dużej ilości papieru** przetestuj jego mniejszą ilość, aby upewnić się, że jest on odpowiedni dla urządzenia.
- Używaj etykiet przeznaczonych do użytku w urządzeniach *laserowych*.

## **Zalecany papier i nośniki druku <sup>2</sup>**

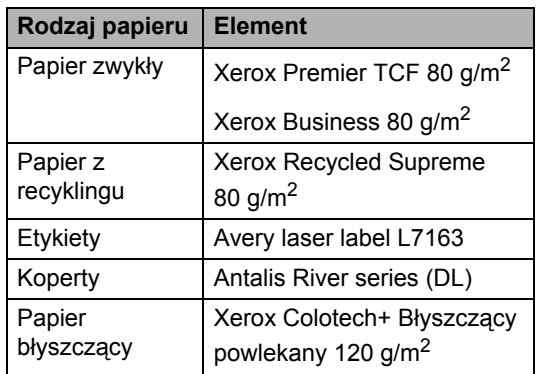

## **Typ i rozmiar papieru <sup>2</sup>**

Urządzenie podaje papier z zamontowanej standardowej tacy papieru, podajnika wielofunkcyjnego lub opcjonalnej tacy dolnej.

#### **W sterowniku drukarki i niniejszym podręczniku używane są następujące nazwy tac papieru: <sup>2</sup>**

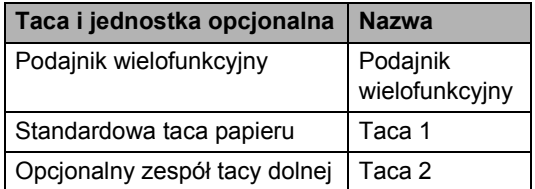

#### **Pojemność tac papieru <sup>2</sup>**

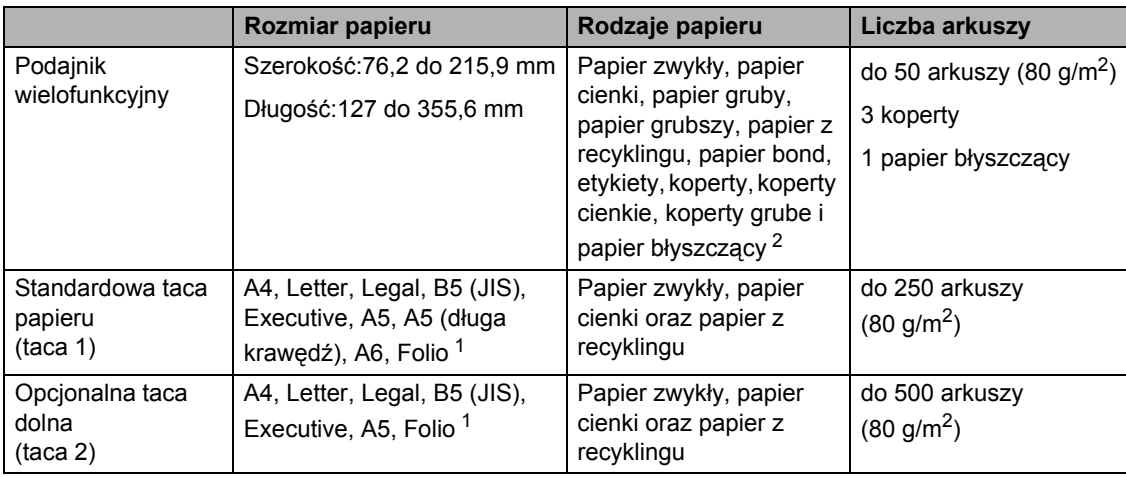

<span id="page-44-1"></span>1 Rozmiar Folio ma wymiary 215,9 mm  $\times$  330,2 mm.

<span id="page-44-0"></span><sup>2</sup> Do podajnika wielofunkcyjnego wkładaj tylko jeden arkusz papieru błyszczącego.

#### **Specyfikacje dotyczące zalecanego papieru <sup>2</sup>**

Specyfikacje papieru stosowanego w tym urządzeniu.

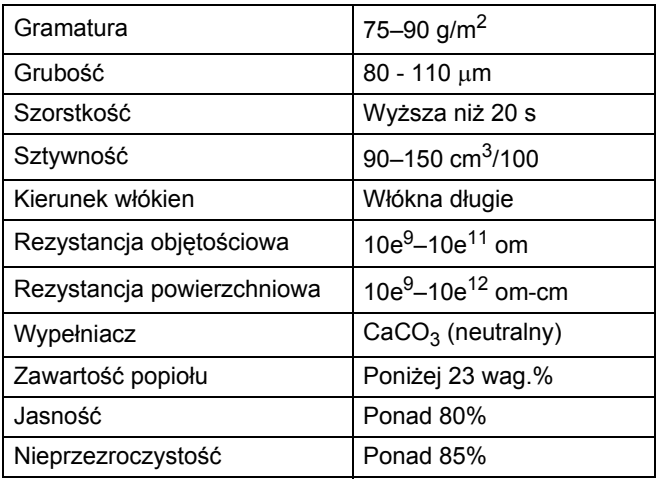

■ Do wykonywania kopii użyj zwykłego papieru odpowiedniego dla urządzeń laserowych/LED.

Używaj papieru o gramaturze od 75 do 90 g/m<sup>2</sup>.

Używaj papieru długowłóknistego o obojętnym pH i wilgotności ok. 5%.

W tym urządzeniu można używać papieru z recyklingu, zgodnego ze specyfikacją DIN 19309.

## **Obsługa i używanie papieru specjalnego <sup>2</sup>**

Urządzenie jest przeznaczone do pracy z większością typów papieru kserograficznego i papieru bond. Niektóre zmienne właściwości papieru mogą jednak wpływać na jakość drukowania lub możliwości obsługi. Przed zakupieniem papieru należy najpierw przetestować kilka próbek, aby przekonać się, że uzyskiwane efekty są właściwe. Przechowuj papier w oryginalnym, szczelnym opakowaniu. Trzymaj papier poziomo i z daleka od wilgoci, bezpośredniego światła słonecznego oraz ciepła.

Ważne wskazówki dotyczące wyboru papieru:

- NIE NALEŻY używać papieru do drukarek atramentowych, ponieważ może to spowodować zacięcie papieru lub uszkodzenie urządzenia.
- Jeśli używany jest papier wstępnie zadrukowany, nadruk na nim powinien być wykonany atramentem, który wytrzyma temperaturę procesu nagrzewania urządzenia (200 °C).
- Jeśli używany jest papier bond, papier o szorstkiej powierzchni lub papier pomarszczony lub pogięty, może to spowodować obniżenie wydajności drukarki.

#### **Typy papieru, jakich należy unikać <sup>2</sup>**

#### **WAŻNE**

Niektóre typy papieru mogą nie sprawdzać się lub po ich użyciu może dojść do uszkodzenia urządzenia.

Papier, jakiego NIE należy używać:

- silnie teksturowany;
- bardzo gładki lub błyszczący;
- pomarszczony lub pozwijany;

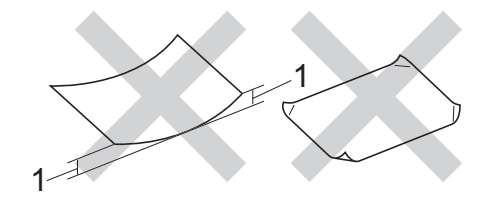

- **1 Zwinięcie wielkości 2 mm lub większe może spowodować zacięcie papieru.**
- powlekany lub wykończony chemicznie;
- uszkodzony, pofałdowany lub pozaginany;
- o gramaturze większej niż określona w specyfikacji w niniejszym podręczniku;
- z zakładkami i zszywkami;
- z nagłówkami wykonanymi techniką barwników niskotemperaturowych lub termokopiowania;
- wielowarstwowy lub bez zawartości węgla;
- przeznaczony do drukowania w drukarkach atramentowych.

Wymienione powyżej rodzaje papieru mogą spowodować uszkodzenie urządzenia. Tego typu uszkodzenie nie jest objęte żadną gwarancją firmy Brother ani umową serwisową.

#### <span id="page-46-0"></span>**Koperty <sup>2</sup>**

Urządzenie jest zaprojektowane do pracy z większością kopert. Jednak w przypadku niektórych kopert mogą powstać problemy z podawaniem i jakością wydruku, wynikające ze sposobu ich wykonania. Koperta powinna mieć krawędzie z prostymi, dobrze zagiętymi zakładkami. Koperty powinny leżeć płasko i nie powinny być luźne ani słabe. Należy używać dobrej jakości kopert od dostawcy, który jest poinformowany, że mają być one używane w urządzeniu laserowym.

Koperty mogą być podawane tylko z podajnika wielofunkcyjnego.

Zalecamy wydrukowanie koperty próbnej w celu upewnienia się, że wyniki drukowania są zadowalające.

### **Rodzaje kopert, jakich należy unikać <sup>2</sup>**

### **WAŻNE**

Koperty, jakich NIE należy używać:

- uszkodzone, pozwijane, pomarszczone lub o nietypowym kształcie;
- bardzo błyszczące lub silnie teksturowane;
- z klamrami, zszywkami, zatrzaskami lub wiązaniami;
- z zamknięciami samoprzylepnymi;
- wykonane w sposób nietrwały;
- niewystarczająco ostro sprasowane;
- które są wytłaczane (mają wypukły napis)
- które wcześniej zostały zadrukowane drukarką laserową lub LED
- które są fabrycznie zadrukowane wewnątrz;
- których nie daje się równo ułożyć;
- wykonane z papieru o gramaturze wyższej niż określona w specyfikacji urządzenia;
- z nierównymi krawędziami lub które nie są idealnie prostokątne;
- z okienkami, otworami, wycięciami lub perforacją;
- z klejem na powierzchni (co pokazano na rysunku poniżej);

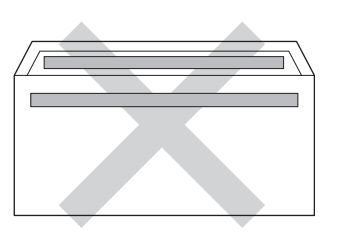

• z podwójnymi klapkami (co pokazano na rysunku poniżej);

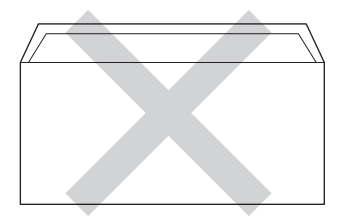

- z zakładkami uszczelniającymi, które nie były zagięte w dół w chwili zakupu;
- z zakładką po każdej stronie (co pokazano na rysunku poniżej).

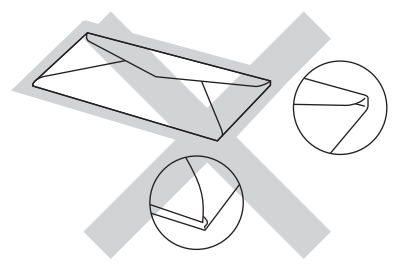

W przypadku użycia któregoś z wymieniowych powyżej typów kopert może dojść do uszkodzenia urządzenia. Tego typu uszkodzenie nie może być objęte żadną gwarancją firmy Brother ani umową serwisową.

Czasami może dojść do powstania problemów z podawaniem papieru, wynikających z jego grubości, wielkości oraz kształtu zagięć używanych kopert.

**2**

#### **Etykiety <sup>2</sup>**

Urządzenie umożliwia drukowanie na większości etykiet przeznaczonych do użycia w drukarkach laserowych. Etykiety powinny być wykonane z wykorzystaniem kleju na bazie akrylu, ponieważ materiał ten jest bardziej stabilny przy wysokich temperaturach, jakie występują w zespole grzewczym. Klej nie powinien stykać się z żadną częścią urządzenia, ponieważ stos etykiet może przykleić się do zespołu bębna lub rolek i doprowadzić do zacięcia papieru lub pogorszenia jakości drukowania. Między etykietami nie powinien być widoczny klej. Etykiety powinny być ułożone tak, aby zakrywały całą długość i szerokość arkusza. Pozostawianie pustych przestrzeni może doprowadzić do zdzierania etykiet i poważnych problemów z zacięciem lub drukowaniem.

Wszystkie etykiety używane z urządzeniem muszą wytrzymać temperaturę 200 °C przez 0,1 sekundy.

Etykiety mogą być podawane tylko z podajnika wielofunkcyjnego.

#### **Rodzaje etykiet, jakich należy unikać <sup>2</sup>**

Nie używaj etykiet uszkodzonych, pozwijanych, pomarszczonych lub o nietypowym kształcie.

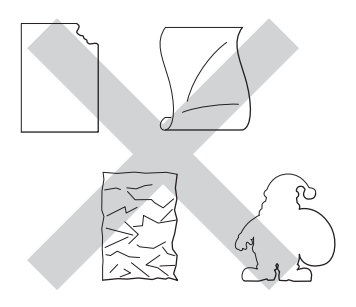

#### **WAŻNE**

- NIE wkładaj arkuszy, z których część etykiet została już zużyta. Odsłonięty arkusz nośnika może doprowadzić do uszkodzenia urządzenia.
- NIE WOLNO używać ponownie lub wkładać etykiet, które były już używane lub w których brakuje kilku etykiet na arkuszu.
- Gramatura etykiet nie powinna przekraczać specyfikacji zawartej w niniejszym podręczniku użytkownika. Etykiety o właściwościach przekraczających dane ze specyfikacji mogą nie być prawidłowo podawane i drukowane oraz mogą doprowadzić do uszkodzenia urządzenia.

**3**

## **Ładowanie dokumentów <sup>3</sup>**

## **Jak ładować dokumenty <sup>3</sup>**

Można wysyłać faks, kopiować i skanować z podajnika ADF (automatyczny podajnik papieru) oraz z szyby skanera.

## <span id="page-48-0"></span>**Korzystanie z automatycznego podajnika papieru (ADF) <sup>3</sup>**

Podajnik ADF, który mieści 35 stron (MFC-L8650CDW) lub 50 stron (MFC-L8850CDW/MFC-L9550CDW), może podawać każdy arkusz osobno. Zalecamy stosowanie standardowego papieru o gramaturze 80 g/m<sup>2</sup>, kartkując zawsze strony przed włożeniem ich do podajnika ADF.

### **Obsługiwane formaty dokumentów <sup>3</sup>**

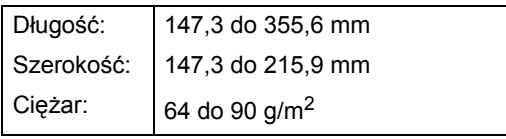

### **Jak ładować dokumenty <sup>3</sup>**

### **WAŻNE**

- NIE pozostawiaj grubych dokumentów na szybie skanera. Jeśli to zrobisz, podajnik ADF może się zaciąć.
- NIE używaj papieru, który jest skręcony, pomarszczony, zgięty, rozerwany, zszywany, spięty spinaczem, sklejony lub oklejony taśmą.
- NIE używaj kartonu, papieru gazetowego ani tkaniny.
- Aby uniknąć uszkodzenia urządzenia podczas korzystania z podajnika ADF, NIE wyciągaj dokumentu w trakcie jego podawania.

### **INFORMACJA**

- Informacje na temat skanowania dokumentów nie nadających się do użycia w podajniku ADF zawiera część *[Korzystanie z szyby skanera](#page-49-0)*  $\rightarrow$  [strona 40.](#page-49-0)
- Łatwiej jest korzystać z podajnika ADF w przypadku wkładania dokumentu wielostronicowego.
- Upewnij się, że dokumenty z płynem korekcyjnym lub pisane atramentem są całkowicie suche.
- **a Rozwiń podpórkę dokumentów** podajnika ADF (1). Podnieś i rozwiń podporę wydruków podajnika ADF (2).

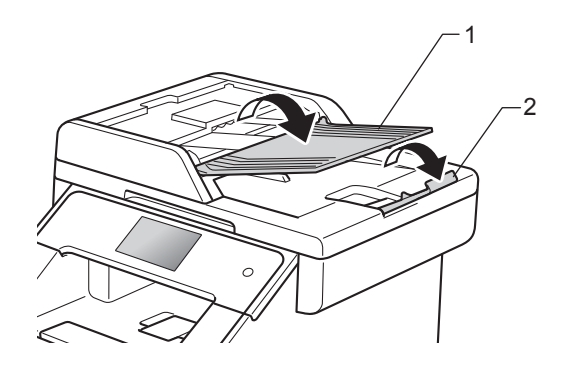

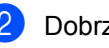

b Dobrze przekartkuj strony.

Umieść strony dokumentu w układzie schodkowym *przednią stroną do góry i górną krawędzią najpierw* w podajniku ADF, aż poczujesz, że górna strona dotknęła rolek podawania, a na ekranie dotykowym wyświetlony zostanie komunikat ADF gotowy.

 $\overline{4}$  Wyreguluj prowadnice papieru (1), dopasowując je do szerokości dokumentu.

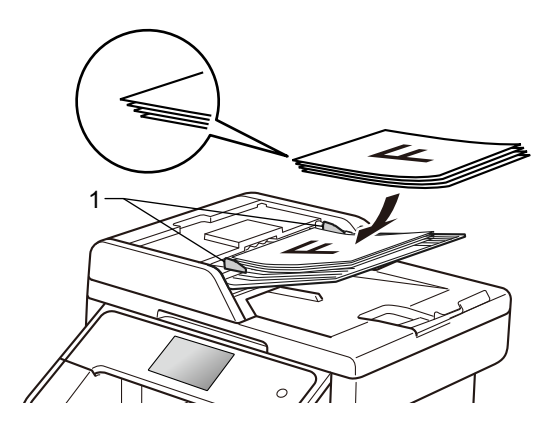

#### **INFORMACJA**

Aby skanować dokumenty niestandardowe, patrz *[Korzystanie z](#page-49-0)*  [szyby skanera](#page-49-0) >> strona 40.

## <span id="page-49-1"></span><span id="page-49-0"></span>**Korzystanie z szyby skanera <sup>3</sup>**

Przy użyciu szyby skanera można przesyłać faksem, kopiować i skanować strony książki tylko strona po stronie.

#### **Obsługiwane formaty dokumentów <sup>3</sup>**

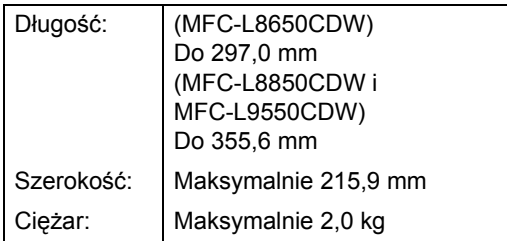

### **Jak ładować dokumenty <sup>3</sup>**

#### **INFORMACJA**

W celu używania szyby skanera podajnik ADF musi być pusty.

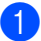

Podnieś pokrywę dokumentu.

Korzystając z podziałki po lewej stronie i na górze, umieść dokument w lewym, górnym narożniku szyby skanera, *zadrukowaną stroną skierowaną w dół*.

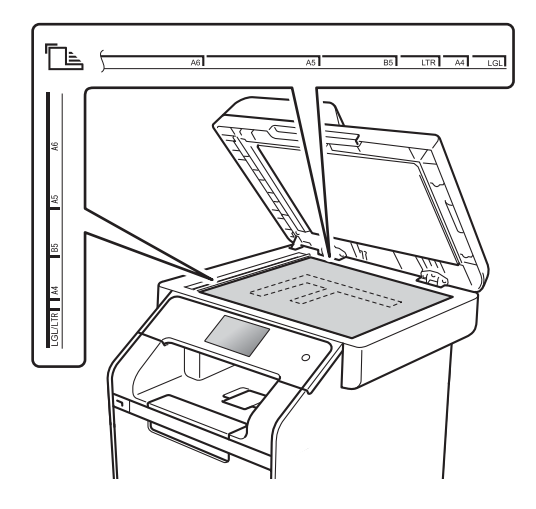

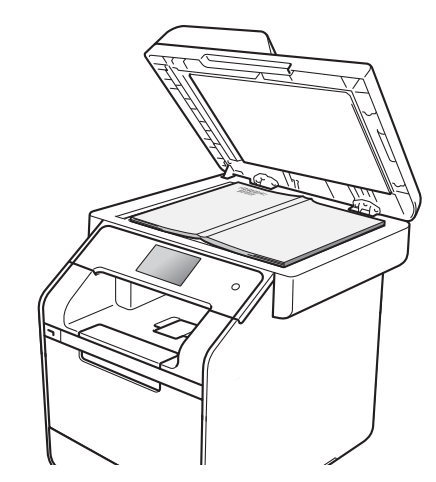

8 Zamknij pokrywę dokumentu.

#### **WAŻNE**

Jeżeli dokumentem jest książka lub gruby dokument, nie opuszczaj gwałtownie pokrywy ani nie naciskaj na nią.

**4**

## **Wysyłanie faksu <sup>4</sup>**

## **Jak wysłać faks <sup>4</sup>**

Poniżej objaśniono sposób wysyłania faksu. Aby wysłać wiele stron, należy użyć podajnika ADF.

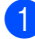

Wykonaj jedną z poniższych czynności, aby włożyć dokument:

- Umieść dokument zadrukowaną *stroną do góry* w podajniku ADF (patrz *[Korzystanie z](#page-48-0)  [automatycznego podajnika papieru](#page-48-0)  (ADF)* > **>** [strona 39](#page-48-0)).
- Połóż dokument na szybie skanera, stroną zadrukowaną *do dołu* (patrz *[Korzystanie z szyby skanera](#page-49-1)*  $\rightarrow$  [strona 40\)](#page-49-1).
- b Wykonaj jedną z następujących czynności:
	- Gdy podgląd faksu jest ustawiony na Wył., naciśnij Faks.
	- Gdy podgląd faksu jest ustawiony na Wł., naciśnij Faks i Wysyłanie faksów.

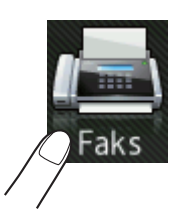

■ Na ekranie dotykowym pokazuje się komunikat:

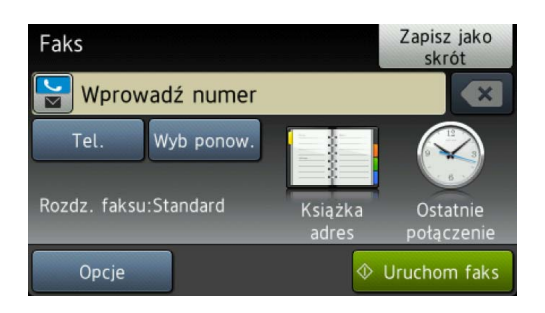

**3** Aby zmienić ustawienia wysyłania faksu, naciśnij Opcje. Przeciągnij palcem w górę lub w dół, ewentualnie naciśnij przycisk ▲ lub ▼, aby przewinąć listę ustawień faksu. Gdy zostanie wyświetlone żądane ustawienie, naciśnij je i wybierz nową opcję. Po zakończeniu wprowadzania zmian opcji naciśnij przycisk OK.

#### **(Rozszerzony Podręcznik Użytkownika)**

Informacje na temat następujących zaawansowanych czynności i ustawień wysyłania faksu >> Rozszerzony Podręcznik Użytkownika:

- Faks 2-stronny
- Kontrast
- Rozdzielczość FX
- Nadawanie
- Wysyłka na bieżąco
- Tryb międzynarodowy
- Faks z opóźn.
- **Trans.pakiet**
- Str.tyt.-tekst
- Ustawienia strony tytułowej

4 Wybierz jedną z poniższych opcji:

- Aby wysłać dokument jednostronny, prz[e](#page-51-0)jdź do kroku $\bigcirc$ .
- Aby wysłać dokument dwustronny, wybierz format skanowania dwustronnego dla dokumentu dwustronnego w następujący sposób:

Naciśnij Opcje.

Przesuń w górę lub w dół bądź naciśnij przycisk ▲ lub ▼, aby wyświetlić Faks 2-stronny i naciśnij Faks 2-stronny.

Naciśnij przycisk Skanowanie 2-str.: Długa krawędź lub Skanowanie 2-str.: Krótka krawędź.

Naciśnij OK.

#### **INFORMACJA**

Dokumenty dwustronne można wysyłać z podajnika ADF.

<span id="page-51-0"></span>e Wprowadź numer faksu.

#### **Korzystanie z klawiatury Korzystanie z książki adresowej**

Książka adres

#### **Korzystanie z historii połączeń**

Ostatnie połączenie

(Aby uzyskać więcej informacji, patrz *[Jak wybiera](#page-70-0)ć numer*  $\rightarrow$  [strona 61.](#page-70-0))

6 Naciśnij Uruchom faks.

#### **Faksowanie z podajnika ADF**

 Urządzenie rozpocznie skanowanie dokumentu.

#### **Faksowanie z szyby skanera**

Jeśli opcja Wysyłka na bieżąco jest ustawiona na Wł., urządzenie wyśle dokument nie pytając, czy są dodatkowe strony do skanowania.

Gdy opcja Wysyłka na bieżąco jest ustawiona na Wył.:

■ W przypadku naciśnięcia przycisku Uruchom faks urządzenie rozpocznie skanowanie pierwszej strony.

Gdy na ekranie dotykowym pojawia się komunikat Następna strona?, wykonaj jedną z poniższych czynności:

- Aby wysłać pojedynczą stronę, naciśnij Nie. Urządzenie rozpocznie skanowanie dokumentu.
- Aby wysłać kilka stron, naciśnij  $\texttt{Tak}$ i połóż kolejną stronę na szybie skanera. Naciśnij OK. Urządzenie rozpoczyna skanowanie strony. (Powtórz tę czynność dla każdej kolejnej strony.)

## **Zatrzymywanie faksowania <sup>4</sup>**

Aby zatrzymać faksowanie, naciśnij przycisk .

## **Wysyłanie faksem dokumentów w formacie Letter/Legal/Folio przy użyciu szyby skanera <sup>4</sup>**

W przypadku wysyłania faksem dokumentów w formacie Letter, Legal  $1$  lub Folio  $1$  należy ustawić rozmiar szyby skanera na Letter lub Legal/Format  $1$ . W przeciwnym razie na wysyłanych dokumentach będzie brakowało fragmentów.

**b** Wykonaj jedną z następujących czynności:

- Gdy podgląd faksu jest ustawiony na
	- Wył., naciśnij (Faks).
- Gdy podgląd faksu jest ustawiony na

Wł., naciśnij **(Faks)** i Wysyłanie faksów.

- 2 Naciśnij Opcje.
- **3** Przesuń w górę lub w dół bądź naciśnij przycisk ▲ lub ▼, aby wyświetlić opcję Rozmiar z szyby skanera.
- 4 Naciśnij Rozmiar z szyby skanera.
- **5** Naciśnij przycisk Letter lub Legal/Format [1](#page-52-0).

#### Naciśnij OK.

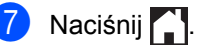

<span id="page-52-0"></span>MFC-L8850CDW i MFC-L9550CDW

## **Anulowanie w trakcie wysyłania faksu <sup>4</sup>**

Aby anulować wysyłanie faksu, naciśnij przycisk

**X**. Jeśli klawisz **X** zostanie naciśnięty, gdy urządzenie nawiązuje połączenie lub wysyła, na ekranie dotykowym zostanie wyświetlony komunikat Anulować pracę?.

Aby anulować wysyłanie faksu, naciśnij przycisk Tak.

## **Raport weryfikacji transmisji <sup>4</sup>**

Raport weryfikacji transmisji może służyć jako dowód, że faks został wysłany. Raport ten zawiera nazwę odbiorcy lub jego numer faksu, godzinę i datę wysłania, czas trwania transmisji, liczbę wysłanych stron oraz informację, czy transmisja się powiodła.

Dostępnych jest kilka ustawień raportu weryfikacji transmisji:

- $\blacksquare$  Wł.: raport jest drukowany po każdym wysłanym faksie.
- $\blacksquare$  Wł. +obraz: raport jest drukowany po każdym wysłanym faksie. Raport zawiera fragment pierwszej strony faksu.
- $\blacksquare$  Wył.: raport jest drukowany, jeśli wystąpił błąd transmisji i wysyłanie się nie powiodło. Wył. to ustawienie fabryczne.
- $\blacksquare$  Wył.+obraz: raport jest drukowany, jeśli wystąpił błąd transmisji i wysyłanie się nie powiodło. Raport zawiera fragment pierwszej strony faksu.
- Brak raportu: Raport nie zostanie w ogóle wydrukowany.
- Naciśnij
- **Naciśnij Ustawienia.**
- c Przesuń w górę lub w dół bądź naciśnij przycisk ▲ lub ▼, aby wyświetlić opcję Faks.
- Naciśnij Faks.
- **5** Przesuń w górę lub w dół bądź naciśnij przycisk ▲ lub ▼, aby wyświetlić opcję Ustaw. raportu.
- **Naciśnij** Ustaw. raportu.
- Naciśnij Raport trans..
- $8$  Naciśnij Wł., Wł.+obraz, Wył., Wył.+obraz lub Brak raportu.

## **9** Naciśnij .

### **INFORMACJA**

- Jeśli wybrano opcję Wł.+obraz lub Wył.+obraz, a transmisja w czasie rzeczywistym jest ustawiona na  $W\&1$ ., raport weryfikacji transmisji nie będzie zawierał obrazu.
- Jeśli transmisja się powiodła, w raporcie weryfikacji transmisji obok słowa WYNIK wydrukowane zostanie słowo OK. Jeśli transmisja się nie powiodła, obok słowa WYNIK wydrukowane zostanie słowo BŁĄD.

**5**

## **Odbieranie faksu <sup>5</sup>**

## **Tryby odbierania <sup>5</sup>**

Należy wybrać tryb odbierania odpowiedni dla posiadanych urządzeń zewnętrznych oraz usług telefonicznych.

## <span id="page-54-0"></span>**Wybór trybu odbierania <sup>5</sup>**

Domyślnie urządzenie automatycznie odbierze faksy, które zostaną do niego wysłane. Poniższe schematy pomogą wybrać odpowiedni tryb. (Szczegółowe informacje na temat trybów odbierania zawiera temat *[Korzystanie z trybów odbierania](#page-56-0)* >> strona 47).

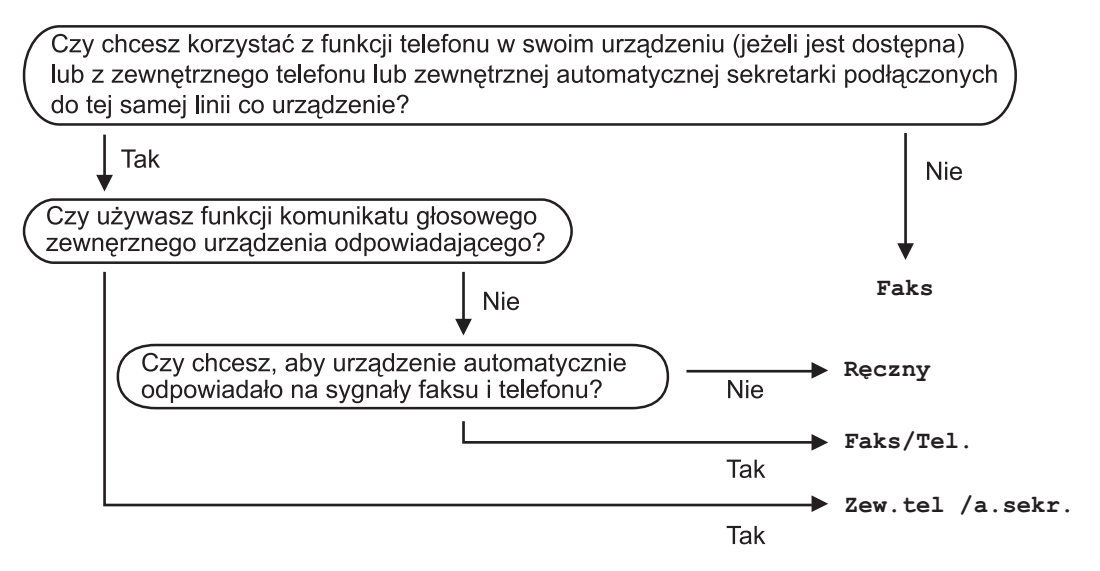

Aby ustawić tryb odbierania, wykonaj poniższe instrukcje.

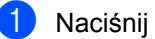

- Naciśnij Ustawienia.
- Przesuń w górę lub w dół bądź naciśnij przycisk  $\blacktriangle$  lub  $\nabla$ , aby wyświetlić opcję Faks.
- Naciśnij Faks.
- **O** Przesuń w górę lub w dół bądź naciśnij przycisk A lub V, aby wyświetlić opcję Ustaw.odbiór.

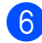

6 Naciśnij Ustaw.odbiór.

**7)** Przesuń w góre lub w dół badź naciśnij przycisk  $\triangle$  lub  $\blacktriangledown$ , aby wyświetlić opcje  $Tryb$ odbioru.

Rozdział 5

- 8 Naciśnij Tryb odbioru.
- 9 Naciśnij Faks, Faks/Tel., Zew.tel /a.sekr. lub Ręczny.
- 10 Naciśnij .

## <span id="page-56-0"></span>**Korzystanie z trybów odbierania <sup>5</sup>**

Niektóre tryby odbierania automatycznie odbierają połączenia (Faks oraz Faks/Tel.). W niektórych przypadkach przed ustawieniem tych trybów zalecana jest zmiana opóźnienia dzwonienia (patrz Opóź[nienie dzwonienia](#page-57-0) >> strona 48).

## **Tylko faks**

Tryb Faks automatycznie odpowiada na każde połączenie jako faks.

## **Faks/Telefon**

Tryb Faks/Tel. pomaga w obsłudze połączeń przychodzących, rozpoznając, czy są to połączenia faksowe czy głosowe i reagując na nie w jeden z następujących sposobów:

- Faksy będą automatycznie odbierane.
- Połączenia głosowe będą sygnalizowane dzwonkiem F/T. Dzwonek F/T jest szybkim podwójnym sygnałem wydawanym przez urządzenie.

(Ponadto, patrz *[Czas dzwonka F/T \(tylko tryb](#page-57-1)  [Faks/Telefon\)](#page-57-1)* >> strona 48 i *Opóźnienie [dzwonienia](#page-57-0)* >> strona 48).

## **Ręczny <sup>5</sup>**

Tryb Ręczny wyłącza wszystkie funkcje automatycznego odbierania.

Aby odebrać faks w trybie ręcznym, podnieś słuchawkę telefonu zewnętrznego. Po usłyszeniu tonów faksu (krótkie, powtarzające się sygnały) naciśnij przycisk Uruchom faks, a następnie naciśnij przycisk Odbiór, aby odebrać faks. Ponadto można używać funkcji wykrywania faksu do odbierania faksów poprzez podnoszenie słuchawki na tej samej linii, do której jest podłączone urządzenie.

(Patrz również *[Wykrywanie faksu](#page-58-0)*  $\rightarrow$  [strona 49\)](#page-58-0).

## **Zewnętrzny telefoniczny automat zgłoszeniowy (TAD) <sup>5</sup>**

W trybie Zew.tel /a.sekr. połączenia przychodzące mogą być obsługiwane przez zewnętrzne urządzenie zgłoszeniowe. Połączenia przychodzące są obsługiwane w następujący sposób:

- Faksy będą automatycznie odbierane.
- Połączenia głosowe mogą zostać nagrane na zewnętrznym TAD.

(Aby uzyskać więcej informacji, patrz *Podłą[czanie zewn](#page-65-0)ętrznego [telefonicznego automatu zg](#page-65-0)łoszeniowego*   $(TAD)$   $\rightarrow$  [strona 56](#page-65-0).)

**5**

## **Ustawienia trybu odbioru <sup>5</sup>**

## <span id="page-57-0"></span>**Opóźnienie dzwonienia <sup>5</sup>**

Opóźnienie dzwonienia określa liczbę dzwonków przed odebraniem połączenia w trybie Faks i Faks/Tel..

Jeśli na tej samej linii, do której jest podłączone urządzenie, znajdują się telefony zewnętrzne lub wewnętrzne, wybierz maksymalną liczbę dzwonków (patrz [Wykrywanie faksu](#page-58-0) >> strona 49 i *Obsł[uga z telefonów wewn](#page-67-0)ętrznych lub zewnętrznych* ▶▶ [strona 58\)](#page-67-0).

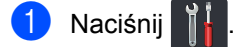

- Naciśnij Ustawienia.
- c Przesuń w górę lub w dół bądź naciśnij przycisk ▲ lub ▼, aby wyświetlić opcję Faks.
- Naciśnij Faks.
- **b** Przesuń w górę lub w dół bądź naciśnij przycisk ▲ lub ▼, aby wyświetlić opcję Ustaw.odbiór.
- 
- 6 Naciśnij Ustaw.odbiór.
- g Przesuń w górę lub w dół bądź naciśnij przycisk ▲ lub ▼, aby wyświetlić opcję Liczba dzwonk..
- 
- 8 Naciśnij Liczba dzwonk..
- **9** Naciśnij, aby wybrać, ile razy linia ma dzwonić, zanim urządzenie odbierze połączenie.
- 10 Naciśnij **.**

## <span id="page-57-1"></span>**Czas dzwonka F/T (tylko tryb Faks/Telefon) <sup>5</sup>**

Gdy ktoś zadzwoni na numer twojego urządzenia, ty i rozmówca będziecie słyszeć normalny dźwięk dzwonka telefonu. Liczba dzwonków jest ustawiona w opcji opóźnienia dzwonienia.

Jeśli połączenie okaże się faksem, urządzenie odbierze go. Jednak jeśli jest to połączenie głosowe, urządzenie będzie generowało dzwonek F/T (podwójny dzwonek) przez czas ustawiony jako czas dzwonka F/T. Dźwięk dzwonka F/T oznacza, że na linii oczekuje połączenie głosowe.

Dzwonek F/T jest generowany przez urządzenie, dlatego telefony zewnętrzne i wewnętrzne *nie* dzwonią; jednak połączenie można odebrać z każdego telefonu (aby uzyskać więcej informacji, patrz *Uż[ywanie](#page-68-0)  [kodów zdalnych](#page-68-0)* >> strona 59).

## **Naciśnij**

- Naciśnij Ustawienia.
- c Przesuń w górę lub w dół bądź naciśnij przycisk ▲ lub ▼, aby wyświetlić opcję Faks.

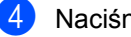

- Naciśnij Faks.
- e Przesuń w górę lub w dół bądź naciśnij przycisk  $\blacktriangle$  lub  $\nabla$ , aby wyświetlić opcję Ustaw.odbiór.
- 6 Naciśnij Ustaw.odbiór.

Przesuń w górę lub w dół bądź naciśnij przycisk ▲ lub ▼, aby wyświetlić opcję F/T czas dzw..

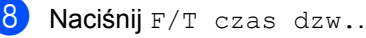

Naciśnij przycisk, aby wybrać, jak długo urządzenie ma dzwonić dla połączenia głosowego (20, 30, 40 lub 70 sekund).

## 10 Naciśnij ...

### **INFORMACJA**

Nawet, jeśli dzwoniący zakończy połączenie w trakcie pseudo/podwójnego dzwonka, urządzenie będzie kontynuować dzwonienie przez ustawiony czas.

## <span id="page-58-1"></span><span id="page-58-0"></span>**Wykrywanie faksu <sup>5</sup>**

#### **Jeżeli opcja Aut. rozp. fax ma ustawioną wartość Wł.: <sup>5</sup>**

Urządzenie może automatycznie odbierać faksy, nawet w przypadku odebrania połączenia przez użytkownika. Gdy na ekranie dotykowym pojawi się komunikat Przyjm. fax lub w słuchawce używanej linii telefonicznej będzie słychać dźwięk stuknięcia, wystarczy odłożyć słuchawkę. Urządzenie wykona resztę zadania.

#### **Jeżeli opcja Aut. rozp. fax ma ustawioną wartość Wył: <sup>5</sup>**

W przypadku przebywania przy urządzeniu i odebrania połączenia faksowego poprzez podniesienie słuchawki zewnętrznej naciśnij klawisz Uruchom faks, a następnie przycisk Odbiór, aby odebrać faks.

Jeżeli połączenie zostało odebrane przez telefon wewnętrzny, naciśnij **l51** (patrz *Obsł[uga z telefonów wewn](#page-67-0)ętrznych lub zewnętrznych* >> [strona 58\)](#page-67-0).

### **INFORMACJA**

- Jeżeli dla tej funkcji została ustawiona opcja Wł., ale urządzenie nie nawiązuje połączenia faksowego po podniesieniu słuchawki telefonu zewnętrznego lub wewnętrznego, wprowadź kod odbioru faksu **l51**.
- Jeśli wysyłasz faksy z komputera do tej samej linii telefonicznej, a urządzenie przechwytuje je, ustaw opcję Aut. rozp. fax na wartość Wył.

**Naciśnij** 

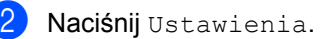

- c Przesuń w górę lub w dół bądź naciśnij przycisk ▲ lub ▼, aby wyświetlić opcję Faks.
- Naciśnij Faks.
- e Przesuń w górę lub w dół bądź naciśnij przycisk ▲ lub ▼, aby wyświetlić opcje Ustaw.odbiór.
- Naciśnij Ustaw.odbiór.
- **7** Przesuń w górę lub w dół bądź naciśnij przycisk  $\blacktriangle$  lub  $\nabla$ , aby wyświetlić opcję Aut. rozp. fax.
- Naciśnij Aut. rozp. fax.
- Naciśnij przycisk Wł. (lub Wył).
- Naciśnij **. .**

**5**

## **Podgląd faksu (tylko czarno-biały) <sup>5</sup>**

## **Jak przeglądać odebrane faksy <sup>5</sup>**

Odebrane faksy można wyświetlić na ekranie

dotykowym, naciskając (Faks), a

następnie (Otrzymane faksy). Gdy urządzenie znajduje się w trybie gotowości, na ekranie dotykowym wyświetlony zostanie komunikat informujący o nowych faksach.

#### **Ustawianie podglądu faksu <sup>5</sup>**

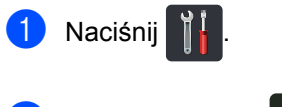

- 2 Naciśnij przycisk **(Machana** (Podgląd faksu).
- **Naciśnij przycisk**  $W\ddagger$ **. (lub**  $W\ddagger\ddagger$ **.).**
- 4 Naciśnij Tak.
- $\overline{5}$  Ekran dotykowy poinformuje użytkownika, że kolejne odbierane faksy nie zostaną wydrukowane. Naciśnij Tak.
- 6 Naciśnij .

### **INFORMACJA**

Po włączeniu podglądu faksu kopia zapasowa odebranych faksów nie zostanie wydrukowana w przypadku funkcji Przekazywanie faksów i Odbieranie PC-Fax, nawet wtedy, gdy ustawiono opcję drukowania kopii zapasowej na  $W^{\perp}$ ..

#### **Korzystanie z podglądu faksów <sup>5</sup>**

Po odebraniu faksu na ekranie dotykowym wyświetlony zostanie komunikat. (Na przykład: Nwy(e) faks(y):01[Podgląd])

**1** Naciśnij Podgląd. Na ekranie dotykowym wyświetlona zostanie lista faksów.

#### **INFORMACJA**

- Mimo iż wydrukowane faksy pokazują datę i czas odebrania, gdy stempel odbioru faksu jest włączony, ekran podglądu faksu nie będzie pokazywał daty i czasu odebrania.
- Lista faksów zawiera stare i nowe faksy. Nowy faks jest oznaczony niebieskim znakiem umieszczonym obok faksu.
- Aby zobaczyć, czy wyświetlano już podgląd faksu, naciśnij Faks i Otrzymane faksy.
- 2 Przesuń w górę lub w dół bądź naciśnij przycisk ▲ lub ▼, aby wyświetlić numer faksu dla żądanego faksu.
- Naciśnij żądany faks.

### **INFORMACJA**

- Jeśli faks jest duży, może zostać wyświetlony z opóźnieniem.
- Na ekranie dotykowym jest wyświetlany bieżący numer strony i całkowita liczba stron wiadomości faksu. Gdy faks ma ponad 99 stron, całkowita liczba stron będzie pokazywana jako "XX."

Naciśnij ekran dotykowy lub panel dotykowy, aby wykonać następujące operacje.

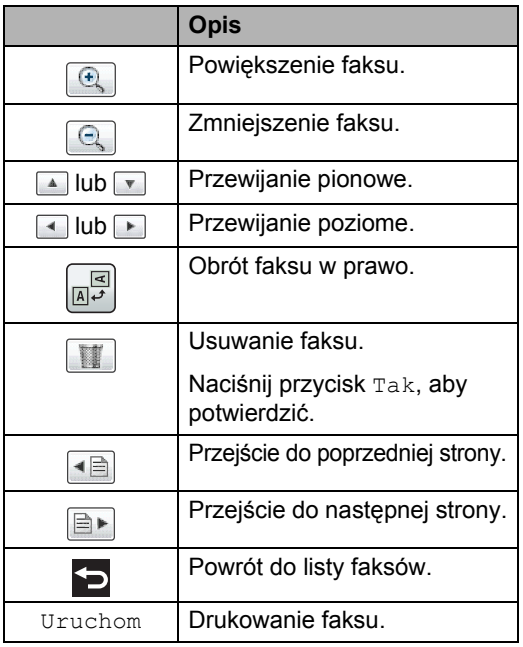

4 Naciśnij .

#### **Jak wydrukować faks <sup>5</sup>**

Naciśnij przycisk (Faks).

- Naciśnij Otrzymane faksy.
- Naciśnij żądany faks.
- 4 Naciśnij Uruchom, aby potwierdzić w celu wydrukowania faksu.
- **b** Wykonaj jedną z następujących czynności:
	- Naciśnij Drukuj wszystko, aby wydrukować wszystkie strony.
	- Naciśnij wydr. Tylko tę stronę, aby wydrukować tylko wyświetloną stronę.
	- Naciśnij Wydruk od bież. str., aby wydrukować strony od wyświetlonej do ostatniej.

6 Gdy na ekranie dotykowym pojawia się komunikat Usunąć wszystkie strony?, wykonaj jedną z poniższych czynności:

- $\blacksquare$  Naciśnij Tak, aby usunąć wszystkie strony faksu, które zostały wydrukowane.
- Naciśnij Nie, aby zapisać wydrukowany faks.
- Naciśnij <sup>1</sup>.

#### **Drukowanie lub usuwanie wszystkich faksów z listy <sup>5</sup>**

- Naciśnij przycisk (Faks).
- Naciśnij Otrzymane faksy.
- Naciśnij Drukuj/usuń.
- 4 Wykonaj jedną z następujących czynności:
	- Naciśnij Drukuj wszystkie (nowe faksy), aby wydrukować wszystkie nieprzejrzane faksy.
	- Naciśnij Drukuj wszystkie (stare faksy), aby wydrukować wszystkie przejrzane faksy.
	- Naciśnij Skasuj wszystkie (nowe faksy), aby usunąć wszystkie nieprzejrzane faksy.

Naciśnij przycisk Tak, aby potwierdzić.

 $\blacksquare$  Naciśnij Skasuj wszystkie(stare faksy), aby usunąć wszystkie przejrzane faksy.

Naciśnij przycisk Tak, aby potwierdzić.

Naciśnij <sup>1</sup>.

Rozdział 5

## **Wyłączanie podglądu faksu <sup>5</sup>**

**1** Naciśnij **de** 2 Naciśnij przycisk  $\textcircled{f}$  my (Podgląd faksu).  $\overline{\textbf{3}}$  Naciśnij  $W_{\text{Y}}$ ł...  $\left(4\right)$  Naciśnij przycisk Tak, aby potwierdzić. 5 Jeśli w pamięci znajdują się zapisane faksy, wykonaj następujące czynności: Aby nie drukować zapisanych faksów, naciśnij Kontynuuj. Naciśnij przycisk Tak, aby potwierdzić. Faksy zostaną usunięte. Aby wydrukować wszystkie zapisane faksy, naciśnij Wydrukuj wszystkie faksy przed

> Aby nie wyłączać podglądu faksu, naciśnij Anuluj.

skasowaniem.

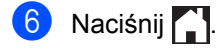

**6**

## **Korzystanie z funkcji PC-FAX <sup>6</sup>**

## **Jak korzystać z funkcji PC-FAX <sup>6</sup>**

## **Odbieranie faksu przy użyciu funkcji PC-FAX (tylko dla systemu Windows®) <sup>6</sup>**

Jeśli funkcja odbierania faksów PC-FAX jest włączona, urządzenie wielofunkcyjne będzie zapisywać odebrane faksy w pamięci i automatycznie przesyłać je do komputera. Można wtedy używać komputera do oglądania i zapisywania tych faksów.

Nawet jeśli komputer jest wyłączony (na przykład w nocy lub podczas weekendu), urządzenie wielofunkcyjne odbierze i zapisze faksy w pamięci. Liczba odebranych faksów zapisanych w pamięci zostanie wyświetlona na ekranie dotykowym.

Po włączeniu komputera i uruchomieniu oprogramowania do odbierania faksów przez komputer urządzenie wielofunkcyjne automatycznie prześle faksy do komputera.

Aby przesłać odebrane faksy do komputera, na komputerze powinno być uruchomione oprogramowanie do odbierania faksów przez komputer.

Postępuj zgodnie z instrukcjami używanego systemu operacyjnego.

 $\blacksquare$  (Windows<sup>®</sup> XP, Windows Vista<sup>®</sup> i Windows<sup>®</sup> 7)

Z menu (**Start**) wybierz **Wszystkie** 

### **programy** > **Brother** > **Brother Utilities**.

Kliknij menu rozwijane i wybierz nazwę modelu (jeżeli jeszcze nie została wybrana).

Kliknij **Odbieranie faksów PC-FAX** na lewym pasku nawigacji, a następnie kliknij **Otrzymaj**.

 $\blacksquare$  (Windows<sup>®</sup> 8)

Kliknij (**Brother Utilities**), a następnie kliknij listę rozwijaną i wybierz z niej nazwę posiadanego modelu (jeśli nie jest jeszcze zaznaczona). Kliknij **Odbieranie faksów PC-FAX** na lewym pasku nawigacji, a następnie kliknij **Otrzymaj**.

Wykonaj poniższe czynności w urządzeniu:

- Naciśnij
- Naciśnij Ustawienia.
- c Przesuń w górę lub w dół bądź naciśnij przycisk ▲ lub ▼, aby wyświetlić opcję Faks.
- Naciśnij Faks.
- **b** Przesuń w górę lub w dół bądź naciśnij przycisk ▲ lub ▼, aby wyświetlić opcję Ustaw.odbiór.
- 6 Naciśnij Ustaw.odbiór.
- g Przesuń w górę lub w dół bądź naciśnij przycisk ▲ lub ▼, aby wyświetlić opcję Odbiór pc fax.
- Naciśnij Odbiór pc fax.
- Naciśnij Wł., aby uruchomić funkcję odbierania faksów przez komputer.
- **i Na ekranie dotykowym wyświetlane jest** przypomnienie, aby uruchomić w komputerze program do odbierania faksów przez komputer. Jeżeli program do odbierania faksów przez komputer został już uruchomiony, naciśnij OK. Aby uzyskać więcej informacji na temat uruchamiania programu do odbierania faksów przez komputer, >> Podręczniki oprogramowania i obsługi dla sieci.

**53**

**k Przesuń w górę lub w dół bądź naciśnij** przycisk  $\blacktriangle$  lub  $\nabla$ , aby wyświetlić <USB> lub nazwę komputera, jeśli urządzenie jest podłączone do sieci. Naciśnij <USB> lub nazwę komputera. Naciśnij OK.

12 Naciśnij przycisk Druk backup: wł. lub Druk backup: wył..

#### **WAŻNE**

W przypadku wybrania opcji Druk backup: wł. urządzenie również wydrukuje faks, aby użytkownik miał kopię.

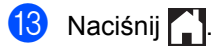

#### **INFORMACJA**

- Zanim będziesz mógł skonfigurować funkcję odbierania faksów przez komputer, należy zainstalować na komputerze oprogramowanie MFL-Pro Suite. Należy sprawdzić, czy komputer jest podłączony i włączony (>> Podręczniki oprogramowania i obsługi dla sieci).
- Jeżeli w urządzeniu wystąpi błąd i nie będzie możliwe drukowanie faksów z pamięci, można użyć tego ustawienia do przesyłania faksów do komputera (patrz *Przesył[anie faksów lub raportu dziennika](#page-144-0)  faksów* > **>** [strona 135](#page-144-0)).
- Funkcja odbierania faksów przez komputer nie jest dostępna dla systemu Mac OS.

## **PC-FAX — wysyłanie <sup>6</sup>**

Funkcja Brother PC-FAX umożliwia użycie komputera do wysłania dokumentu z aplikacji jako standardowego faksu. Umożliwia ona przesłanie pliku utworzonego w dowolnej aplikacji na danym komputerze w postaci faksu wysyłanego z komputera. Istnieje nawet możliwość załączenia strony tytułowej (aby uzyskać więcej informacji,

 $\rightarrow$  Podręczniki oprogramowania i obsługi dla sieci).

#### **Sposób wysyłania faksu z komputera:6**

W razie potrzeby uzyskania dalszej pomocy skontaktuj się z dostawcą aplikacji.

- a Z danej aplikacji wybierz opcj<sup>ę</sup> **Plik**, a następnie **Drukuj**. Zostanie wyświetlone okno dialogowe Drukowanie. (W zależności od aplikacji poszczególne kroki mogą się różnić).
- b Wybierz **Brother PC-FAX v.3**.
- c Kliknij **OK**. Zostanie wyświetlony interfejs użytkownika **Program Brother PC-FAX**.
- 4 Wprowadź numer faksu odbiorcy za pomocą klawiatury komputera lub klikając klawiaturę numeryczną interfejsu użytkownika **Program Brother PC-FAX**. Można także wybrać numer zapisany w **Książka adresowa**.

#### e Kliknij .

f Kliknij **Start**.

Dokument zostanie wysłany do urządzenia Brother, a następnie przesłany do odbiorcy jako faks. **7**

## **Telefon i urządzenia zewnętrzne <sup>7</sup>**

## **Usługi telefoniczne <sup>7</sup>**

## **Ustawianie typu linii telefonicznej <sup>7</sup>**

W przypadku podłączenia urządzenia do linii, która korzysta z łącza PBX lub ISDN do wysyłania i odbierania faksów, konieczna jest zmiana typu linii telefonicznej — w tym celu należy wykonać poniższe czynności. Jeśli korzystasz z linii z funkcją PBX, możesz skonfigurować swoje urządzenie w taki sposób, by zawsze miało dostęp do linii zewnętrznej (poprzez wprowadzony prefiks) lub uzyskiwało do niej dostęp po naciśnięciu przycisku R.

- Naciśnij
- Naciśnij Ustawienia.
- **3** Przesuń w górę lub w dół bądź naciśnij przycisk ▲ lub ▼, aby wyświetlić opcję Wstępne ustaw..
- 
- 4 Naciśnij Wstępne ustaw..
- **b** Przesuń w górę lub w dół bądź naciśnij przycisk ▲ lub ▼, aby wyświetlić opcję Ust.linii tel..
- 6 Naciśnij Ust.linii tel..
	- **Naciśnij** PBX, ISDN (lub Zwykła).
- <span id="page-64-1"></span>**8** Wykonaj jedną z następujących czynności:
	- $\blacksquare$  W przypadku wybrania opcji  $\text{ISDN}$ [l](#page-64-0)ub  $\text{Zwykka}$  przejdź do czynności  $\bullet$ .
	- $\blacksquare$  W przypadku wybrania opcji PBX przejdź do czynnośc[i](#page-64-1) **@**.
	- Naciśnij przycisk Wł. lub Zawsze.

#### **INFORMACJA**

- W przypadku wybrania opcji  $W\&1$ . naciśnięcie przycisku R umożliwi dostęp do zewnętrznej linii.
- W przypadku wybrania opcji Zawsze dostęp do zewnętrznej linii można uzyskać bez naciskania przycisku R.
- 10 Wykonaj jedną z następujących czynności:
	- Aby zmienić aktualny prefiks, naciśnij przycisk Prefiks numeru i przejdź do czynności **1**.
	- Aby nie zmieniać aktualnego prefiksu, przejdź do czynności @.
- <span id="page-64-2"></span>**k W**prowadź numer prefiksu (maks. 5 cyfr) za pomocą klawiatury. Naciśnij OK.

#### **INFORMACJA**

Można używać cyfr do 0 do 9 i znaków #, l oraz !. (Oznaczenia ! nie można używać z innymi numerami lub symbolami.)

<span id="page-64-0"></span>Naciśnij <sup>1</sup>.

#### **PBX i TRANSFER <sup>7</sup>**

W urządzeniu wstępnie ustawiona jest opcja Zwykła, która umożliwia łączenie ze standardową linią PSTN (Public Switched Telephone Network). Jednak, w wielu biurach używa się centralnych systemów telefonicznych lub centralek telefonicznych (PBX). Urządzenie może łączyć się z większością typów PBX. Funkcja oddzwaniania w urządzeniu obsługuje wyłącznie TBR. TBR działa z większością systemów PBX, umożliwiając dostęp do linii zewnętrznej lub przekazywanie połączeń do innych telefonów wewnętrznych. Funkcja działa po naciśnięciu przycisku R.

**7**

## <span id="page-65-0"></span>**Podłączanie zewnętrznego telefonicznego automatu zgłoszeniowego (TAD) 7**

Do linii, do której podłączone jest urządzenie, można podłączyć zewnętrzny automat zgłoszeniowy (TAD). Jeśli automat TAD odbierze połączenie, urządzenie będzie "nasłuchiwało" tonów CNG (faks) wysyłanych przez urządzenie nadające faks. Jeśli usłyszy te tony, przejmie połączenie i odbierze faks. Jeśli nie usłyszy ich, pozwoli automatowi (TAD) odebrać wiadomość głosową, a na ekranie dotykowym pojawi się komunikat Telefon.

Zewnętrzny automat zgłoszeniowy (TAD) musi odpowiedzieć najpóźniej po czterech dzwonkach (zaleca się ustawienie na dwa dzwonki). Jest to konieczne, ponieważ urządzenie nie usłyszy tonów CNG, dopóki zewnętrzny automat (TAD) nie odbierze połączenia. Urządzenie wysyłające będzie wysyłało tony CNG tylko przez dodatkowy czas od 8 do 10 sekund. Nie zaleca się korzystania z funkcji oszczędzania w zewnętrznym automacie zgłoszeniowym (TAD), jeśli aktywacja automatu następuje po więcej niż czterech dzwonkach.

#### **INFORMACJA**

Jeśli występują problemy związane z odbieraniem faksów, należy zmniejszyć ustawienie opóźnienia dzwonienia w zewnętrznym automacie zgłoszeniowym (TAD).

## **Połączenia <sup>7</sup>**

Zewnętrzny automat zgłoszeniowy (TAD) musi zostać podłączony w sposób pokazany na poniższej ilustracji.

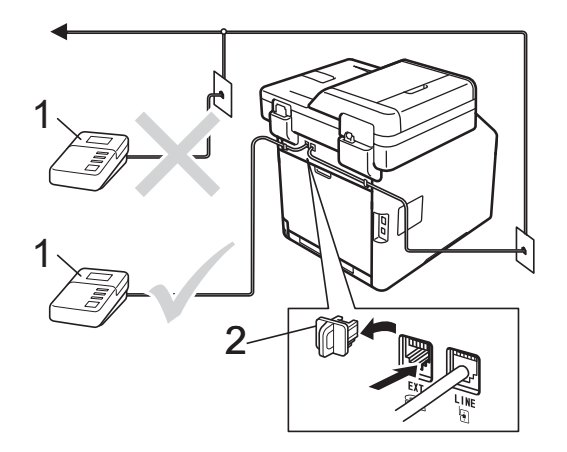

#### **1 TAD**

**2 Osłona**

- Ustaw zewnętrzny automat zgłoszeniowy (TAD) na jeden lub dwa dzwonki. (Ustawienie opóźnienia dzwonienia nie działa).
- b Nagraj wiadomość na zewnętrzny TAD.
- Ustaw TAD na odpowiadanie na połączenia.
- Ustaw tryb odbioru urządzenia na Zew.tel /a.sekr. (patrz *[Wybór](#page-54-0)  [trybu odbierania](#page-54-0)* >> strona 45).

## **Nagrywanie wiadomości <sup>7</sup>**

- **b** Nagraj 5 sekund ciszy na początku swojej wiadomości. Dzięki temu urządzenie będzie mogło nasłuchiwać tonów faksu.
- **2** Ogranicz czas trwania wiadomości do 20 sekund.
- 8 Zakończ 20-sekundową wiadomość, podając kod aktywacji zdalnej dla osób ręcznie wysyłających faksy. Na przykład: "Po sygnale zostaw wiadomość lub naciśnij \*51 i Start, aby wysłać faks."

#### **INFORMACJA**

- Należy ustawić ustawienie kodów zdalnych na Wł., aby możliwe było używanie kodu zdalnej aktywacji \*51 (patrz *Uż[ywanie kodów zdalnych](#page-68-1)*  $\rightarrow$  [strona 59](#page-68-1)).
- Zalecamy rozpoczęcie wiadomości OGM od nagrania 5 sekund ciszy, ponieważ urządzenie nie będzie mogło nasłuchiwać tonów faksu, jeśli będzie słychać głos. Jeśli nie nagrano ciszy i w urządzeniu występują problemy z odbieraniem faksów, należy ponownie nagrać wiadomość OGM z pięcioma sekundami ciszy.

## **Połączenia wieloliniowe (PBX) <sup>7</sup>**

Zalecamy, aby podłączenie urządzenia zlecić firmie, która instalowała PBX. W przypadku systemu wieloliniowego zalecane jest, aby monter podłączył urządzenie do ostatniej linii w systemie. Dzięki temu urządzenie nie będzie włączane za każdym razem, gdy system odbierze połączenie telefoniczne. Jeśli połączenia przychodzące są odbierane przez operatora, zalecamy ustawienie trybu odbioru Ręczny.

Producent nie może zagwarantować, że urządzenie będzie działało poprawnie we wszystkich sytuacjach, jeśli podłączone jest do systemu PBX. Wszelkie trudności związane z wysyłaniem i odbieraniem faksów należy najpierw zgłaszać do firmy obsługującej centralę PBX.

## **Telefony zewnętrzne i wewnętrzne <sup>7</sup>**

#### **INFORMACJA**

Aby możliwe było używanie kodu aktywacji zdalnej \*51 i kodu dezaktywacji zdalnej #51, włącz opcję kodów zdalnych (patrz *Uż[ywanie kodów zdalnych](#page-68-1)*  $\rightarrow$  [strona 59\)](#page-68-1).

### <span id="page-67-1"></span>**Podłączanie telefonu zewnętrznego lub wewnętrznego <sup>7</sup>**

Do urządzenia można podłączyć bezpośrednio osobny telefon w sposób przedstawiony na schemacie poniżej.

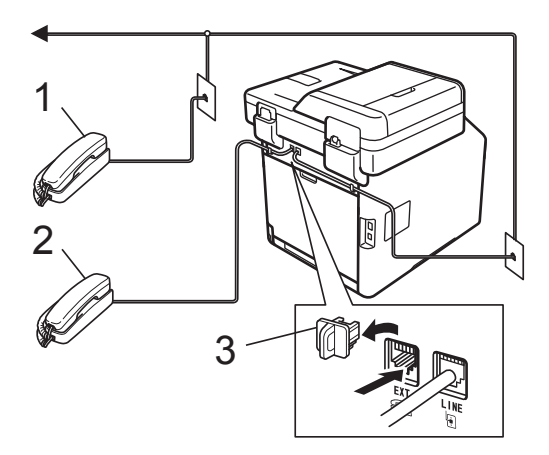

- **1 Telefon wewnętrzny**
- **2 Telefon zewnętrzny**
- **3 Osłona**

## <span id="page-67-0"></span>**Obsługa z telefonów wewnętrznych lub zewnętrznych <sup>7</sup>**

W przypadku odbierania połączenia faksowego za pomocą telefonu wewnętrznego lub zewnętrznego, który jest prawidłowo podłączony do urządzenia za pomocą połączenia trójnikowego, można odebrać to połączenie za pomocą urządzenia przy użyciu kodu aktywacji zdalnej. Po naciśnięciu kodu aktywacji zdalnej **l51** urządzenie zacznie odbierać faks.

Jeśli odbierzesz połączenie, ale nie słychać rozmówcy:

W takim przypadku należy przyjąć, że odbierany jest faks wysyłany ręcznie.

Naciśnij kod **l51** i poczekaj na dźwięk "ćwierkania" lub aż na ekranie dotykowym pojawi się komunikat Przyjm. fax. Następnie odłóż słuchawkę.

#### **INFORMACJA**

Jeśli urządzenie ma odebrać połączenie automatycznie, można użyć funkcji wykrywania faksu (patrz *[Wykrywanie](#page-58-1)  faksu* >> [strona 49](#page-58-1)).

## **Informacje dotyczące tylko trybu Faks/Telefon <sup>7</sup>**

Gdy urządzenie znajduje się w trybie Faks/Telefon, używa czasu dzwonka F/T (szybki podwójny dzwonek) do powiadomienia o nadchodzącym połączeniu.

Podnieś słuchawkę telefonu zewnętrznego, a następnie naciśnij przycisk Odbierz, aby odebrać.

W przypadku przebywania przy telefonie wewnętrznym należy podnieść słuchawkę przed upływem czasu dzwonka F/T i nacisnąć **#51** między szybkimi podwójnymi dzwonkami. Jeżeli nikogo nie ma na linii lub ktoś ma wysłać do ciebie faks, uruchom połączenie zwrotne do urządzenia, naciskając **l51**.

## **Korzystanie z bezprzewodowego telefonu zewnętrznego marki innej niż Brother <sup>7</sup>**

Jeśli bezprzewodowy telefon innej firmy niż Brother podłączony jest do przewodu linii telefonicznej (patrz [Strona 58\)](#page-67-1) i jego słuchawka zazwyczaj znajduje się w innym miejscu, łatwiej jest odbierać połączenia w przypadku użycia funkcji opóźnionego dzwonienia.

Jeśli urządzenie jako pierwsze odbierze połączenie, konieczne będzie podejście do urządzenia i naciśnięcie przycisku Odbierz w celu przekazania połączenia na telefon bezprzewodowy.

## <span id="page-68-1"></span><span id="page-68-0"></span>**Używanie kodów zdalnych <sup>7</sup>**

#### **Kod aktywacji zdalnej <sup>7</sup>**

W przypadku odebrania połączenia faksowego z telefonu zewnętrznego lub wewnętrznego można zlecić jego odbiór urządzeniu poprzez wprowadzenie kodu aktywacji zdalnej **l51**. Poczekaj na odgłos "ćwierkania", a następnie odłóż słuchawkę (patrz *[Wykrywanie faksu](#page-58-1)* >> strona 49). Dzwoniący będzie musiał nacisnąć Start, aby wysłać faks.

W przypadku odebrania połączenia faksowego z telefonu zewnętrznego można zlecić jego odebranie urządzeniu poprzez naciśnięcie przycisku Uruchom faks, a następnie naciśnięcie Odbiór.

### **Kod zdalnej dezaktywacji <sup>7</sup>**

W przypadku odebrania połączenia głosowego, kiedy w urządzeniu został ustawiony tryb F/T, po upływie czasu opóźnienia dzwonka urządzenie wygeneruje dźwięk F/T (szybki podwójny dzwonek). Po odebraniu połączenia za pomocą telefonu wewnętrznego możesz wyłączyć dzwonek F/T, wprowadzając kod **#51** (kod wprowadź *między* dzwonkami).

Jeśli urządzenie odbierze połączenie głosowe i emituje szybkie podwójne dzwonki, aby poinformować o konieczności jego odebrania, można odebrać połączenie z telefonu wewnętrznego po naciśnięciu przycisku Odbierz.

**7**

#### **Włączanie kodów zdalnych <sup>7</sup>**

Aby możliwe było użycie kodu aktywacji zdalnej Wł. i kodu dezaktywacji zdalnej, włącz opcję kodów zdalnych.

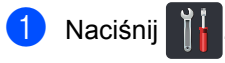

- Naciśnij Ustawienia.
- **Przesuń w górę lub w dół bądź naciśnij** przycisk ▲ lub ▼, aby wyświetlić opcję Faks.
- Naciśnij Faks.
- **b** Przesuń w górę lub w dół bądź naciśnij przycisk ▲ lub ▼, aby wyświetlić opcję Ustaw.odbiór.
- 6 Naciśnij Ustaw.odbiór.
- Przesuń w górę lub w dół bądź naciśnij przycisk ▲ lub ▼, aby wyświetlić opcję Kod zdal.ster..
- 8 Naciśnij Kod zdal.ster..
- 9 Naciśnij Kod zdal.ster..
- 10 Naciśnij Wł..
- K Aby nie zmieniać kodu zdalnej aktywacji, naciśnij przycisk  $\Box$  na ekranie dotykowym.
- Naciśnij ...

#### **Zmiana kodów zdalnych <sup>7</sup>**

Fabrycznie ustawiony kod zdalnej aktywacji to **l51**. Fabrycznie ustawiony kod zdalnej dezaktywacji to **#51**. Jeśli przy próbie uzyskania połączenia z zewnętrznym automatem zgłoszeniowym (TAD) zawsze dochodzi do rozłączenia, można zmienić trzycyfrowe kody zdalne, na przykład na **###** i 555.

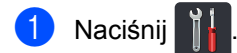

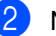

- Naciśnij Ustawienia.
- c Przesuń w górę lub w dół bądź naciśnij przycisk ▲ lub ▼, aby wyświetlić opcję Faks.

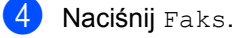

- **b** Przesuń w górę lub w dół bądź naciśnij przycisk ▲ lub ▼, aby wyświetlić opcję Ustaw.odbiór.
- Naciśnij Ustaw.odbiór.
- g Przesuń w górę lub w dół bądź naciśnij przycisk ▲ lub ▼, aby wyświetlić opcję Kod zdal.ster..
- Naciśnij Kod zdal.ster..
- **9** Wykonaj jedną z następujących czynności:
	- Aby zmienić kod zdalnej aktywacji, naciśnij przycisk Kod aktywacji. Wprowadź nowy kod i naciśnij klawisz OK.
	- Aby zmieniać kod zdalnej dezaktywacji, naciśnij przycisk Kod dezaktywacji. Wprowadź nowy kod i naciśnij klawisz OK.
	- Aby nie zmieniać kodów, przejdź do kroku $\mathbf{0}$ .
	- $\blacksquare$  Aby ustawić kody zdalne na  $W\&$ . lub Wył, naciśnij Kod zdal.ster.. Naciśnij przycisk Wł. lub Wył.

<span id="page-69-0"></span>10 Naciśnij **A**.

# **8**

## **Wybieranie i zapisywanie numerów <sup>8</sup>**

## <span id="page-70-0"></span>**Jak wybierać numer <sup>8</sup>**

Numer można wybierać w dowolny z poniższych sposobów.

## **Ręczne wybieranie numeru <sup>8</sup>**

- - Włóż dokument.
	- b Wykonaj jedną z następujących czynności:
		- Gdy podgląd faksu jest ustawiony na

Wył., naciśnij (Faks).

Gdy podgląd faksu jest ustawiony na

Wł., naciśnij **(Faks)** i Wysyłanie faksów.

Naciśnij wszystkie cyfry numeru faksu.

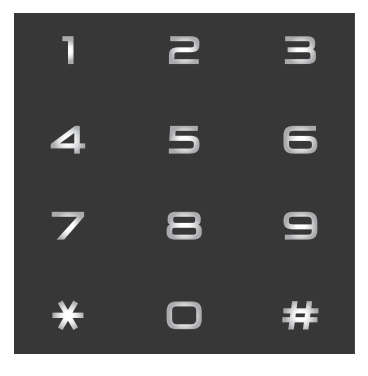

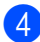

Naciśnij Uruchom faks.

## **Wybieranie numeru z książki adresowej <sup>8</sup>**

- Włóż dokument. Naciśnij przycisk (Faks). Naciśnij Książka adres. Wykonaj jedną z następujących czynności: Przesuń w górę lub w dół bądź naciśnij przycisk ▲ lub ▼, aby wyświetlić żądany numer.  $\blacksquare$  Naciśnij  $\lvert \mathcal{Q} \rvert$ , a następnie wprowadź pierwszą literę nazwy i naciśnij OK. **b** Naciśnij żądany numer lub nazwę. Aby wysłać faks, naciśnij Zastosuj. <sup>7</sup> Naciśnij Uruchom faks.
	- Urządzenie skanuje i wysyła faksy.

## **Wyszukiwanie LDAP <sup>8</sup>**

Jeśli urządzenie jest podłączone do serwera LDAP, można wyszukiwać na serwerze takie informacje jak numery faksów i adresy e-mail. (**▶▶** Podręczniki oprogramowania i obsługi dla sieci)

## **Ponowne wybieranie numeru faksu <sup>8</sup>**

Jeśli podczas automatycznego wybierania numeru faksu linia jest zajęta, urządzenie będzie trzykrotnie automatycznie ponawiało wybieranie numeru z pięciominutowymi przerwami.

Automatyczne ponowne wybieranie działa tylko wtedy, gdy opcja Aut. Ponow. Wyb. ma ustawioną wartość Wł.. Domyślne ustawienie to  $W^1$ .

Przycisk Wyb ponow. działa tylko pod warunkiem, że numer został wybrany z urządzenia.

**8**

## **Zapisywanie numerów <sup>8</sup>**

Urządzenie można ustawić na wykonywanie następujących rodzajów łatwego wybierania: książka adresowa i grupy do rozsyłania faksów. Podczas wybierania numeru z książki adresowej na ekranie dotykowym zostanie wyświetlony numer.

#### **INFORMACJA**

W przypadku wyłączenia zasilania elektrycznego numery szybkiego wybierania zapisane w pamięci nie zostaną utracone.

## **Zachowywanie pauzy <sup>8</sup>**

Naciśnij przycisk Pauza, aby wstawić 3,5 sekundową pauzę pomiędzy numerami. Przycisk Pauza można nacisnąć tyle razy, ile jest wymagane, aby wydłużyć pauzę.

## **Zapisywanie numerów z książki adresowej <sup>8</sup>**

Można zapisać do 300 adresów z nazwą.

Naciśnij przycisk (Faks).

- **Naciśnij** Książka adres.
- <span id="page-71-0"></span>**Naciśnij Edytuj.**
- Naciśnij Dodaj nowy adres.
- 5 Naciśnij Nazwa.
- 6 Wpisz nazwę za pomocą klawiatury na ekranie dotykowym urządzenia (maksymalnie 15 znaków). (Pomoc podczas wprowadzania liter zawiera temat *[Wprowadzanie tekstu](#page-238-0)*  $\rightarrow$  [strona 229\)](#page-238-0). Naciśnij OK.
- 

Naciśnij Adres.

8 Wprowadź numer faksu lub telefonu za pomocą klawiatury na ekranie dotykowym urządzenia (do 20 cyfr). Naciśnij OK.

#### **INFORMACJA**

*Jeśli pobrano faks internetowy:*

Aby zapisać adres e-mail, który będzie używany z faksem internetowym lub serwerem skanowania do wiadomości e-

mail, naciśnij  $\sim$  i wprowadź adres e-

mail (patrz *[Wprowadzanie tekstu](#page-238-0)*

 $\rightarrow$  [strona 229](#page-238-0)), a następnie naciśnij OK.

Naciśnij OK.

- <span id="page-71-1"></span>Wykonaj jedną z następujących czynności:
	- Aby zapisać kolejny numer w książce adresowe[j](#page-71-1), powtórz kroki  $\bigcirc$  $\bigcirc$  $\bigcirc$  -  $\bigcirc$ .
	- Aby zakończyć zapisywanie numerów, naciśnij ...
### **Zmiana nazw lub numerów w książce adresowej <sup>8</sup>**

Można zmienić lub usunąć nazwę lub numer, który został już zapisany w książce adresowej.

Jeżeli zapisany numer posiada zaplanowane zadanie, na przykład faks opóźniony lub numer przekierowywania faksu, będzie on przyciemniony na ekranie dotykowym. Nie można wybrać tego numeru w celu wprowadzenia zmian lub jego usunięcia, dopóki nie zostanie anulowane zaplanowane zadanie (>> Rozszerzony Podręcznik Użytkownika).

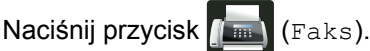

- Naciśnij Książka adres.
- <span id="page-72-2"></span>Naciśnij Edytuj.
	- Wykonaj jedną z następujących czynności:
		- Naciśnij Zmiana, aby edytować nazwy lub num[e](#page-72-0)ry. Przejdź do kroku @.
		- Naciśnij Kasuj, aby wyświetlić Kasuj. Usuń numery naciskając je w celu wyświetlenia czerwonego znacznika.

Naciśnij OK.

Naciśnij przycisk Tak, aby potw[i](#page-72-1)erdzić. Przejdź do kroku  $\odot$ .

<span id="page-72-0"></span>**5** Przesuń w górę lub w dół bądź naciśnij przycisk ▲ lub ▼, aby wyświetlić żądany numer.

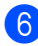

Naciśnij żądany numer.

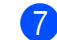

- **Z** Wykonaj następujące czynności:
	- Aby zmienić nazwę, naciśnij Nazwa. Wpisz nową nazwę (maksymalnie 15 znaków) za pomocą klawiatury na ekranie dotykowym urządzenia. (Aby uzyskać pomoc we wprowadzaniu liter, patrz *[Wprowadzanie tekstu](#page-238-0)*  $\rightarrow$  [strona 229](#page-238-0)).

Naciśnij OK.

Aby zmienić numer faksu lub telefonu, naciśnij Adres. Wprowadź nowy numer faksu lub telefonu (do 20 cyfr) za pomocą klawiatury na ekranie dotykowym urządzenia.

Naciśnij OK.

#### **INFORMACJA**

*Jak zmienić zapisaną nazwę lub numer:*

Aby zmienić znak, naciśnij ◀ lub ▶ w celu ustawienia kursora tak, aby podświetlić nieprawidłowy znak, a następnie naciśnij **8.** Wprowadź nowy znak lub numer.

<span id="page-72-3"></span>8 Naciśnij OK, aby zakończyć. Aby zmienić kolejny numer w książce adresowej, powtórz kroki **@** - **@**.

<span id="page-72-1"></span>Naciśnij **.** 

**9**

# **Wykonywanie kopii <sup>9</sup>**

# **Jak kopiować <sup>9</sup>**

Poniższe kroki objaśniają podstawowe czynności kopiowania.

- a Wykonaj jedną z poniższych czynności, aby włożyć dokument:
	- Umieść dokument *zadrukowaną stroną do góry* w podajniku ADF (patrz *[Korzystanie z](#page-48-0)  [automatycznego podajnika papieru](#page-48-0)*   $(ADF)$   $\triangleright$  [strona 39\)](#page-48-0).
	- Połóż dokument na szybie skanera, stroną zadrukowaną *do dołu* (patrz *[Korzystanie z szyby skanera](#page-49-0)*  $\rightarrow$  [strona 40\)](#page-49-0).
- Naciśnij przycisk Kopiow. na ekranie dotykowym.

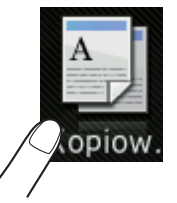

■ Na ekranie dotykowym zostanie wyświetlony komunikat:

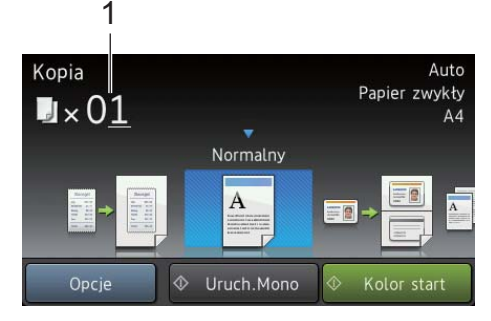

- **1 Liczba kopii** Na klawiaturze telefonicznej można wprowadzić liczbę kopii.
- W przypadku wielu kopii wprowadź 2cyfrową liczbę (do 99).
- Naciśnij przycisk Kolor start lub Uruch.Mono.

# **Zatrzymywanie kopiowania <sup>9</sup>**

Aby zatrzymać kopiowanie, naciśnij przycisk X.

### **Kopiowanie wstępnie zdefiniowanych ustawień <sup>9</sup>**

Można skopiować szereg ustawień, które już zostały skonfigurowane w urządzeniu, poprzez ich naciśnięcie.

#### Dostępne są następujące wstępnie zdefiniowane ustawienia.

- Paragon
- Normalny
- $\blacksquare$  2na1(ID)
- $2nab$
- $\blacksquare$  2-stronny (1 $\Rightarrow$ 2)
- $\blacksquare$  2-stronny (2 $\Rightarrow$ 2)
- Oszcz. Papieru
- Włóż dokument.
- - Naciśnij przycisk  $\left| \frac{A}{2} \right|$  (Kopiow.).
- Przesuń w lewo lub w prawo, aby wyświetlić Paragon, Normalny, 2na1(ID), 2na1, 2-stronny( $1\Rightarrow 2$ ), 2-stronny  $(2\Rightarrow 2)$  lub Oszcz. Papieru, a następnie naciśnij żądane ustawienie zdefiniowane.
- Wpisz żądaną liczbę kopii.
	- e Wykonaj jedną z następujących czynności:
		- Aby zmienić dalsze ustawienia, przejdź do czynności @.
		- Po zakończeniu zmiany ustawień prze[j](#page-74-0)dź do czynności  $\circledR$ .
- <span id="page-73-0"></span>Naciśnij Opcje.

<span id="page-74-1"></span>**Przesuń w dół lub w górę bądź naciśnij** przycisk ▲ lub ▼, aby wyświetlić dostępne ustawienia, a następnie naciśnij żądane ustawienie.

<span id="page-74-2"></span>**8** Przesuń w dół lub w górę bądź naciśnij przycisk ▲ lub ▼, aby wyświetlić dostępne opcje, a następnie naciśnij nową opcję. Powtórz czynności @ oraz  $\odot$  dla każdego żądanego ustawienia.

#### **INFORMACJA**

Aby zapisać ustawienia jako skrót, naciśnij przycisk Zapisz jako skrót.

9 Naciśnij OK.

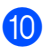

<span id="page-74-0"></span>**iO** Naciśnij przycisk Kolor start lub Uruch.Mono.

### **Ustawienia i opcje kopiowania <sup>9</sup>**

Można zmienić następujące ustawienia kopiowania.

#### **(Podstawowy Podręcznik Użytkownika)**

Więcej informacji dotyczących zmiany następujących ustawień znajduje się w punkcie [Ustawienia papieru](#page-40-0) >> strona 31.

- Ustawienie tacy (Rozmiar i rodzaj papieru)
- Wybór tacy: kopia

Naciśnij Kopiow., a następnie naciśnij klawisz Opcje. Przesuń w górę lub w dół bądź naciśnij przycisk ▲ lub ▼, aby przewijać ustawienia kopiowania. Gdy zostanie wyświetlone żądane ustawienie, naciśnij je i wybierz opcję. Po zakończeniu wprowadzania zmian opcji naciśnij przycisk OK.

#### **(Rozszerzony Podręcznik Użytkownika)**

Aby uzyskać więcej informacji na temat zmiany poniższych ustawień,

>> Rozszerzony Podręcznik Użytkownika:

- Jakość
- Powiększ/zmniejsz
- Kopia 2-stronna
- Wyb.tace
- Gęstość
- Kontrast
- Plik/sort
- Układ strony
- $\blacksquare$  2na1(ID)
- Regulacja koloru
- Układ strony kopii obustronnej
- Usuń kolor tła
- Zapisz jako skrót

**9**

# **10 Drukowanie bezpośrednio z napędu pamięci USB flash lub aparatu cyfrowego obsługującego pamięć masową <sup>10</sup>**

Po wybraniu funkcji Druk bezpośredni do drukowania danych nie jest potrzebny komputer. Aby rozpocząć drukowanie, wystarczy podłączyć napęd pamięci USB flash do bezpośredniego interfejsu USB urządzenia. Można także podłączyć aparat fotograficzny i drukować bezpośrednio z niego po ustawieniu w tryb pamięci masowej USB.

Można używać napędu pamięci USB flash o następnych specyfikacjach:

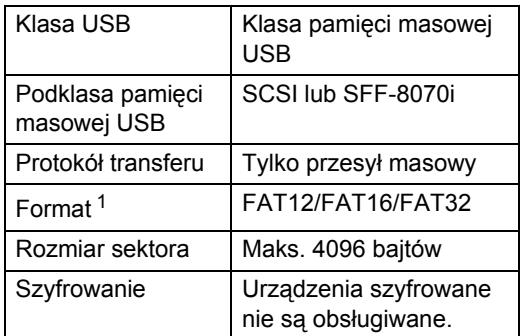

<span id="page-75-0"></span>Format NTFS nie jest obsługiwany.

#### **INFORMACJA**

- Niektóre sterowniki pamięci USB flash mogą nie działać z tym urządzeniem.
- Jeżeli aparat jest w trybie PictBridge, nie można z niego drukować. Zapoznaj się z dokumentacją dołączoną do aparatu, aby przełączyć z trybu PictBridge na tryb pamięci masowej.

# **Tworzenie pliku PRN w celu drukowania bezpośredniego <sup>10</sup>**

#### **INFORMACJA**

Ekrany w tej części mogą różnić się w zależności od używanej aplikacji i systemu operacyjnego.

- a Na pasku menu aplikacji kliknij opcj<sup>ę</sup> **Plik**, a następnie **Drukuj**.
- **2** Wybierz Brother MFC-XXXX Printer (1) a następnie zaznacz pole wyboru **Drukuj do pliku** (2). Kliknij **Drukuj**.

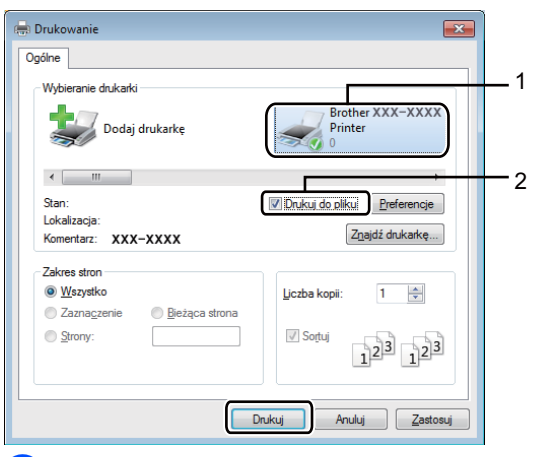

3 Wybierz folder, w którym ma zostać zapisany plik, i wprowadź nazwę pliku, jeśli zostanie wyświetlona taka prośba. Jeśli aplikacja poprosi o podanie tylko nazwy pliku, można również określić folder, w którym ma zostać zapisany plik, poprzez wprowadzenie nazwy katalogu. Na przykład: C:\Temp\NazwaPliku.prn Jeśli napęd pamięci USB flash jest podłączony do komputera, można zapisać plik bezpośrednio w tej pamięci. Drukowanie bezpośrednio z napędu pamięci USB flash lub aparatu cyfrowego obsługującego pamięć masową

# **Drukowanie bezpośrednio z napędu pamięci USB flash lub aparatu cyfrowego obsługującego pamięć masowa**

#### **INFORMACJA**

- Upewnij się, że aparat cyfrowy jest włączony.
- Aparat cyfrowy należy przełączyć z trybu PictBridge na tryb pamięci masowej.

Podłącz napęd pamięci USB flash lub aparat cyfrowy do bezpośredniego interfejsu USB (1) z przodu urządzenia. Ekran dotykowy automatycznie wyświetli menu USB, aby potwierdzić, że urządzenie USB jest prawidłowo podłączone.

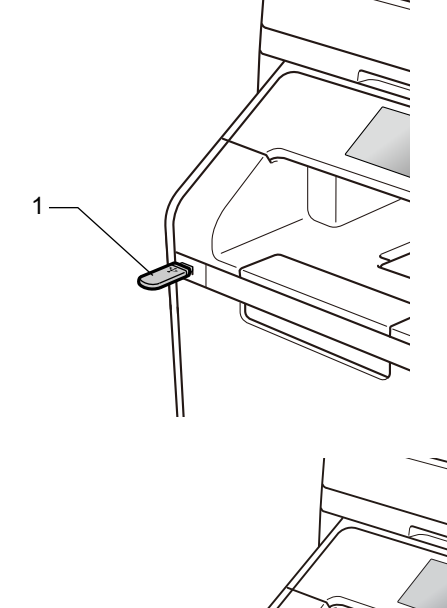

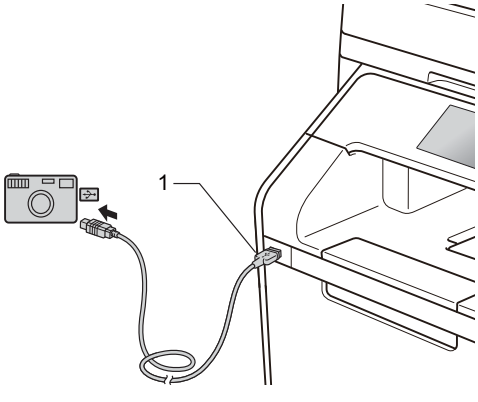

### **INFORMACJA**

- Jeżeli wystąpi błąd, menu USB nie pojawi się na ekranie dotykowym.
- Gdy urządzenie znajduje się w trybie głębokiego spoczynku, na ekranie dotykowym nie są wyświetlane żadne informacje nawet wtedy, gdy napęd pamięci USB flash zostanie podłączony do gniazda bezpośredniego interfejsu USB. Naciśnij ekran dotykowy, aby obudzić urządzenie.
- W celu uniknięcia uszkodzenia urządzenia NIE podłączaj do bezpośredniego interfejsu USB drukarki urządzeń innych niż aparaty cyfrowe i napędy pamięci USB Flash.

Rozdział 10

Naciśnij Druk bezpośredni.

#### **INFORMACJA**

Jeżeli urządzenie ma włączoną funkcję Secure Function Lock, użycie funkcji Druk bezpośredni może nie być możliwe (>> Rozszerzony Podręcznik Użytkownika).

8 Przesuń w górę lub w dół bądź naciśnij przycisk ▲ lub ▼, aby wybrać żądaną nazwę folderu i nazwę pliku. Jeśli wybrano nazwę folderu, przesuń w górę lub w dół bądź naciśnij przycisk ▲ lub V, aby wybrać żądaną nazwę pliku.

#### **INFORMACJA**

Aby wydrukować indeks plików, naciśnij Druk. Indeks na ekranie dotykowym. Naciśnij Kolor start lub Uruch.Mono, aby rozpocząć drukowanie.

4 Wykonaj jedną z następujących czynności:

- Naciśnij Ustaw. druku, jeżeli chcesz j[e](#page-77-0) zmienić. Przejdź do kroku  $\bigcirc$ .
- Aby nie zmieniać aktualnych ustawień, przejdź do czynności  $\bullet$ .
- <span id="page-77-0"></span>5 Przesuń w górę lub w dół bądź naciśnij przycisk  $\blacktriangle$  lub  $\nabla$ , aby wyświetlić żądane ustawienie.

Naciśnij żądaną opcję.

#### **INFORMACJA**

- Dostępne ustawienia:
	- Typ papieru
	- Rozm.papieru
	- Wielostronicowy
	- Orientacja
	- Obustronne

Scal

- Wyb.tacę
- Jakość druku
- Opcja PDF
- W zależności od typu pliku niektóre z tych ustawień mogą nie być wyświetlane.
- g Wykonaj jedną z następujących czynności:
	- Aby zmienić inne ustawienie, powtórz krok  $\bigcirc$ .
	- Jeśli nie chcesz zmieniać innych ustawień, naciśnij OK i przejdź do  $k$ roku $\odot$ .
- <span id="page-77-1"></span>8 Wprowadź żądaną liczbę kopii przy użyciu panelu dotykowego.
- 9 Naciśnij Kolor start lub Uruch.Mono, aby rozpocząć drukowanie.

#### **WAŻNE**

NIE odłączaj napędu pamięci USB flash ani aparatu cyfrowego od bezpośredniego interfejsu USB urządzenia w trakcie drukowania.

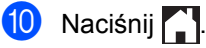

Drukowanie bezpośrednio z napędu pamięci USB flash lub aparatu cyfrowego obsługującego pamięć masową

### **Zmienianie ustawień domyślnych dla drukowania bezpośredniego <sup>10</sup>**

Można zmienić domyślne ustawienie druku bezpośredniego.

**Podłącz napęd pamięci USB flash lub** aparat cyfrowy do gniazda bezpośredniego interfejsu USB znajdującego się z przodu urządzenia.

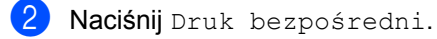

- 8 Naciśnij Ustaw. dom..
- <span id="page-78-0"></span>4 Przesuń w górę lub w dół bądź naciśnij przycisk  $\blacktriangle$  lub  $\nabla$ , aby wyświetlić żądane ustawienie. Naciśnij ustawienie.
- <span id="page-78-1"></span>6 Naciśnij nową żądaną opcję.
- **6** Powtórz czynności @ i @ [d](#page-78-0)la każd[e](#page-78-1)go ustawienia, które chcesz zmienić.

#### 7 Naciśnij OK.

8 Naciśnij .

**10**

# **11 Jak drukować z komputera <sup>11</sup>**

# **Drukowanie dokumentu <sup>11</sup>**

Urządzenie może odebrać dokument z komputera i go wydrukować. Aby drukować z komputera, należy zainstalować sterownik drukarki.

(Aby dowiedzieć się więcej na temat ustawień sterownika drukarki: >> Podręczniki oprogramowania i obsługi dla sieci)

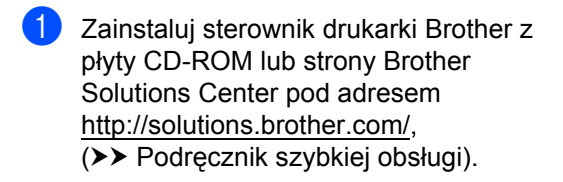

- **2** W używanym programie wybierz polecenie Drukuj.
- **6** Wybierz nazwę urządzenia w oknie dialogowym **Drukuj** i kliknij **Właściwości** (lub **Preferencje**, w zależności od używanej aplikacji).
- $\overline{4}$  Wybierz żądane ustawienia do zmiany w oknie dialogowym **Właściwości**, a następnie kliknij **OK**.
	- **Format papieru**
	- **Orientacja**
	- **Ilość kopii**
	- **Typ nośnika**
	- **Jakość druku**
	- **Kolor / mono**
	- **Typ dokumentu**
	- **Druk wielostronicowy**
	- Druk dwustronny / Broszura
	- **Źródło papieru**
- e Kliknij opcj<sup>ę</sup> **Drukuj**, aby rozpocząć drukowanie.

# **12 Jak skanować z komputera <sup>12</sup>**

# **Przed skanowaniem <sup>12</sup>**

Aby użyć urządzenia jako skanera, zainstaluj sterownik skanera. Jeśli urządzenie znajduje się w sieci, skonfiguruj w nim adres TCP/IP.

- Zainstaluj sterowniki skanera z płyty CD-ROM lub strony Brother Solutions Center pod adresem [http://solutions.brother.com/,](http://solutions.brother.com/) (>> Podręcznik szybkiej obsługi).
- Skonfiguruj w urządzeniu adres TCP/IP, jeśli skanowanie sieciowe nie działa (>> Podręczniki oprogramowania i obsługi dla sieci).

# **Skanowanie dokumentu jako pliku PDF za pomocą oprogramowania ControlCenter4 (Windows®) <sup>12</sup>**

(Dla systemu Macintosh  $\triangleright$  Podręczniki oprogramowania i obsługi dla sieci).

#### **INFORMACJA**

Ekrany na komputerze mogą się różnić z zależności od modelu.

ControlCenter4 to program narzędziowy umożliwiający szybki i łatwy dostęp do najczęściej używanych aplikacji. Korzystanie z oprogramowania ControlCenter4 pozwala wyeliminować ręczne uruchamianie określonych aplikacji.

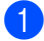

Załaduj dokument (patrz Jak ładować [dokumenty](#page-48-1) >> strona 39).

b Postępuj zgodnie z instrukcjami używanego systemu operacyjnego.

 $\blacksquare$  (Windows<sup>®</sup> XP, Windows Vista<sup>®</sup> i Windows<sup>®</sup> 7)

Otwórz aplikację ControlCenter4, klikając (**Start**) > **Wszystkie programy** > **Brother** >

**Brother Utilities**. Kliknij listę rozwijaną i wybierz z niej nazwę posiadanego modelu (jeżeli nie jest jeszcze zaznaczona). Kliknij **SKANUJ** na lewym pasku nawigacji, a następnie kliknij **ControlCenter4**. Aplikacja ControlCenter4 zostanie otwarta.

 $\blacksquare$  (Windows<sup>®</sup> 8)

Kliknij (**Brother Utilities**), a następnie kliknij listę rozwijaną i wybierz z niej nazwę posiadanego modelu (jeśli nie jest jeszcze zaznaczona). Kliknij **SKANUJ** na lewym pasku nawigacji, a następnie kliknij **ControlCenter4**. Zostanie otwarty program ControlCenter4.

c Jeśli wyświetlony zostanie ekran trybu ControlCenter4, wybierz opcj<sup>ę</sup> **Tryb zaawansowany**, a następnie kliknij **OK**.

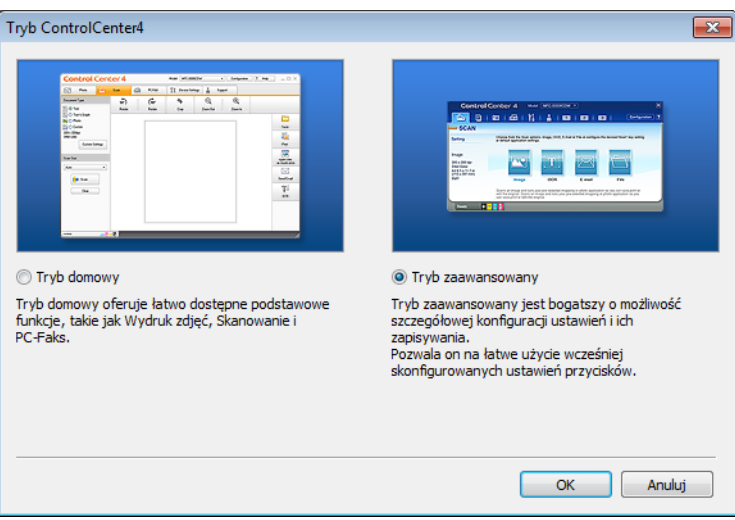

Jak skanować z komputera

d Upewnij się, że urządzenie, które ma być użyte, zostało wybrane z listy rozwijanej **Model**.

#### e Kliknij **Plik**.

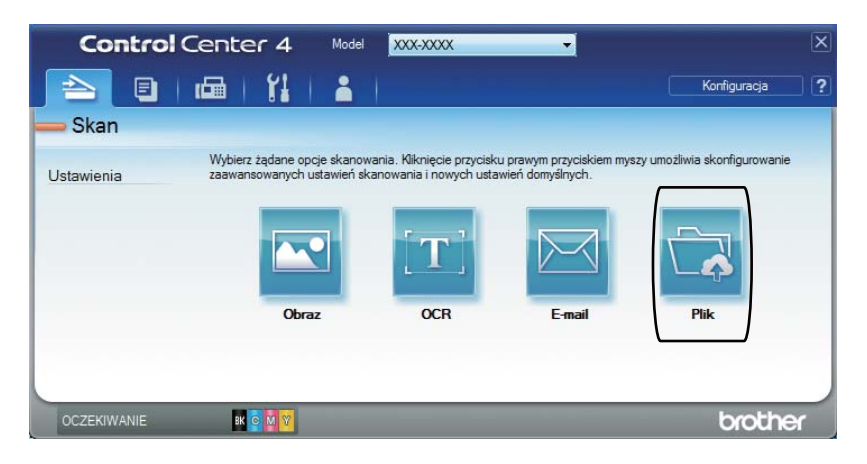

#### 6 Naciśnij **Skan**.

Urządzenie rozpocznie proces skanowania. Folder, do którego dane są skanowane, zostanie otwarty automatycznie.

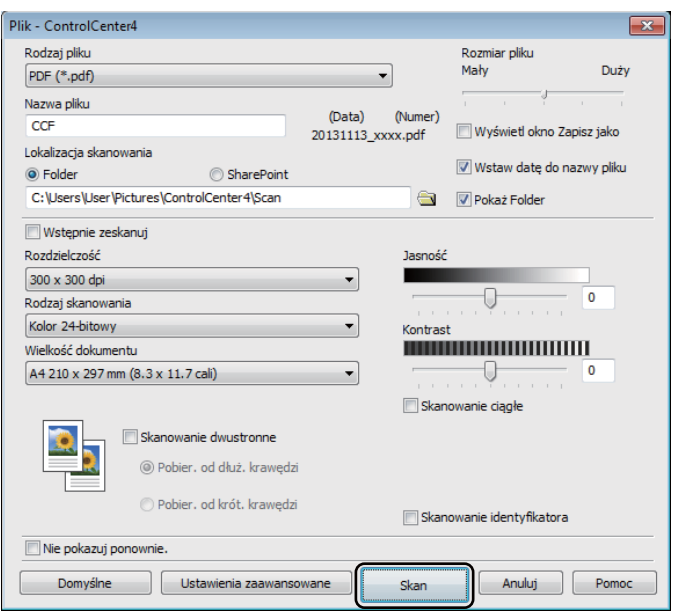

# **Skanowanie dokumentu jako pliku PDF za pomocą ekranu dotykowego <sup>12</sup>**

**a Załaduj dokument (patrz** *Jak ładować [dokumenty](#page-48-1)* **>> strona 39).** 

Naciśnij Skanuj.

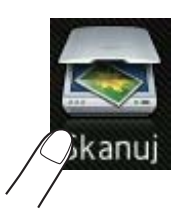

8 Przesuń w lewo lub w prawo, aby wyświetlić do pliku.

Ikona zostanie wyświetlona na środku ekranu dotykowego i podświetlona na niebiesko.

#### 4 Naciśnij OK.

Gdy urządzenie zostanie podłączone do sieci, naciśnij nazwę komputera. Wykonaj jedną z następujących czynności:

- $\blacksquare$  Aby użyć ustawień domyślnyc[h](#page-83-0), przejdź do kroku  $\blacksquare$ .
- $\blacksquare$  $\blacksquare$  Aby zmienić ustawienia domyślne, przejdź do kroku  $\blacksquare$ .
- <span id="page-83-1"></span>**5** Naciśnij Opcje. Ustawienia skanowania zmieni się na Ustaw urządzenie.
- 6 Wybierz preferowane ustawienia Skan. 2-stronne, Typ skanowania, Rozdzielczość, Typ pliku, Rozmiar skanu i Usuń kolor tła, stosownie do potrzeb.
- Naciśnij OK.
- <span id="page-83-0"></span>8 Naciśnij Uruchom. Urządzenie rozpocznie proces skanowania.

Jak skanować z komputera

#### **INFORMACJA**

Dostępne są poniższe tryby skanowania.

- do USB
- do sieci (Windows<sup>®</sup>)
- do serwera FTP/SFTP
- do serw. poczt.
- do wiad. e-mail
- do obrazu
- do OCR
- do pliku
- Skanowanie WS<sup>1</sup> (Internetowe usługi skanowania)
- <span id="page-84-0"></span><sup>1</sup> Tylko użytkownicy systemu Windows® (Windows Vista® SP2 lub nowszy, Windows® 7 i Windows® 8) (>> Podręczniki oprogramowania i obsługi dla sieci).

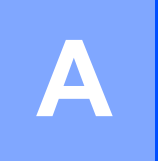

# **Rutynowa konserwacja**

# **Wymiana materiałów eksploatacyjnych <sup>A</sup>**

Materiały eksploatacyjne należy wymieniać wtedy, gdy urządzenie sygnalizuje, że żywotność danego materiału dobiegła końca. Następujące materiały eksploatacyjne można wymieniać samodzielnie.

Użycie materiałów eksploatacyjnych firmy innej niż Brother może mieć wpływ na jakość druku, wydajność sprzętu i niezawodność urządzenia.

#### **INFORMACJA**

Zespół bębna oraz kaseta z tonerem to dwa osobne materiały eksploatacyjne. Należy upewnić się, że zainstalowane są obydwa elementy. Jeżeli kaseta z tonerem jest umieszczona w urządzeniu bez zespołu bębna, może zostać wyświetlony komunikat Bęben !.

<span id="page-85-2"></span><span id="page-85-1"></span><span id="page-85-0"></span>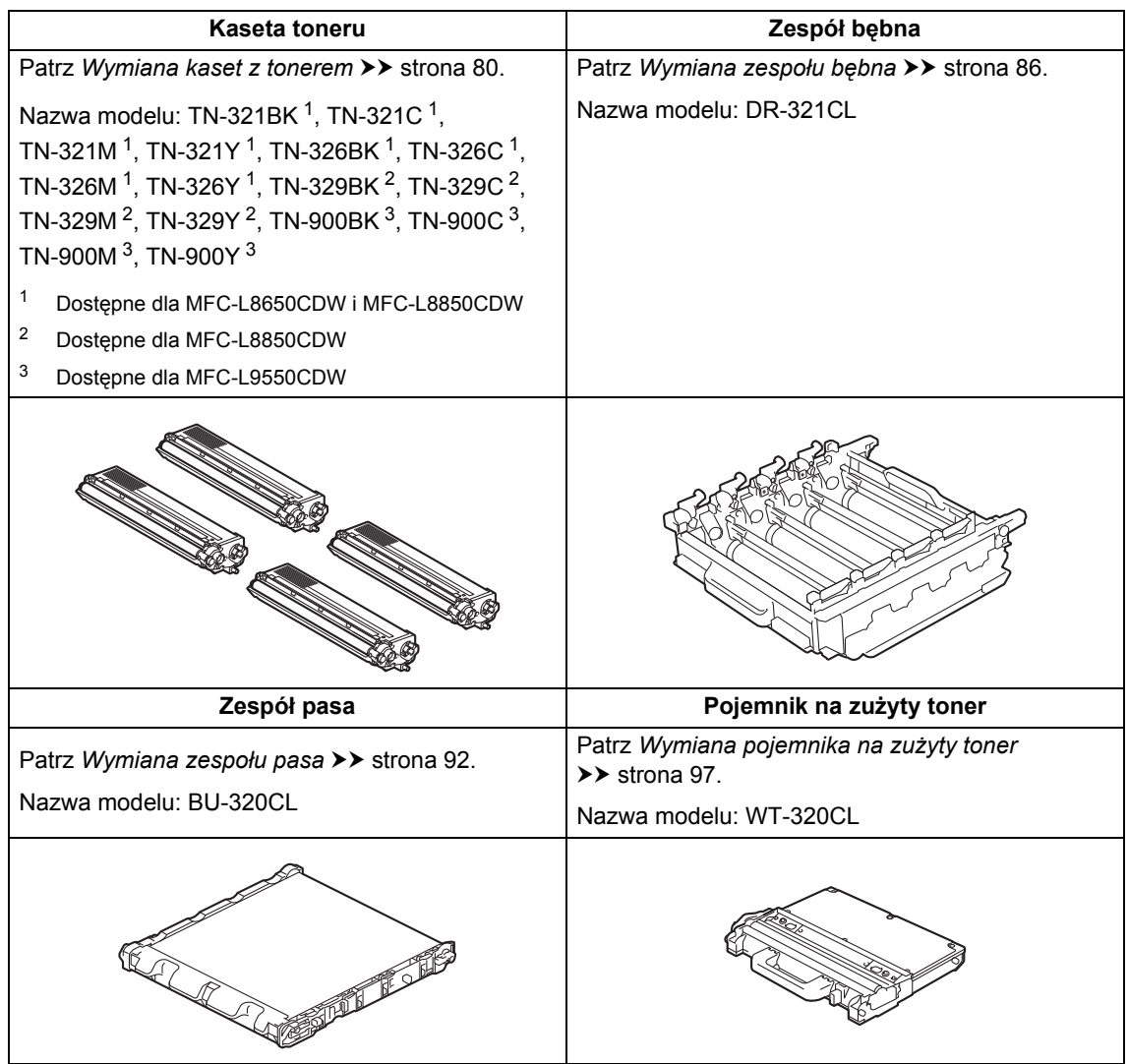

Na ekranie dotykowym wyświetlane są komunikaty przedstawione w tabeli. Komunikaty te stanowią ostrzeżenia, z wyprzedzeniem sugerujące wymianę elementów eksploatacyjnych, zanim ich żywotność dobiegnie końca. Aby uniknąć niedogodności, radzimy kupować zapasowe materiały eksploatacyjne, zanim urządzenie przestanie drukować.

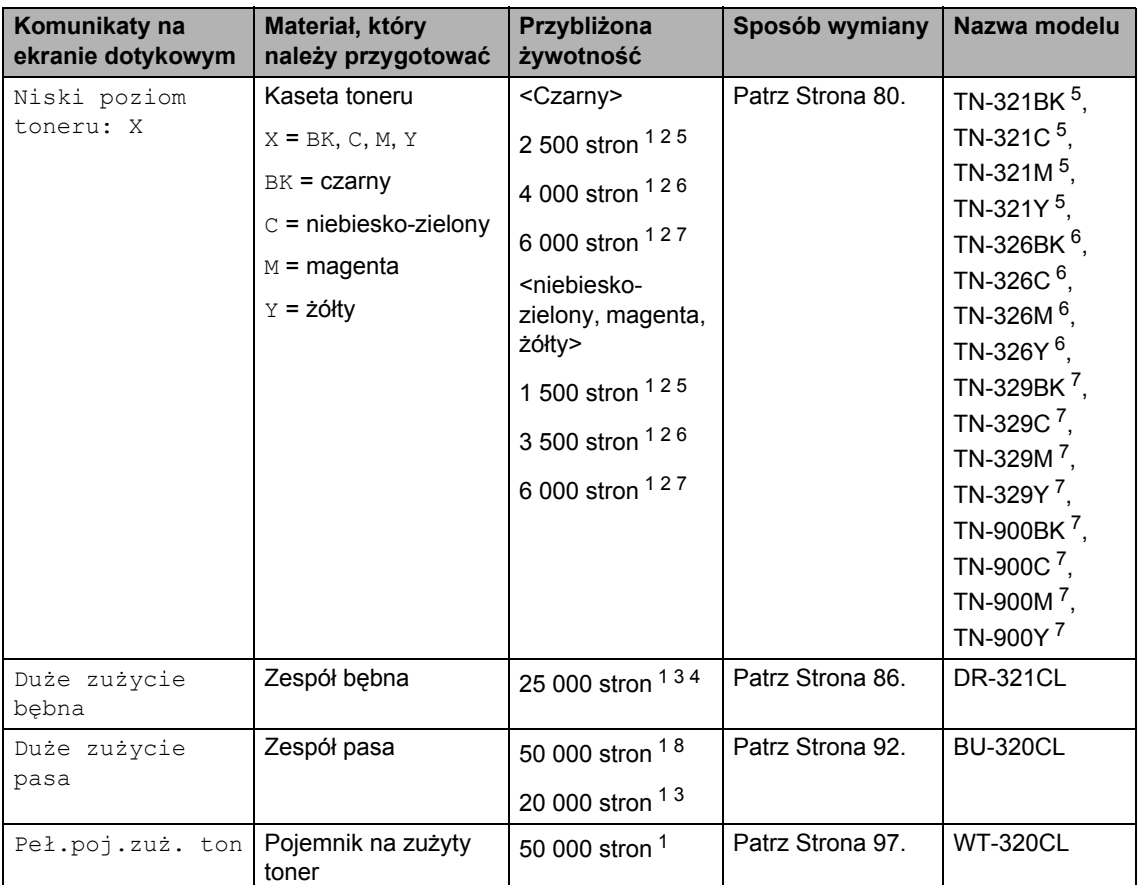

<span id="page-86-0"></span><sup>1</sup> Arkusze jednostronne w formacie A4 lub Letter.

- <span id="page-86-1"></span><sup>2</sup> Przeciętna deklarowana wydajność wkładu jest zgodna z normą ISO/IEC 19798.
- <span id="page-86-5"></span><sup>3</sup> 1 strona na zadanie
- <span id="page-86-6"></span><sup>4</sup> Żywotność bębna jest podana w przybliżeniu i może się różnić w zależności od sposobu użytkowania.
- <span id="page-86-2"></span><sup>5</sup> Standardowa kaseta z tonerem
- <span id="page-86-3"></span><sup>6</sup> Kaseta z tonerem o dużej pojemności
- <span id="page-86-4"></span><sup>7</sup> Kaseta z tonerem o bardzo dużej pojemności
- <span id="page-86-7"></span><sup>8</sup> 5 stron na zadanie

Konieczne jest regularne czyszczenie urządzenia i wymiana materiałów eksploatacyjnych po wyświetleniu na ekranie dotykowym komunikatów przedstawionych w tabeli.

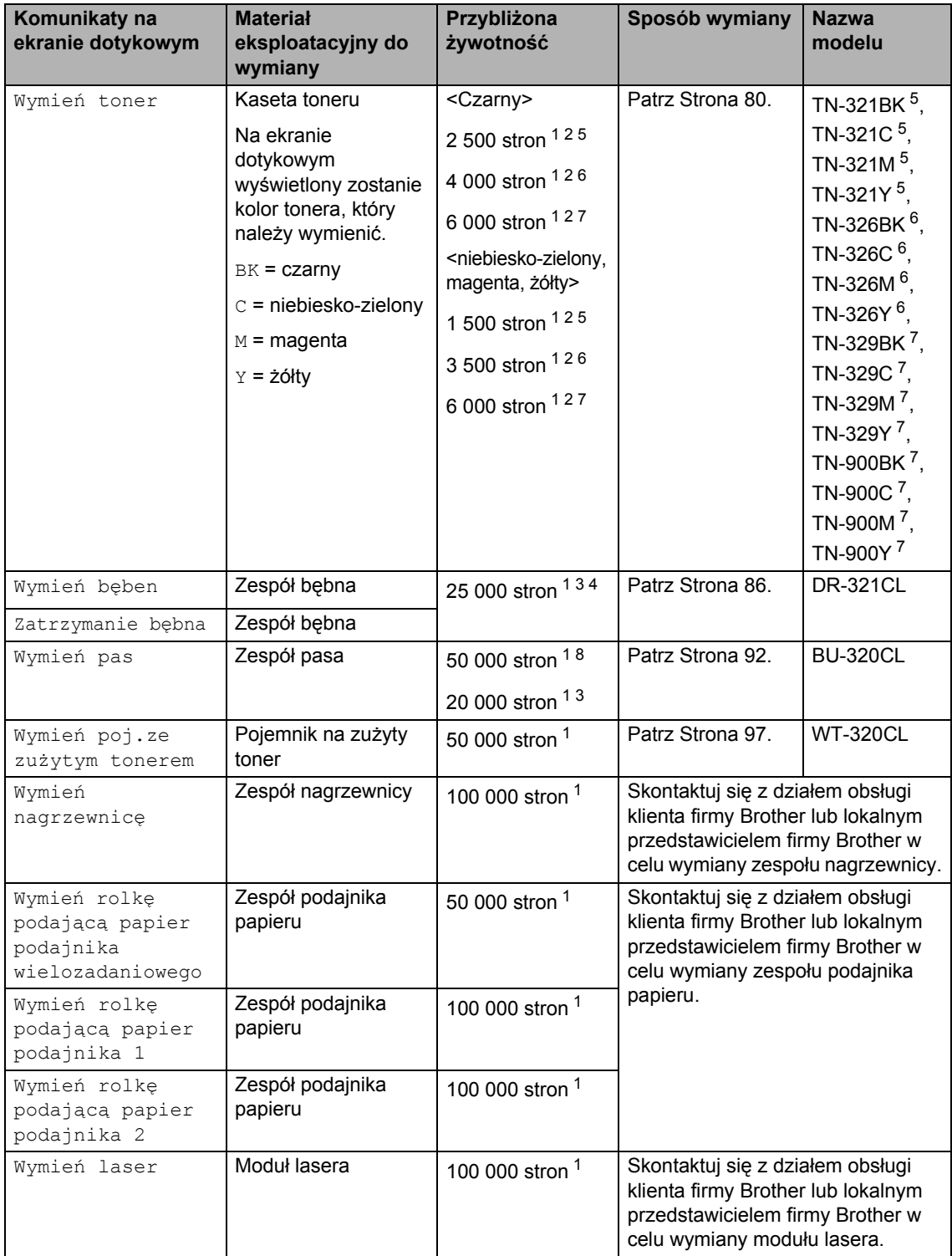

- <span id="page-88-0"></span><sup>1</sup> Arkusze jednostronne w formacie A4 lub Letter.
- <span id="page-88-1"></span><sup>2</sup> Przeciętna deklarowana wydajność wkładu jest zgodna z normą ISO/IEC 19798.
- <span id="page-88-5"></span> $3 \quad$  1 strona na zadanie
- <span id="page-88-6"></span><sup>4</sup> Żywotność bębna jest podana w przybliżeniu i może się różnić w zależności od sposobu użytkowania.
- <span id="page-88-2"></span><sup>5</sup> Standardowa kaseta z tonerem
- <span id="page-88-3"></span><sup>6</sup> Kaseta z tonerem o dużej pojemności
- <span id="page-88-4"></span><sup>7</sup> Kaseta z tonerem o bardzo dużej pojemności
- <span id="page-88-7"></span><sup>8</sup> 5 stron na zadanie

#### **INFORMACJA**

- Odwiedź stronę<http://www.brother.com/original/index.html>, aby uzyskać instrukcje dotyczące zwrotu zużytych materiałów eksploatacyjnych w ramach programu recyklingu zużytych materiałów eksploatacyjnych firmy Brother. Jeśli nie zdecydujesz się na zwrot zużytych materiałów eksploatacyjnych, pozbądź się ich zgodnie z lokalnymi przepisami i nie wyrzucaj ich do śmieci. W razie pytań skontaktuj się z lokalnym punktem utylizacji odpadów (>> Przewodnik Bezpieczeństwa Produktu).
- Aby uniknąć przypadkowego rozlania lub rozsypania materiału, zaleca się położenie zużytych elementów eksploatacyjnych na kartce papieru.
- Jeśli używany papier nie jest bezpośrednim odpowiednikiem zalecanego papieru, żywotność materiałów eksploatacyjnych i części urządzenia może ulec skróceniu.
- Przewidywana żywotność kaset z tonerem określana jest na podstawie normy ISO/ICE 19798. Częstotliwość wymian może się różnić w zależności od liczby wydruków, procentowego stopnia pokrycia stron, rodzaju używanych nośników i włączania/wyłączania urządzenia.
- Częstotliwość wymian materiałów eksploatacyjnych, z wyjątkiem kaset z tonerem, może się różnić w zależności od objętości druku, rodzaju używanych nośników i włączania/wyłączania urządzenia.

### <span id="page-89-0"></span>**Wymiana kaset z tonerem**

Nazwa modelu: TN-32[1](#page-89-1)BK <sup>1</sup>, TN-321C <sup>1</sup>, TN-321M [1,](#page-89-1) TN-321Y [1](#page-89-1), TN-326BK [2](#page-89-2), TN-326C  $^{2}$ , TN-326M  $^{2}$ , TN-326Y  $^{2}$ , TN-[3](#page-89-3)29BK  $^3$ , TN-329C  $^3$ , TN-329M  $^3$ , TN-[3](#page-89-3)29Y  $^3$ , TN-900BK  $^3$ , TN-900C  $^3$ , TN-900M [3,](#page-89-3) TN-900Y [3](#page-89-3)

Przy użyciu standardowej kasety z tonerem można wydrukować ok. 2 500 stron [4](#page-89-4) (czarny) lub ok. 1 500 stron  $4$  (niebieskozielony, magenta, żółty). Przy użyciu wysokowydajnej kasety z tonerem można wydrukować ok. [4](#page-89-4) 000 stron <sup>4</sup> (czarny) lub ok. 3 500 stron <sup>[4](#page-89-4)</sup> (niebiesko-zielony, magenta, żółty). Wysokowydajna kaseta z tonerem umożliwia wydrukowanie ok. 6 000 stron<sup>[4](#page-89-4)</sup> (niebiesko-zielony, magenta, żółty). Rzeczywista liczba stron zależy od rodzaju najczęściej drukowanych dokumentów.

Gdy kaseta z tonerem będzie się wyczerpywać, na wyświetlaczu LCD zostanie wyświetlony komunikat Mało toneru.

Kasety z tonerem dostarczone wraz z urządzeniem będą musiały zostać wymienione po wydrukowaniu ok. 2 500 stron  $4$  (czarny) lub ok. 1 500 stron  $4$ (niebiesko-zielony, magenta, żółty) w przypadku modeli MFC-L8650CDW i MFC-L8850CDW oraz po ok. 6 000 stron <sup>[4](#page-89-4)</sup> (czarny, niebiesko-zielony, magenta, żółty) w przypadku modelu MFC-L9550CDW.

- <span id="page-89-1"></span><sup>1</sup> Standardowa kaseta z tonerem
- <span id="page-89-2"></span><sup>2</sup> Kaseta z tonerem o dużej pojemności
- <span id="page-89-3"></span><sup>3</sup> Kaseta z tonerem o bardzo dużej pojemności
- <span id="page-89-4"></span><sup>4</sup> Przeciętna deklarowana wydajność wkładu jest zgodna z normą ISO/IEC 19798.

#### **INFORMACJA**

- Wskaźnik pozostałej żywotności toneru będzie różnić się w zależności od typu drukowanych dokumentów i użycia urządzenia przez klienta.
- Zaleca się przygotować nowy toner, gdy zostanie wyświetlone ostrzeżenie Mało toneru.
- Aby zapewnić wysoką jakość druku, zalecamy używać wyłącznie oryginalnych kaset z tonerem marki Brother. Aby zakupić kasety z tonerem, skontaktuj się z działem obsługi klienta Brother lub lokalnym przedstawicielem firmy Brother.
- Przy wymianie kasety z tonerem zalecamy oczyszczenie urządzenia (patrz *[Czyszczenie i sprawdzanie](#page-113-0)  urządzenia* ▶▶ [strona 104\)](#page-113-0).
- NIE rozpakowuj nowego toneru do chwili, gdy będzie miał zostać zainstalowany.

#### **Niski poziom toneru: X <sup>A</sup>**

Jeśli na ekranie dotykowym wyświetlony zostanie komunikat Niski poziom toneru: X, kup nową kasetę z tonerem dla koloru wskazanego na ekranie dotykowym i przygotuj ją do użycia przed otrzymaniem komunikatu Wymień toner.

#### **Wymień** toner

Gdy na ekranie dotykowym zostanie wyświetlony komunikat Wymień toner, urządzenie przestanie drukować do czasu wymiany kasety z tonerem.

Na ekranie dotykowym wyświetlony zostanie kolor kasety z tonerem, którą należy wymienić.  $(BK = c \cdot Z)$ arny,  $C =$  niebieskozielony,  $M =$  magenta,  $Y = \dot{z}$ ółty).

Nowa oryginalna kaseta z tonerem marki Brother spowoduje zresetowanie komunikatu wymiany toneru.

#### **INFORMACJA**

Aby uzyskać więcej informacji na temat sposobu obliczania okresu eksploatacji kasety z tonerem, patrz *Waż[ne informacje](#page-253-0)  dotyczące żywotności wkł[adu toneru](#page-253-0)*  $\rightarrow$  [strona 244.](#page-253-0)

#### **Wymiana kaset z tonerem**

- Upewnij się, że urządzenie jest włączone.
- 2 Naciśnij przycisk otwierania pokrywy przedniej, a następnie otwórz pokrywę przednią.

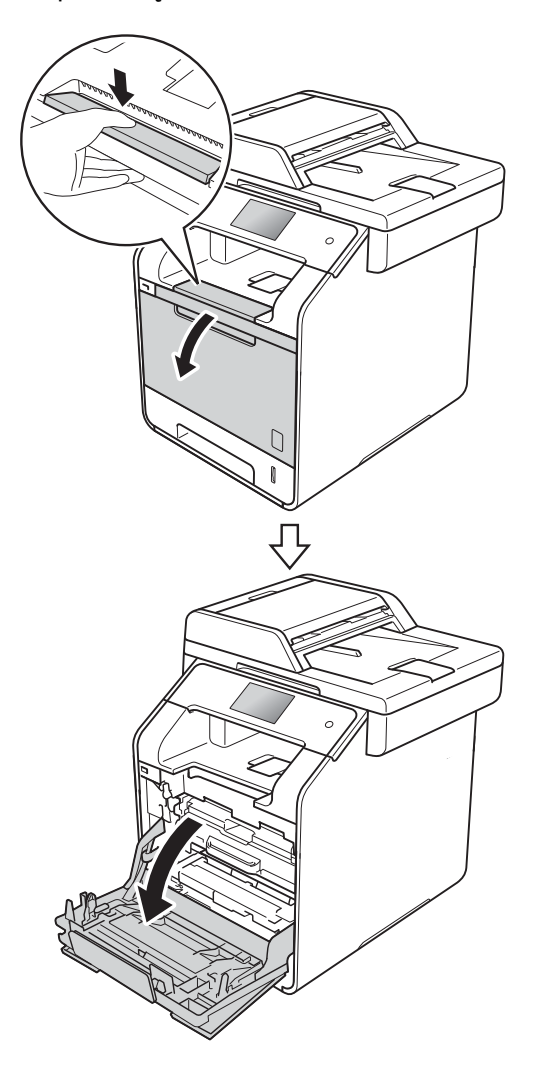

**3** Przytrzymaj niebieski uchwyt zespołu bębna. Wyciągnij zespół bębna do oporu.

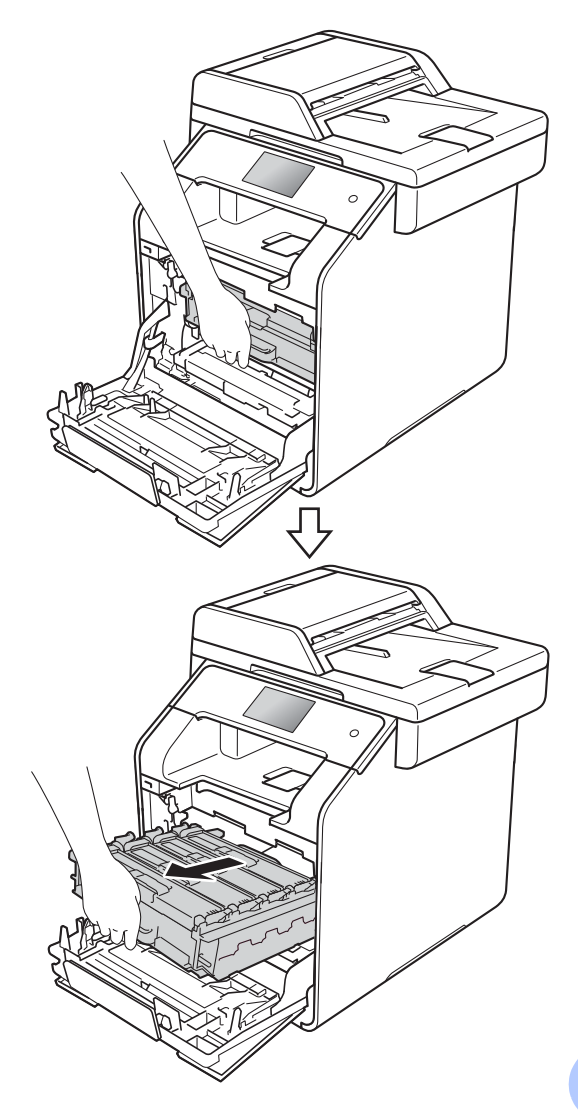

4 Przytrzymaj uchwyt kasety toneru i delikatnie popchnij ją w kierunku urządzenia, aby ją odblokować. Następnie wyciągnij ją z zespołu bębna. Powtórz tę procedurę dla wszystkich kaset toneru.

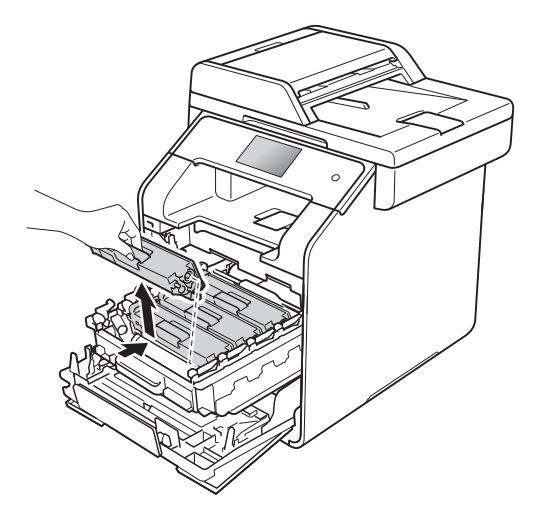

## **OSTRZEŻENIE**

# *A l*

- NIE wkładaj kasety z tonerem do ognia. Może eksplodować i spowodować obrażenia.
- Do czyszczenia wewnętrznej lub zewnętrznej strony urządzenia NIE NALEŻY stosować łatwopalnych substancji, aerozoli ani organicznych rozpuszczalników lub cieczy zawierających alkohol lub amoniak. Może to doprowadzić do pożaru lub porażenia prądem. Zamiast tego należy używać wyłącznie suchej, niestrzępiącej się szmatki.

(▶▶ Przewodnik Bezpieczeństwa Produktu)

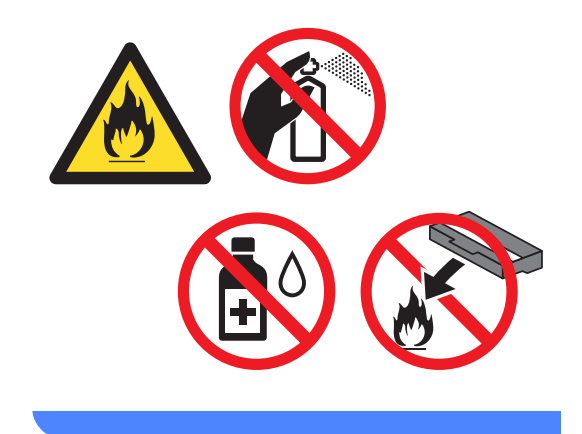

#### **WAŻNE**

- Ostrożnie przenoś toner. Jeśli toner rozsypie się na ręce lub odzież, natychmiast zetrzyj lub zmyj zimną wodą.
- Aby uniknąć problemów z jakością wydruku, NIE dotykaj zacieniowanych części pokazanych na ilustracjach.

#### **<Kaseta toneru>**

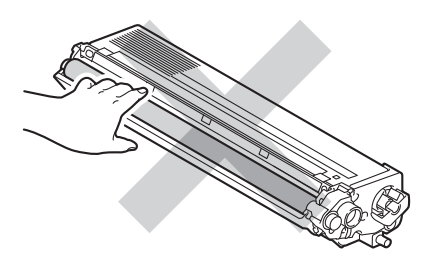

• Zaleca się umieszczenie kasety z tonerem na czystej, płaskiej, poziomej i stabilnej powierzchni, na kawałku papieru lub ściereczki, aby zabezpieczyć się przed rozsypaniem tonera.

#### **INFORMACJA**

- Pamiętaj o szczelnym zamknięciu zużytego toneru w opakowaniu, aby proszek toneru nie wysypał się z kasety.
- Odwiedź stronę [http://www.brother.com/original/](http://www.brother.com/original/index.html) [index.html,](http://www.brother.com/original/index.html) aby uzyskać instrukcje dotyczące zwrotu zużytych materiałów eksploatacyjnych w ramach programu recyklingu zużytych materiałów eksploatacyjnych firmy Brother. Jeśli nie zdecydujesz się na zwrot zużytych materiałów eksploatacyjnych, pozbądź się ich zgodnie z lokalnymi przepisami i nie wyrzucaj ich do śmieci. W razie pytań skontaktuj się z lokalnym punktem utylizacji odpadów (>> Przewodnik Bezpieczeństwa

Produktu).

<span id="page-92-0"></span>**b** Oczyść drut koronowy wewnątrz zespołu bębna poprzez kilkakrotne delikatne przesuwanie niebieskiego języczka z prawej strony do lewej i odwrotnie.

#### **WAŻNE**

Upewnij się, że języczek wskoczył na swoją pozycję (1). Jeśli tego nie zrobisz, na wydrukach może być pionowy pasek.

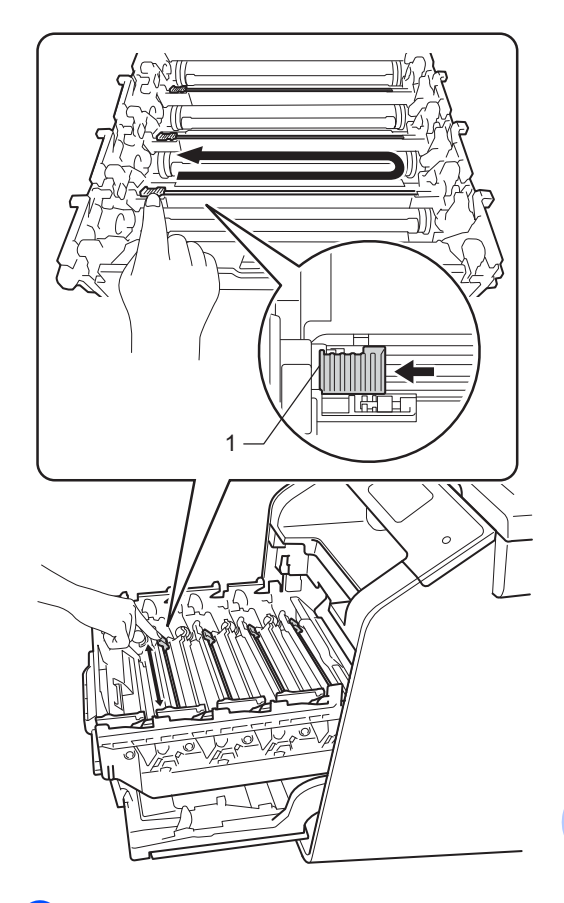

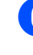

Powtórz krok @ w c[e](#page-92-0)lu oczyszczenia pozostałych trzech drutów koronowych.

Rozpakuj nową kasetę toneru, a następnie zdejmij pokrywę zabezpieczającą.

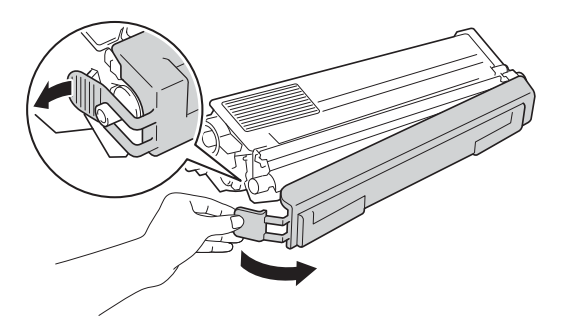

#### **WAŻNE**

- Kasetę z tonerem rozpakuj tuż przed umieszczeniem jej w urządzeniu. Jeżeli kaseta z tonerem pozostanie rozpakowana przez dłuższy czas, wówczas czas eksploatacji toneru może być krótszy.
- Nieopakowany zespół bębna może ulec zniszczeniu, jeśli będzie narażony na bezpośrednie światło słoneczne (lub światło pokojowe przez długi czas).
- Urządzenia firmy Brother zostały zaprojektowane do pracy z tonerem o szczególnych specyfikacjach i osiągną maksimum swoich możliwości, jeżeli będą używane z oryginalnymi kasetami z tonerem firmy Brother. Firma Brother nie może zagwarantować optymalnej wydajności, jeżeli używany jest toner lub kasety toneru o innych specyfikacjach. Firma Brother nie zaleca stosowania w tym urządzeniu kaset innych niż oryginalne kasety marki Brother ani ponownego napełniania pustych kaset tonerem z innych źródeł. Jeśli uszkodzenie zespołu bębna lub innych części urządzenia jest rezultatem użycia toneru lub kaset z tonerem innych niż oryginalne produkty marki Brother i jest spowodowane niekompatybilnością lub brakiem dopasowania tych produktów do urządzenia, wszelkie wymagane naprawy mogą nie podlegać gwarancji.
- Natychmiast po zdjęciu osłonki ochronnej umieść nową kasetę z tonerem w zespole bębna. Aby zapobiec pogorszeniu się jakości druku, NIE dotykaj części zacienionych na ilustracjach.

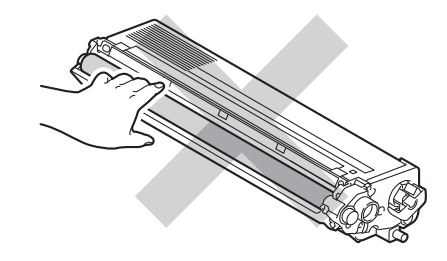

8 Przytrzymaj uchwyt kasety toneru i wsuń kasetę toneru do zespołu bębna, a następnie delikatnie pociągnij ją do siebie, aż kliknie wskakując na swoje miejsce. Upewnij się, że kolory poszczególnych kaset z tonerem odpowiadają kolorom etykiet na zespole bębna. Powtórz tę procedurę dla wszystkich kaset toneru.

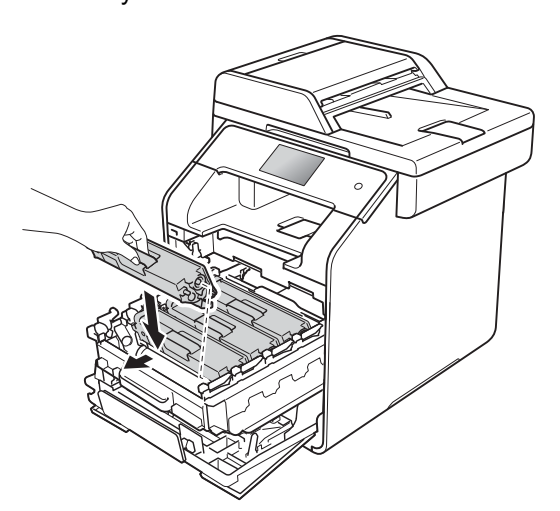

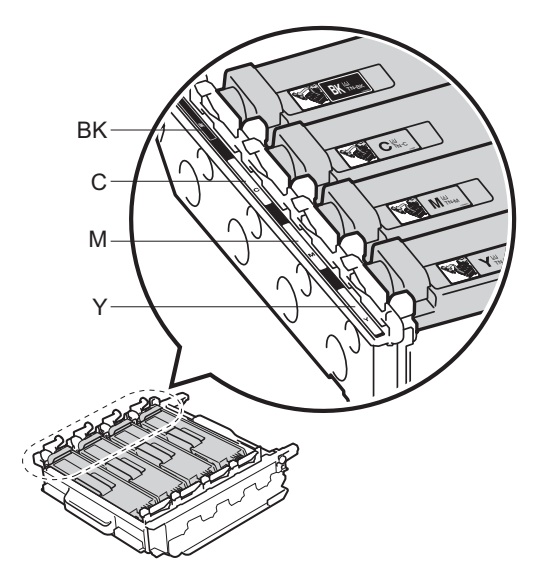

BK = czarny, C = niebiesko-zielony, M = magenta, Y = żółty

#### **INFORMACJA**

Upewnij się, że instalujesz kasetę toneru prawidłowo, w przeciwnym razie może oddzielić się on od zespołu bębna.

i Dociśnij zespół bębna do oporu.

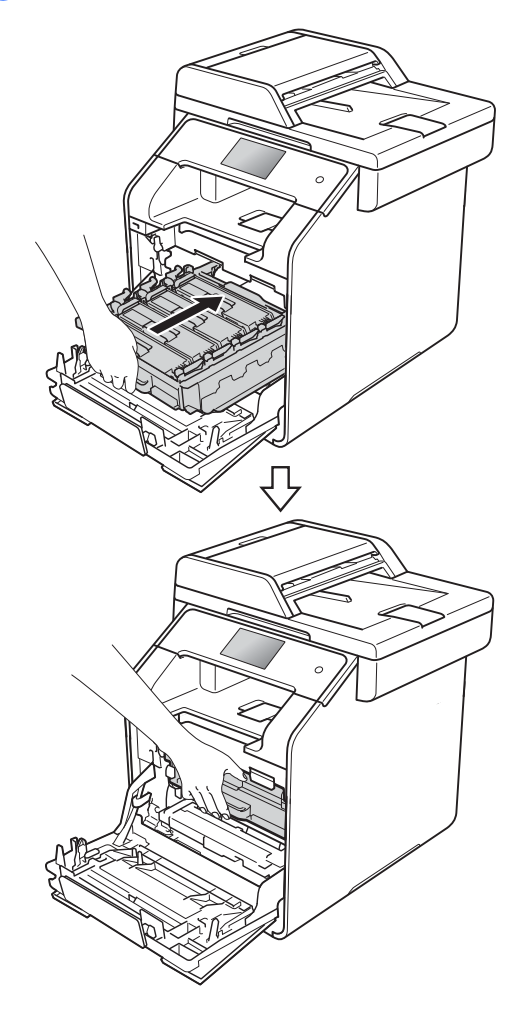

10 Zamknij pokrywę przednią urządzenia.

#### **INFORMACJA**

Po wymianie wkładu toneru NIE WOLNO wyłączać urządzenia ani otwierać przedniej pokrywy, aż z ekranu dotykowego nie zniknie komunikat Czekaj. i urządzenie nie wróci do trybu gotowości.

## <span id="page-95-0"></span>**Wymiana zespołu bębna <sup>A</sup>**

Nazwa modelu: DR-321CL

Nowy zespół bębna może wydrukować około 25 000 jednostronnych arkuszy A4 lub Letter.<sup>[1](#page-95-1)</sup>

<span id="page-95-1"></span>Żywotność bębna jest podana w przybliżeniu i może się różnić w zależności od sposobu użytkowania.

#### **WAŻNE**

W celu uzyskania najlepszych wyników stosuj wyłącznie oryginalne zespoły bębnów i tonery firmy Brother. Stosowanie zespołu bębna lub tonera innych producentów nie tylko obniża jakość druku, ale także jakość pracy i żywotność całego urządzenia. Gwarancja może nie obejmować uszkodzeń spowodowanych użyciem jednostek bębna lub tonera nieautoryzowanych firm.

#### **Bęben ! <sup>A</sup>**

Druty koronowe są pokryte pyłem papierowym lub tonerem. Oczyść druty koronowe w czterech bębnach (patrz *[Czyszczenie drutów koronowych](#page-120-0)*  $\rightarrow$  [strona 111](#page-120-0)).

Jeśli druty koronowe zostały wyczyszczone i błąd Bęben ! nie zniknął, oznacza to, że kończy się okres eksploatacji zespołu bębna. Wymień zespół bębna na nowy zestaw.

#### **Duże zużycie bębna <sup>A</sup>**

Zespół bębna jest bliski końca znamionowego okresu eksploatacji i wymaga wymiany. Zalecamy przechowywanie oryginalnego zespołu bębna Brother w gotowości do instalacji. Zakup nowy zespół bębna (DR-321CL) i przygotuj go przed pojawieniem się komunikatu Wymień bęben.

#### **Wymień bęben <sup>A</sup>**

Zespół bębna przekroczył okres eksploatacji. Wymień zespół bębna na nowy. Zalecamy, aby tym razem zainstalowany zostały oryginalny zespół bębna firmy Brother.

Po wymianie zespołu bębna na nowy konieczne jest zresetowanie licznika bębna. Instrukcje do tej czynności można znaleźć w opakowaniu nowego zespołu bębna.

#### **Zatrzymanie bębna <sup>A</sup>**

Nie możemy zagwarantować jakości drukowania. Wymień zespół bębna na nowy. Zalecamy, aby tym razem zainstalowany zostały oryginalny zespół bębna firmy Brother.

Po wymianie zespołu bębna na nowy konieczne jest zresetowanie licznika bębna. Instrukcje do tej czynności można znaleźć w opakowaniu nowego zespołu bębna.

#### **Wymiana zespołu bębna <sup>A</sup>**

#### **WAŻNE**

- Podczas wymiany zespołu bębna przenoś go ostrożnie, ponieważ może zawierać toner. Jeśli toner rozsypie się na ręce lub odzież, natychmiast zetrzyj lub zmyj zimną wodą.
- Przy każdej wymianie zespołu bębna oczyść wnętrze urządzenia (patrz *[Czyszczenie i sprawdzanie](#page-113-0)  urządzenia* ▶▶ [strona 104\)](#page-113-0).
- NIE rozpakowuj nowego zespołu bębna do chwili, gdy będzie miał zostać zainstalowany. Bezpośredni kontakt ze światłem słonecznym (lub oświetleniem pokojowym przez długi czas) może spowodować zniszczenie zespołu bębna.
- **1** Upewnij się, że urządzenie jest włączone.

2 Naciśnij przycisk otwierania pokrywy przedniej, a następnie otwórz pokrywę przednią.

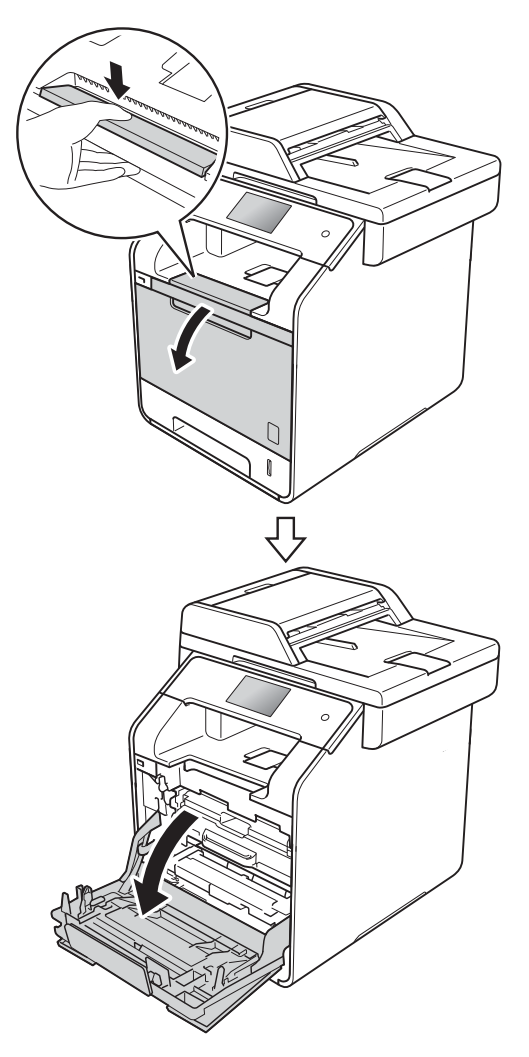

<sup>3</sup> Przytrzymaj niebieski uchwyt zespołu bębna. Wyciągnij zespół bębna do oporu.

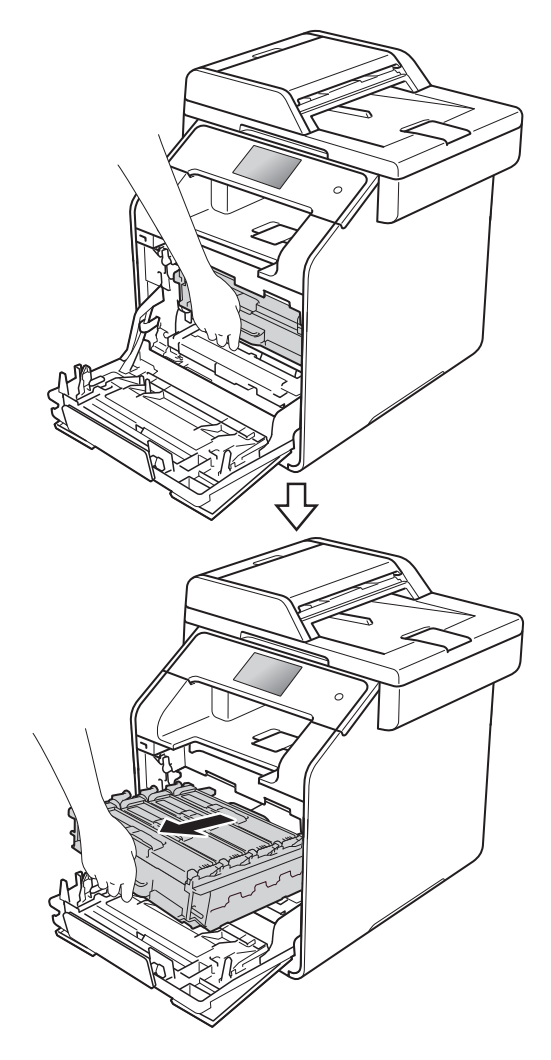

4 Obróć niebieską dźwignię blokady (1) po lewej stronie urządzenia w lewo, w położenie zwolnienia. Przytrzymując niebieskie uchwyty zespołu bębna, podnieś przód zespołu bębna i wymontuj go z urządzenia.

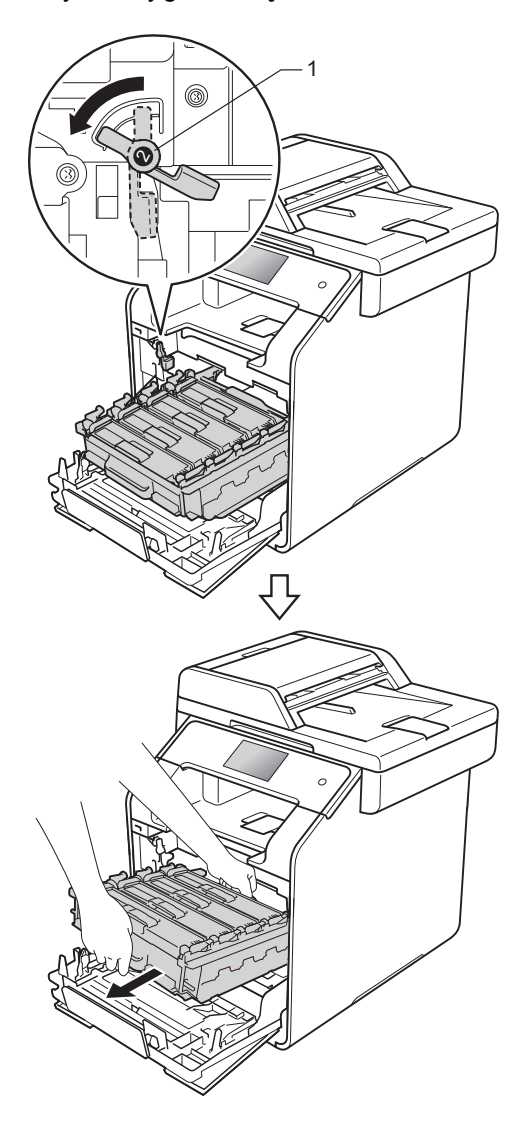

### **WAŻNE**

- Zalecamy położenie zespołu bębna na kawałku papieru znajdującym się na czystej, płaskiej powierzchni — na wypadek rozlania lub rozsypania się tonera.
- W celu uniknięcia uszkodzenia urządzenia na skutek wyładowania elektrostatycznego NIE dotykaj elektrod pokazanych na ilustracji. <sup>2</sup>

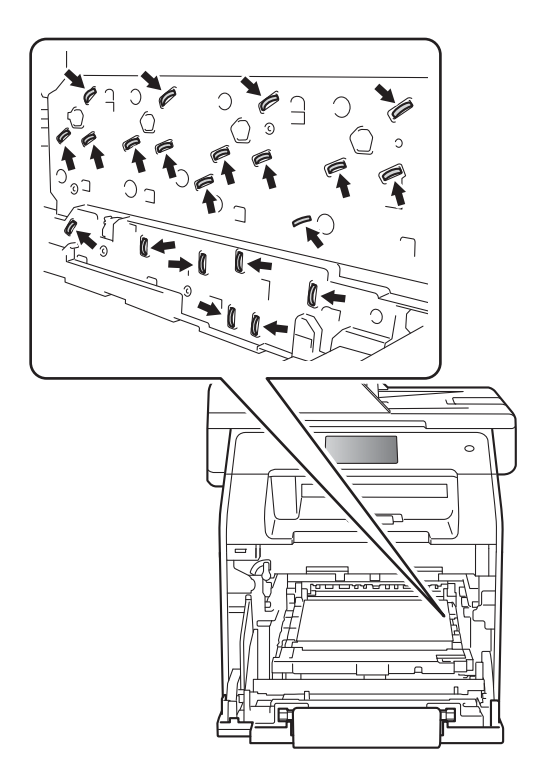

**b** Chwyć kasetę z tonerem za uchwyt i delikatnie popchnij ją do przodu, aby ją odblokować. Następnie wyjmij ją z zespołu bębna. Powtórz tę procedurę dla wszystkich kaset toneru.

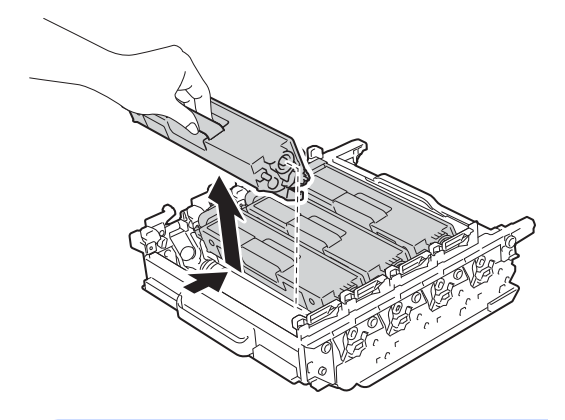

# **OSTRZEŻENIE**

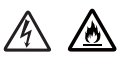

- NIE wkładaj kasety z tonerem do ognia. Może eksplodować i spowodować obrażenia.
- Do czyszczenia wewnętrznej lub zewnętrznej strony urządzenia NIE NALEŻY stosować łatwopalnych substancji, aerozoli ani organicznych rozpuszczalników lub cieczy zawierających alkohol lub amoniak. Może to doprowadzić do pożaru lub porażenia prądem. Zamiast tego należy używać wyłącznie suchej, niestrzępiącej się szmatki.

(>> Przewodnik Bezpieczeństwa Produktu)

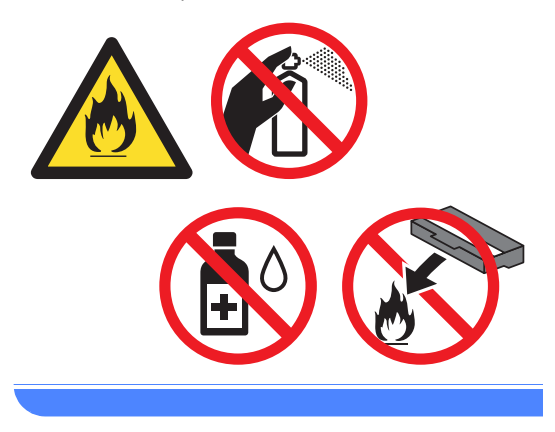

#### **WAŻNE**

- Ostrożnie przenoś toner. Jeśli toner rozsypie się na ręce lub odzież, natychmiast zetrzyj lub zmyj zimną wodą.
- Aby uniknąć problemów z jakością wydruku, NIE dotykaj zacieniowanych części pokazanych na ilustracjach.

#### **<Kaseta toneru>**

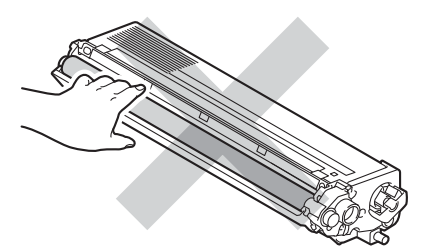

#### **<Zespół bębna>**

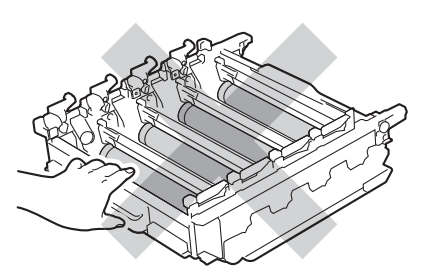

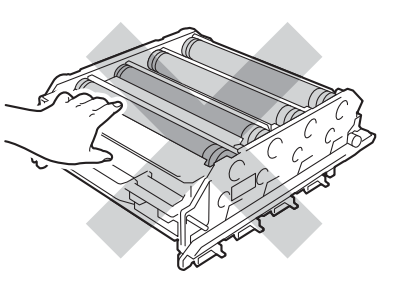

• Zaleca się umieszczenie kasety z tonerem na czystej, płaskiej, poziomej i stabilnej powierzchni, na kawałku papieru lub ściereczki, aby zabezpieczyć się przed rozsypaniem tonera.

#### **INFORMACJA**

- Pamiętaj o szczelnym zamknięciu zużytego zespołu bębna w odpowiednim opakowaniu, aby proszek się nie wysypał.
- Odwiedź stronę [http://www.brother.com/original/](http://www.brother.com/original/index.html) [index.html](http://www.brother.com/original/index.html), aby uzyskać instrukcje dotyczące zwrotu zużytych materiałów eksploatacyjnych w ramach programu recyklingu zużytych materiałów eksploatacyjnych firmy Brother. Jeśli nie zdecydujesz się na zwrot zużytych materiałów eksploatacyjnych, pozbądź się ich zgodnie z lokalnymi przepisami i nie wyrzucaj ich do śmieci. W razie pytań skontaktuj się z lokalnym punktem utylizacji odpadów

(>> Przewodnik Bezpieczeństwa Produktu).

6 Odpakuj nowy zespół bębna i zdejmij pokrywę ochronną.

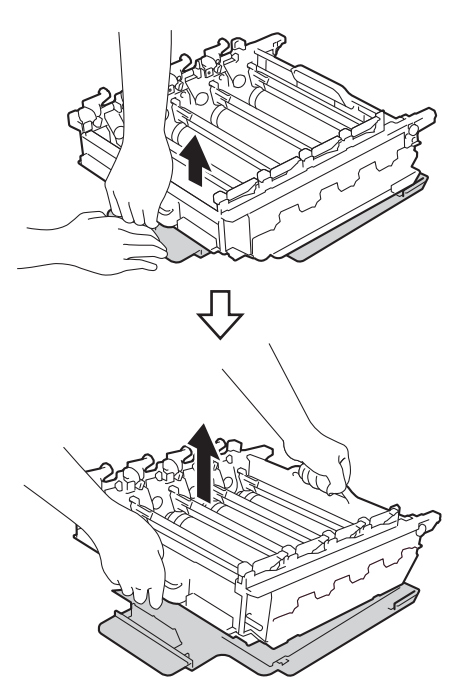

Przytrzymaj uchwyt kasety z tonerem i wsuń ją w część zespołu bębna o odpowiednim kolorze, tak aby kaseta zatrzasnęła się na swoim miejscu.

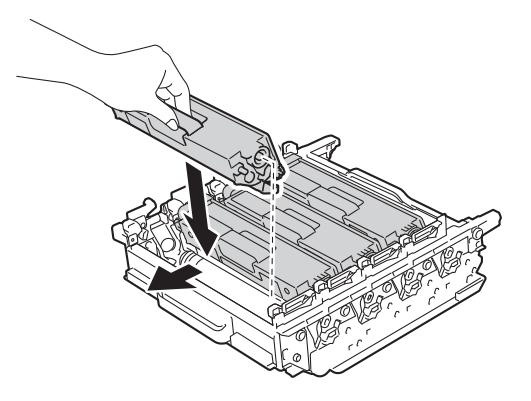

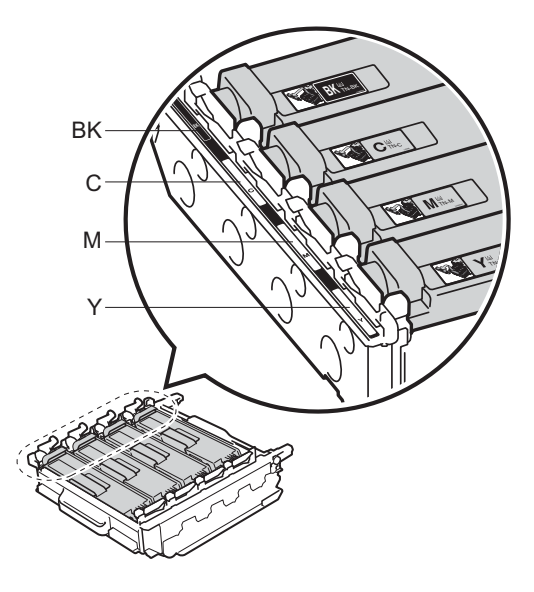

BK = czarny, C = niebiesko-zielony, M = magenta, Y = żółty

#### **INFORMACJA**

Upewnij się, że instalujesz wkład toneru prawidłowo, w przeciwnym razie może oddzielić się on od zespołu bębna.

8 Upewnij się, że niebieska dźwignia blokady (1) jest w położeniu zwolnienia, jak przedstawia ilustracja.

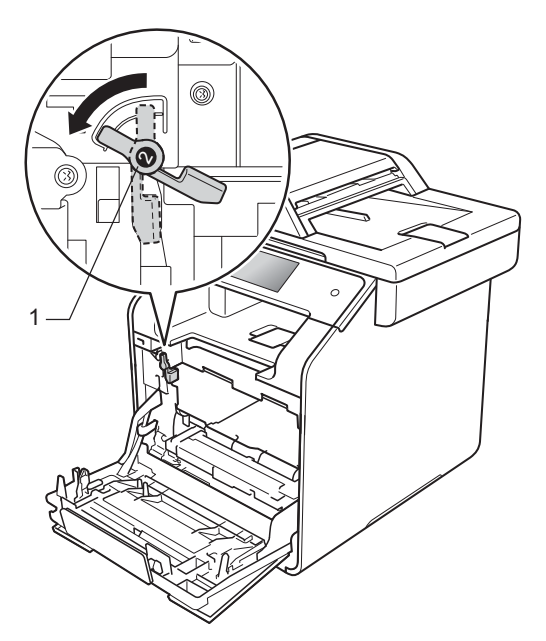

<sup>9</sup> Delikatnie wsuń zespół bębna do urządzenia aż do zatrzymania przy niebieskiej dźwigni blokującej.

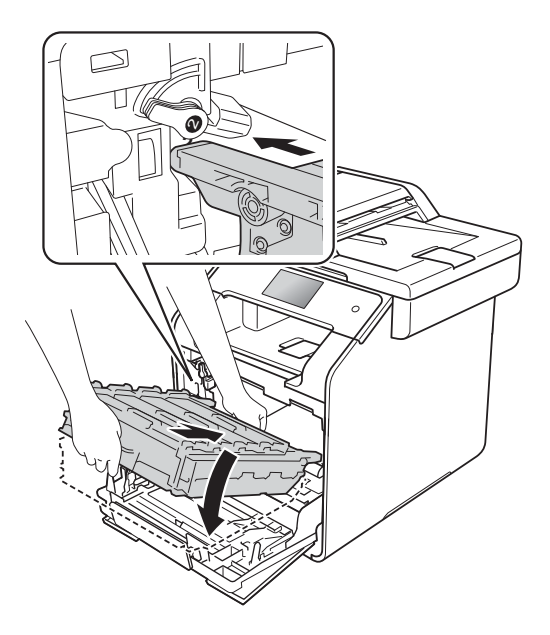

10 Obróć niebieską dźwignię blokady (1) w prawo w położenie blokady.

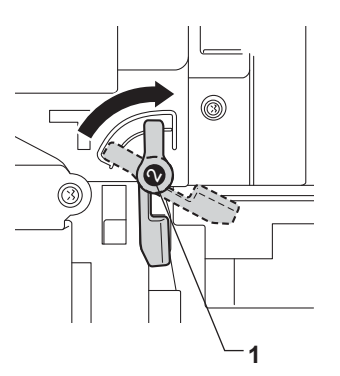

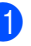

**k Dociśnij zespół bębna do oporu.** 

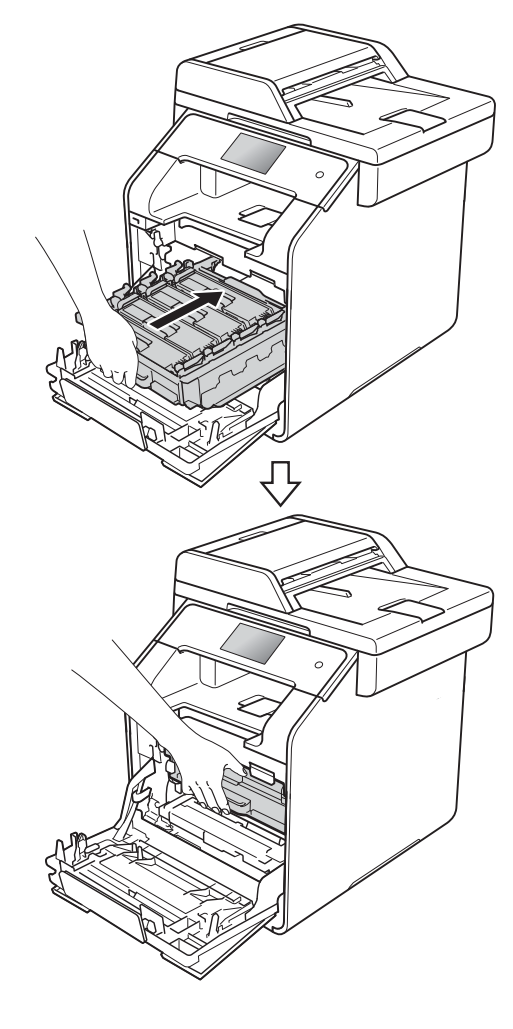

**A**

- 12 Zamknij pokrywę przednią urządzenia.
- 13 Po wymianie zespołu bębna na nowy konieczne jest zresetowanie licznika bębna. Instrukcje do tej czynności można znaleźć w opakowaniu nowego zespołu bębna.

### <span id="page-101-0"></span>**Wymiana zespołu pasa**

Nazwa modelu: BU-320CL

Nowy zespół pasa umożliwia wydrukowanie ok. 50 000 stron (5 stron na zadanie) lub 20 000 stron (1 strona na zadanie) jednostronnych arkuszy formatu A4 lub Letter<sup>[1](#page-101-1)</sup>

<span id="page-101-1"></span>Żywotność zespołu pasa jest podana w przybliżeniu i może się różnić w zależności od sposobu użytkowania.

#### **Duże zużycie pasa <sup>A</sup>**

Jeśli na ekranie dotykowym pojawił się komunikat Duże zużycie pasa, to kończy się okres eksploatacji zespołu pasa. Kup nowy zespół pasa i przygotuj go przed pojawieniem się komunikatu Wymień pas. Aby uzyskać informacje na temat wymiany zespołu pasa, patrz *[Wymiana zespo](#page-102-0)łu pasa*  $\rightarrow$  [strona 93.](#page-102-0)

#### **Wymień** pas

Po wyświetleniu na ekranie dotykowym komunikatu Wymień pas należy wymienić zespół pasa.

Po wymianie zespołu pasa na nowy konieczne jest zresetowanie licznika zespołu pasa. Instrukcje do tej czynności można znaleźć w opakowaniu nowego zespołu pasa.

#### **WAŻNE**

- NIE dotykaj powierzchni zespołu pasa. Dotknięcie go może spowodować pogorszenie jakości druku.
- Uszkodzenie na skutek nieprawidłowego obchodzenia się z zespołem pasa może spowodować unieważnienie gwarancji.

#### <span id="page-102-0"></span>**Wymiana zespołu pasa**

- Upewnij się, że urządzenie jest włączone.
- <sup>2</sup> Naciśnij przycisk otwierania pokrywy przedniej, a następnie otwórz pokrywę przednią.

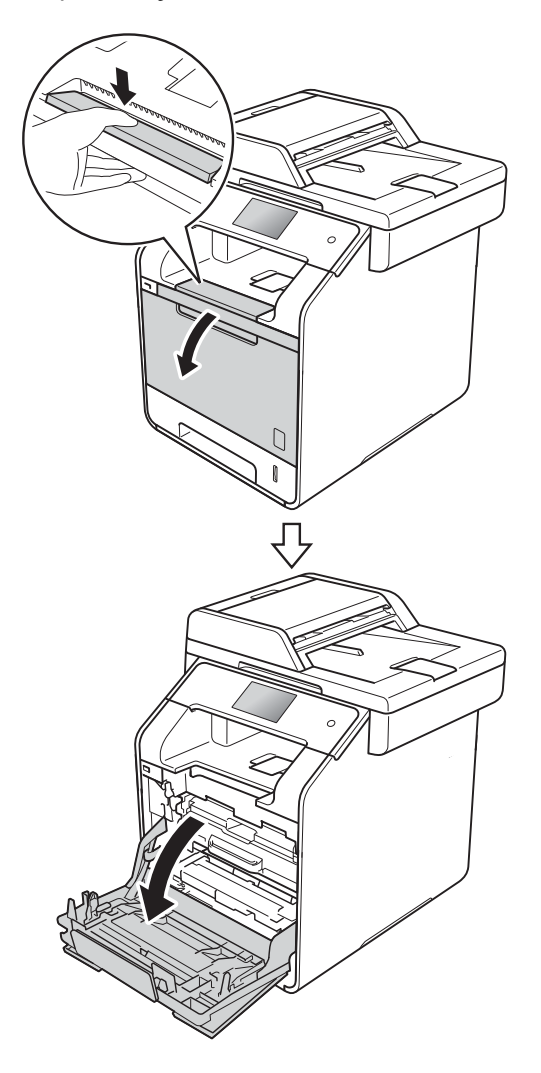

<sup>3</sup> Przytrzymaj niebieski uchwyt zespołu bębna. Wyciągnij zespół bębna do oporu.

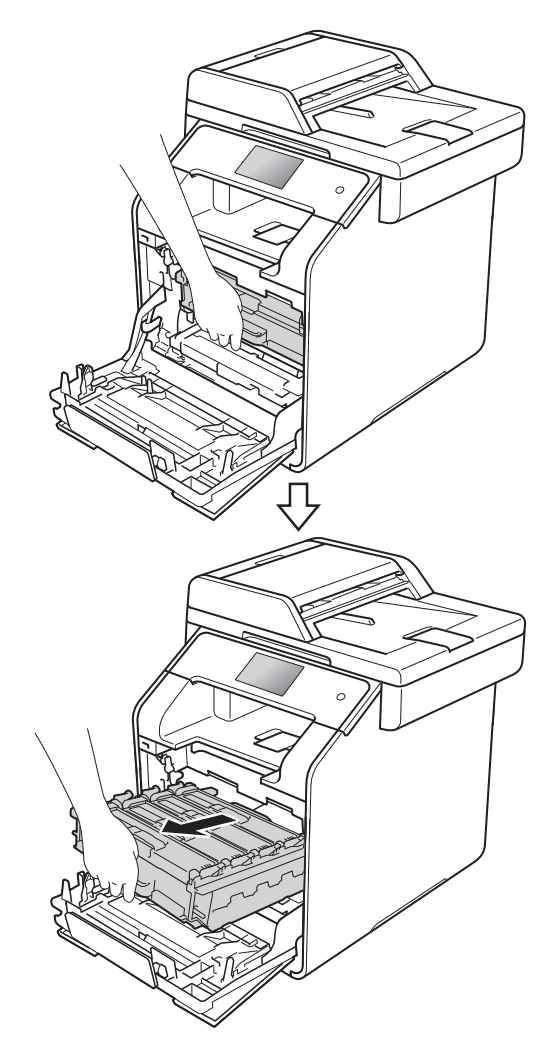

**A**

4 Obróć niebieską dźwignię blokady (1) po lewej stronie urządzenia w lewo, w położenie zwolnienia. Przytrzymując niebieskie uchwyty zespołu bębna, podnieś przód zespołu bębna i wymontuj go z urządzenia.

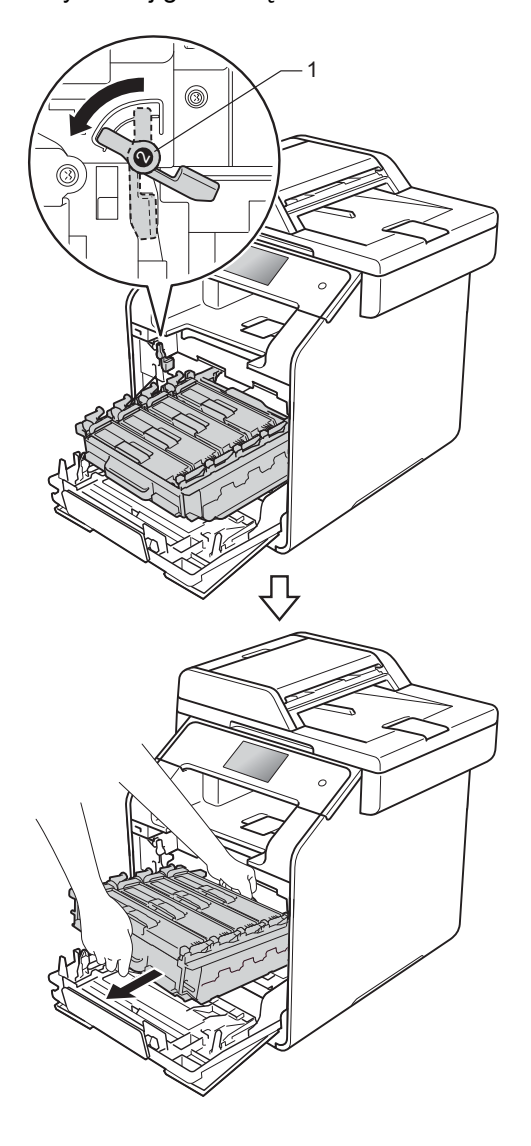

### **WAŻNE**

- Zalecamy położenie zespołu bębna na papierze znajdującym się na czystej, płaskiej powierzchni — na wypadek rozlania lub rozsypania się tonera.
- W celu uniknięcia uszkodzenia urządzenia na skutek wyładowania elektrostatycznego NIE dotykaj elektrod pokazanych na ilustracji.

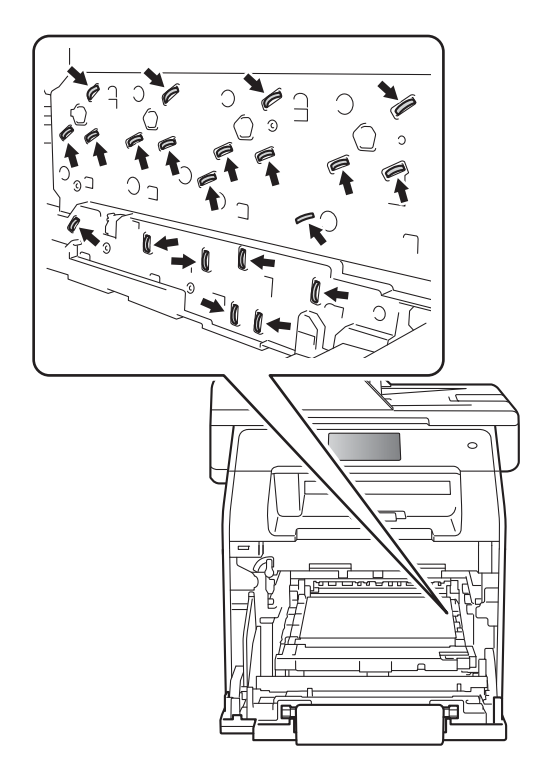

**6** Chwyć niebieski uchwyt zespołu pasa obiema rękami i unieś pas, a następnie wyciągnij go.

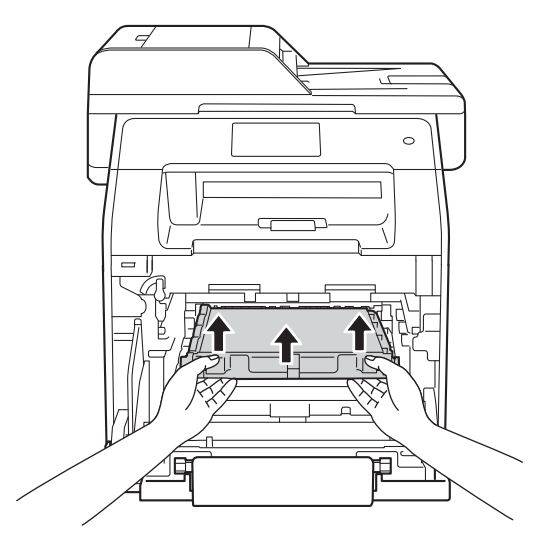

### **WAŻNE**

Aby uniknąć problemów z jakością wydruku, NIE dotykaj zacieniowanych części pokazanych na ilustracjach.

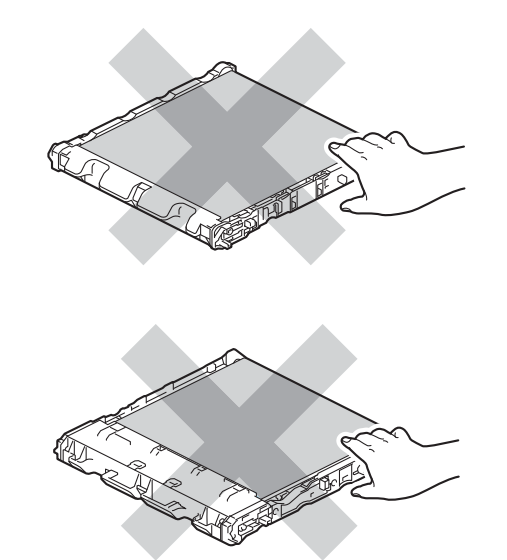

6 Rozpakuj nowy zespół pasa i zainstaluj go w urządzeniu. Upewnij się, że zespół pasa jest wypoziomowany i dokładnie założony na miejsce.

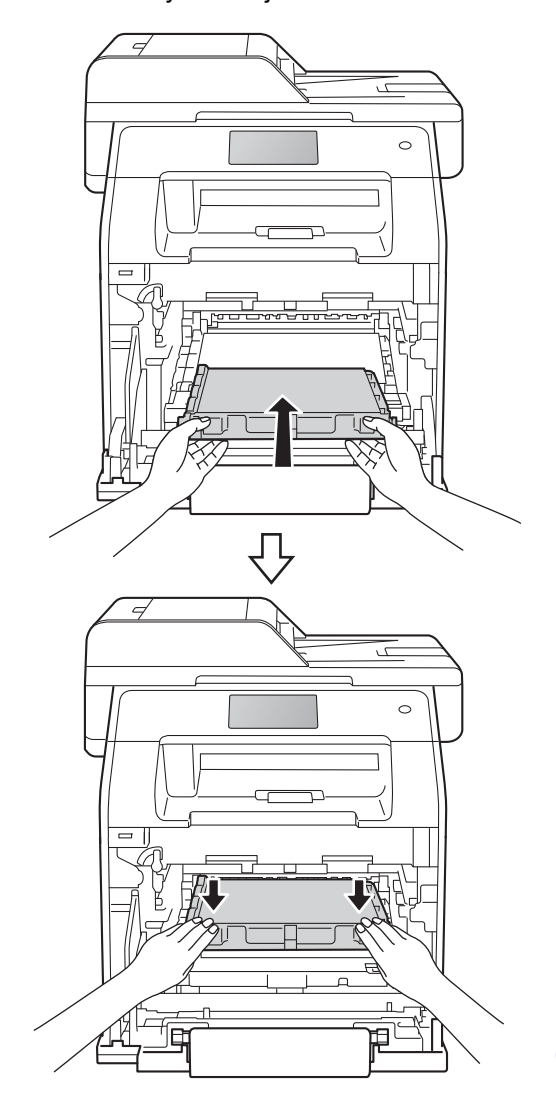

**A**

**7** Upewnij się, że niebieska dźwignia blokady (1) jest w położeniu zwolnienia, jak przedstawia ilustracja.

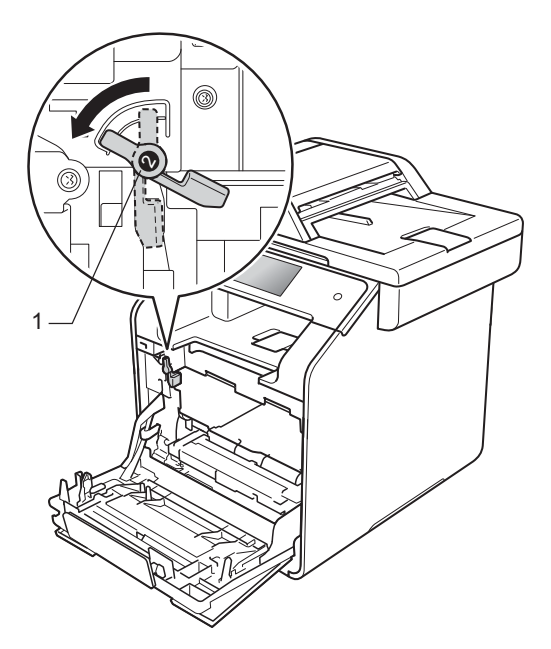

8 Delikatnie wsuń zespół bębna do urządzenia aż do zatrzymania przy niebieskiej dźwigni blokującej.

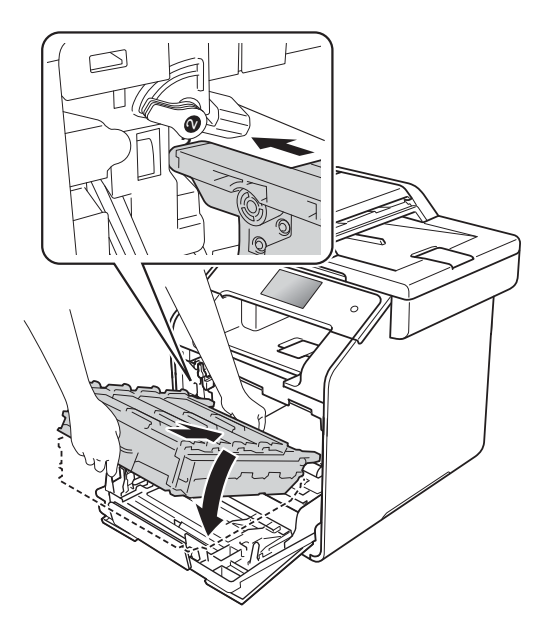

**9** Obróć niebieską dźwignię blokady (1) w prawo w położenie blokady.

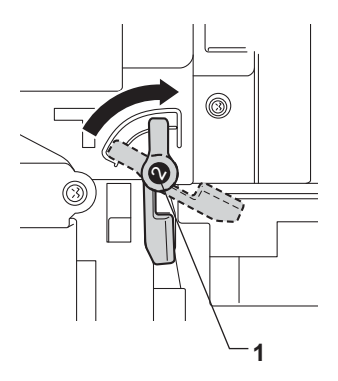

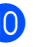

10 Dociśnij zespół bębna do oporu.

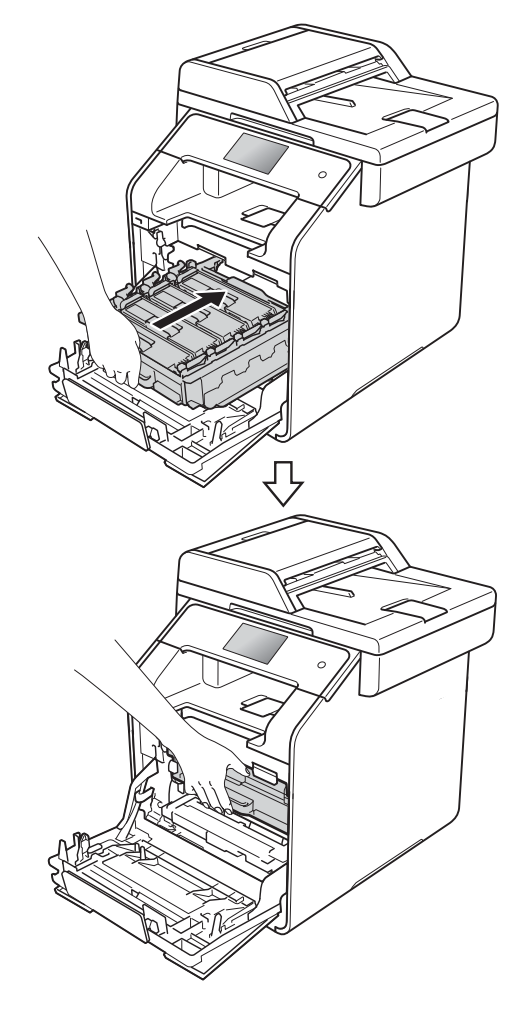

- **k Zamknij pokrywę przednią urządzenia.**
- 12 W przypadku wymiany zespołu pasa na nowy należy zresetować licznik zespołu pasa. Instrukcje do tej czynności można znaleźć w opakowaniu nowego zespołu pasa.

### <span id="page-106-0"></span>**Wymiana pojemnika na zużyty toner <sup>A</sup>**

Nazwa modelu: WT-320CL

W ciągu swojego okresu eksploatacji pojemnik na zużyty toner umożliwia wydrukowanie około 50 000 jednostronnych

arkuszy A4 lub Letter.<sup>[1](#page-106-1)</sup>

<span id="page-106-1"></span> $1 - 2$ ywotność pojemnika na zużyty toner jest podana w przybliżeniu i może się różnić w zależności od sposobu użytkowania.

#### **Peł.poj.zuż. ton <sup>A</sup>**

Jeśli na ekranie dotykowym pojawił się komunikat Peł.poj.zuż. ton, to kończy się okres eksploatacji pojemnika na zużyty toner. Zakup nowy pojemnik na zużyty toner i przygotuj go, zanim wyświetlony zostanie komunikat Wymień poj.ze zużytym tonerem.

#### **Wymień poj.ze zużytym tonerem <sup>A</sup>**

Po wyświetleniu na ekranie dotykowym komunikatu Wymień poj.ze zużytym tonerem należy wymienić pojemnik na zużyty toner.

#### **Wymiana pojemnika na zużyty toner <sup>A</sup>**

- Upewnij się, że urządzenie jest włączone.
- <sup>2</sup> Naciśnij przycisk otwierania pokrywy przedniej, a następnie otwórz pokrywę przednią.

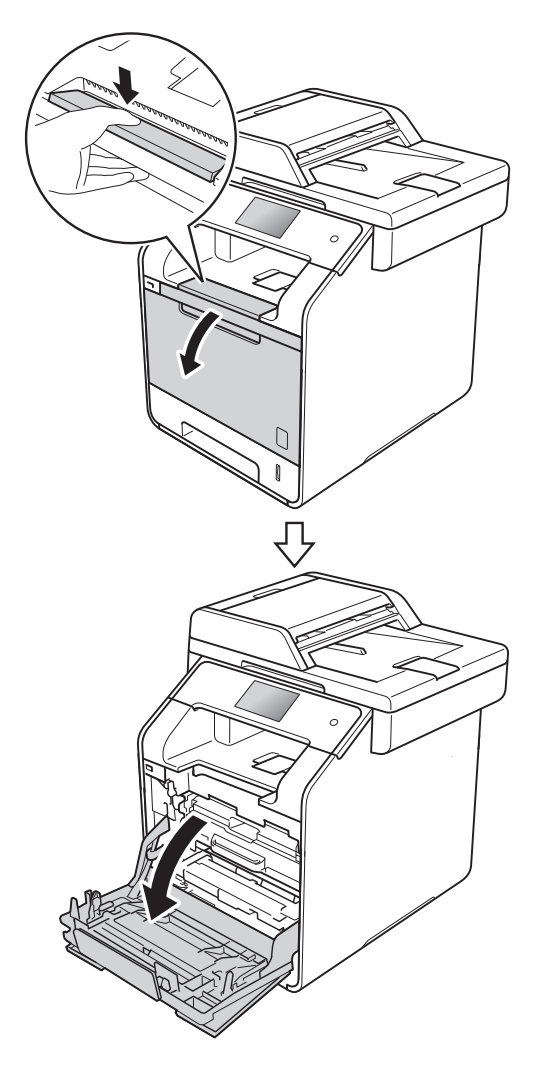

**6** Przytrzymaj niebieski uchwyt zespołu bębna. Wyciągnij zespół bębna do oporu.

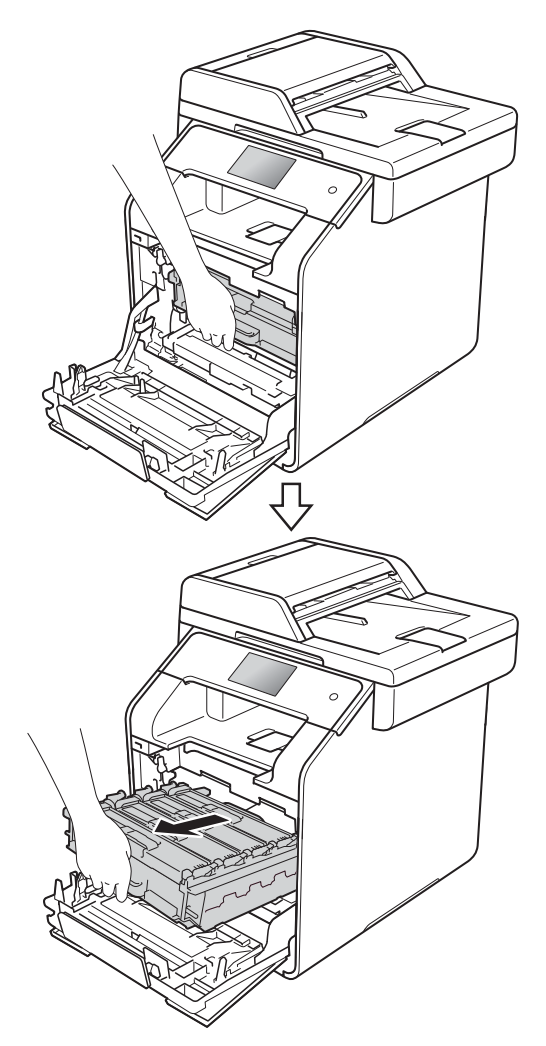
4 Obróć niebieską dźwignię blokady (1) po lewej stronie urządzenia w lewo, w położenie zwolnienia. Przytrzymując niebieskie uchwyty zespołu bębna, podnieś przód zespołu bębna i wymontuj go z urządzenia.

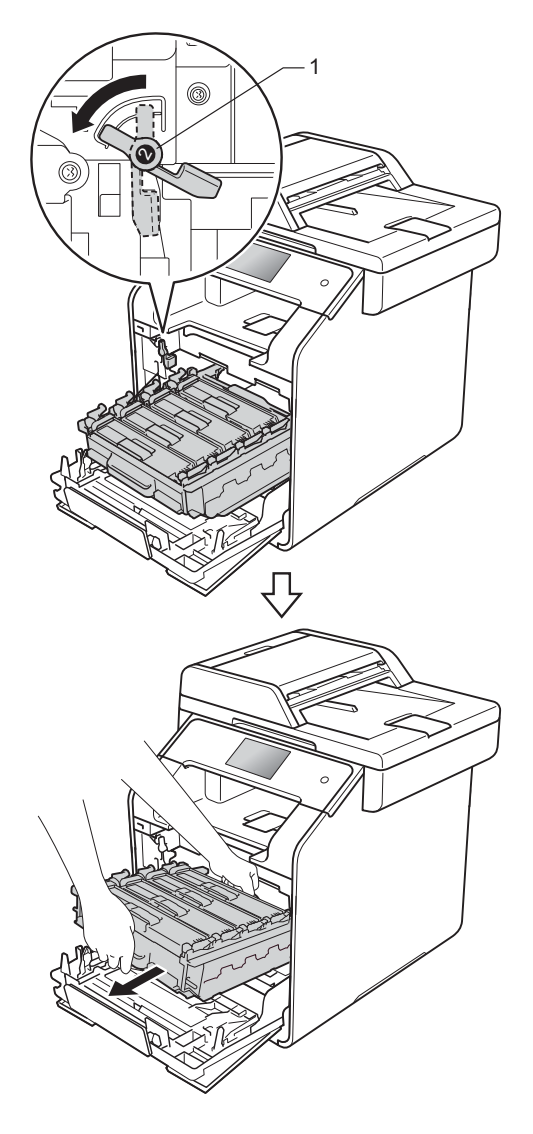

### **WAŻNE**

- Zalecamy położenie zespołu bębna na papierze znajdującym się na czystej, płaskiej powierzchni — na wypadek rozlania lub rozsypania się tonera.
- W celu uniknięcia uszkodzenia urządzenia na skutek wyładowania elektrostatycznego NIE dotykaj elektrod pokazanych na ilustracji.

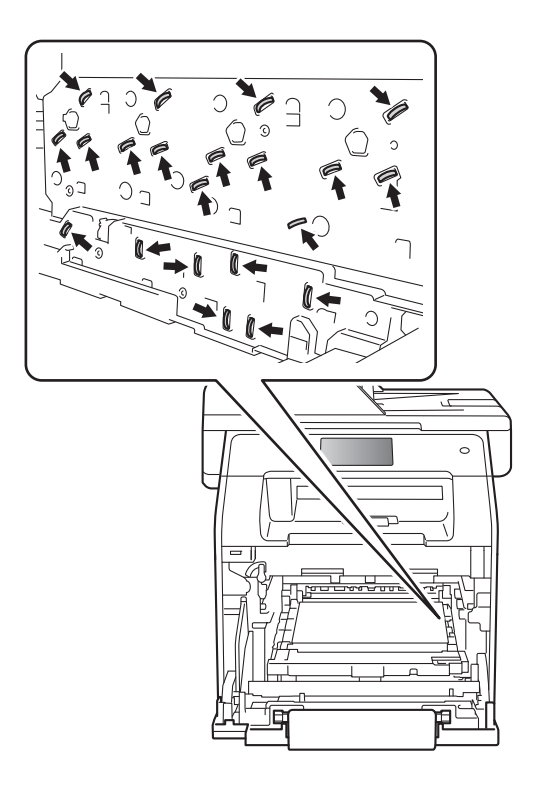

**6** Chwyć niebieski uchwyt zespołu pasa obiema rękami i unieś pas, a następnie wyciągnij go.

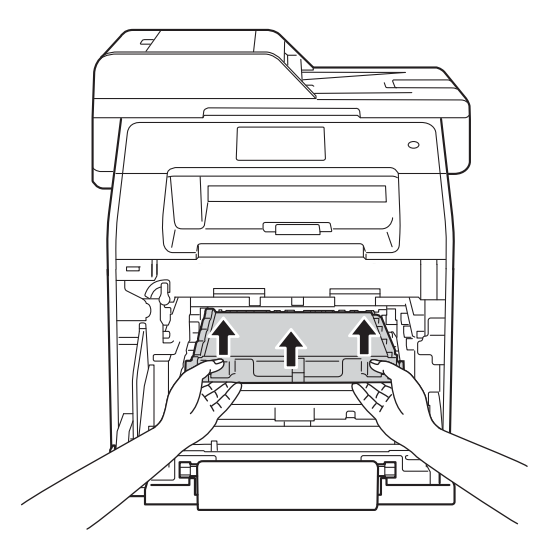

### **WAŻNE**

Aby uniknąć problemów z jakością wydruku, NIE dotykaj zacieniowanych części pokazanych na ilustracjach.

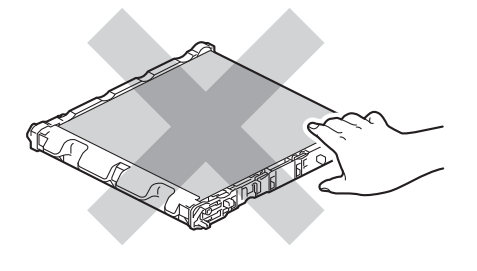

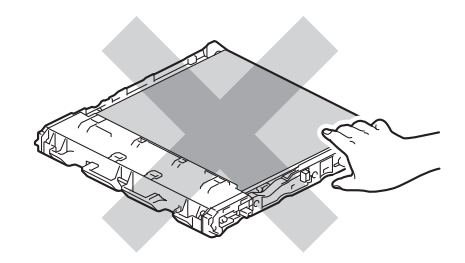

6 Zdejmij dwa pomarańczowe elementy opakowaniowe i usuń je.

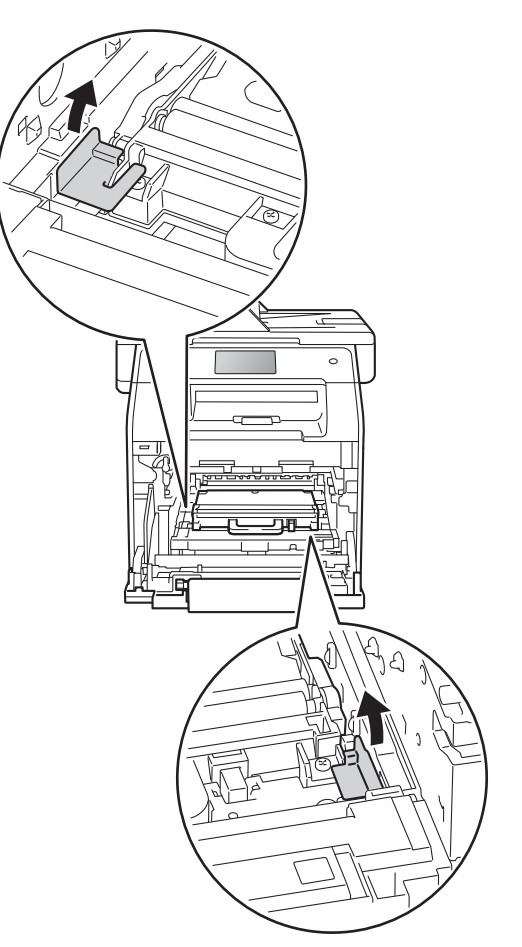

#### **INFORMACJA**

Ta czynność jest niezbędna tylko przy pierwszej wymianie pojemnika na zużyty toner i nie jest wymagana w przypadku kolejnych wymian pojemników na zużyty toner. Pomarańczowe elementy opakowaniowe zamontowane są fabrycznie w celu ochrony urządzenia podczas transportu.

**Z** Chwyć niebieski uchwyt pojemnika na zużyty toner i wyjmij pojemnik na zużyty toner z urządzenia.

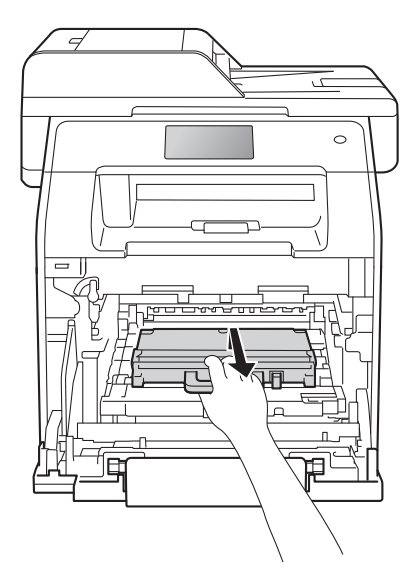

#### **WAŻNE**

Pojemnik na zużyty toner NIE nadaje się do kilkukrotnego użytku.

# **OSTRZEŻENIE**

- NIE wkładaj pojemnika na zużyty toner do ognia. Może eksplodować i spowodować obrażenia.
- Do czyszczenia wewnętrznej lub zewnętrznej strony urządzenia NIE NALEŻY stosować łatwopalnych substancji, aerozoli ani organicznych rozpuszczalników lub cieczy zawierających alkohol lub amoniak. Może to doprowadzić do pożaru lub porażenia prądem. Zamiast tego należy używać wyłącznie suchej, niestrzępiącej się szmatki.

(>> Przewodnik Bezpieczeństwa Produktu)

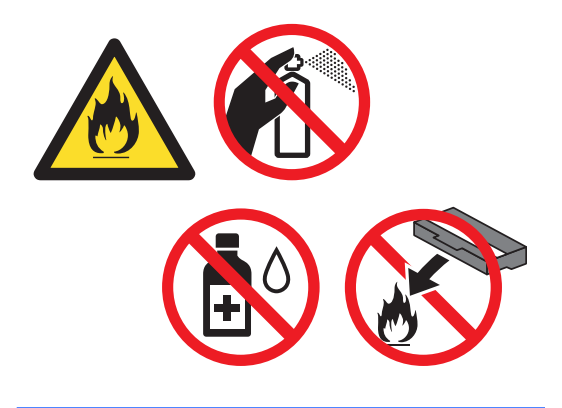

#### **INFORMACJA**

- Włóż pojemnik na zużyty toner do odpowiedniej torby i zamknij go szczelnie, aby toner nie wydostał się na zewnątrz.
- Zutylizuj pojemnik na zużyty toner zgodnie z lokalnymi przepisami, nie z odpadami komunalnymi. W razie pytań skontaktuj się z lokalnym punktem utylizacji odpadów.

**8** Rozpakuj nowy pojemnik na zużyty toner i zainstaluj go w urządzeniu, korzystając z niebieskiego uchwytu. Upewnij się, że pojemnik na zużyty toner jest wypoziomowany i dokładnie założony na miejsce.

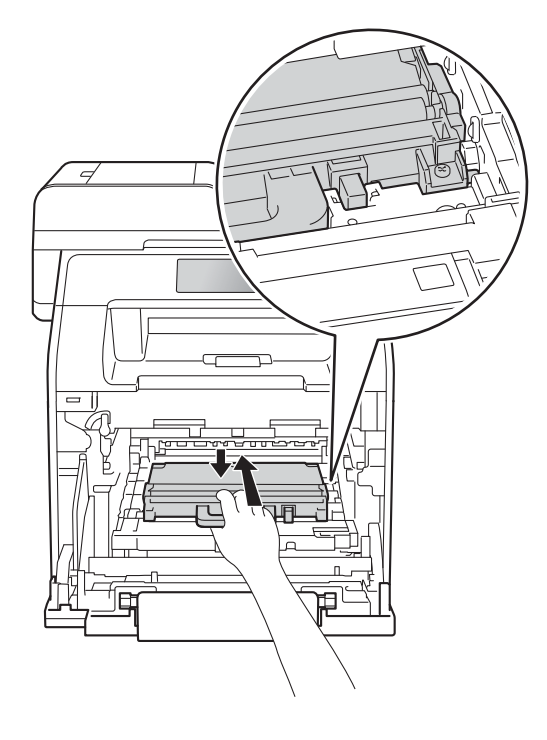

<sup>9</sup> Wsuń zespół pasa do urządzenia. Upewnij się, że zespół pasa jest wypoziomowany i dokładnie założony na miejsce.

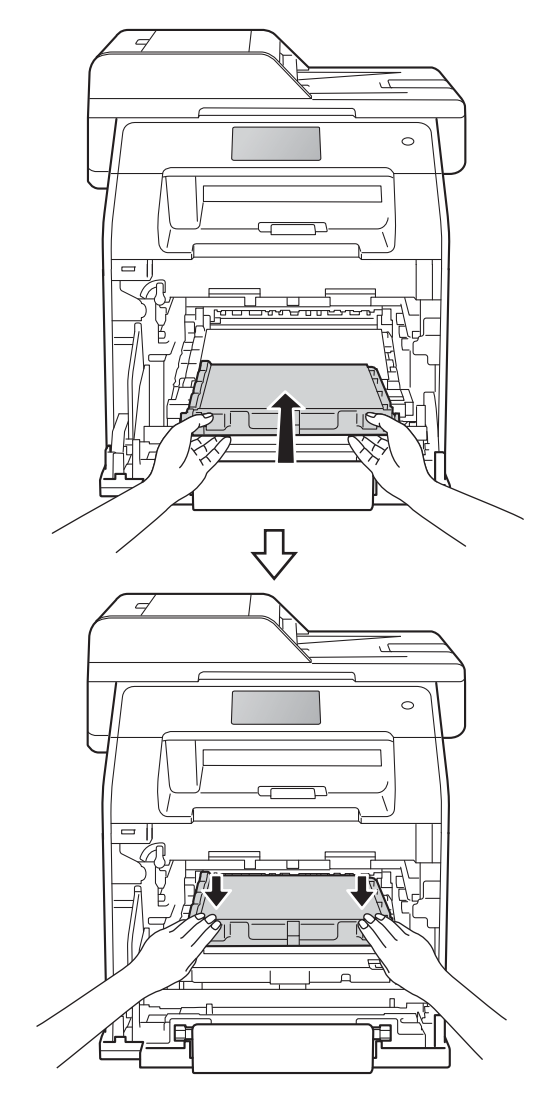

**i Upewnij się, że niebieska dźwignia** blokady (1) jest w położeniu zwolnienia, jak przedstawia ilustracja.

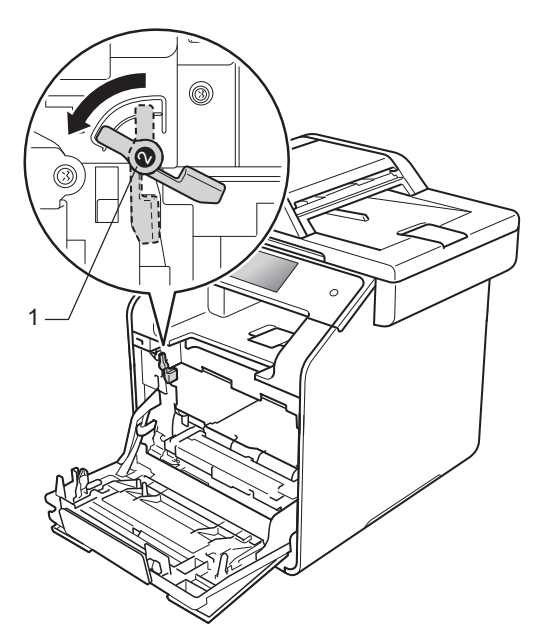

**in Delikatnie wsuń zespół bębna do** urządzenia aż do zatrzymania przy niebieskiej dźwigni blokującej.

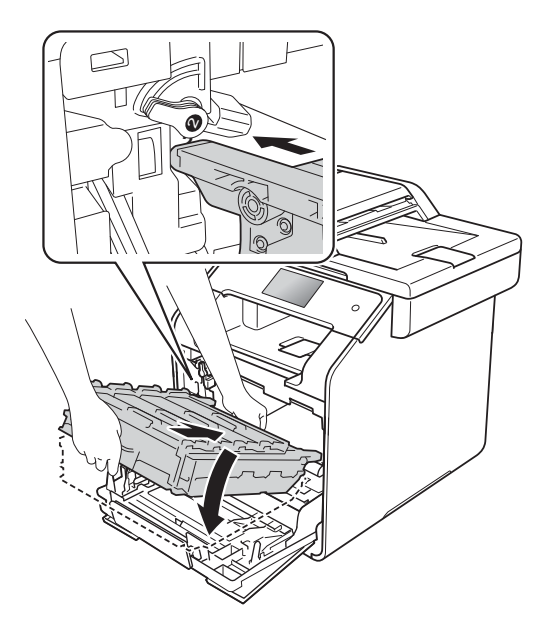

12 Obróć niebieską dźwignię blokady (1) w prawo w położenie blokady.

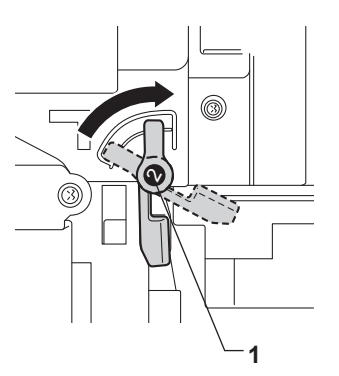

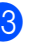

**13** Dociśnij zespół bębna do oporu.

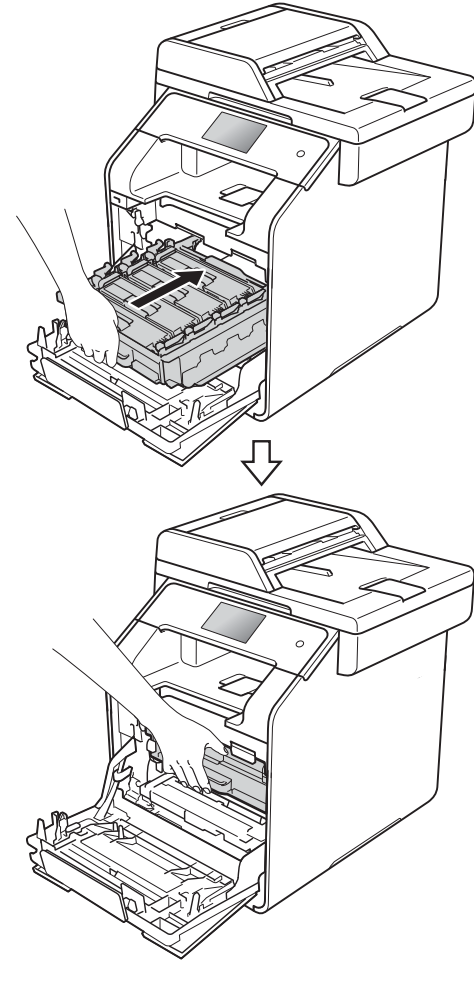

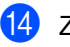

14 Zamknij pokrywę przednią urządzenia.

# **Czyszczenie i sprawdzanie urządzenia**

Regularnie czyść zewnętrzne części i wnętrze urządzenia suchą, niestrzępiącą się szmatką. Przy wymianie toneru lub zespołu bębna pamiętaj o oczyszczeniu wnętrza urządzenia. Jeśli drukowane strony są poplamione tonerem, oczyść wnętrze urządzenia suchą, niestrzępiącą się szmatką.

# **OSTRZEŻENIE**

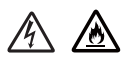

- NIE wkładaj kasety z tonerem do ognia. Może eksplodować i spowodować obrażenia.
- Do czyszczenia wewnętrznej lub zewnętrznej strony urządzenia NIE NALEŻY stosować łatwopalnych substancji, aerozoli ani organicznych rozpuszczalników lub cieczy zawierających alkohol lub amoniak. Może to doprowadzić do pożaru lub porażenia prądem. Zamiast tego należy używać wyłącznie suchej, niestrzępiącej się szmatki.

(>> Przewodnik Bezpieczeństwa Produktu)

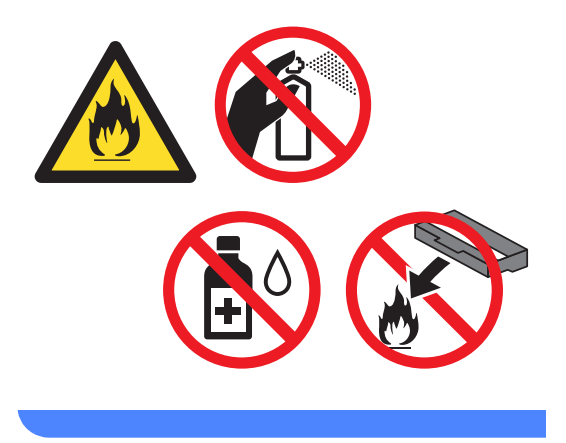

### **WAŻNE**

- Używaj neutralnych detergentów. Czyszczenie przy użyciu środków lotnych, takich jak rozcieńczalniki lub benzyna, może uszkodzić powierzchnię urządzenia.
- NIE używaj materiałów czyszczących, które zawierają amoniak.
- NIE używaj alkoholu izopropylowego do usuwania brudu z panelu sterowania. Może to spowodować pęknięcia panelu.

### **Czyszczenie wnętrza urządzenia <sup>A</sup>**

### **WAŻNE**

NIE używaj żadnego rodzaju ciekłych środków myjących (łącznie z etanolem).

#### **Czyszczenie ekranu dotykowego**

- **b** Naciśnij i przytrzymaj przycisk  $(\theta)$ , aby wyłączyć urządzenie.
- **2** Wyczyść ekran dotykowy za pomocą *suchej*, miękkiej, niestrzępiącej się szmatki.

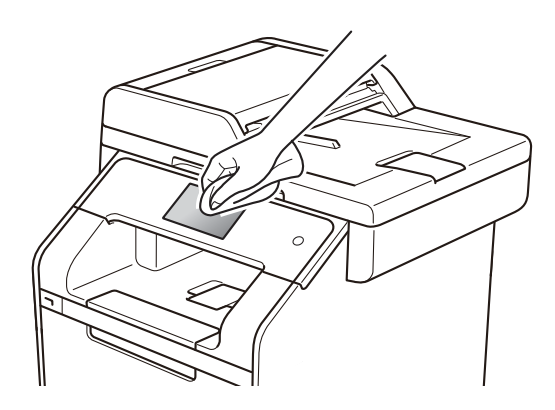

Włącz urządzenie.

#### **Czyszczenie wnętrza urządzenia**

 $\Box$  Naciśnij i przytrzymaj przycisk  $\Box$ , aby wyłączyć urządzenie.

2 Wytrzyj zewnętrzną część urządzenia miękką niestrzępiącą, się szmatką, aby usunąć kurz.

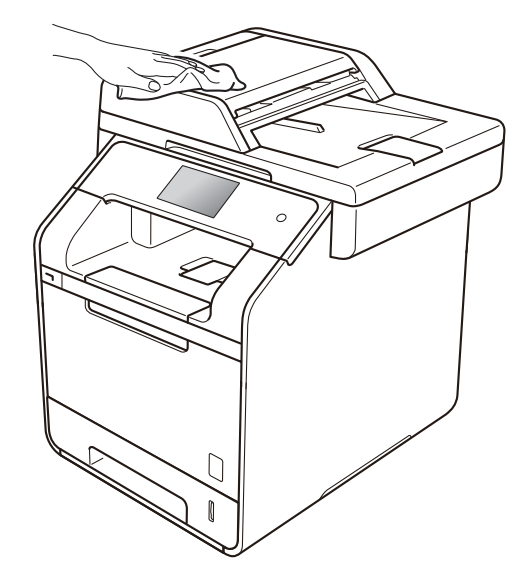

Wysuń całkowicie tacę papieru z urządzenia.

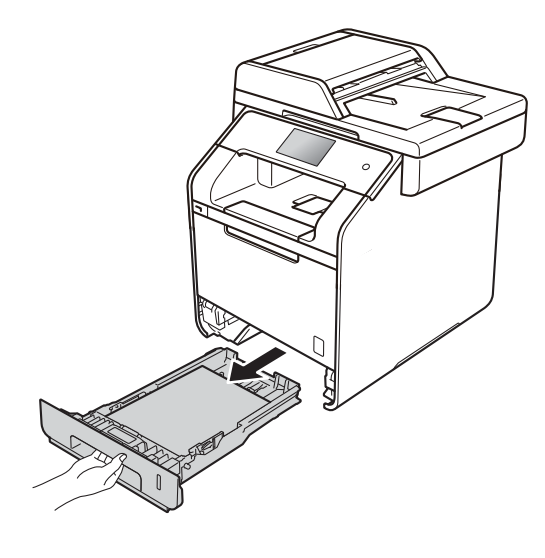

Jeżeli do tacy papieru jest włożony papier, wyjmij go.

- **6** Usuń wszystkie pozostałości zacięte w tacy papieru.
- 6 Wytrzyj wewnętrzną i zewnętrzną powierzchnię tacy papieru suchą, niestrzępiącą się szmatką, aby usunąć kurz.

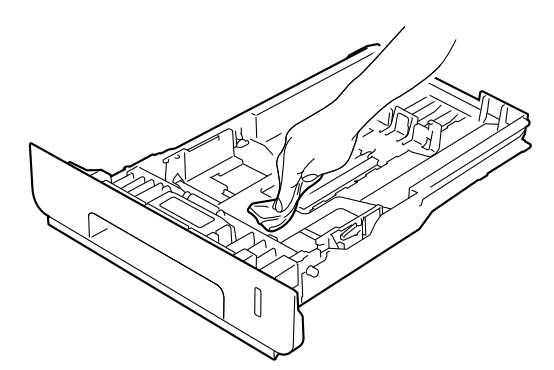

- Włóż ponownie papier i wsuń mocno tacę papieru do urządzenia.
- 8 Włącz urządzenie.

# **Czyszczenie szyby skanera**

- **1** Naciśnij i przytrzymaj przycisk  $(\cup)$ , aby wyłączyć urządzenie.
- **2** Rozwiń podpórkę dokumentów podajnika ADF (1), a następnie otwórz pokrywę podajnika ADF (2). Wyczyść biały pasek (3) oraz pasek szyby skanera (4) pod spodem za pomocą niestrzępiącej się, miękkiej ściereczki, delikatnie zwilżonej wodą. Zamknij pokrywę podajnika ADF (2) i złóż podpórkę dokumentów podajnika ADF (1).

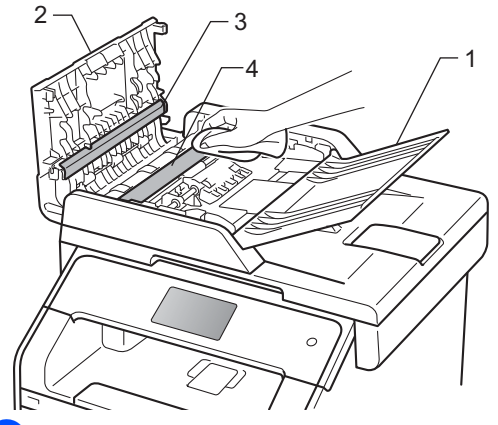

**3** Podnieś pokrywę dokumentów (1). Wyczyść białą plastikową powierzchnię (2) oraz szybę skanera (3) pod spodem za pomocą niestrzępiącej się, miękkiej ściereczki, lekko zwilżonej wodą.

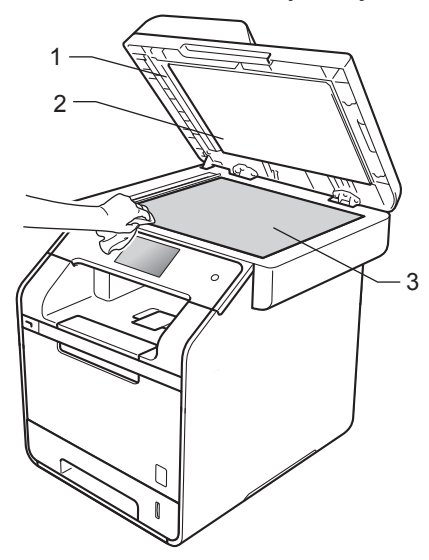

4 W podajniku ADF wyczyść biały pasek (1) i pasek szyby skanera (2) pod spodem za pomocą niestrzępiącej się, miękkiej ściereczki, lekko zwilżonej wodą.

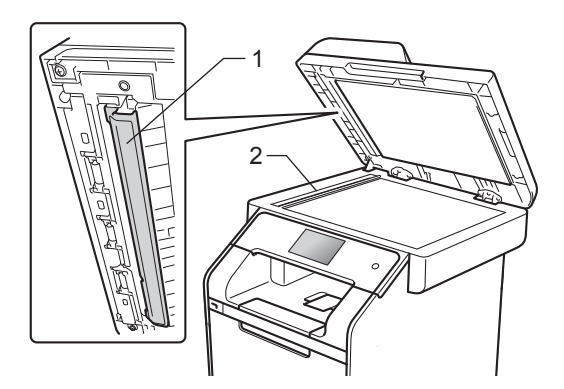

#### **INFORMACJA**

Po wyczyszczeniu szyby skanera i paska szyby niestrzępiącą się, miękką szmatką lekko zwilżoną wodą przejedź palcem po szybie sprawdzając, czy nie ma na niej żadnych zanieczyszczeń. W razie wykrycia zanieczyszczeń ponownie oczyść szybę w tym obszarze. Konieczne może być trzy- lub czterokrotne powtórzenie procesu czyszczenia. W celu sprawdzenia czystości wykonaj kopię po każdym czyszczeniu.

6 Zamknij pokrywę dokumentu.

6 Włącz urządzenie.

### **Czyszczenie okien skanera**   $l$ aserowego

- Naciśnij i przytrzymaj przycisk (U), aby wyłączyć urządzenie.
- b Naciśnij przycisk otwierania pokrywy przedniej, a następnie otwórz pokrywę przednią.

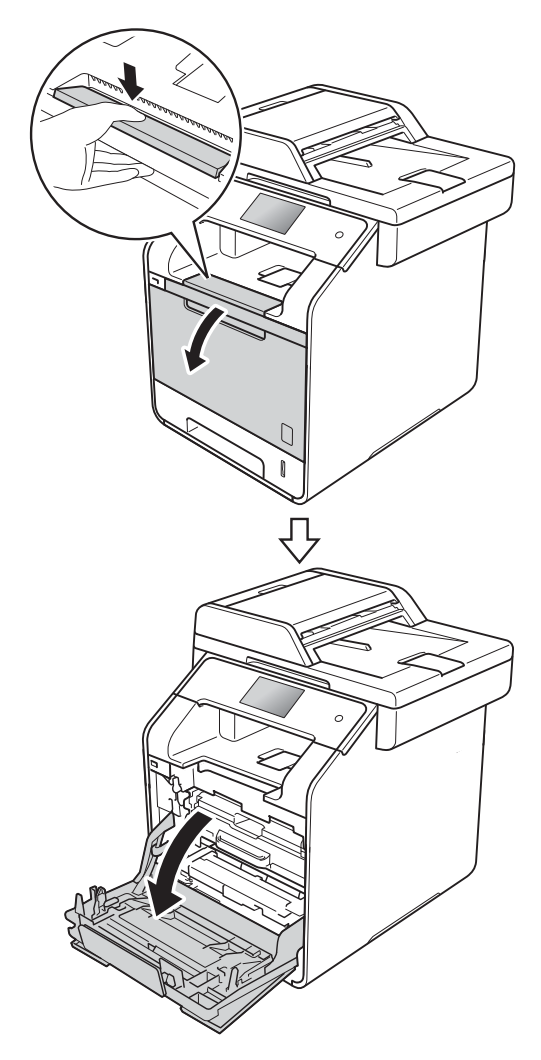

**3** Przytrzymaj niebieski uchwyt zespołu bębna. Wyciągnij zespół bębna do oporu.

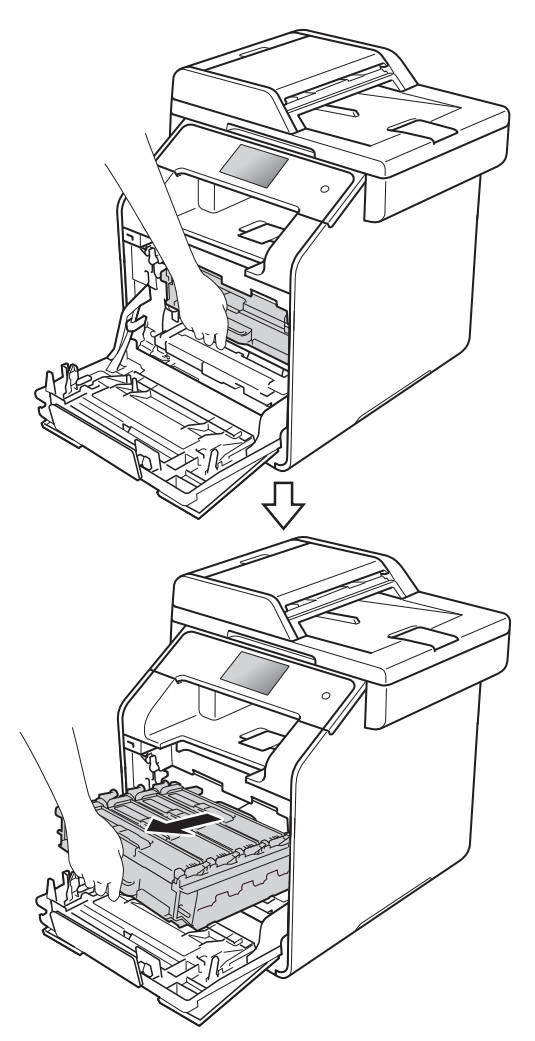

4 Obróć niebieską dźwignię blokady (1) po lewej stronie urządzenia w lewo, w położenie zwolnienia. Przytrzymując niebieskie uchwyty zespołu bębna, podnieś przód zespołu bębna i wymontuj go z urządzenia.

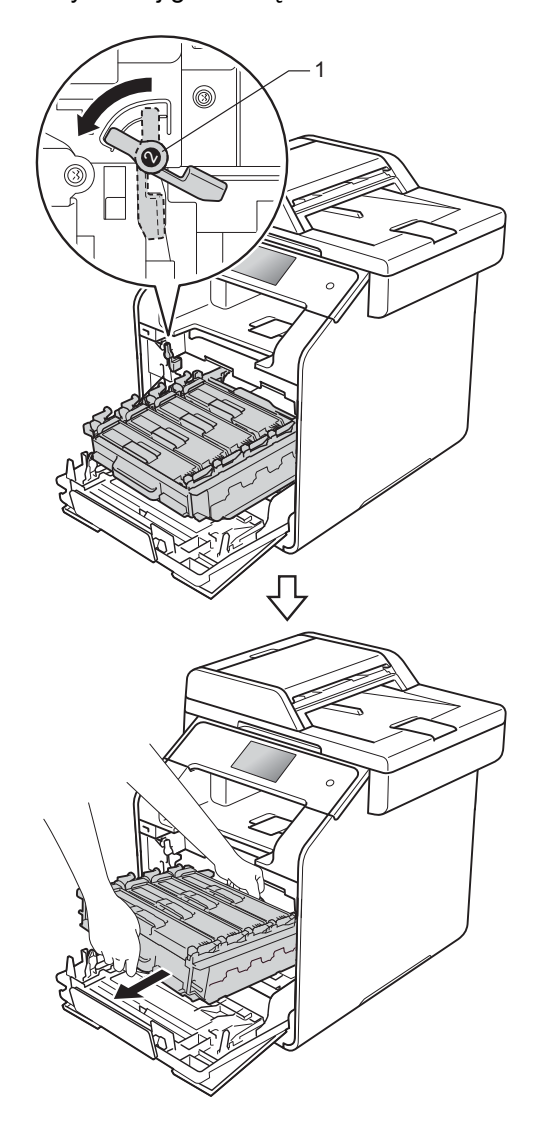

### **WAŻNE**

- Zalecamy położenie zespołu bębna na papierze znajdującym się na czystej, płaskiej powierzchni — na wypadek rozlania lub rozsypania się tonera.
- W celu uniknięcia uszkodzenia urządzenia na skutek wyładowania elektrostatycznego NIE dotykaj elektrod pokazanych na ilustracji.

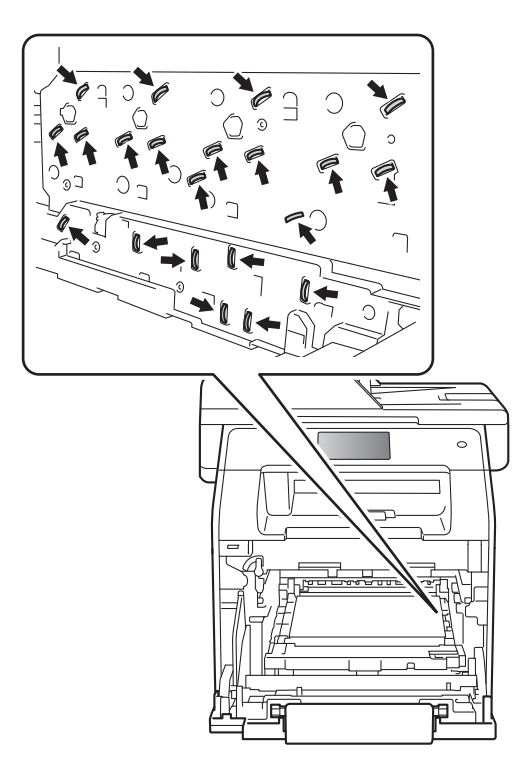

• Podczas przenoszenia zespołu bębna trzymaj go za niebieskie uchwyty. NIE chwytaj zespołu bębna za boki.

**6 Wytrzyj cztery okna skanera (1) miękką,** niestrzępiącą się szmatką.

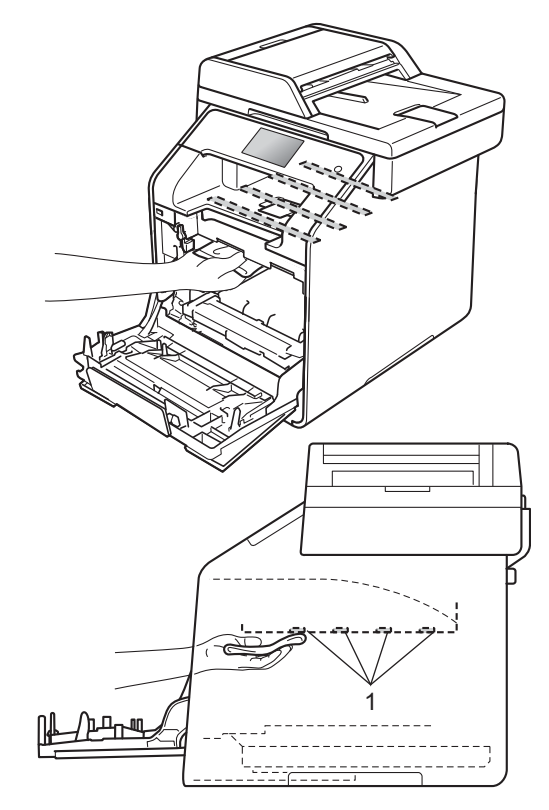

6 Upewnij się, że niebieska dźwignia blokady (1) jest w położeniu zwolnienia, jak przedstawia ilustracja.

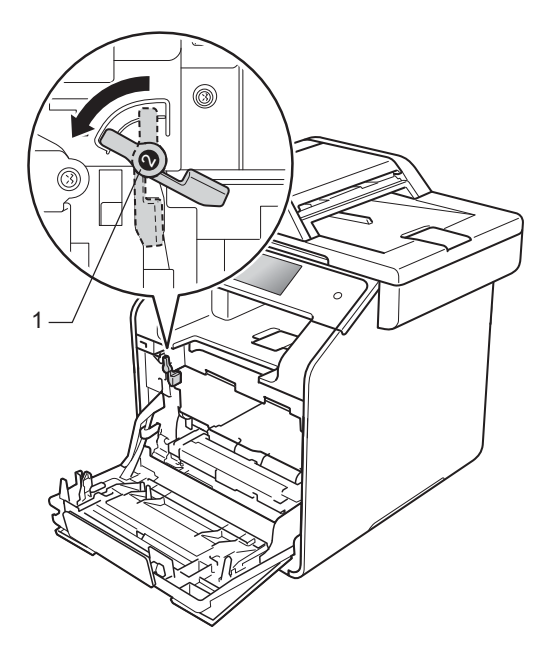

7 Delikatnie wsuń zespół bębna do urządzenia aż do zatrzymania przy niebieskiej dźwigni blokującej.

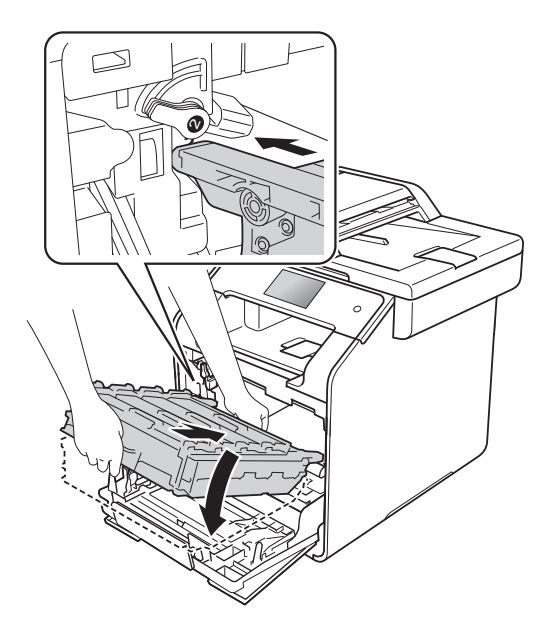

**8** Obróć niebieską dźwignię blokady (1) w prawo w położenie blokady.

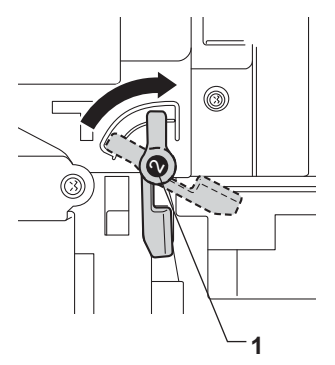

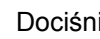

9 Dociśnij zespół bębna do oporu.

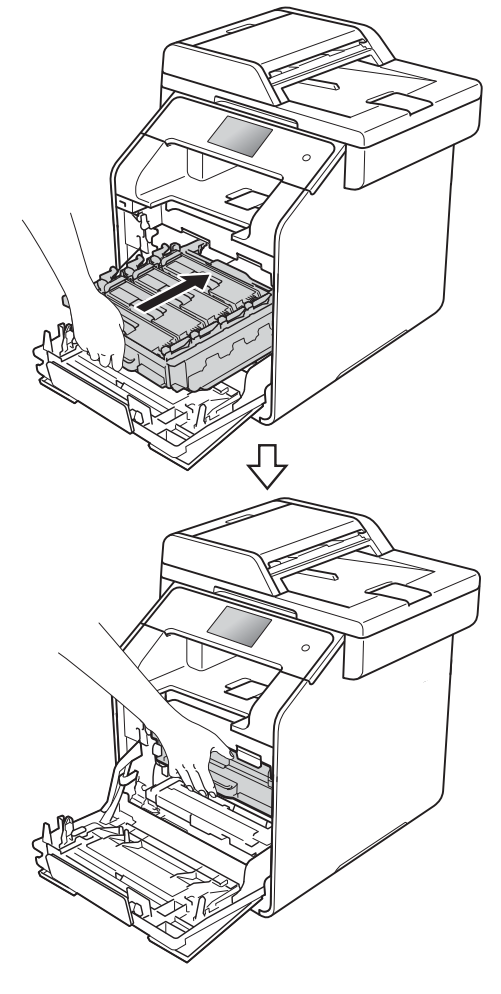

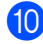

10 Zamknij pokrywę przednią urządzenia.

**k Włącz urządzenie.** 

# <span id="page-120-0"></span>**Czyszczenie drutów**   $k$ oronowych

W razie problemów z jakością wydruku lub wyświetlaniu na ekranie dotykowym komunikatu Bęben ! wyczyść drut koronowy w następujący sposób:

- **b** Sprawdź, czy urządzenie jest włączone.
- <sup>2</sup> Naciśnij przycisk otwierania pokrywy przedniej, a następnie otwórz pokrywę przednią.

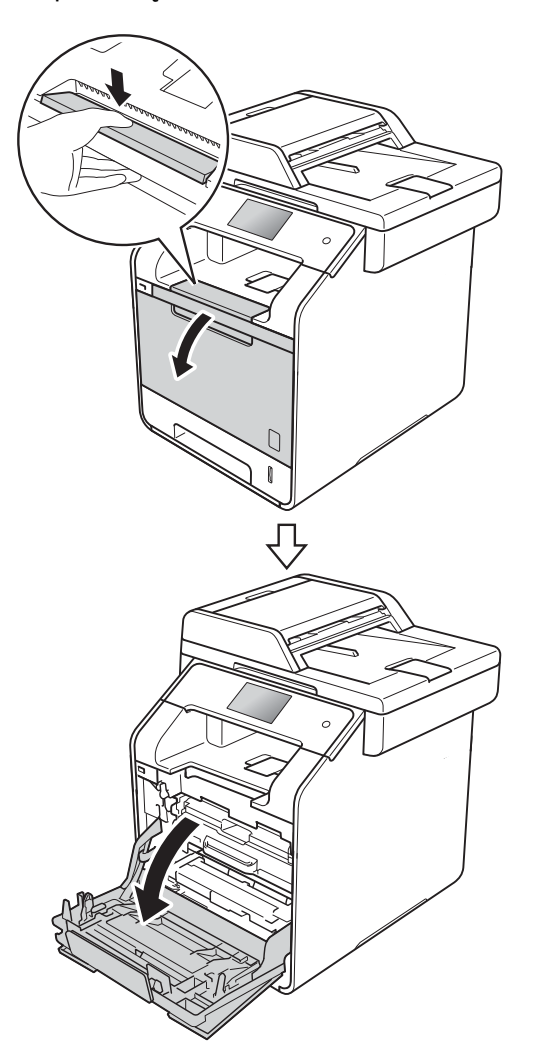

**3** Przytrzymaj niebieski uchwyt zespołu bębna. Wyciągnij zespół bębna do oporu.

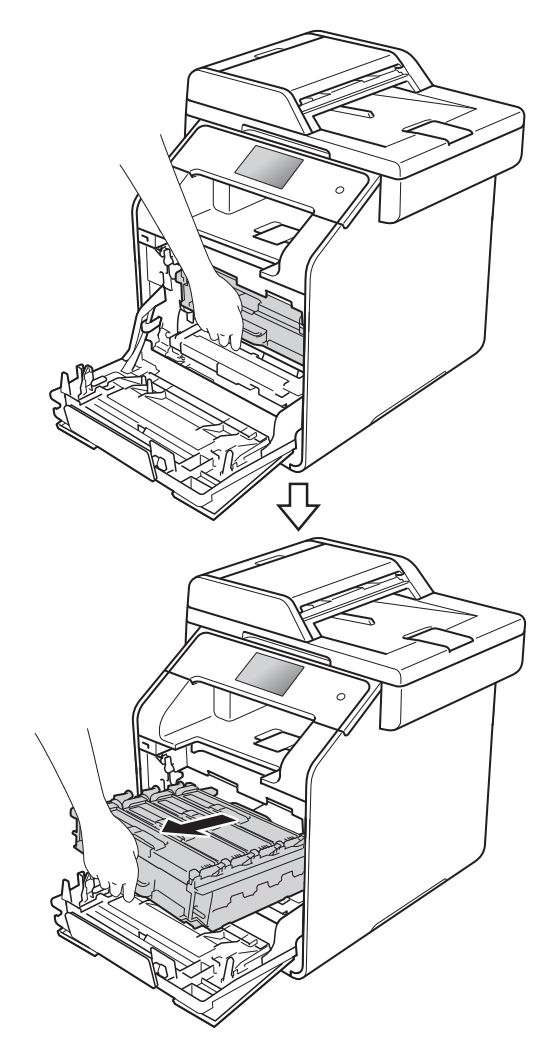

4 Przytrzymaj uchwyt kasety toneru i delikatnie popchnij ją w kierunku urządzenia, aby ją odblokować. Następnie wyciągnij ją z zespołu bębna. Powtórz tę procedurę dla wszystkich kaset toneru.

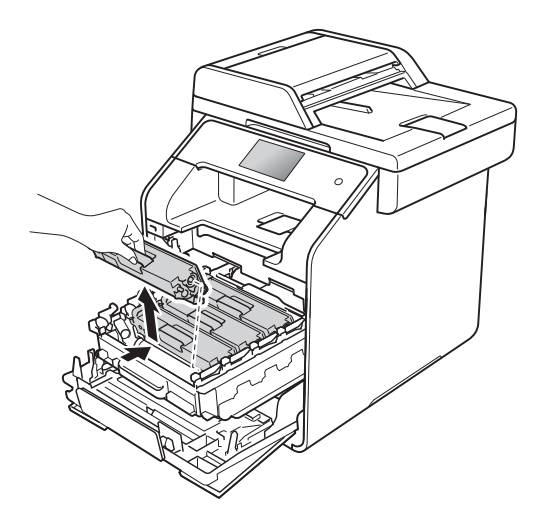

#### **WAŻNE**

- Zaleca się umieszczanie kasety z tonerem na kawałku papieru lub ściereczce, na wypadek przypadkowego rozsypania toneru.
- Ostrożnie przenoś toner. Jeśli toner rozsypie się na ręce lub odzież, natychmiast zetrzyj lub zmyj zimną wodą.

<span id="page-121-0"></span>6 Oczyść drut koronowy wewnątrz zespołu bębna poprzez kilkakrotne delikatne przesuwanie niebieskiego języczka z prawej strony do lewej i odwrotnie.

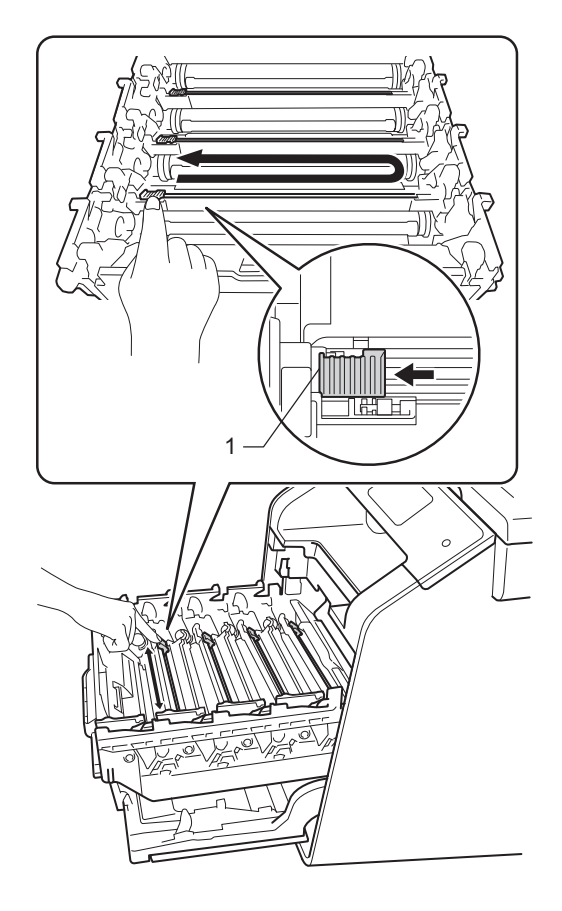

#### **INFORMACJA**

Upewnij się, że języczek wskoczył na swoją pozycję (1). Jeśli tego nie zrobisz, na wydrukach może być pionowy pasek.

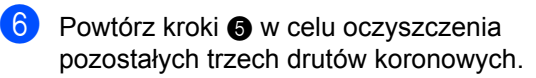

7 Przytrzymaj uchwyt kasety toneru i wsuń kasetę toneru do zespołu bębna, a następnie delikatnie pociągnij ją do siebie, aż kliknie wskakując na swoje miejsce. Upewnij się, że kolory poszczególnych kaset z tonerem odpowiadają kolorom etykiet na zespole bębna. Powtórz tę procedurę dla wszystkich kaset toneru.

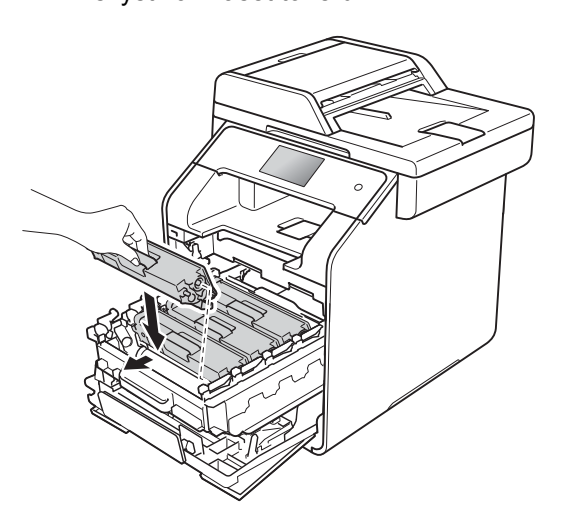

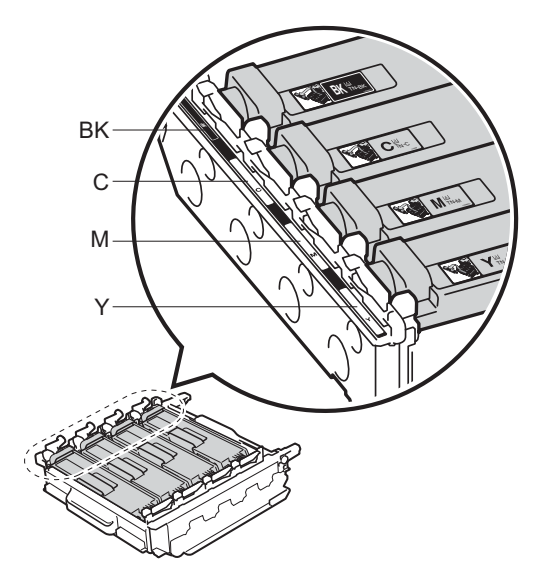

BK = czarny, C = niebiesko-zielony, M = magenta, Y = żółty

8 Dociśnij zespół bębna do oporu.

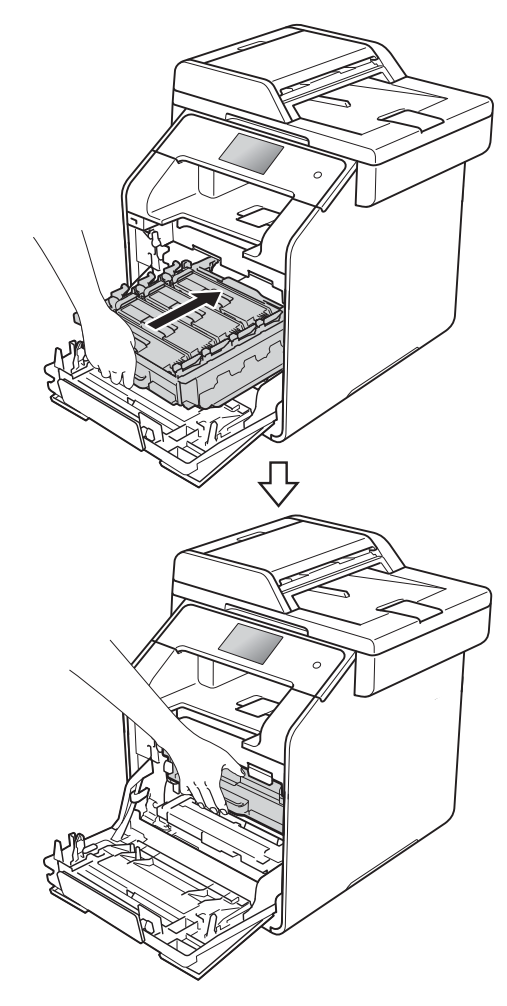

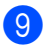

**9** Zamknij pokrywę przednią urządzenia.

# **Czyszczenie zespołu bębna <sup>A</sup>**

Jeśli na wydruku widoczne są kropki co 94 mm, wykonaj poniższe czynności w celu rozwiązania problemu.

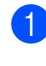

Upewnij się, że urządzenie jest w trybie gotowości.

- $\boxed{2}$  Naciśnij
- 8 Naciśnij Ustawienia.
- 4 Przesuń w górę lub w dół bądź naciśnij przycisk ▲ lub ▼, aby wyświetlić opcję Druk raportów.
- 

**6** Naciśnij Druk raportów.

- f Przesuń w górę lub w dół bądź naciśnij przycisk  $\blacktriangle$  lub  $\nabla$ , aby wyświetlić opcję Bęben Druk igłowy.
- 7 Naciśnij Bęben Druk igłowy.
- 8 Na urządzeniu zostanie wyświetlony komunikat Naciśnij [OK]. Naciśnij OK.
- <sup>9</sup> Urządzenie wydrukuje arkusz kontroli punktów bębna. Następnie naciśnij
- $\bullet$  Naciśnij i przytrzymaj przycisk  $\bullet$ , aby wyłączyć urządzenie.

**k Naciśnij przycisk otwierania pokrywy** przedniej, a następnie otwórz pokrywę przednią.

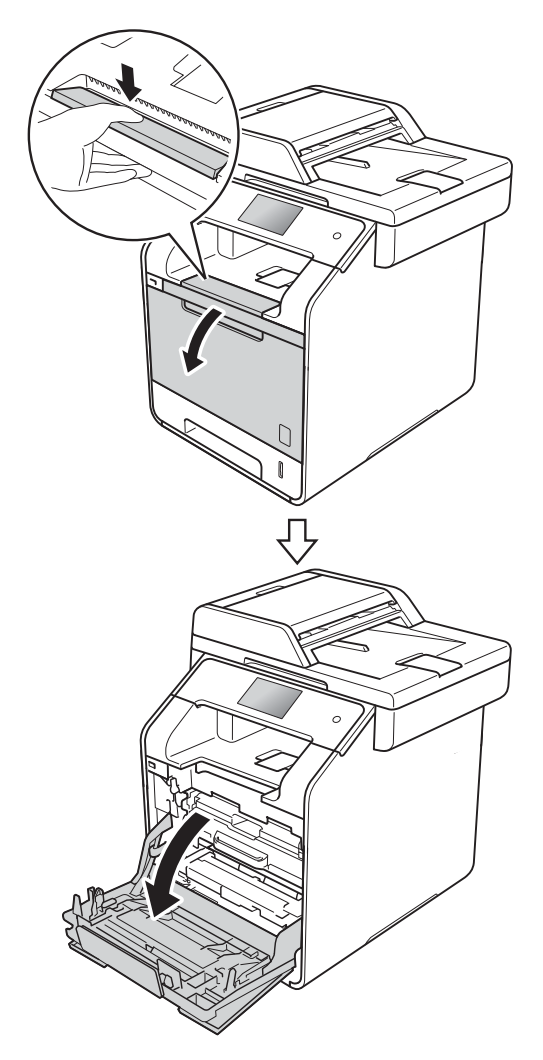

12 Przytrzymaj niebieski uchwyt zespołu bębna. Wyciągnij zespół bębna do oporu.

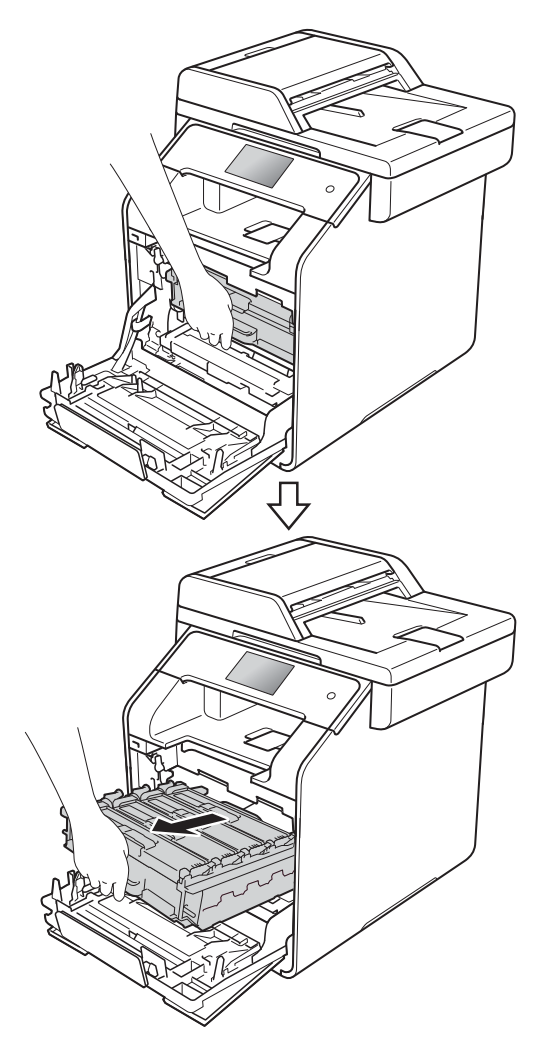

**is** Obróć niebieską dźwignię blokady (1) po lewej stronie urządzenia w lewo, w położenie zwolnienia. Przytrzymując niebieskie uchwyty zespołu bębna, podnieś przód zespołu bębna i wymontuj go z urządzenia.

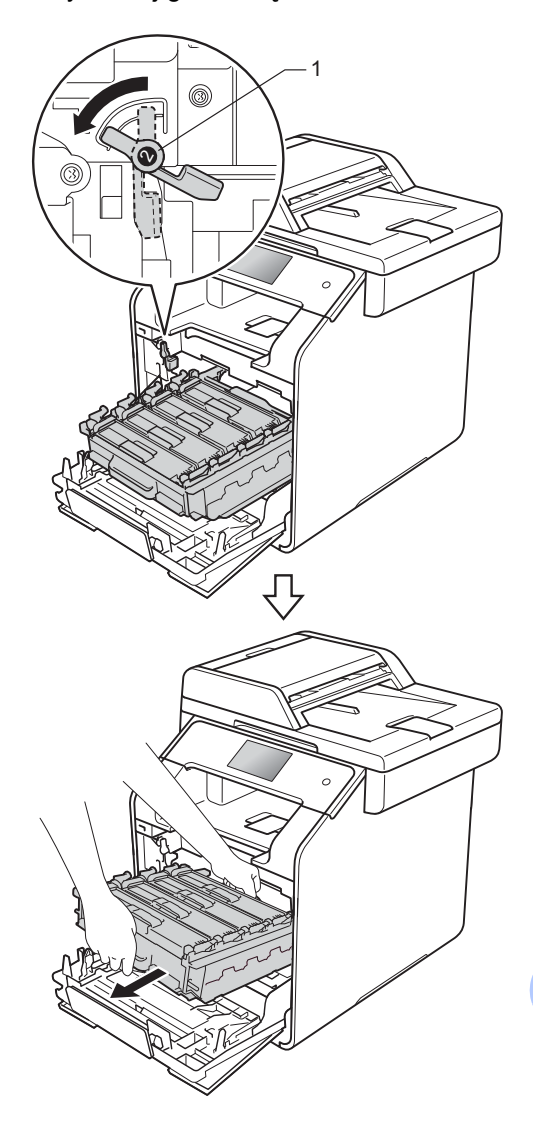

#### **WAŻNE**

- Zalecamy umieszczenie zespołu bębna na kartce niepotrzebnego papieru lub szmatce, aby nie poplamić podłoża w razie przypadkowego rozsypania toneru.
- W celu uniknięcia uszkodzenia urządzenia na skutek wyładowania elektrostatycznego NIE dotykaj elektrod pokazanych na ilustracji.

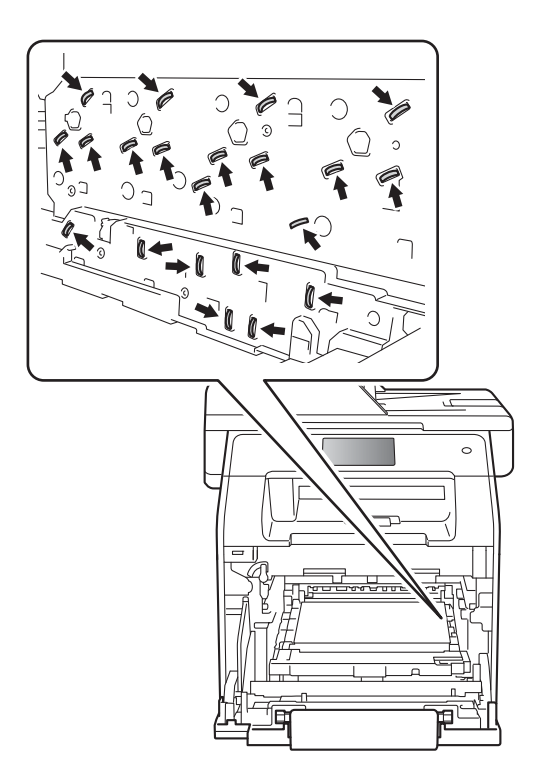

• Podczas przenoszenia zespołu bębna trzymaj go za niebieskie uchwyty. NIE chwytaj zespołu bębna za boki.

14 Przytrzymaj uchwyt kasety toneru i delikatnie popchnij ją do przodu, aby ją odblokować. Następnie wyciągnij ją z zespołu bębna. Powtórz tę procedurę dla wszystkich kaset toneru.

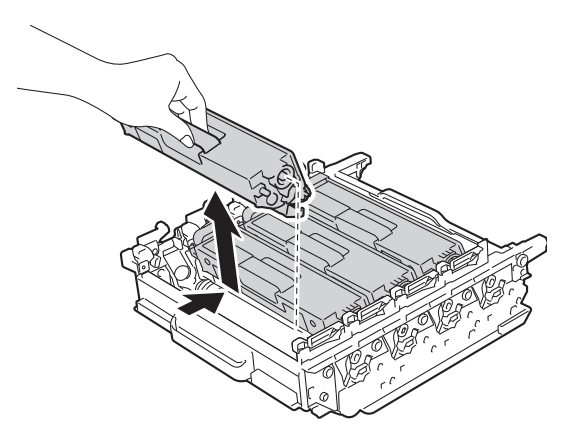

#### **WAŻNE**

- Ostrożnie przenoś wkłady toneru. Jeśli toner rozsypie się na ręce lub odzież, natychmiast zetrzyj lub zmyj zimną wodą.
- Aby uniknąć problemów z jakością wydruku, NIE dotykaj zacieniowanych części pokazanych na ilustracjach.

#### **<Zespół bębna>**

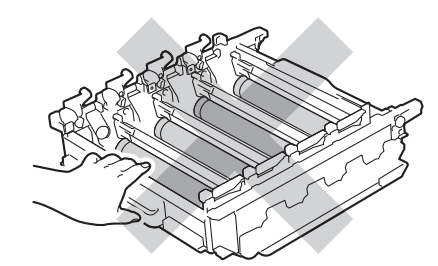

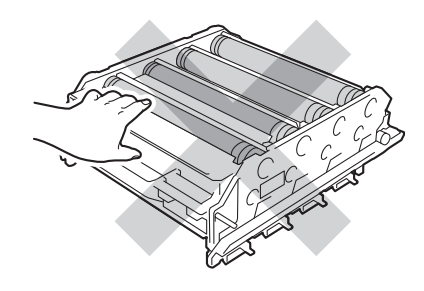

**b** Obróć zespół bębna, przytrzymując niebieskie uchwyty. Upewnij się, że koła zębate zespołu bębna (1) znajdują się po lewej stronie.

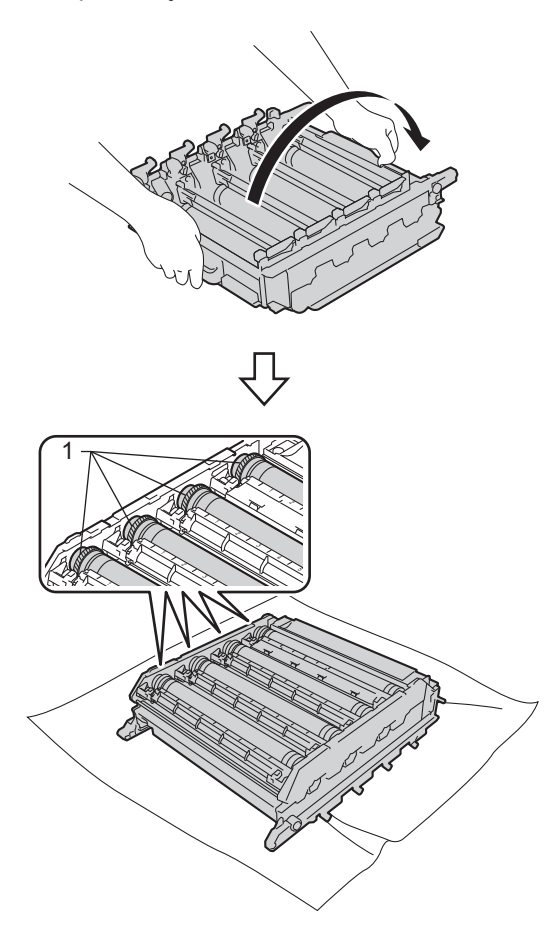

- **b** Sprawdź arkusz kontroli punktów bębna pod kątem następujących problemów:
	- Problem z kolorem punktów: Kolor wydrukowanych kropek to kolor bębna, który należy wyczyścić.
	- Położenie punktu: Arkusz posiada osiem numerowanych kolumn. Numer kolumny zawierający wydrukowany punkt służy do odszukania położenia punktu na bębnie.

**D** Użyj ponumerowanych znaczników obok rolki bębna, aby znaleźć oznaczenie. Na przykład, punkt zielononiebieski w kolumnie 2 na arkuszu kontroli oznacza, że znacznik znajduje się w obszarze "2" bębna zielononiebieskiego.

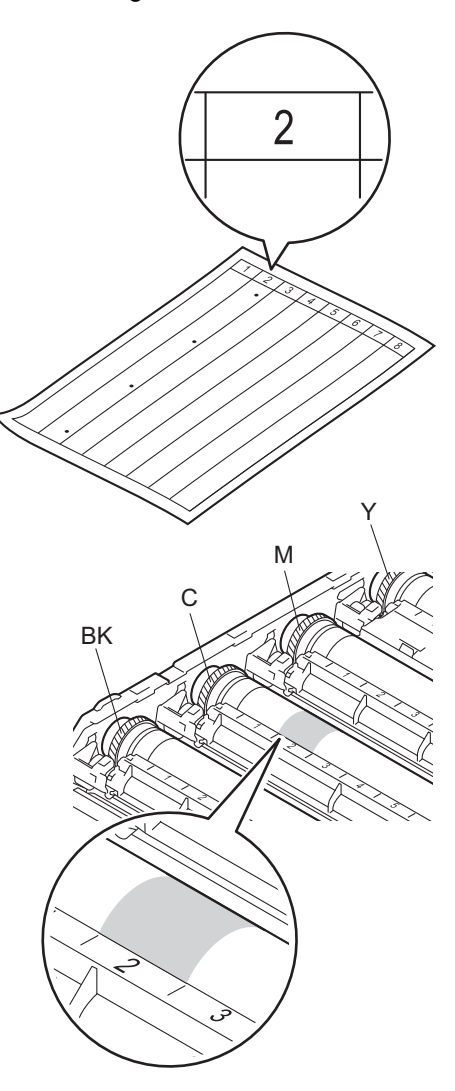

**18** Po wybraniu bębna umieść jedną rękę na kole zębatym bębna, a drugą na krawędzi bębna, a następnie obróć bęben powoli do siebie, obserwując powierzchnię podejrzanego obszaru.

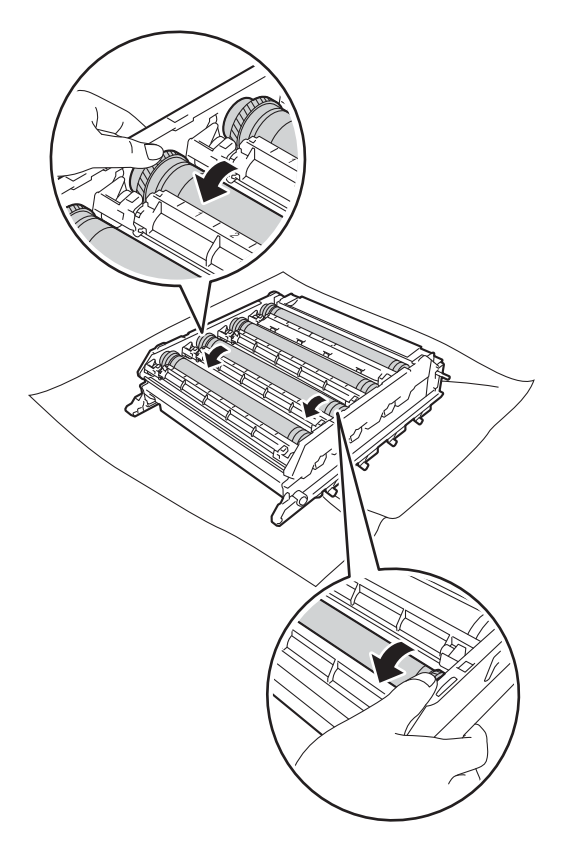

#### **WAŻNE**

- Aby unikać problemów z jakością drukowania, NIE WOLNO dotykać powierzchni zespołu bębna gołymi rękoma.
- NIE czyść powierzchni bębna światłoczułego ostrymi przedmiotami lub płynami.

Po znalezieniu śladu na bębnie, który odpowiada arkuszowi kontroli punktów bębna, wyczyść delikatnie powierzchnię bębna przy użyciu bawełnianego wacika, aż ślad zostanie usunięty z powierzchni.

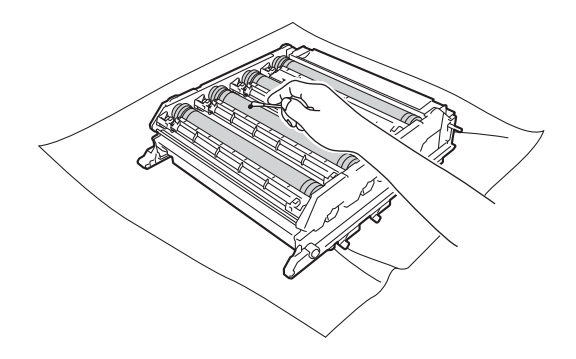

#### **WAŻNE**

NIE czyść powierzchni bębna światłoczułego ostrymi przedmiotami lub płynami.

20 Przytrzymaj uchwyt kasety z tonerem i wsuń kasetę z tonerem do zespołu bębna, a następnie delikatnie pociągnij ją do siebie, aż kliknie wskakując na swoje miejsce. Upewnij się, że kolory poszczególnych kaset z tonerem odpowiadają kolorom etykiet na zespole bębna. Powtórz tę procedurę dla wszystkich kaset toneru.

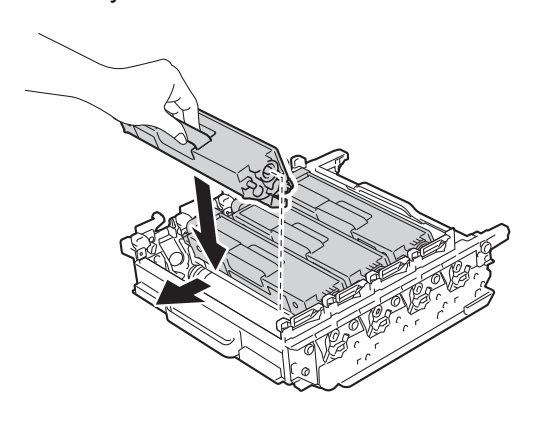

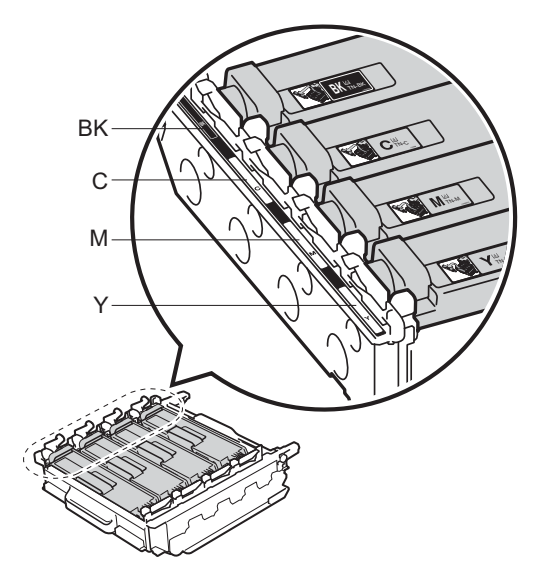

BK = czarny, C = niebiesko-zielony, M = magenta, Y = żółty

21 Upewnij się, że niebieska dźwignia blokady (1) jest w położeniu zwolnienia, jak przedstawia ilustracja.

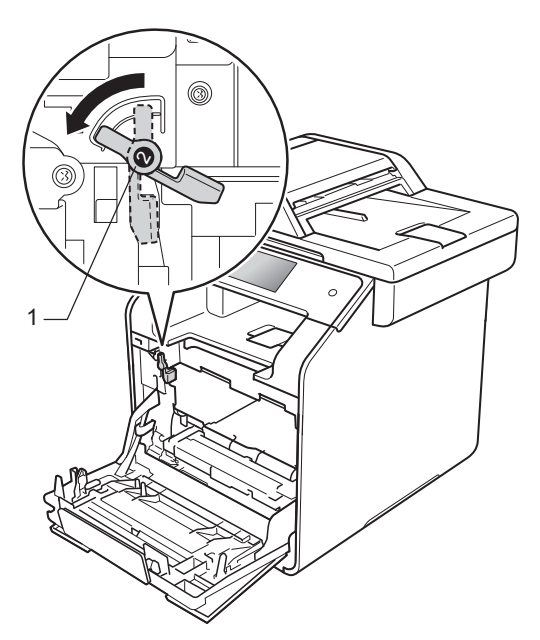

Delikatnie wsuń zespół bębna do urządzenia aż do zatrzymania przy niebieskiej dźwigni blokującej.

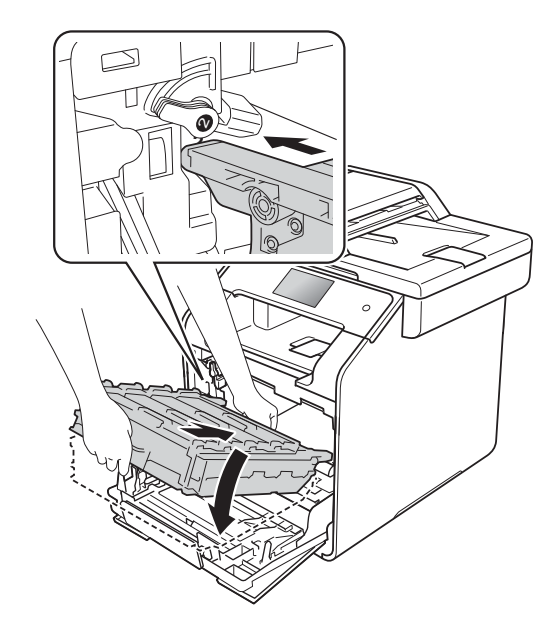

23 Obróć niebieską dźwignię blokady (1) w prawo w położenie blokady.

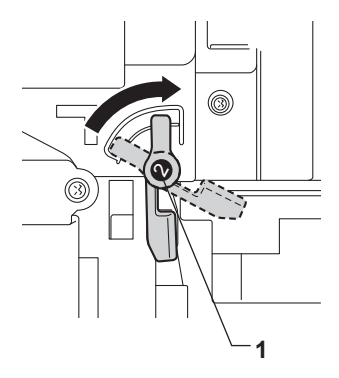

x Dociśnij zespół bębna do oporu.

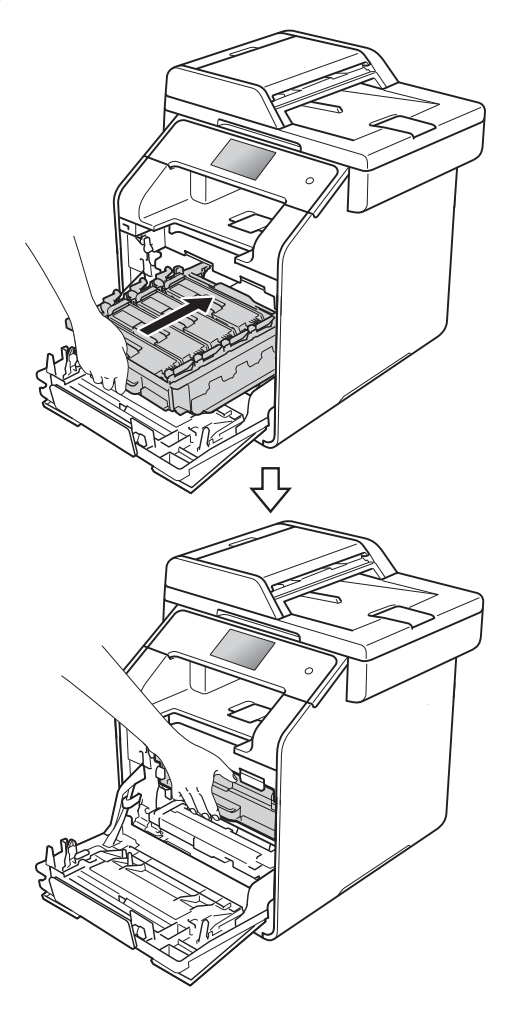

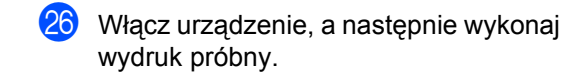

## <span id="page-129-0"></span>**Czyszczenie rolek podających papier <sup>A</sup>**

Okresowe czyszczenie rolki podającej papier może zapobiegać zakleszczaniu papieru dzięki prawidłowemu podawaniu papieru.

Jeśli występują problemy z podawaniem papieru, oczyść rolki podające papier w następujący sposób:

- Naciśnij i przytrzymaj przycisk ( $\circ$ ), aby wyłączyć urządzenie.
- Wysuń całkowicie tacę papieru z urządzenia.

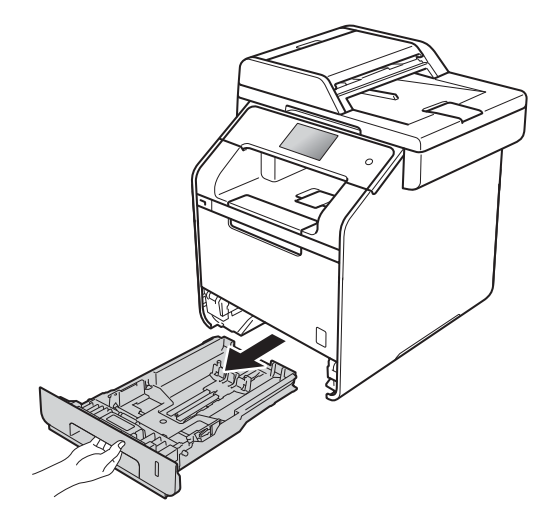

Jeżeli do tacy papieru jest włożony papier, wyjmij go.

tacy papieru.

Usuń wszystkie pozostałości zacięte w

Zamknij pokrywę przednią urządzenia.

**b** Dokładnie wyciśnij niestrzępiącą się szmatkę namoczoną w chłodnej wodzie, a następnie przetrzyj płytkę separatora (1) tacy papieru w celu usunięcia kurzu.

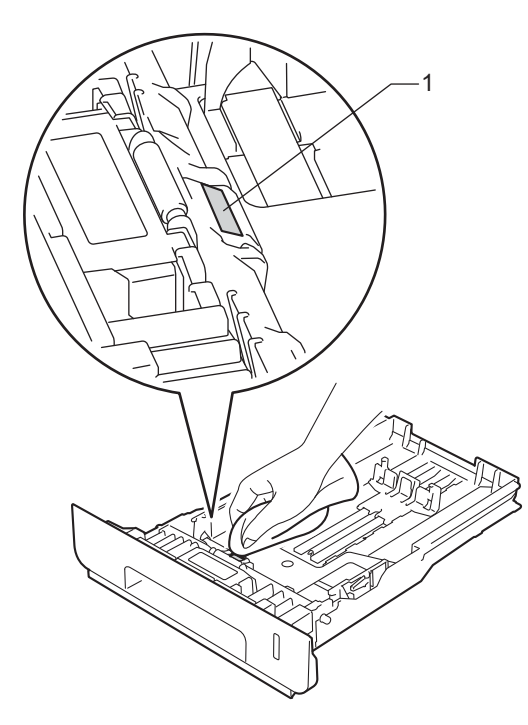

**6** Przetrzyj obie rolki podające (1) wewnątrz urządzenia w celu usunięcia kurzu.

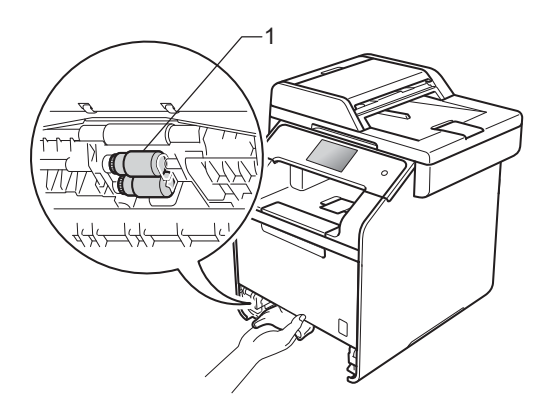

Włóż ponownie papier i wsuń mocno tacę papieru do urządzenia.

# <span id="page-130-0"></span>**Kalibracja kolorów <sup>A</sup>**

Gęstość wyjściowa poszczególnych kolorów może się różnić w zależności od czynników środowiska pracy urządzenia, takich jak temperatura czy wilgotność. Kalibracja pomaga poprawić gęstość kolorów.

- Naciśnij
	- Naciśnij Kalibracja.
	- Naciśnij Kalibruj.
	- Naciśnij przycisk Tak, aby potwierdzić.
	- Na urządzeniu zostanie wyświetlony komunikat Zakończone.
- 6 Naciśnij .

Parametry kalibracji można przywrócić do ustawień fabrycznych.

- Naciśnij
- Naciśnij Kalibracja.
- 6 Naciśnij Zrestartuj.
- Naciśnij przycisk Tak, aby potwierdzić.
- **5** Na urządzeniu zostanie wyświetlony komunikat Zakończone.
- 6 Naciśnij .

Włącz urządzenie.

#### **INFORMACJA**

• Jeśli wyświetlany jest komunikat o błędzie, naciśnij przycisk OK i spróbuj ponownie.

(Aby uzyskać więcej informacji, patrz *[Komunikaty o b](#page-134-0)łędach i pracach [konserwacyjnych](#page-134-0)* >> strona 125.)

- W przypadku używania sterownika drukarki Windows® sterownik automatycznie pobierze dane kalibracji, jeśli wybrane będą obie opcje **Użyj danych kalibracji** i **Pobierz automatycznie dane urządzenia**. Te ustawienia są domyślnie włączone. (>> Podręczniki oprogramowania i obsługi dla sieci).
- W przypadku korzystania ze sterownika drukarki na komputerze Macintosh należy wykonać kalibrację za pomocą programu Status Monitor. Otwórz narzędzie Status Monitor, a następnie wybierz opcję **Color Calibration** (Kalibracja kolorów) z menu **Control** (Sterowanie) (>> Podręczniki oprogramowania i obsługi dla sieci).

### <span id="page-131-0"></span>**Rejestracja kolorów <sup>A</sup>**

Jeśli obszary wypełnione kolorem lub obrazy mają obwódki w kolorze niebiesko-zielonym, magenta lub żółtym, można użyć funkcji automatycznej rejestracji w celu naprawienia problemów.

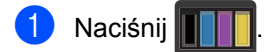

- Naciśnij Rejestracja.
- Naciśnij przycisk Tak, aby potwierdzić.
- Na urządzeniu zostanie wyświetlony komunikat Zakończone.
- **6** Naciśnij .

### **Autokorekcja <sup>A</sup>**

Można ustawić automatyczne wykonywanie korekty kolorów (kalibracja kolorów i rejestracja kolorów). Domyślne ustawienie to Wł.. Proces korekty kolorów zużywa pewną ilość toneru.

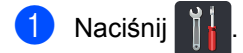

- Naciśnij Ustawienia.
- Naciśnij Drukarka.
- Przesuń w górę lub w dół bądź naciśnij przycisk ▲ lub ▼, aby wyświetlić opcje Korekcja kolorów.
- 5 Naciśnij Korekcja kolorów.
- Naciśnij Aut. korekcja.
- Naciśnij przycisk Wł. lub Wył.

Naciśnij **.** 

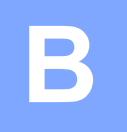

# **Rozwiązywanie problemów <sup>B</sup>**

W przypadku problemów z urządzeniem zapoznaj się z poniższymi punktami i postępuj według wskazówek rozwiązywania problemów.

Większość problemów można usunąć samodzielnie. W przypadku potrzeby dodatkowej pomocy w witrynie Brother Solutions Center można znaleźć odpowiedzi na najczęściej zadawane pytania oraz wskazówki dotyczące rozwiązywania problemów.

Odwiedź stronę [http://solutions.brother.com/.](http://solutions.brother.com/)

# **Identyfikowanie problemu <sup>B</sup>**

W pierwszej kolejności sprawdź, czy:

- Przewód zasilający urządzenia jest podłączony prawidłowo i zasilanie urządzenia jest włączone. Jeżeli urządzenie nie włącza się po podłączeniu przewodu zasilającego, patrz *[Inne](#page-167-0)  problemy* >> [strona 158.](#page-167-0)
- Wszystkie części zabezpieczające zostały usunięte.
- Papier jest prawidłowo włożony do tacy papieru.
- Przewody interfejsu są dokładnie podłączone do urządzenia i komputera lub połączenie bezprzewodowe jest skonfigurowane zarówno w urządzeniu, jak i w komputerze.
- Komunikaty na ekranie dotykowym

(Patrz *Komunikaty o błę[dach i pracach konserwacyjnych](#page-134-1)* ▶▶ strona 125.)

Jeżeli powyższe czynności nie rozwiązały problemu, zidentyfikuj problem, a następnie przejdź do strony podanej poniżej.

Problemy z podawaniem papieru i drukowaniem:

- **[Problemy z drukowaniem](#page-158-0)** >> strona 149
- **[Problemy z obs](#page-159-0)ługą papieru >> strona 150**
- *[Drukowanie odebranych faksów](#page-160-0)* >> strona 151

Problemy z telefonem i faksem:

- **[Linia telefoniczna lub po](#page-160-1)łączenia** >> strona 151
- Obsługa połączeń [przychodz](#page-163-0)ących >> strona 154
- **[Odbieranie faksów](#page-161-0) >> strona 152**
- *Wysył[anie faksów](#page-162-0)* >> strona 153

**B**

Problemy z kopiowaniem:

**[Problemy z kopiowaniem](#page-164-0)** >> strona 155

Problemy ze skanowaniem:

**[Problemy ze skanowaniem](#page-164-1) >> strona 155** 

Problemy z oprogramowaniem i siecią:

- **[Problemy z oprogramowaniem](#page-164-2)** >> strona 155
- **[Problemy z sieci](#page-165-0)a >> strona 156**

# <span id="page-134-1"></span><span id="page-134-0"></span>**Komunikaty o błędach i pracach konserwacyjnych <sup>B</sup>**

Tak jak w przypadku każdego zaawansowanego produktu biurowego, mogą pojawiać się błędy i konieczna może być wymiana materiałów eksploatacyjnych. Jeśli dojdzie do takiej sytuacji, urządzenie samo zidentyfikuje błąd lub wymaganą czynność konserwacyjną i wyświetli odpowiedni komunikat. Najczęściej występujące komunikaty o błędach i konserwacji zostały przedstawione tabeli.

Możesz samodzielnie usunąć większość błędów i wykonać rutynowe prace konserwacyjne. Jeśli jednak wymagana jest dodatkowa pomoc, w serwisie Brother Solutions Center można znaleźć aktualne odpowiedzi na często zadawane pytania i wskazówki dotyczące rozwiązywania problemów:

Odwiedź stronę [http://solutions.brother.com/.](http://solutions.brother.com/)

#### **INFORMACJA**

Nazwy na ekranie dotykowym są następujące.

- Podajnik wielofunkcyjny: podajnika MP
- Standardowa taca papieru: podajnik 1
- Opcjonalna taca dolna: podajnik 2

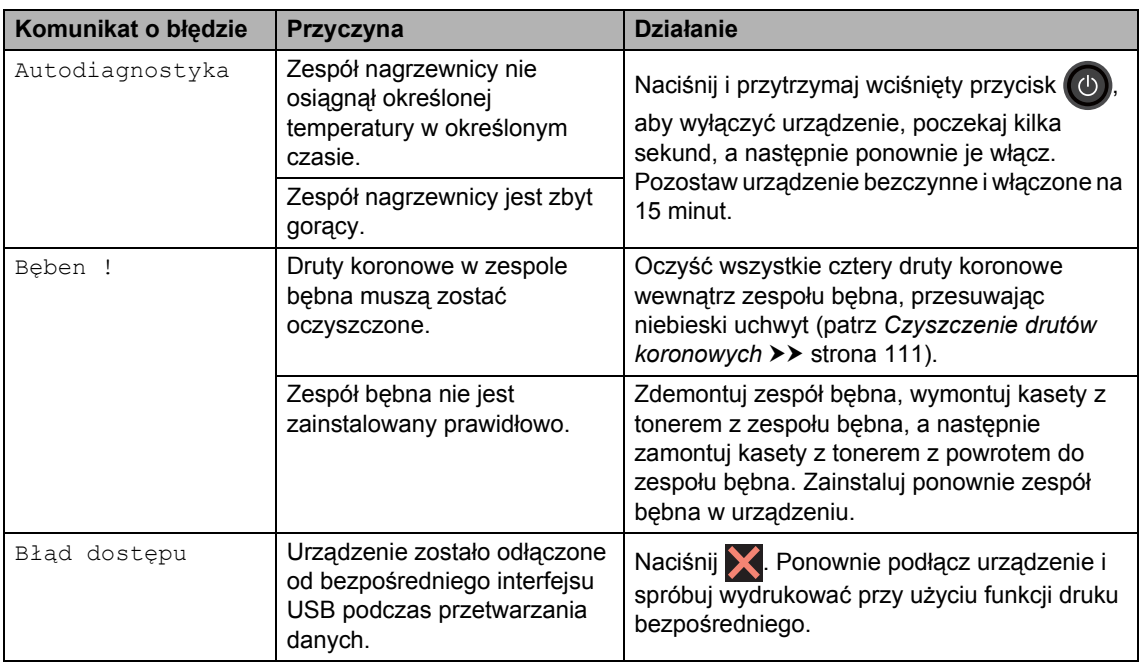

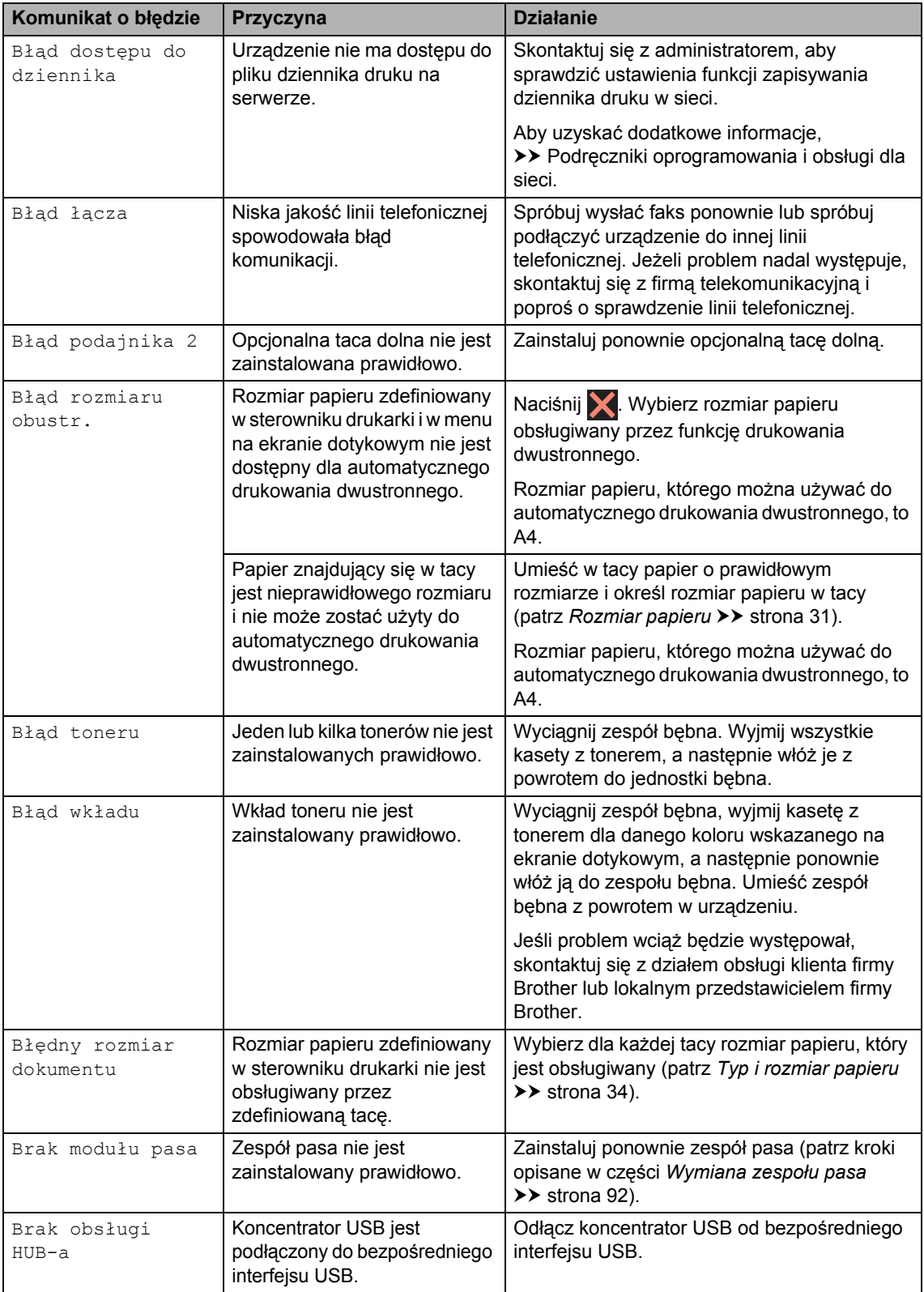

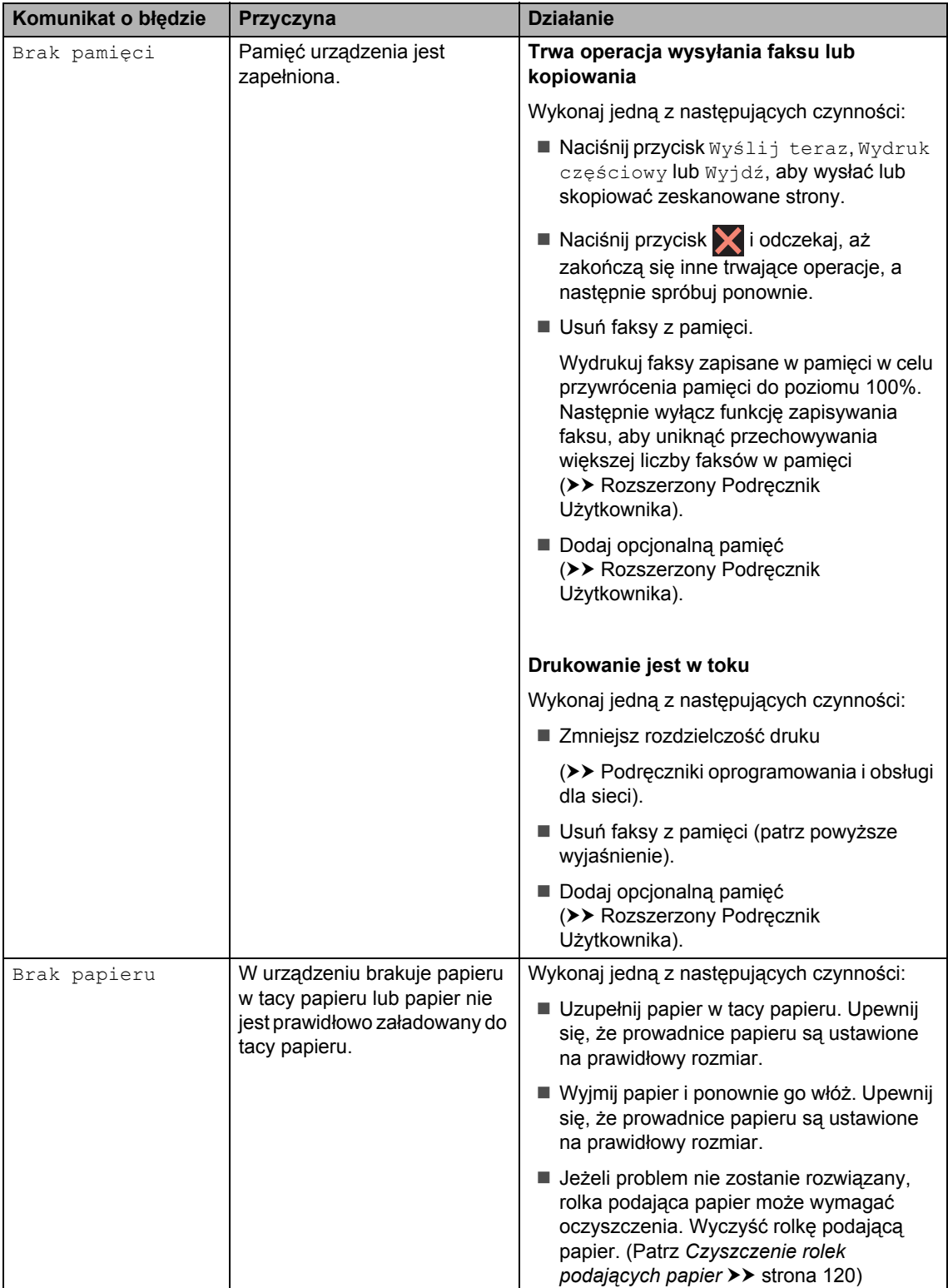

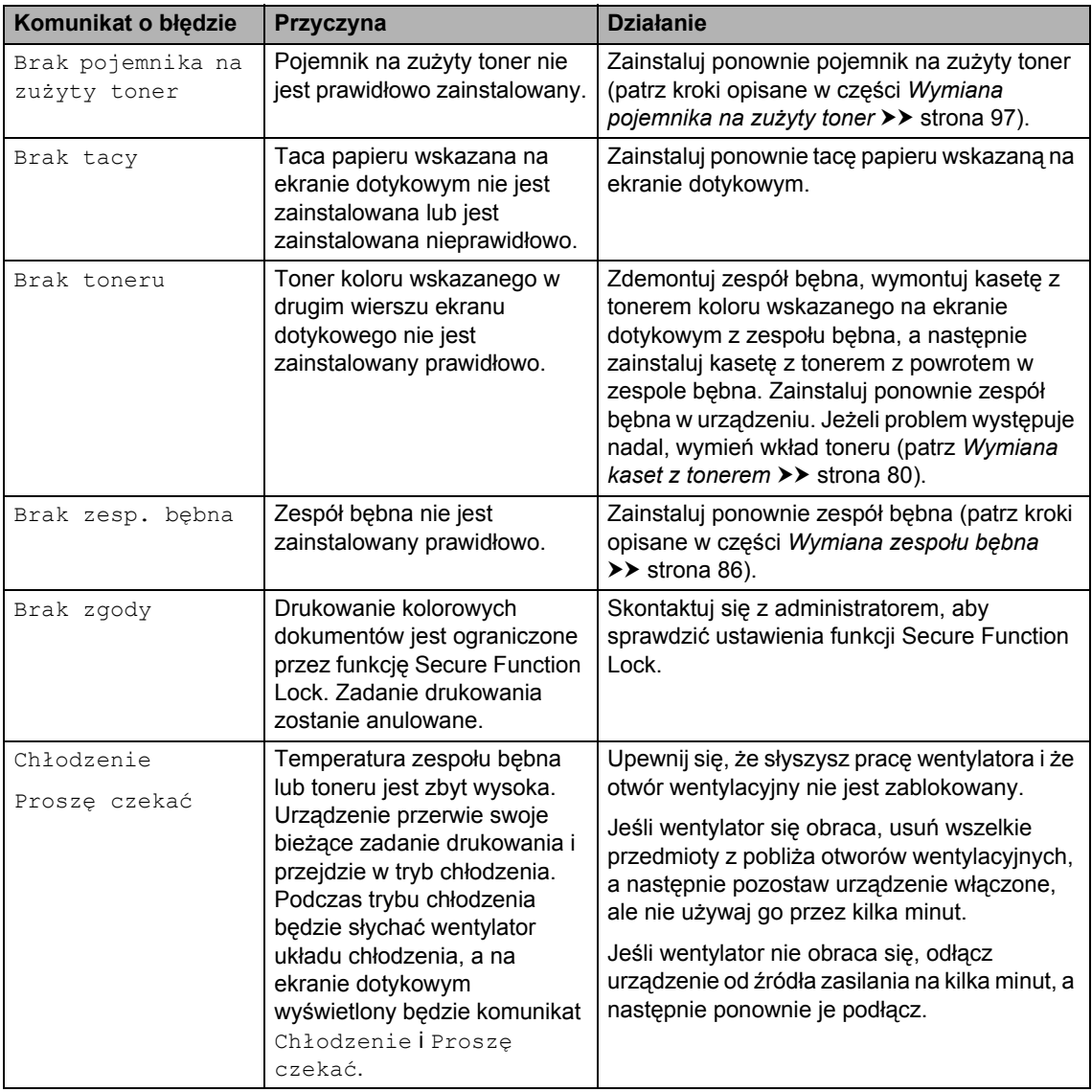

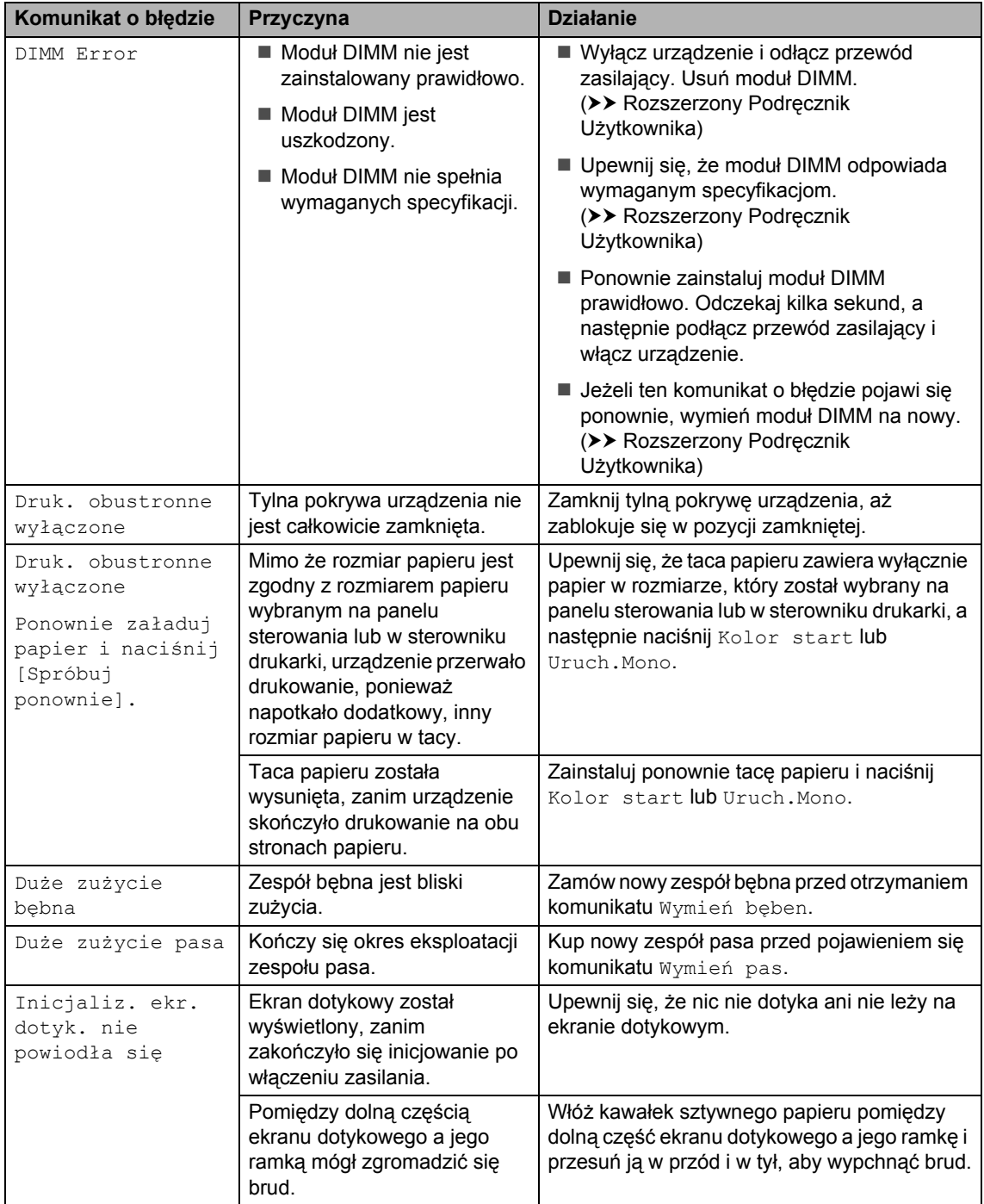

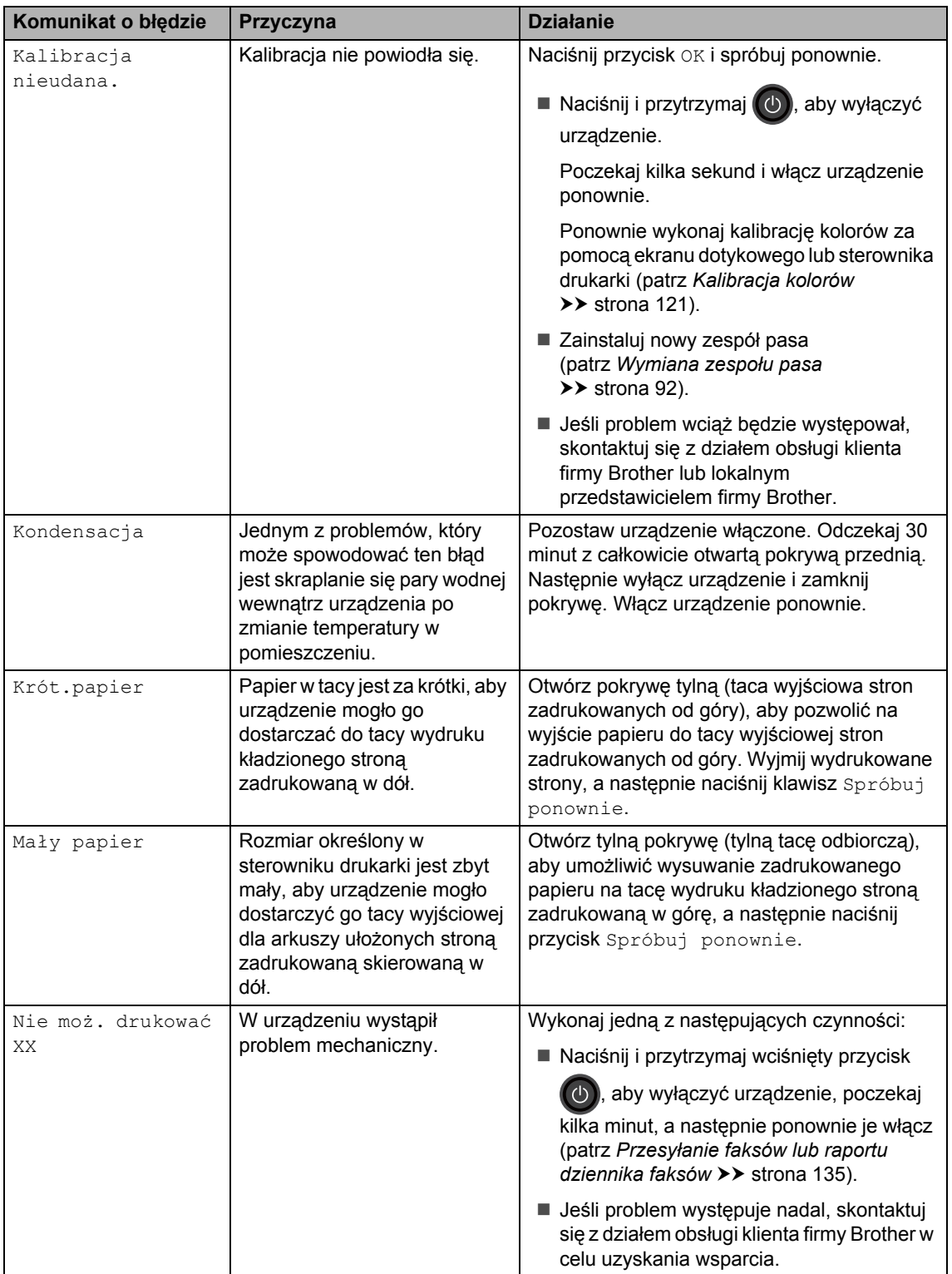

<span id="page-140-0"></span>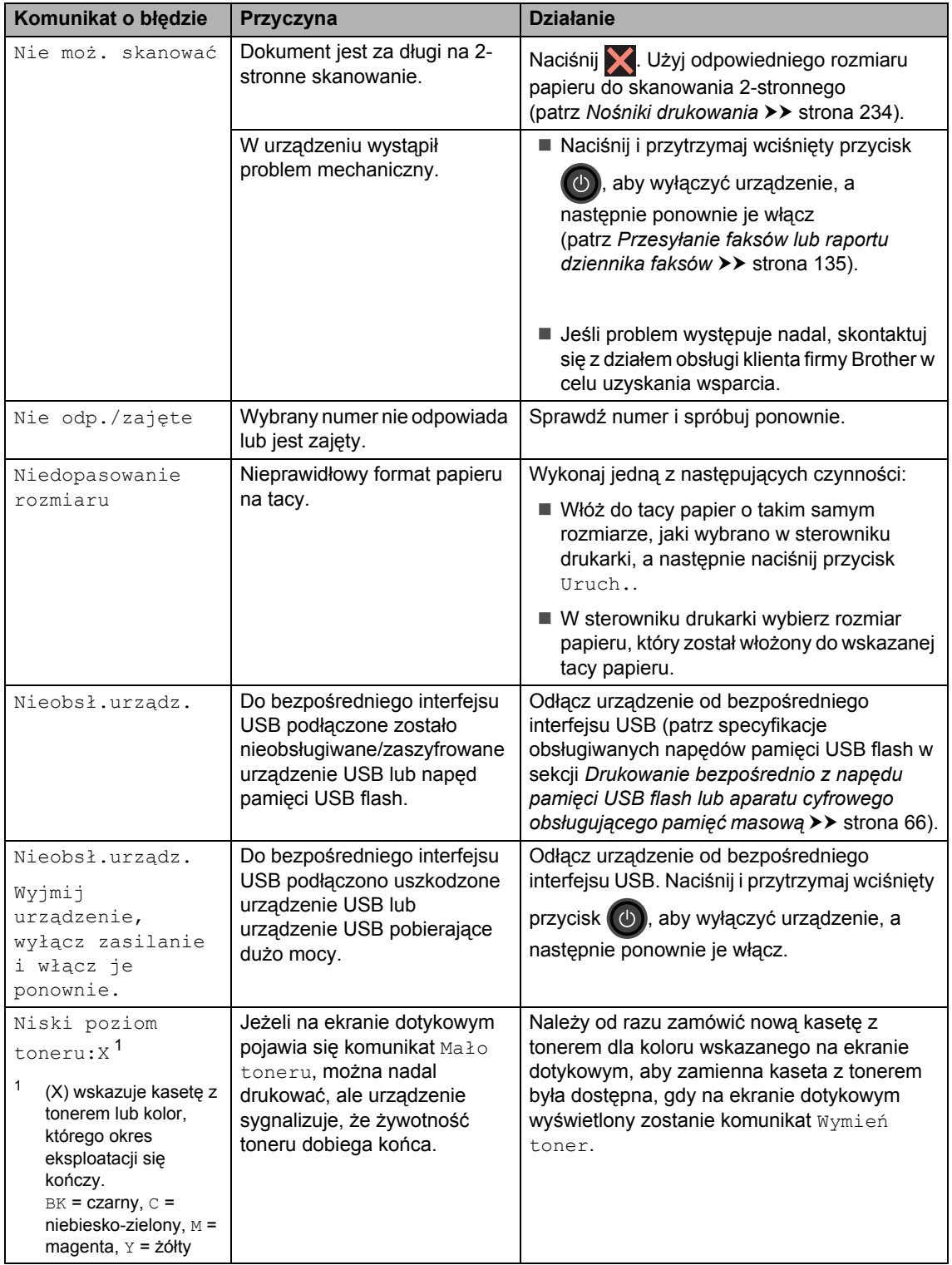

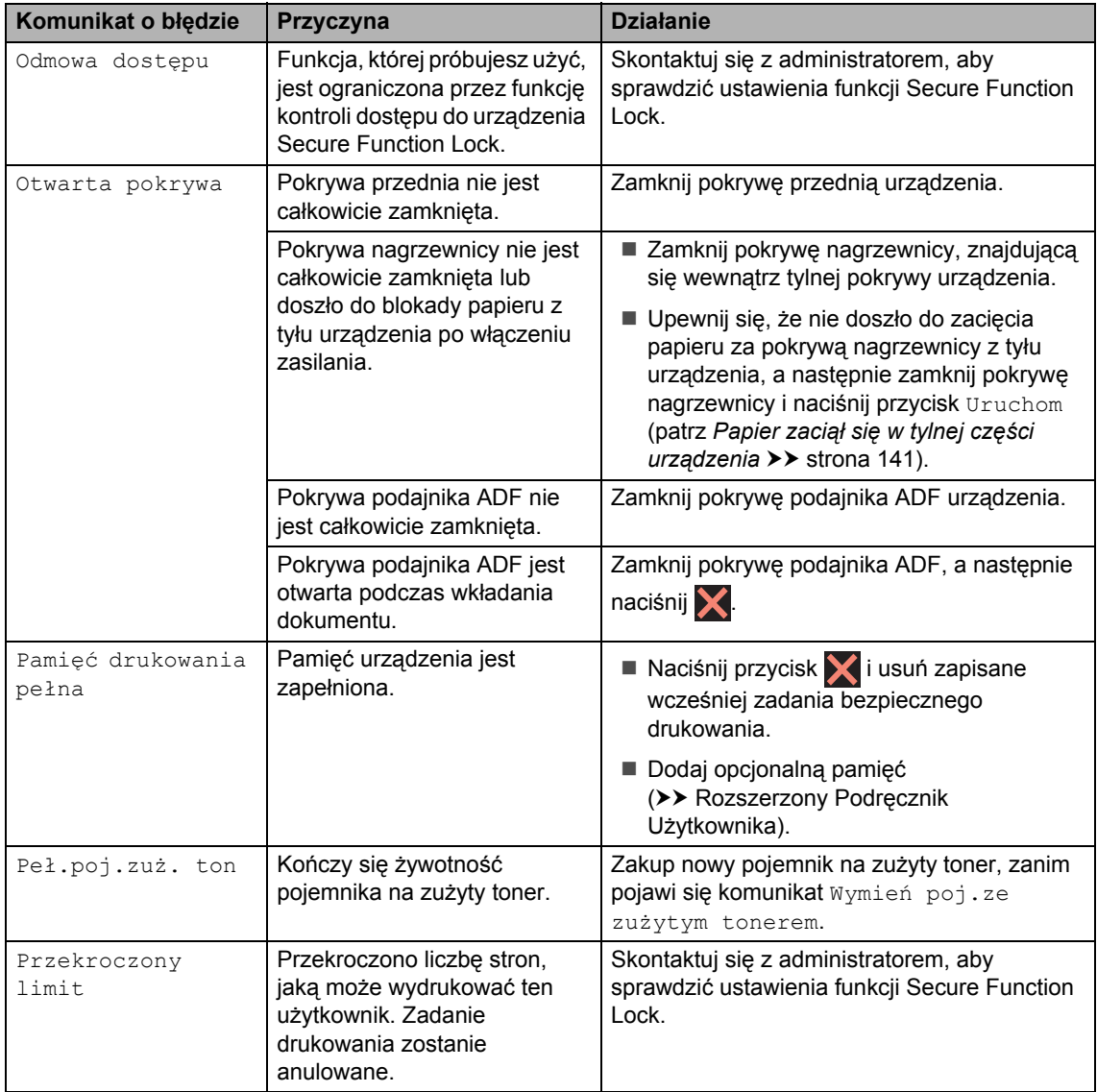

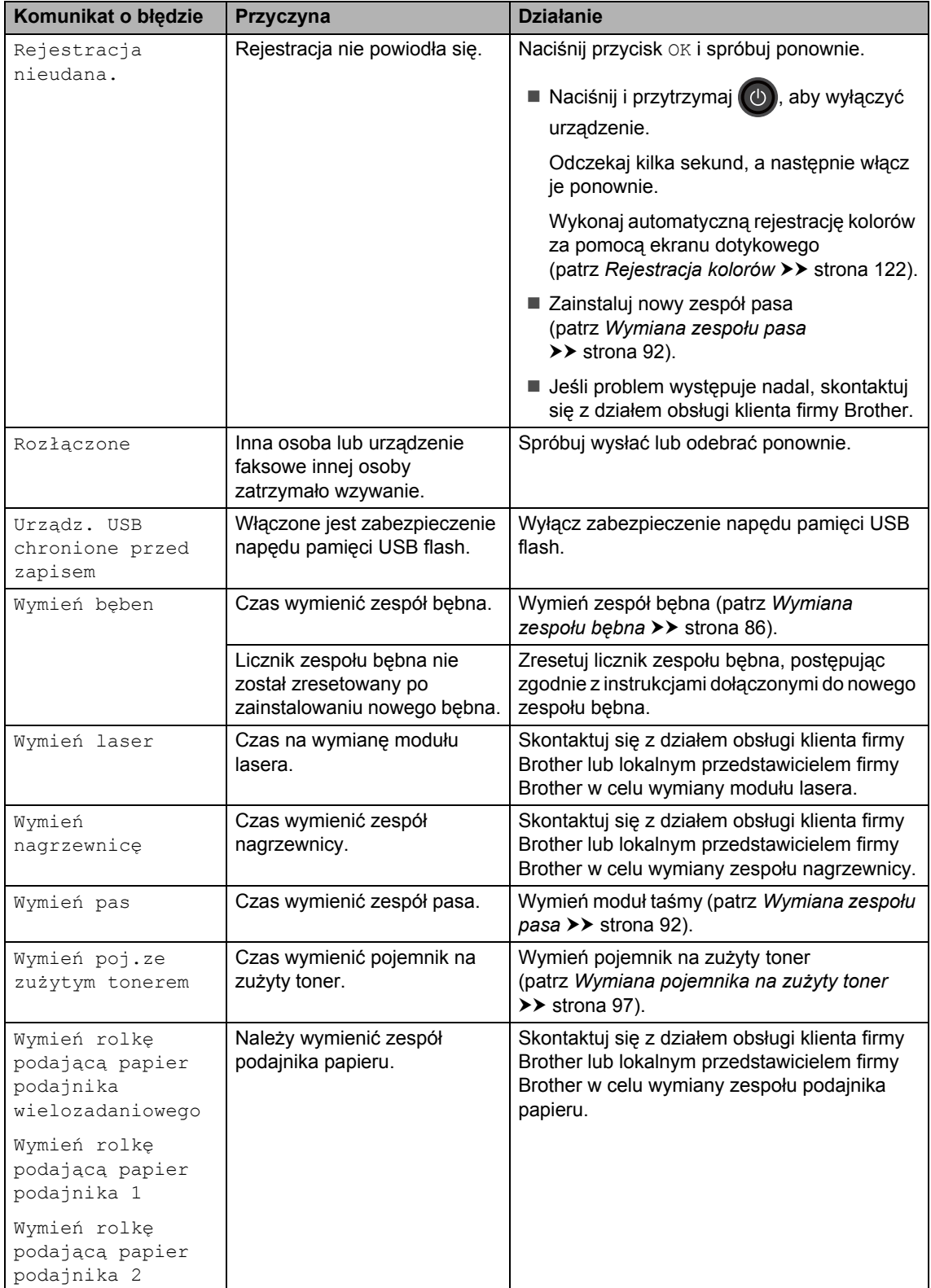

<span id="page-143-0"></span>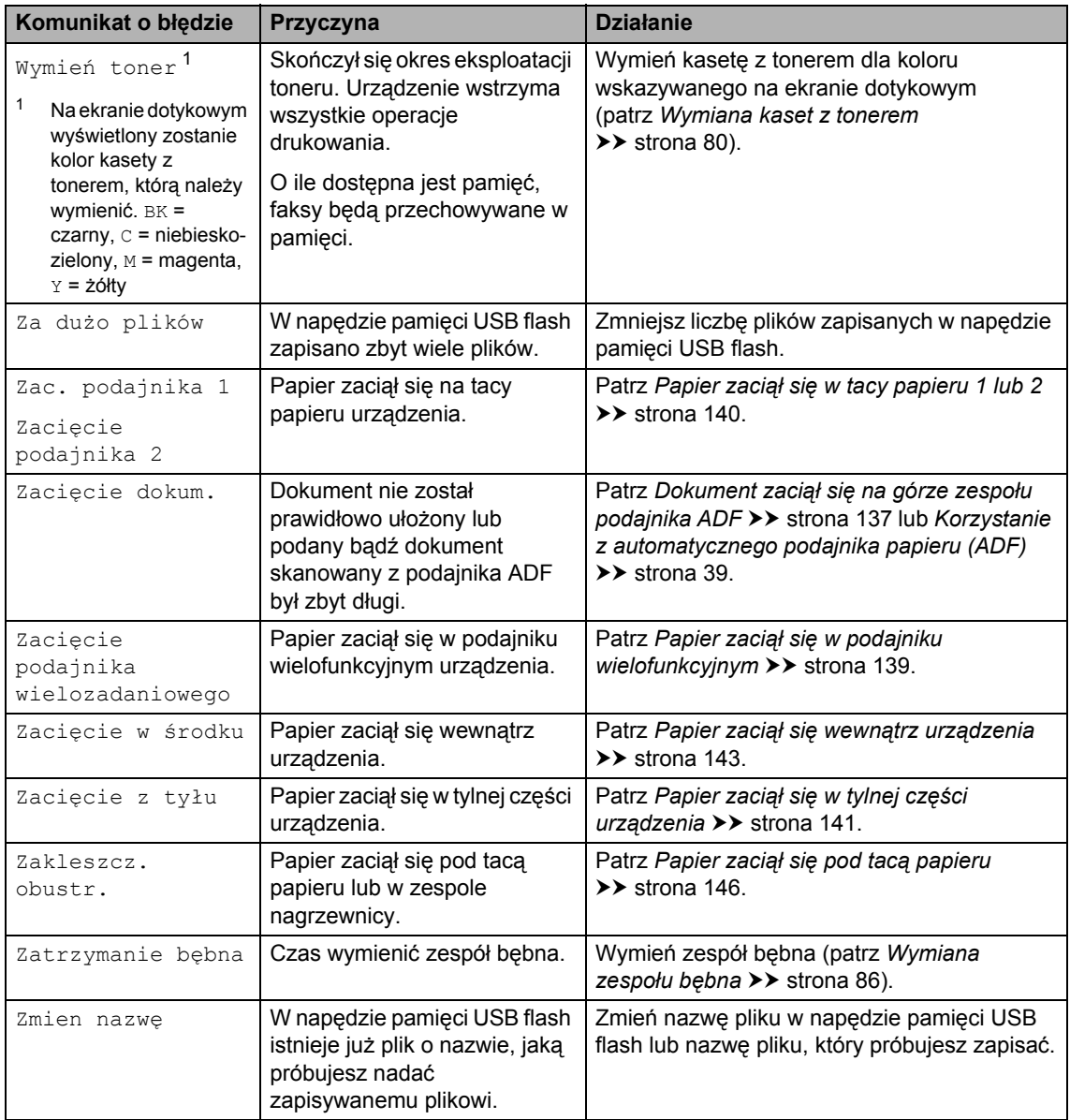
## **Przesyłanie faksów lub raportu dziennika faksów <sup>B</sup>**

Jeśli ekran dotykowy pokazuje:

- Nie moż. drukować XX
- Nie moż. skanować

Zalecamy przesłanie faksów na inny faks lub komputer (patrz *Przesył[anie faksów do](#page-144-0)  innego urzą[dzenia faksowego](#page-144-0)* > > strona 135 lub *Przesył[anie faksów do komputera](#page-145-0)*  $\rightarrow$  [strona 136\)](#page-145-0).

Możesz również przesłać raport dziennika faksów, aby sprawdzić, czy istnieją faksy, które należy przesłać (patrz *[Przesy](#page-145-1)łanie [raportu dziennika faksów do innego faksu](#page-145-1)*  $\rightarrow$  [strona 136\)](#page-145-1).

### **INFORMACJA**

Jeśli po przesłaniu faksów na ekranie dotykowym pojawi się komunikat o błędzie, odłącz urządzenie od źródła zasilania na kilka minut, a następnie ponownie je podłącz.

#### <span id="page-144-0"></span>**Przesyłanie faksów do innego urządzenia faksowego <sup>B</sup>**

Jeżeli identyfikator stacji nie został skonfigurowany, nie można wejść w tryb przesyłania faksów (patrz *[Wprowadzanie](#page-29-0)  [informacji personalnych \(ID stacji\)](#page-29-0)*  $\rightarrow$  [strona 20\)](#page-29-0).

- 1 Naciśnij przycisk **X**, aby tymczasowo przerwać błąd.
- **Naciśnij**
- Naciśnij Ustawienia.
- Przesuń w górę lub w dół bądź naciśnij przycisk ▲ lub ▼, aby wyświetlić opcję Serwis.
- Naciśnij Serwis.
- Naciśnij Przekaz danych.
- Naciśnij Przekaz faksu.
- 8 Wykonaj jedną z następujących czynności:
	- Jeśli na ekranie dotykowym widoczny jest komunikat Brak danych, w pamięci urządzenia nie ma faksów. Naciśnij Zamknij.
	- Wprowadź numer faksu, na który faksy mają być przesyłane.

Naciśnij Uruchom faks.

#### <span id="page-145-0"></span>**Przesyłanie faksów do komputera <sup>B</sup>**

Możesz przesyłać faksy z pamięci urządzenia do komputera.

- Naciśnij przycisk **X**, aby tymczasowo przerwać błąd.
- 2 Upewnij się, że na komputerze zainstalowany jest **pakiet MFL-Pro**, a następnie włącz program **Odbieranie faksów PC-FAX** na komputerze. Postępuj zgodnie z instrukcjami używanego systemu operacyjnego.
	- $\blacksquare$  (Windows<sup>®</sup> XP, Windows Vista<sup>®</sup> i Windows<sup>®</sup> 7)

#### Z menu (**Start**) wybierz **Wszystkie programy** > **Brother** >

### **Brother Utilities**.

Kliknij menu rozwijane i wybierz nazwę modelu (jeżeli jeszcze nie została wybrana).

Kliknij **Odbieranie faksów PC-FAX** na lewym pasku nawigacji, a następnie kliknij **Otrzymaj**.

 $\blacksquare$  (Windows<sup>®</sup> 8)

Kliknij (**Brother Utilities**), a następnie kliknij listę rozwijaną i wybierz z niej nazwę posiadanego modelu (jeśli nie jest jeszcze zaznaczona). Kliknij **Odbieranie faksów PC-FAX** na lewym pasku nawigacji, a następnie kliknij **Otrzymaj**.

8 Ustaw opcję Odbiór pc fax w urządzeniu (patrz *[Odbieranie faksu przy](#page-62-0)  uż[yciu funkcji PC-FAX \(tylko dla](#page-62-0)  [systemu Windows](#page-62-0)<sup>®</sup>)* >> strona 53). Jeśli po ustawieniu funkcji Odbiór pc fax w pamięci urządzenia znajdują się faksy, na ekranie dotykowym pojawi się pytanie, czy chcesz przesłać faksy na komputer.

- - Wykonaj jedną z następujących czynności:
		- W celu przesłania wszystkich faksów na komputer naciśnij przycisk Tak. Jeśli funkcja Podgląd faksu ma ustawioną wartość  $Wy\textsubscriptstyle \perp$ ., wyświetlone zostanie pytanie o wydruki kopii zapasowej.
		- W celu wyjścia i pozostawienia faksów w pamięci naciśnij przycisk Nie.

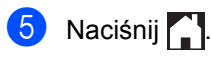

#### <span id="page-145-1"></span>**Przesyłanie raportu dziennika faksów do innego faksu <sup>B</sup>**

Jeżeli identyfikator stacji nie został skonfigurowany, nie można wejść w tryb przesyłania faksów (patrz *[Wprowadzanie](#page-29-0)  [informacji personalnych \(ID stacji\)](#page-29-0)*  $\rightarrow$  [strona 20\)](#page-29-0).

- Naciśnij przycisk **X**, aby tymczasowo przerwać błąd.
- Naciśnij **in**
- Naciśnij Ustawienia.
- d Przesuń w górę lub w dół bądź naciśnij przycisk ▲ lub ▼, aby wyświetlić opcję Serwis.
- 5 Naciśnij Serwis.
- 6 Naciśnij Przekaz danych.
	- Naciśnij Transfer raportu.
- Wprowadź numer faksu, na który raport dziennika faksów ma być przesłany.
- **9** Naciśnij Uruchom faks.

# **Zacięcia dokumentów <sup>B</sup>**

# **Dokument zaciął się na górze zespołu podajnika ADF <sup>B</sup>**

**Wyjmij z podajnika ADF papier, który nie** jest zacięty.

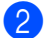

- Otwórz pokrywę podajnika ADF.
- 3 Wyjmij zacięty dokument, ciągnąc go w lewo.

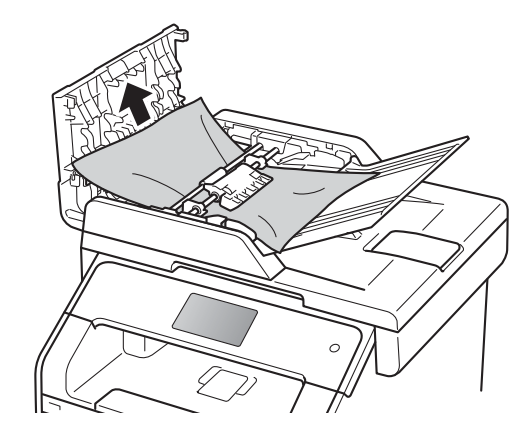

Jeżeli dokument został naderwany lub podarty, należy usunąć wszystkie małe skrawki papieru, aby zapobiec zakleszczaniu się papieru w przyszłości.

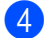

4 Zamknij pokrywę podajnika ADF.

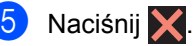

## **Dokument zaciął się pod pokrywą dokumentów <sup>B</sup>**

- a Wyjmij z podajnika ADF papier, który nie jest zacięty.
- Podnieś pokrywę dokumentu.
- 
- Wyciągnij zacięty dokument w prawo.

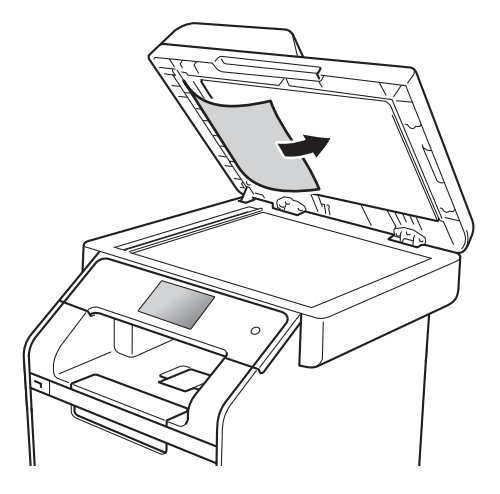

Jeżeli dokument został naderwany lub podarty, należy usunąć wszystkie małe skrawki papieru, aby zapobiec zakleszczaniu się papieru w przyszłości.

Zamknij pokrywę dokumentu.

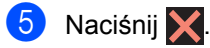

# **Wyjmowanie małych dokumentów zaciętych w podajniku ADF <sup>B</sup>**

- 
- **1** Podnieś pokrywę dokumentu.
- 2 Włóż kawałek sztywnego papieru, na przykład kartonu, do podajniku ADF, aby przepchnąć wszelkie małe skrawki papieru.

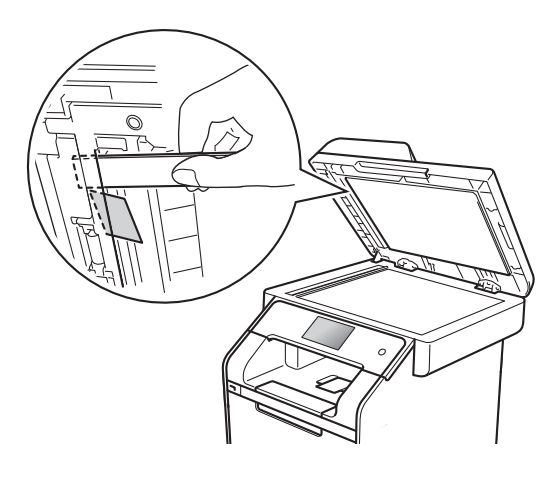

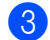

3 Zamknij pokrywę dokumentu.

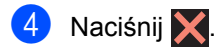

# **Dokument zaciął się na tacy wyjściowej <sup>B</sup>**

- **1** Wyjmij z podajnika ADF papier, który nie jest zacięty.
- 2 Wyciągnij zacięty dokument w prawo.

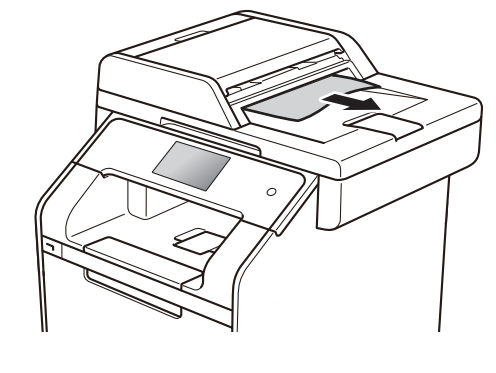

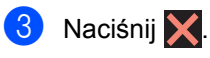

# **Zacięcia papieru <sup>B</sup>**

Zawsze wyjmuj pozostały papier z tacy papieru i wyrównuj stos podczas wkładania nowego papieru. Dzięki temu zapobiega się podawaniu do urządzenia kilku kartek papieru na raz i pozwala uniknąć zacięć papieru.

# **Papier zaciął się w podajniku wielofunkcyjnym <sup>B</sup>**

Jeśli na ekranie dotykowym widoczny jest komunikat Zacięcie podajnika wielozadaniowego, wykonaj następujące czynności:

- **1** Usuń papier z podajnika wielofunkcyjnego.
- **2** Wyjmij zacięty papier z wnętrza i z okolic podajnika wielofunkcyjnego.

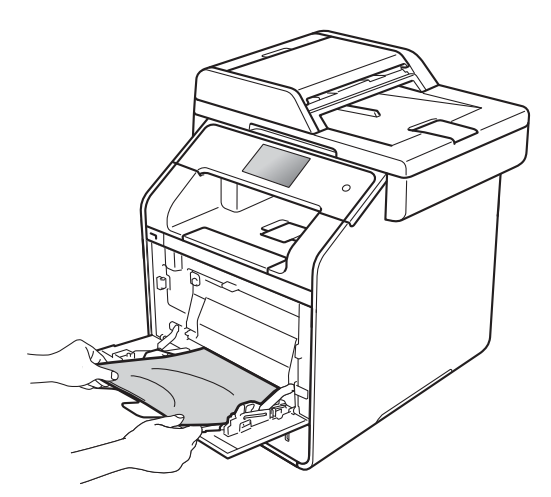

**3** Przekartkuj stos papieru i ponownie włóż papier do podajnika wielofunkcyjnego.

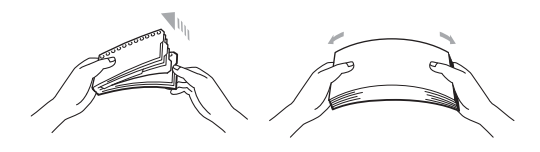

Kładąc papier na podajniku wielofunkcyjnym, upewnij się, że papier znajduje się pod prowadnicami papieru określającymi jego maksymalną wysokość (1) po obu stronach podajnika.

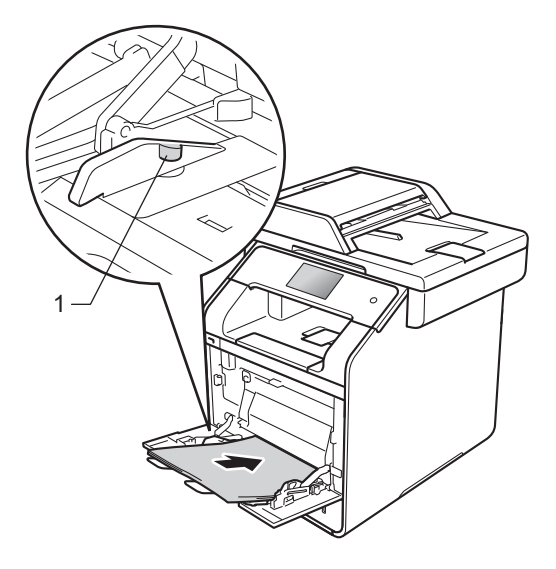

Naciśnij przycisk Spróbuj ponownie, aby wznowić drukowanie.

## **Papier zaciął się w tacy papieru 1 lub 2 <sup>B</sup>**

Jeśli na ekranie dotykowym widoczny jest komunikat Zac. podajnika 1 lub Zacięcie podajnika 2, wykonaj następujące czynności:

Wysuń całkowicie tacę papieru z urządzenia.

W przypadku Zac. podajnika 1:

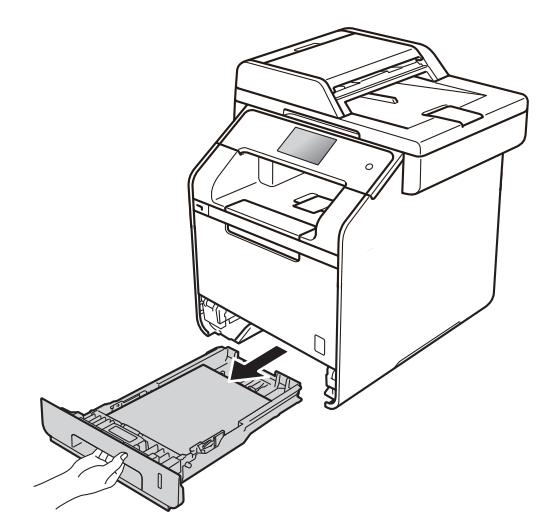

W przypadku Zacięcie podajnika 2:

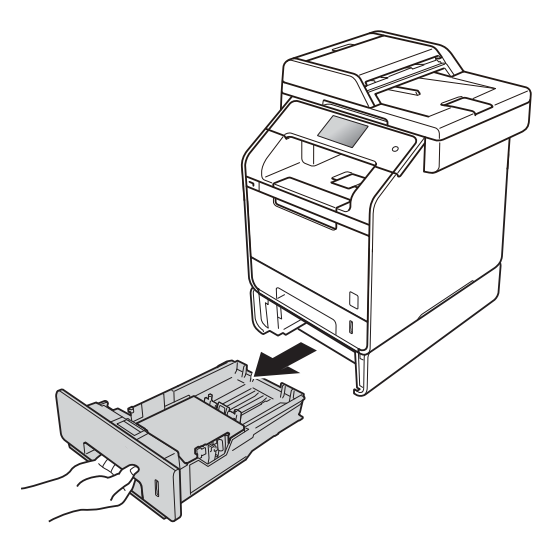

b Obiema rękami powoli wyciągnij zacięty papier.

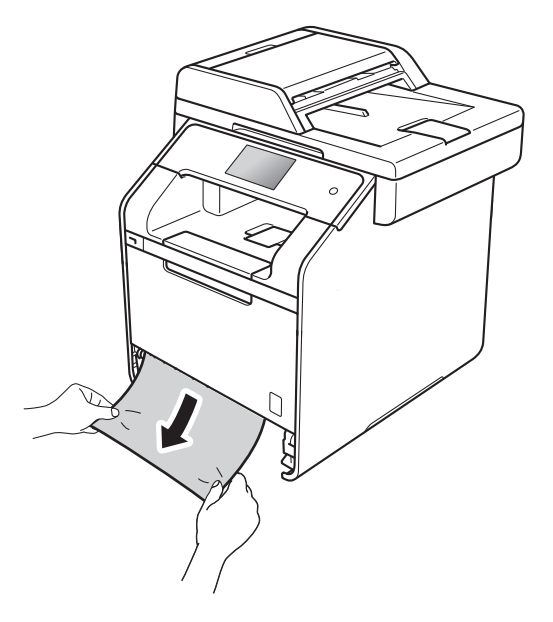

#### **INFORMACJA**

Pociągnięcie zablokowanego papieru w dół ułatwia jego usunięcie.

- **3** Upewnij się, że papier nie wykracza powyżej oznaczenia maksymalnej ilości papieru (▼ ▼ ) w tacy. Naciskając niebieską dźwignię zwalniania prowadnic papieru, przesuwaj prowadnice papieru, dopasowując je do formatu papieru. Upewnij się, czy prowadnice są mocno osadzone w szczelinach.
- Wsuń dobrze tacę papieru do urządzenia.

## **Papier zaciął się w tylnej części urządzenia <sup>B</sup>**

Jeśli na ekranie dotykowym widoczny jest komunikat Zacięcie z tyłu, wykonaj następujące czynności:

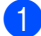

**1** Pozostaw urządzenie włączone przez 10 minut, aby wewnętrzny wentylator schłodził bardzo gorące części znajdujące się wewnątrz urządzenia.

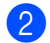

Otwórz tylną pokrywę.

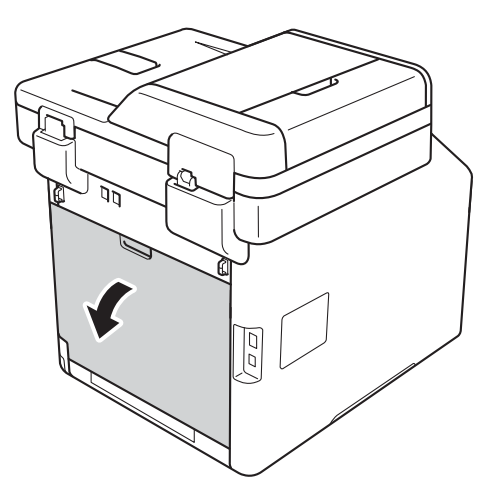

# **OSTRZEŻENIE**

## **SORĄCA POWIERZCHNIA**

Bezpośrednio po użyciu urządzenia niektóre wewnętrzne jego części mogą być bardzo gorące. Przed dotknięciem wewnętrznych części urządzenia poczekaj, aż urządzenie ostygnie.

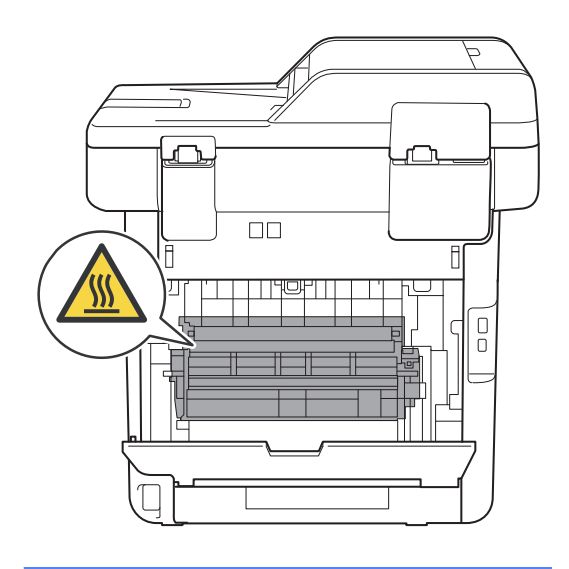

**3** Pociągnij niebieskie wypustki (1) po lewej i prawej stronie w dół, aby zwolnić pokrywę nagrzewnicy (2).

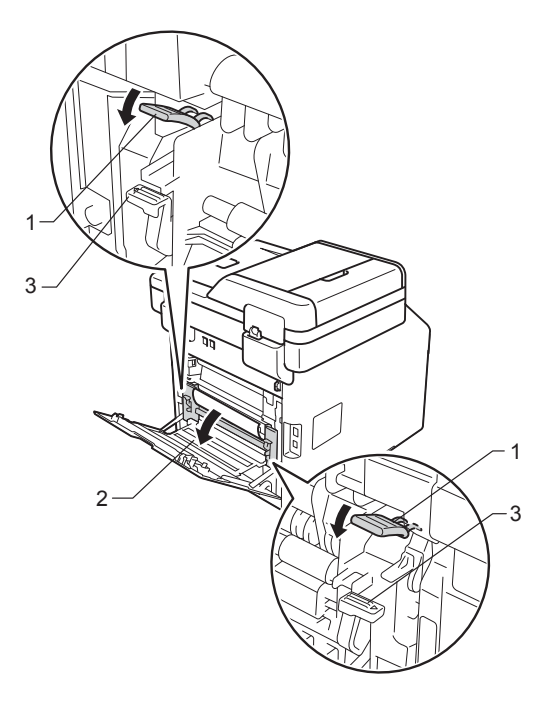

#### **INFORMACJA**

Jeżeli dźwignie koperty (3) wewnątrz pokrywy tylnej są ściągnięte w dół do położenia koperty, podnieś te dźwignie do położenia wyjściowego przed pociągnięciem niebieskich uchwytów (1) w dół.

4 Obiema rękami delikatnie wyciągnij zacięty papier z zespołu nagrzewnicy.

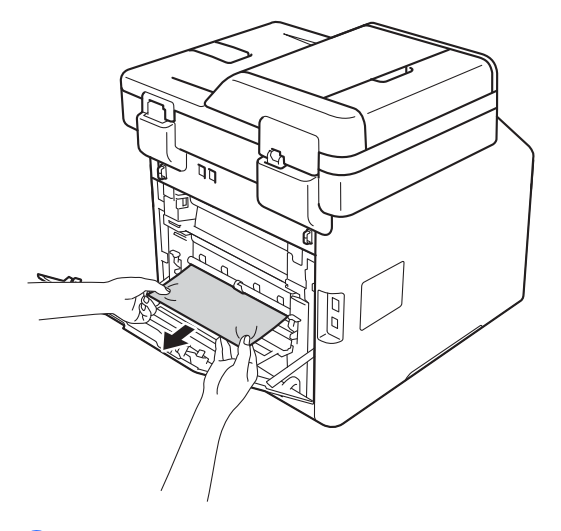

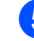

5 Zamknij pokrywę nagrzewnicy (2).

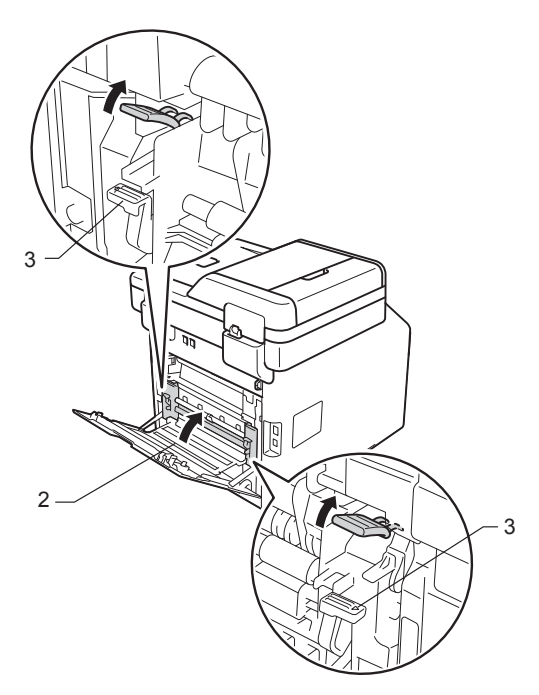

#### **INFORMACJA**

W przypadku drukowania na kopertach pociągnij w dół dźwignie koperty (3) z powrotem w położenie koperty przed zamknięciem pokrywy tylnej.

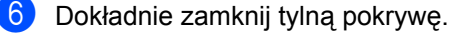

# **Papier zaciął się wewnątrz urządzenia <sup>B</sup>**

Jeśli na ekranie dotykowym widoczny jest komunikat Zacięcie w środku, wykonaj następujące czynności:

**1** Naciśnij przycisk otwierania pokrywy przedniej, a następnie otwórz pokrywę przednią.

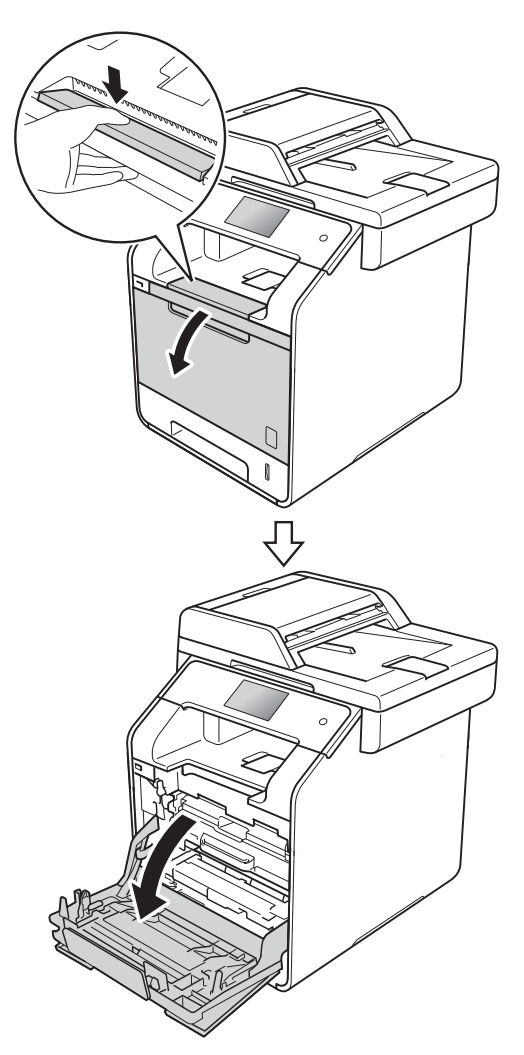

2 Przytrzymaj niebieski uchwyt zespołu bębna. Wyciągnij zespół bębna do oporu.

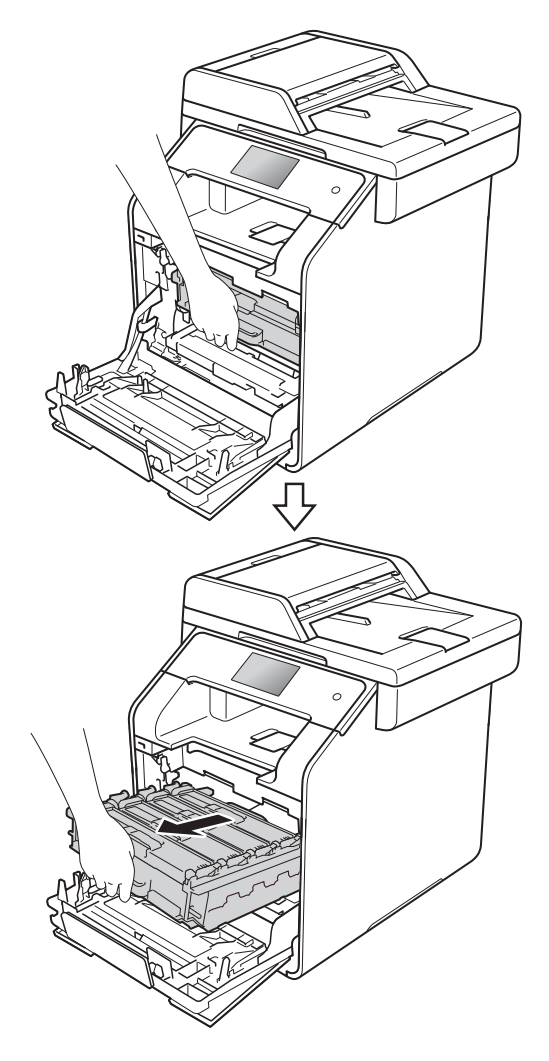

**3** Obróć niebieską dźwignię blokady (1) po lewej stronie urządzenia w lewo, w położenie zwolnienia. Przytrzymując niebieskie uchwyty zespołu bębna, podnieś przód zespołu bębna i wymontuj go z urządzenia.

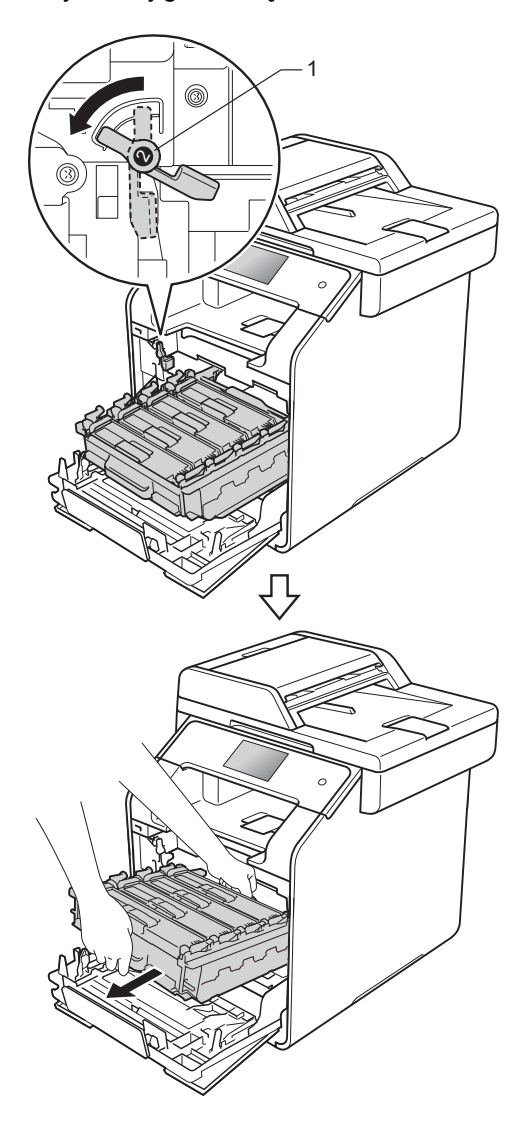

## **WAŻNE**

- Zalecamy umieszczenie zespołu bębna na kartce niepotrzebnego papieru lub szmatce, aby nie poplamić podłoża w razie przypadkowego rozsypania toneru.
- W celu uniknięcia uszkodzenia urządzenia na skutek wyładowania elektrostatycznego NIE dotykaj elektrod pokazanych na ilustracji.

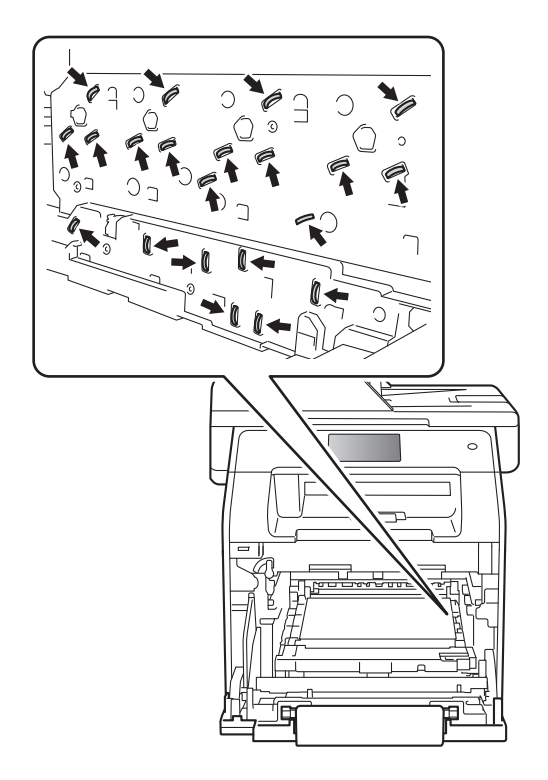

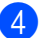

4 Powoli wyjmij zacięty papier.

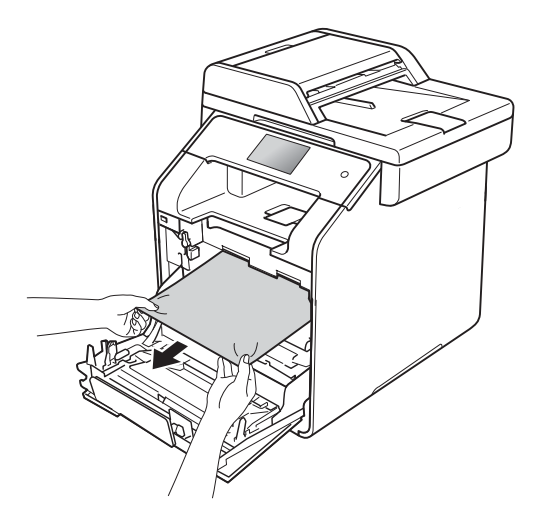

**5** Upewnij się, że niebieska dźwignia blokady (1) jest w położeniu zwolnienia, jak przedstawia ilustracja.

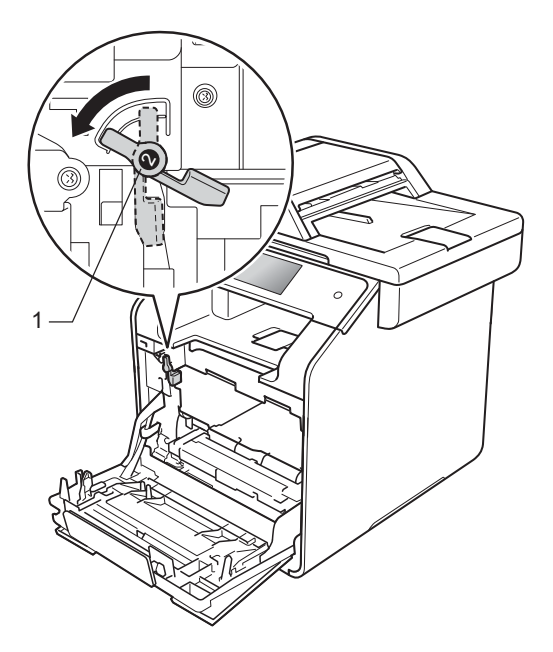

6 Delikatnie wsuń zespół bębna do urządzenia aż do zatrzymania przy niebieskiej dźwigni blokującej.

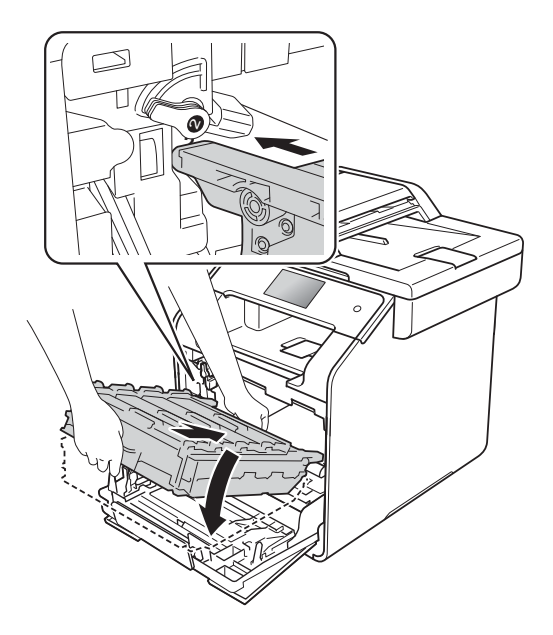

7 Obróć niebieską dźwignię blokady (1) w prawo w położenie blokady.

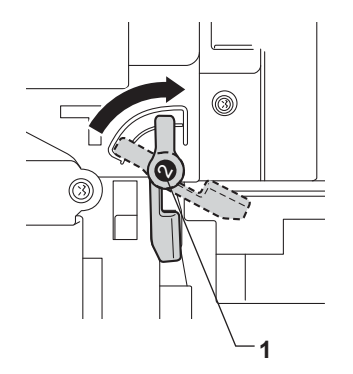

8 Dociśnij zespół bębna do oporu.

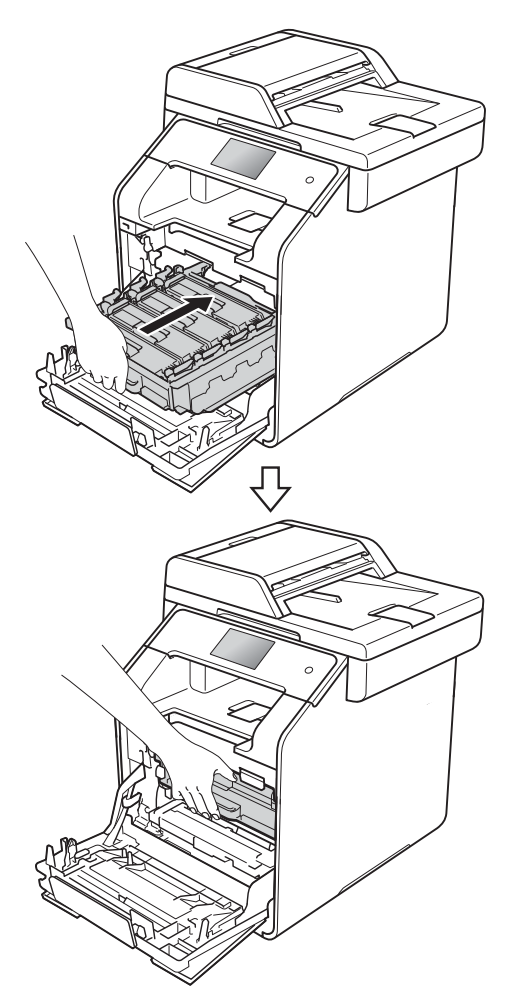

9 Zamknij pokrywę przednią urządzenia.

#### **INFORMACJA**

Jeśli urządzenie zostanie wyłączone, gdy na ekranie dotykowym wyświetlany będzie komunikat Zacięcie w środku, urządzenie wydrukuje niekompletne dane z włączonego komputera. Przed włączeniem urządzenia usuń zadanie z kolejki druku na komputerze.

## **Papier zaciął się pod tacą papieru <sup>B</sup>**

Jeśli na ekranie dotykowym widoczny jest komunikat Zakleszcz. obustr., wykonaj następujące czynności:

- **b** Pozostaw urządzenie włączone przez 10 minut, aby wewnętrzny wentylator schłodził bardzo gorące części znajdujące się wewnątrz urządzenia.
- b Wysuń całkowicie tacę papieru z urządzenia.

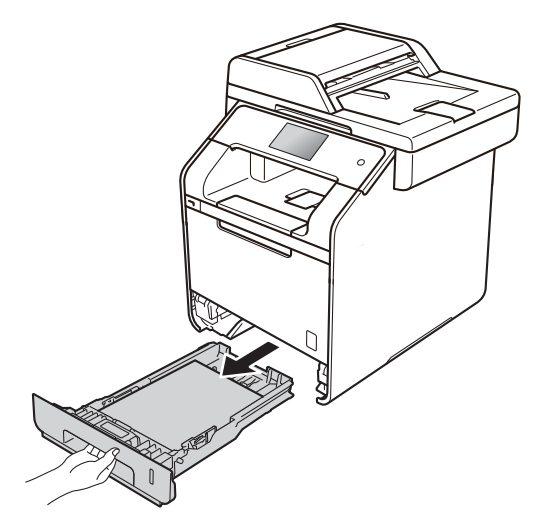

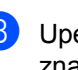

Upewnij się, że zacięty papier nie znajduje się w urządzeniu.

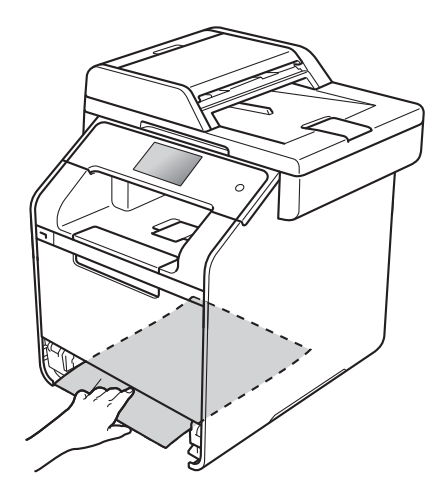

4 Jeśli papier nie utknął w urządzeniu, sprawdź pod tacą papieru.

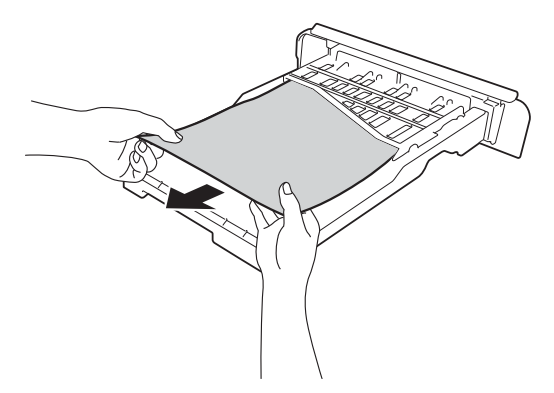

**6** Jeśli papier nie zaciął się w tacy papieru, otwórz pokrywę tylną.

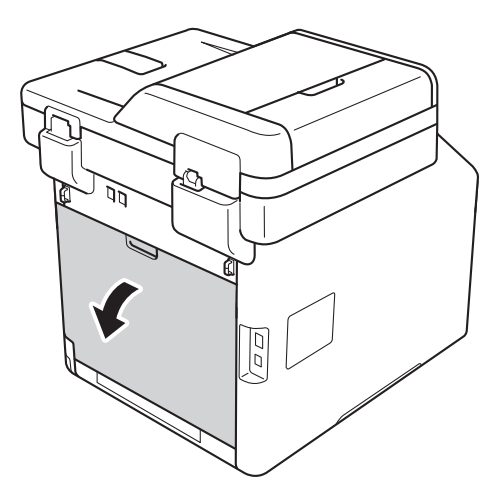

# **OSTRZEŻENIE**

## **SORĄCA POWIERZCHNIA**

Bezpośrednio po użyciu urządzenia niektóre wewnętrzne jego części mogą być bardzo gorące. Przed dotknięciem wewnętrznych części urządzenia poczekaj, aż urządzenie ostygnie.

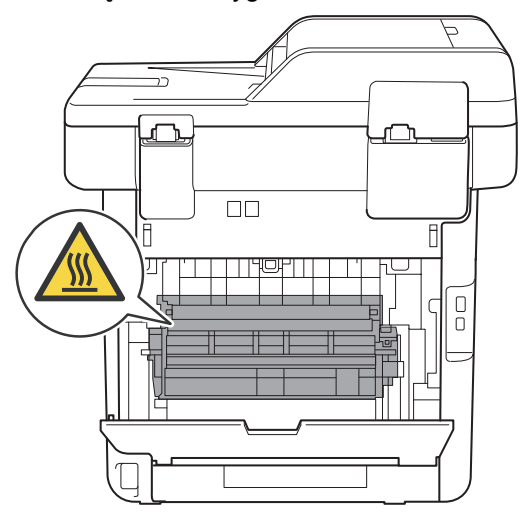

6 Obiema rękami delikatnie wyciągnij zacięty papier z tyłu urządzenia.

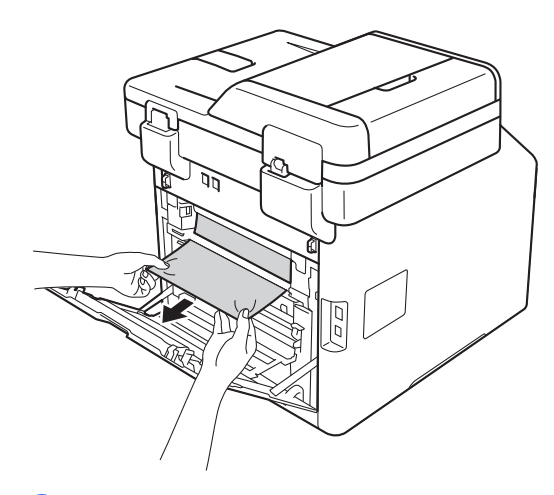

Zamknij tylną pokrywę, aż zablokuje się w pozycji zamkniętej.

8 Wsuń dobrze tacę papieru do urządzenia.

# **Problemy z urządzeniem**

#### **WAŻNE**

- Aby uzyskać pomoc techniczną, skontaktuj się z działem obsługi klienta lub lokalnym dealerem firmy Brother.
- W przypadku problemów z urządzeniem zapoznaj się z poniższą tabelą i postępuj według wskazówek rozwiązywania problemów. Większość problemów można usunąć samodzielnie.
- W przypadku potrzeby dodatkowej pomocy w witrynie Brother Solutions Center można znaleźć odpowiedzi na najczęściej zadawane pytania oraz wskazówki dotyczące rozwiązywania problemów.

Odwiedź stronę<http://solutions.brother.com/>.

## **Problemy z drukowaniem**

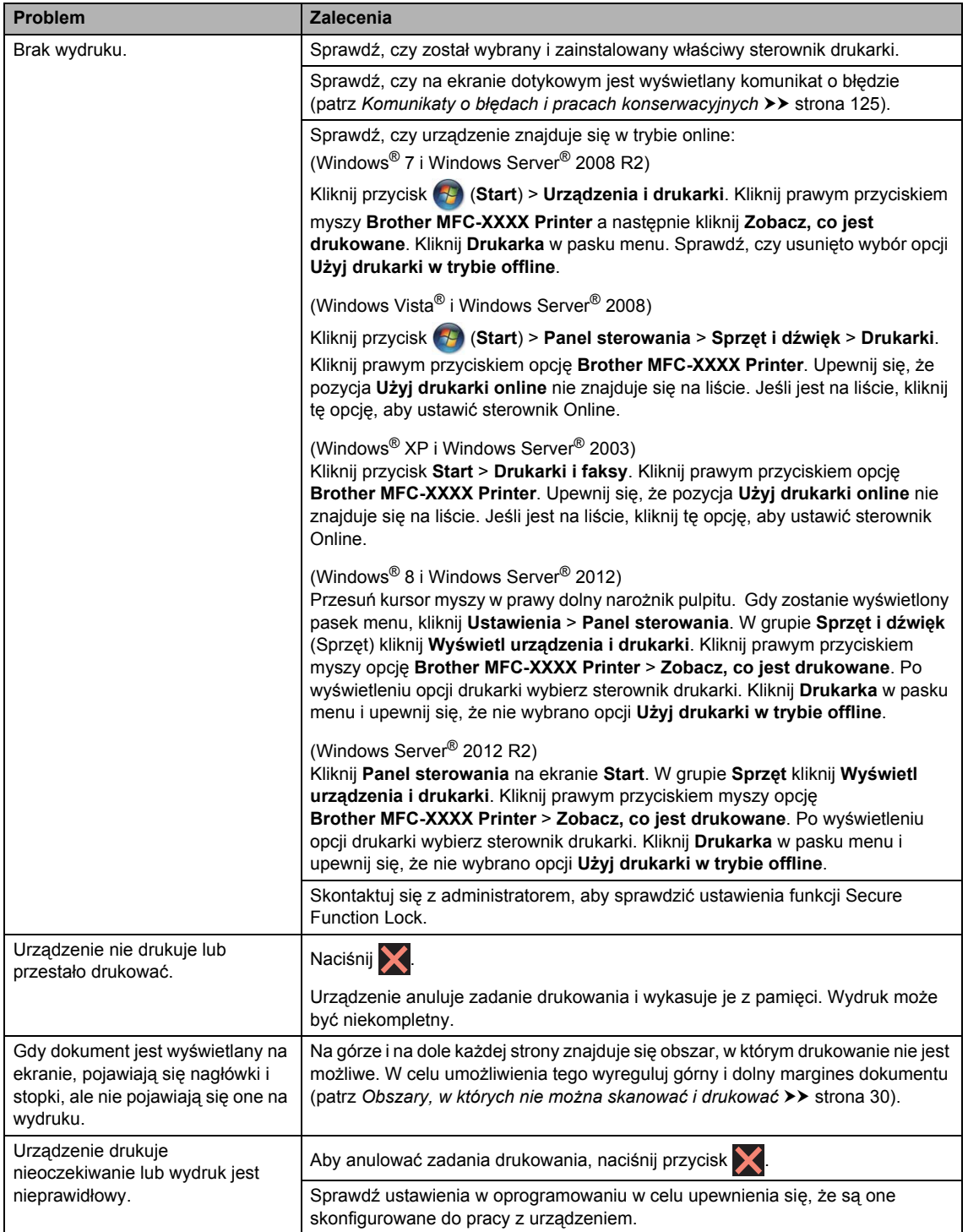

**B**

## **Problemy z drukowaniem (Ciąg dalszy)**

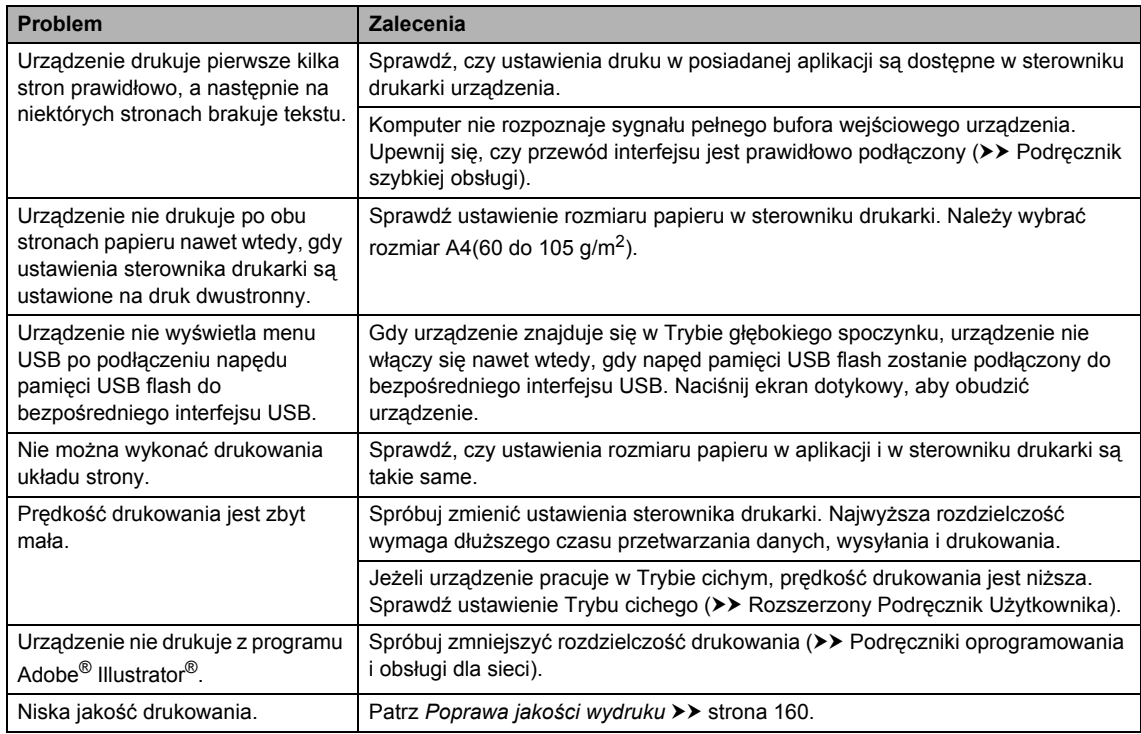

## **Problemy z obsługą papieru**

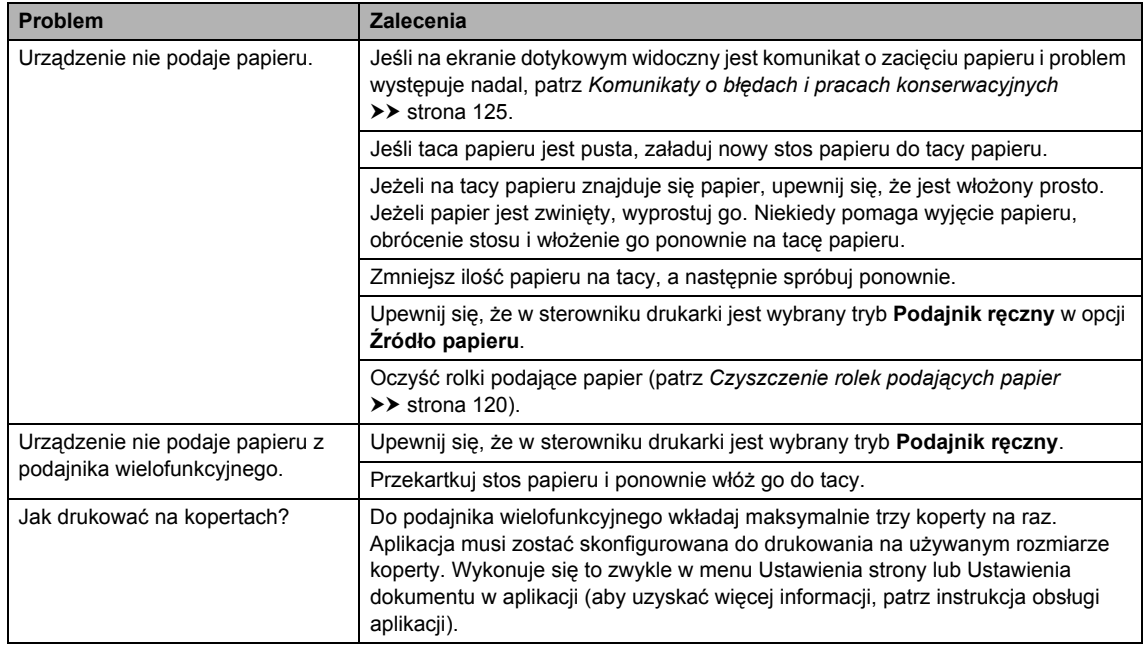

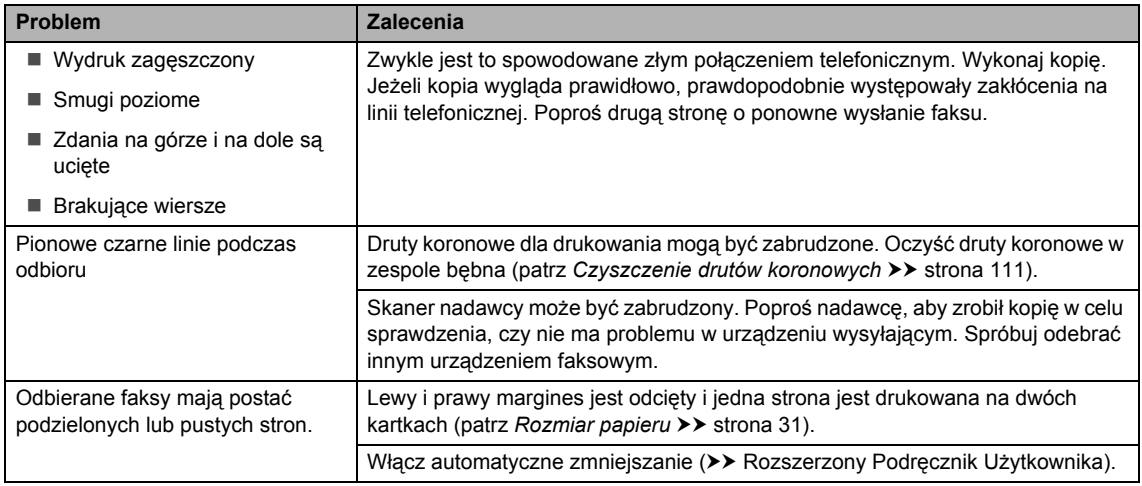

### **Drukowanie odebranych faksów**

## **Linia telefoniczna lub połączenia**

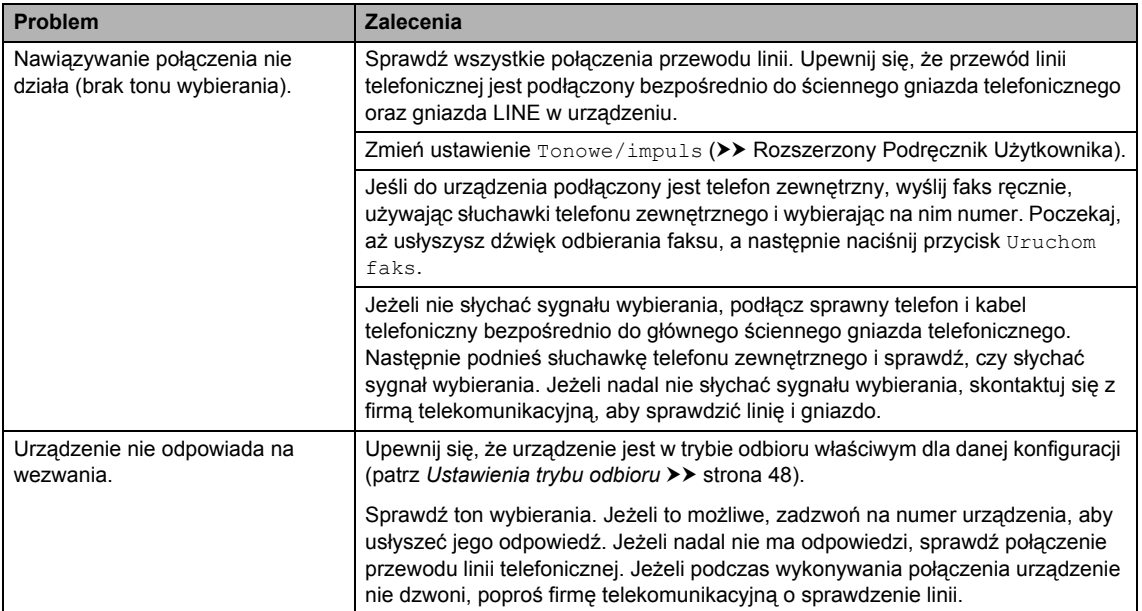

#### **Odbieranie faksów**

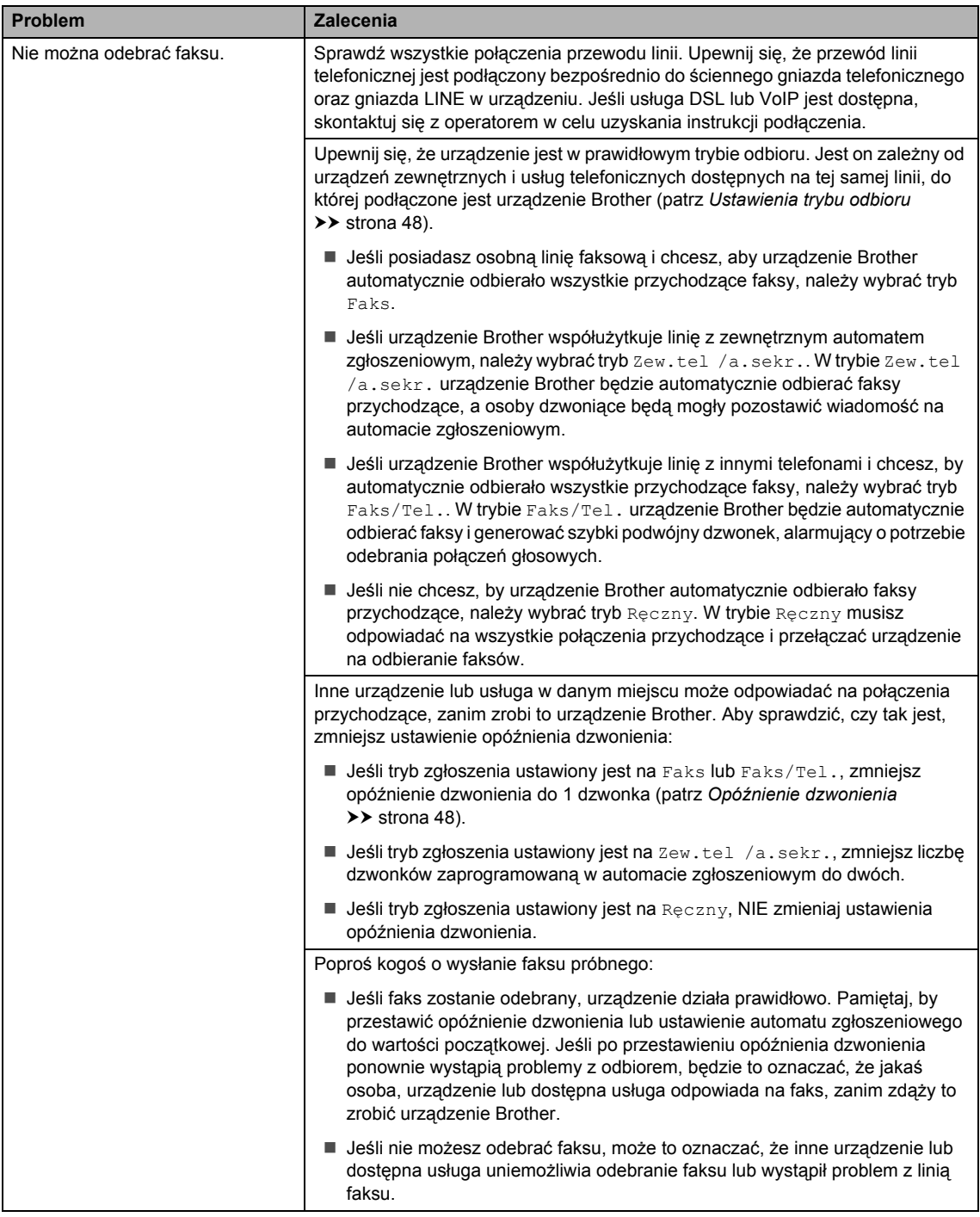

## **Odbieranie faksów (Ciąg dalszy)**

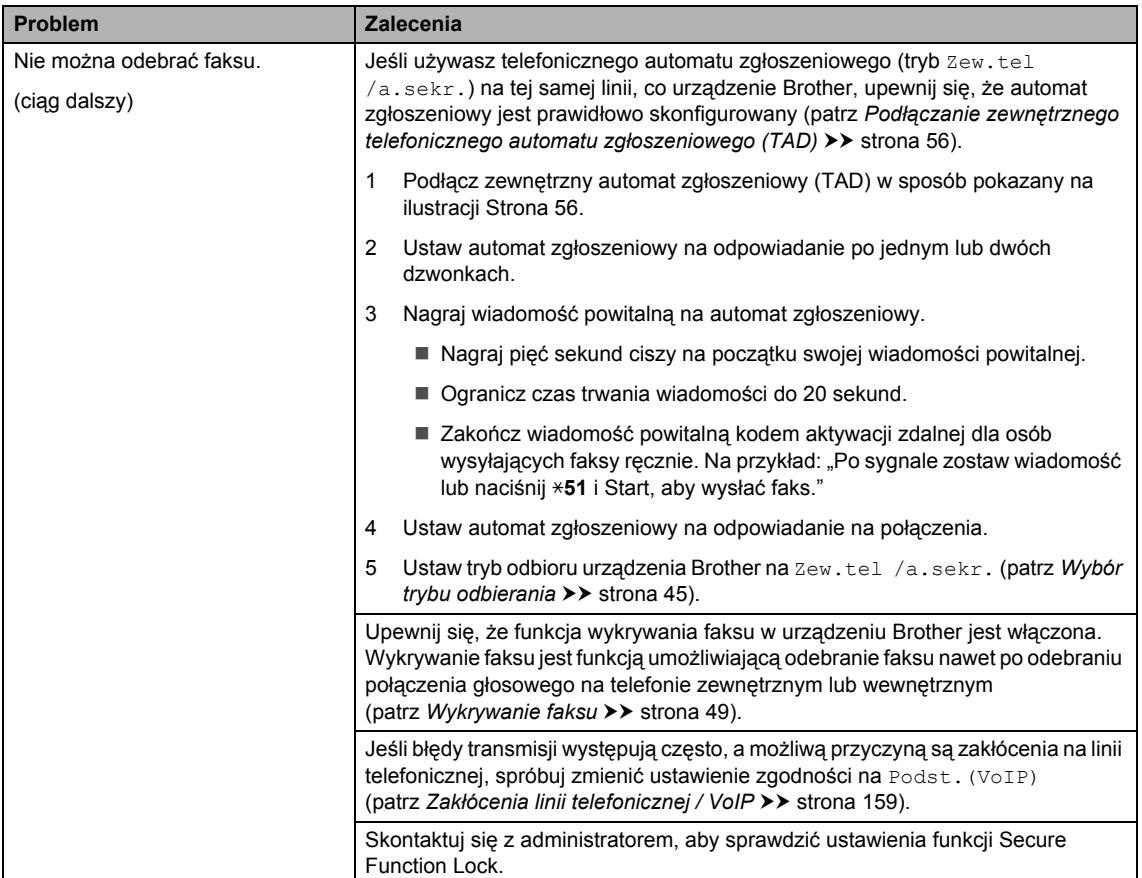

## **Wysyłanie faksów**

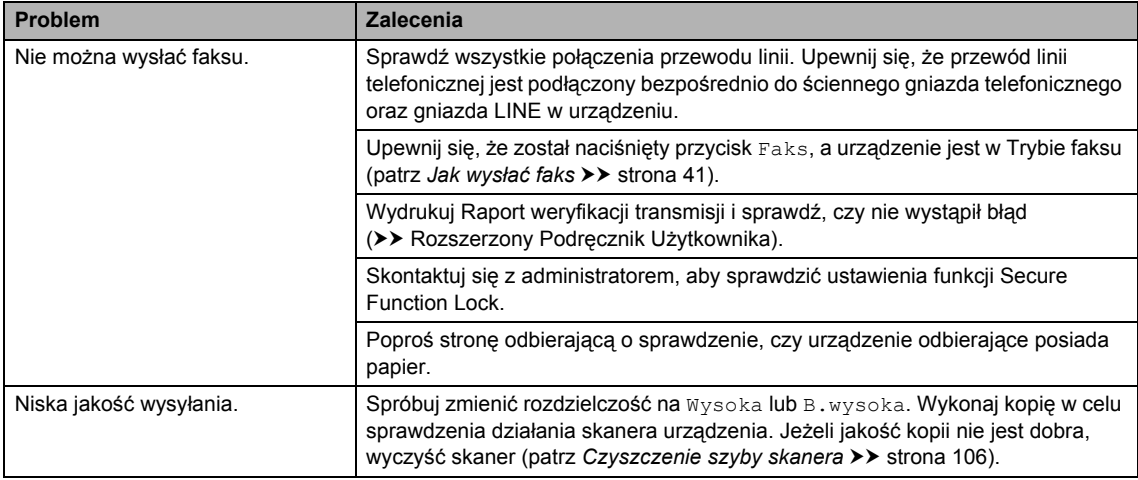

## **Wysyłanie faksów (Ciąg dalszy)**

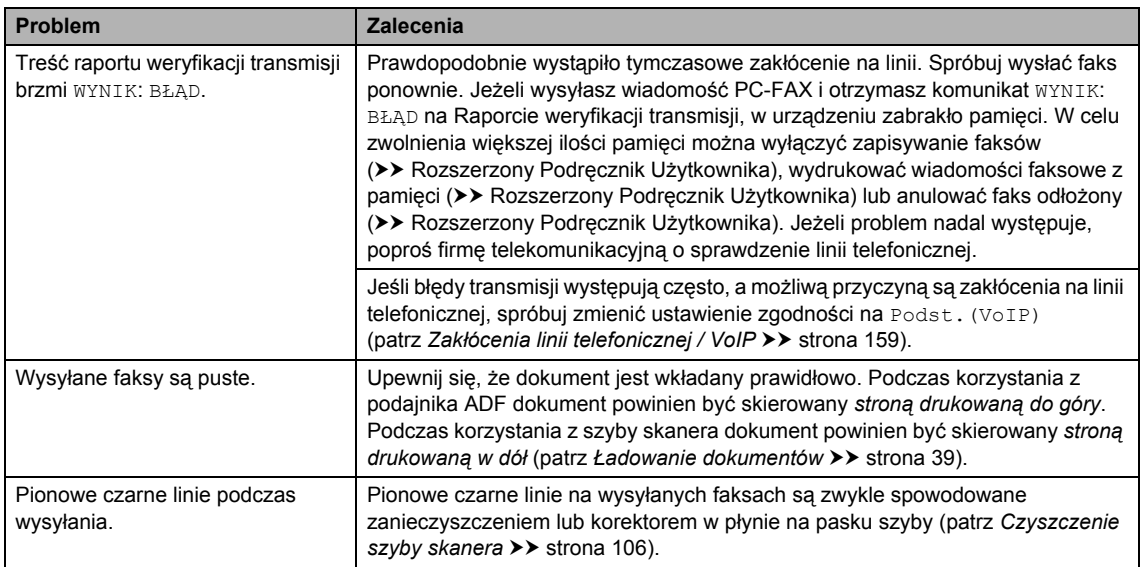

## **Obsługa połączeń przychodzących**

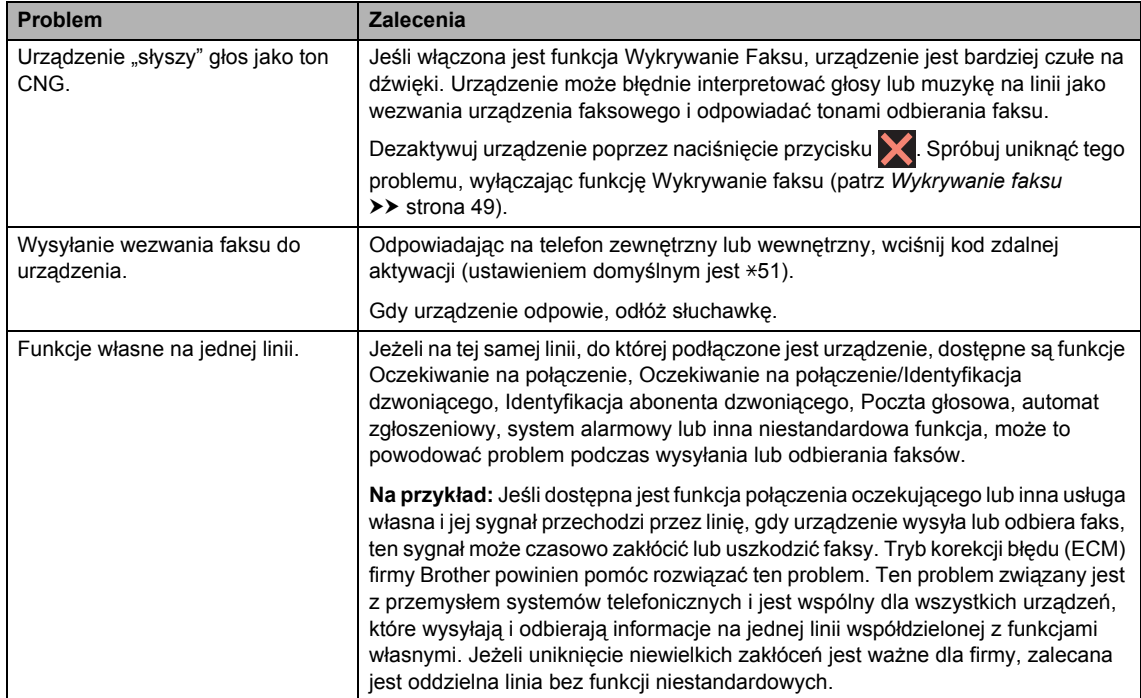

### **Problemy z kopiowaniem**

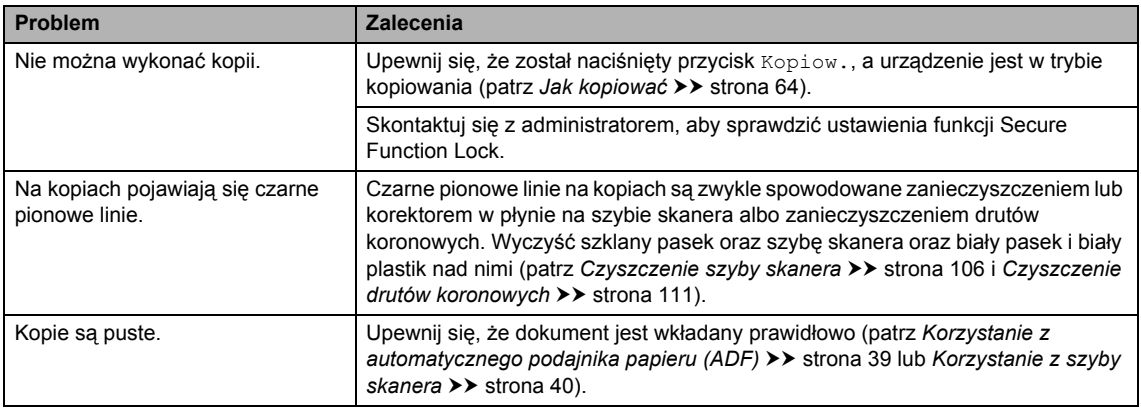

#### **Problemy ze skanowaniem**

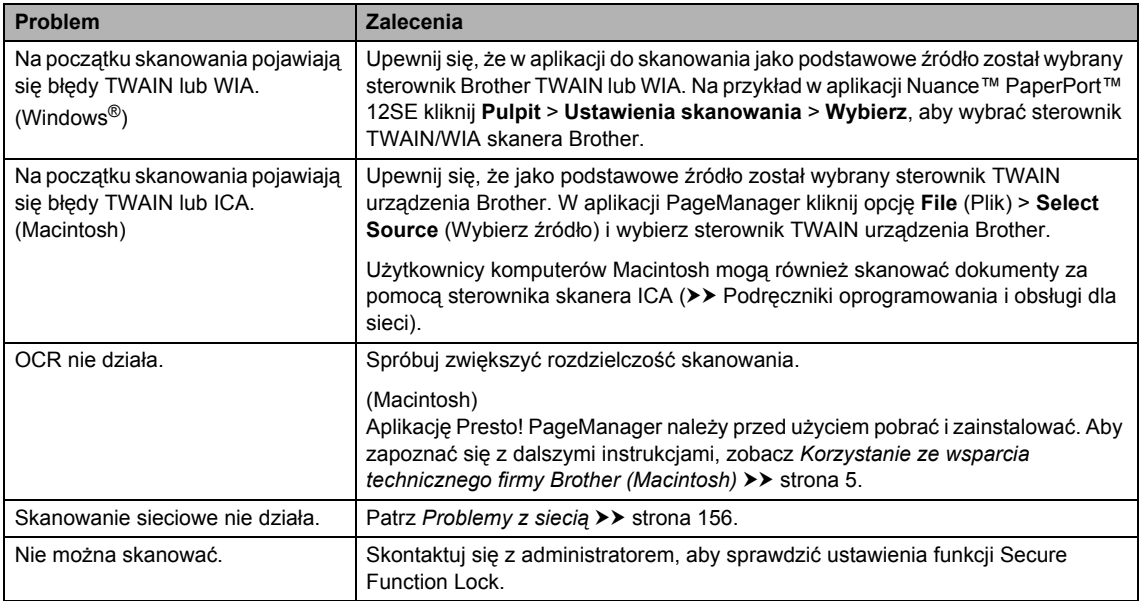

### **Problemy z oprogramowaniem**

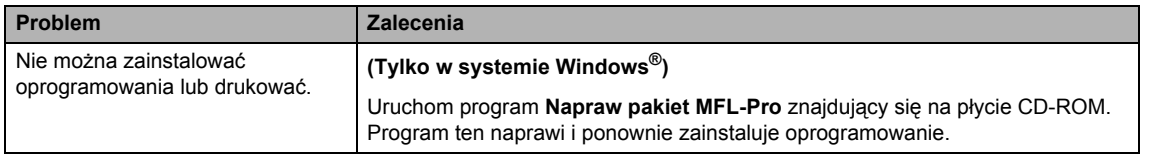

## <span id="page-165-0"></span>**Problemy z siecią**

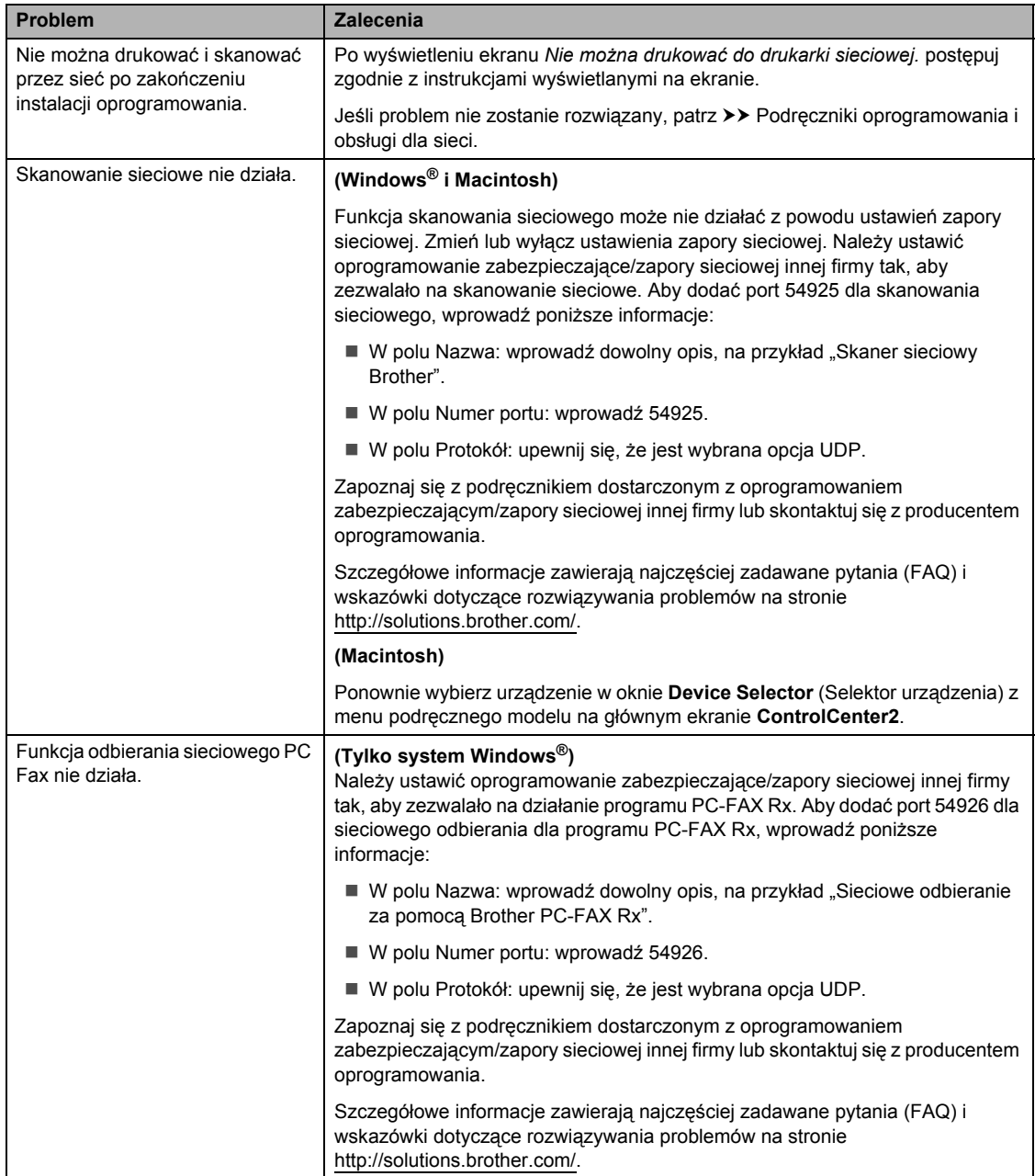

## **Problemy z siecią (Ciąg dalszy)**

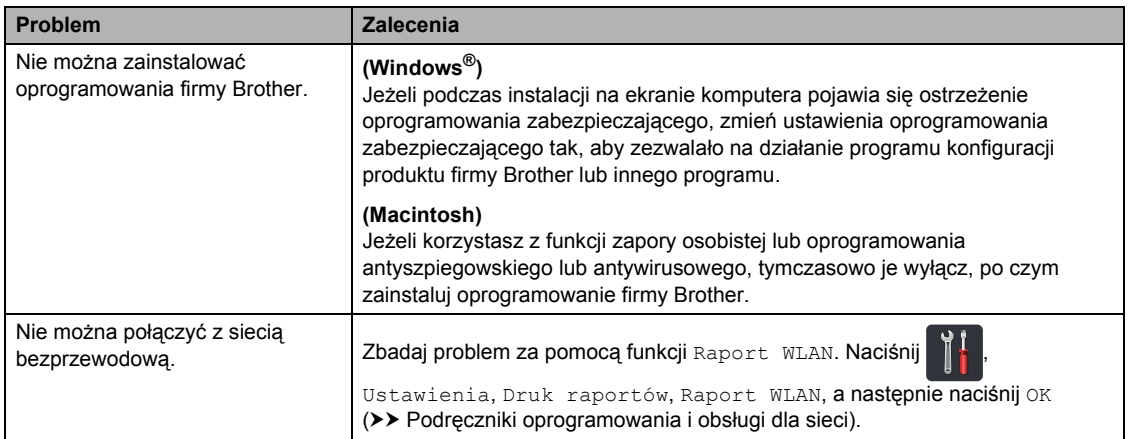

#### **Inne problemy**

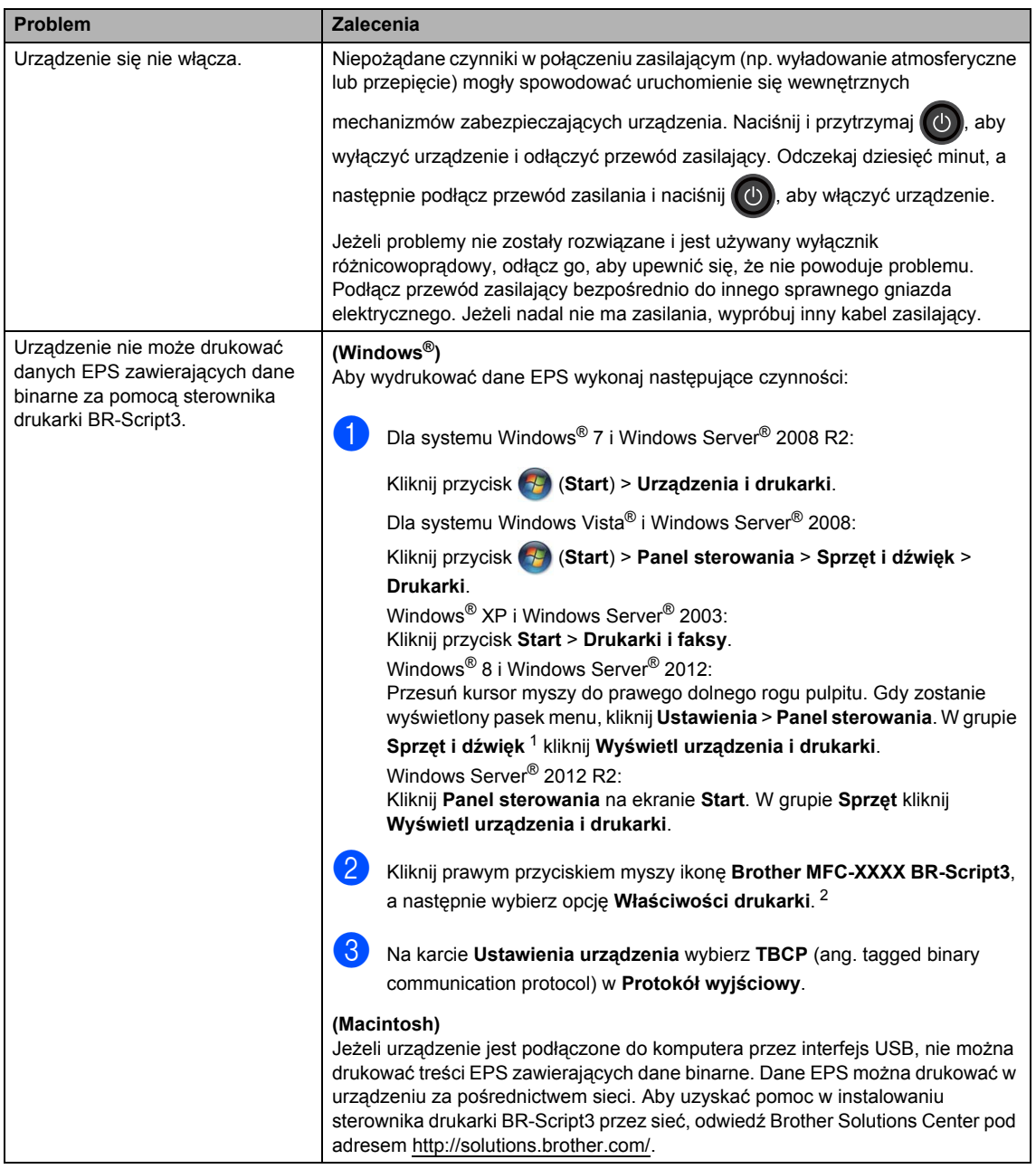

<span id="page-167-0"></span><sup>1</sup> Windows Server® 2012 i Windows Server® 2012 R2: **Sprzęt**.

<span id="page-167-1"></span><sup>2</sup> Windows® XP, Windows Vista®, Windows Server® 2003 i Windows Server® 2008: **Właściwości**.

# **Ustawienie wykrywania tonu wybierania <sup>B</sup>**

W przypadku automatycznego wysyłania faksu urządzenie domyślnie odczeka określony czas, zanim zacznie wybierać numer. Poprzez zmianę ustawienia tonu wybierania na Wykrywanie urządzenie może się połączyć natychmiast po wykryciu tonu wybierania. To ustawienie może zaoszczędzić pewien czas podczas wysyłania faksu do wielu różnych numerów. Jeśli zmiana ustawienia spowoduje problemy z wybieraniem, przywróć ustawienie domyślne Brak wykrywania.

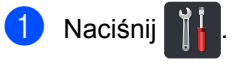

- Naciśnij Ustawienia.
- c Przesuń w górę lub w dół bądź naciśnij przycisk ▲ lub ▼, aby wyświetlić opcję Wstępne ustaw..
- 4) Naciśnij Wstępne ustaw..
- **b** Przesuń w górę lub w dół bądź naciśnij przycisk ▲ lub ▼, aby wyświetlić opcję Wybieranie ton.
- 6 Naciśnij Wybieranie ton.
- Naciśnij przycisk Wykrywanie lub Brak wykrywania.
- Naciśnij **.**

## <span id="page-168-0"></span>**Zakłócenia linii telefonicznej / VoIP**

W razie problemów z wysyłaniem lub odbieraniem faksów, związanych z możliwymi zakłóceniami linii telefonicznej, zalecamy skorzystanie z funkcji korekty. Pozwoli ona dopasować ograniczenia prędkości modemu do działania faksu.

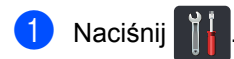

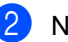

Naciśnij Ustawienia.

- c Przesuń w górę lub w dół bądź naciśnij przycisk  $\blacktriangle$  lub  $\nabla$ , aby wyświetlić opcję Wstępne ustaw..
- Naciśnij Wstępne ustaw..
- e Przesuń w górę lub w dół bądź naciśnij przycisk ▲ lub ▼, aby wyświetlić opcję Kompatybilność.
- 6 Naciśnij Kompatybilność.
	- Naciśnij Wysoka, Normalny lub Podst.(VoIP).
		- Podst. (VoIP) zmniejsza prędkość modemu do 9600 b/s i wyłącza tryb korekcji błędów (ECM). O ile zakłócenia nie są powtarzającym się problemem linii telefonicznej, możesz korzystać z tego ustawienia tylko wtedy, gdy to potrzebne.

Aby podnieść zgodność z większością usług VoIP, firma Brother zaleca zmianę ustawienia zgodności na Podst.(VoIP).

- Normalny ustawia prędkość modemu na 14 400 b/s.
- Wysoka ustawia prędkość modemu na 33 600 b/s.

Naciśnij <sup>1</sup>.

### **INFORMACJA**

VoIP (Voice over IP) to typ system telefonicznego, wykorzystującego połączenie internetowe zamiast tradycyjnej linii telefonicznej.

# <span id="page-169-0"></span>**Poprawa jakości wydruku <sup>B</sup>**

W przypadku problemów z jakością druku w pierwszej kolejności wydrukuj stronę testową ( ,

Ustawienia, Drukarka, Opcje wydruku, Wydruk testowy). Jeśli wydruk wygląda prawidłowo, źródłem problemu prawdopodobnie nie jest urządzenie. Sprawdź połączenia przewodów interfejsu i spróbuj wydrukować inny dokument. Jeśli wydruk lub strona testowa wydrukowana przez urządzenie ma nieodpowiednią jakość, wykonaj najpierw poniższe czynności. Następnie, jeśli nadal występuje problem z jakością druku, sprawdź poniższą tabelę i postępuj według zaleceń.

## **INFORMACJA**

Firma Brother nie zaleca stosowania kaset z tonerem innych niż oryginalne wkłady marki Brother ani ponownego napełniania zużytych kaset tonerem z innych źródeł.

a W celu uzyskania najlepszej jakości drukowania radzimy używać zalecanego papieru. Upewnij się, że używany papier jest zgodny z naszymi specyfikacjami (patrz *[Dopuszczalne](#page-43-0)  [rodzaje papieru i innych no](#page-43-0)śników drukowania* >> strona 34).

b Sprawdź, czy zespół bębna i wkłady toneru zostały prawidłowo zainstalowane.

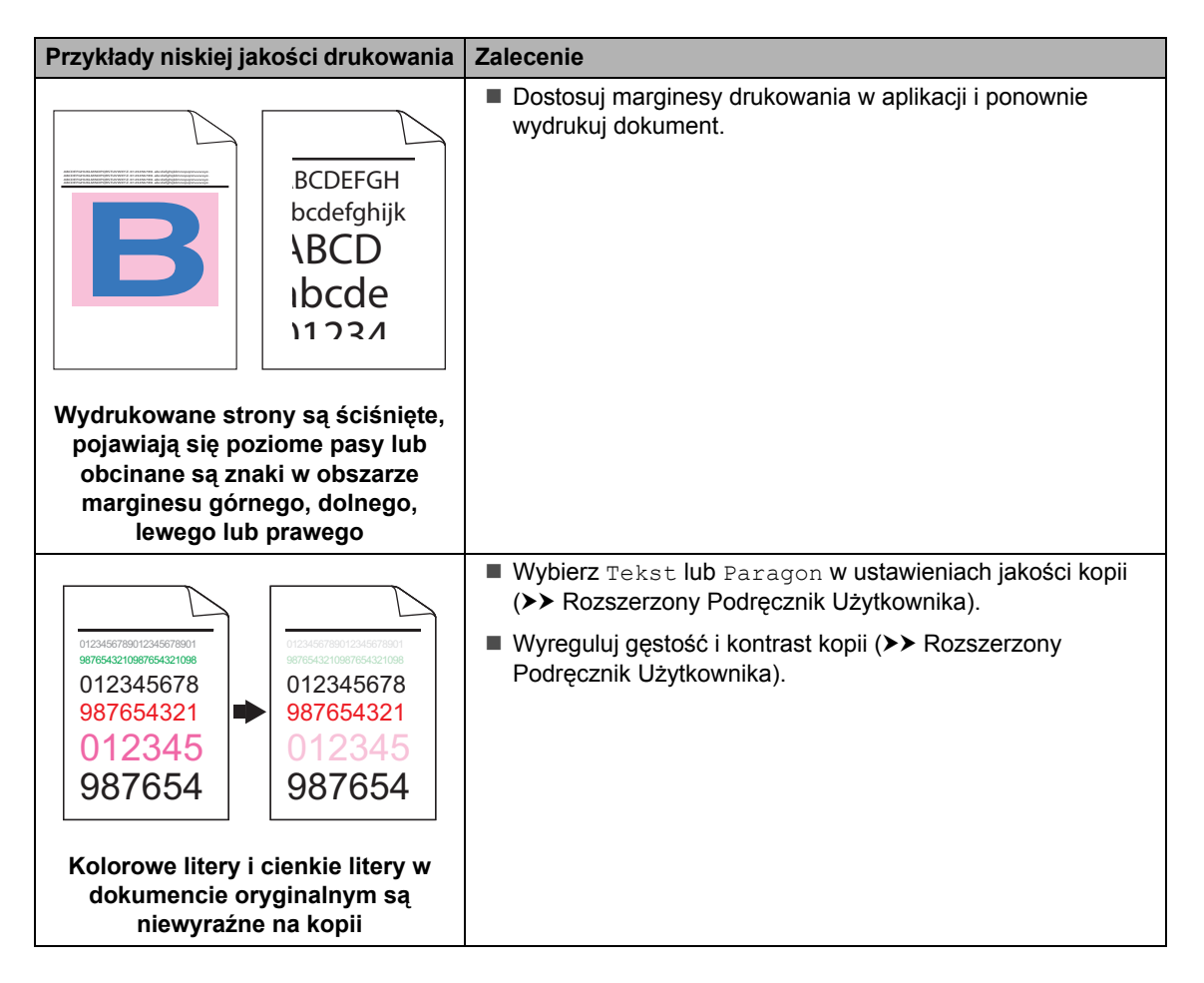

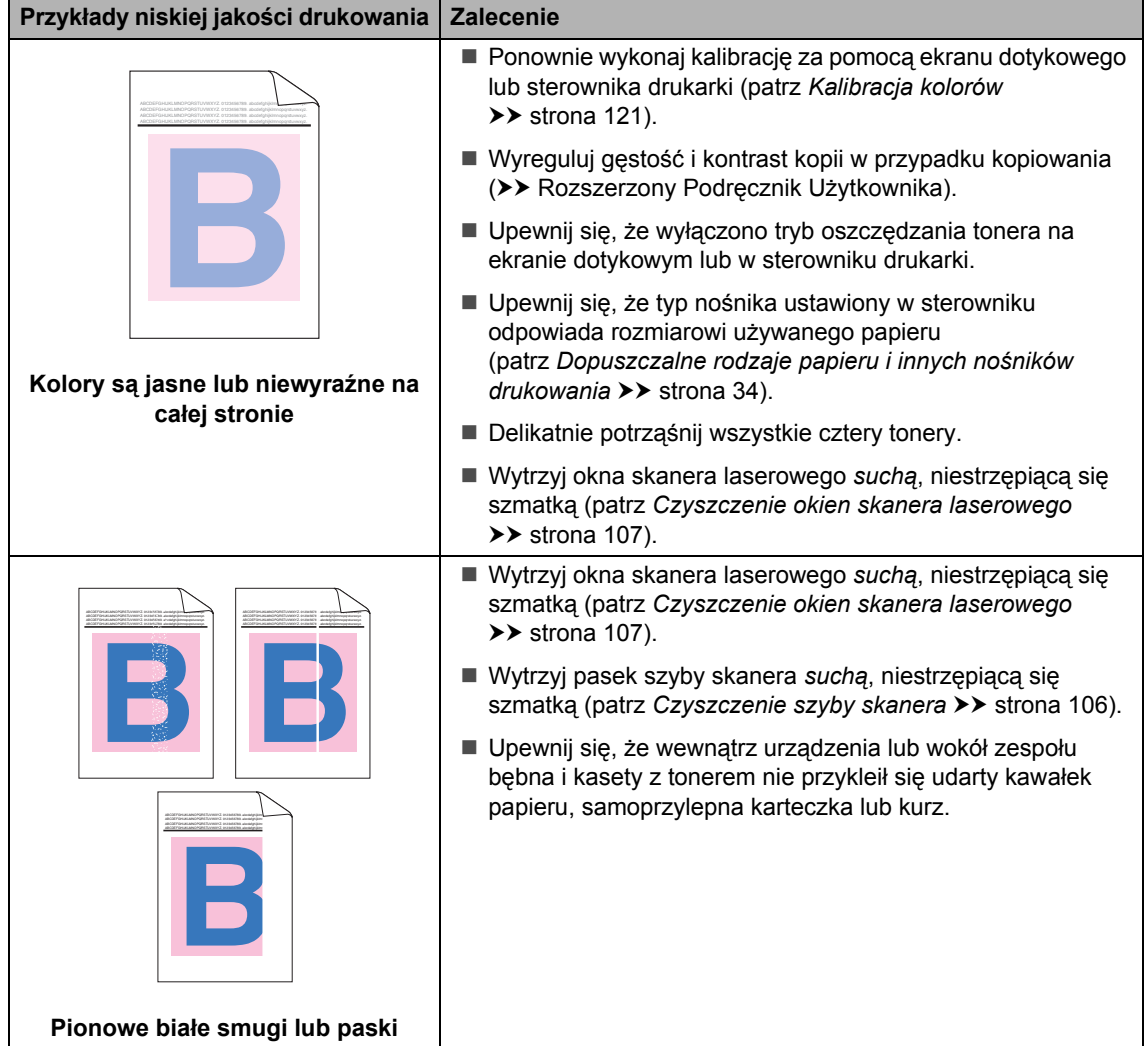

#### **Przykłady niskiej jakości drukowania Zalecenie**

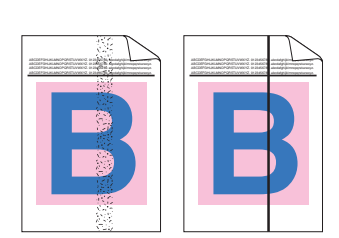

#### **Pionowe kolorowe smugi lub paski**

- Wytrzyj pasek szyby skanera *suchą*, niestrzępiącą się szmatką (patrz [Czyszczenie szyby skanera](#page-115-0) >> strona 106).
- Oczyść wszystkie cztery druty koronowe (po jednym na każdy kolor) wewnątrz zespołu bębna, przesuwając niebieski suwak (patrz [Czyszczenie drutów koronowych](#page-120-0) >> strona 111).
- Upewnij się, że niebieski uchwyt drutu koronowego jest na swojej pozycji (1).

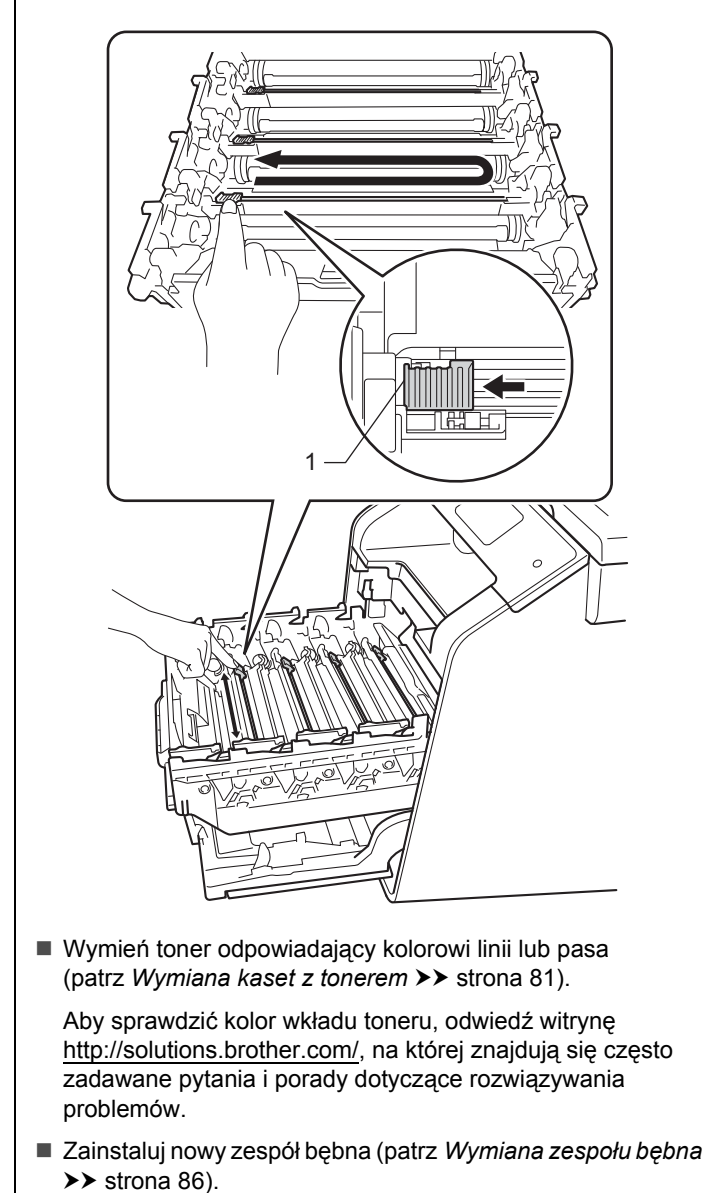

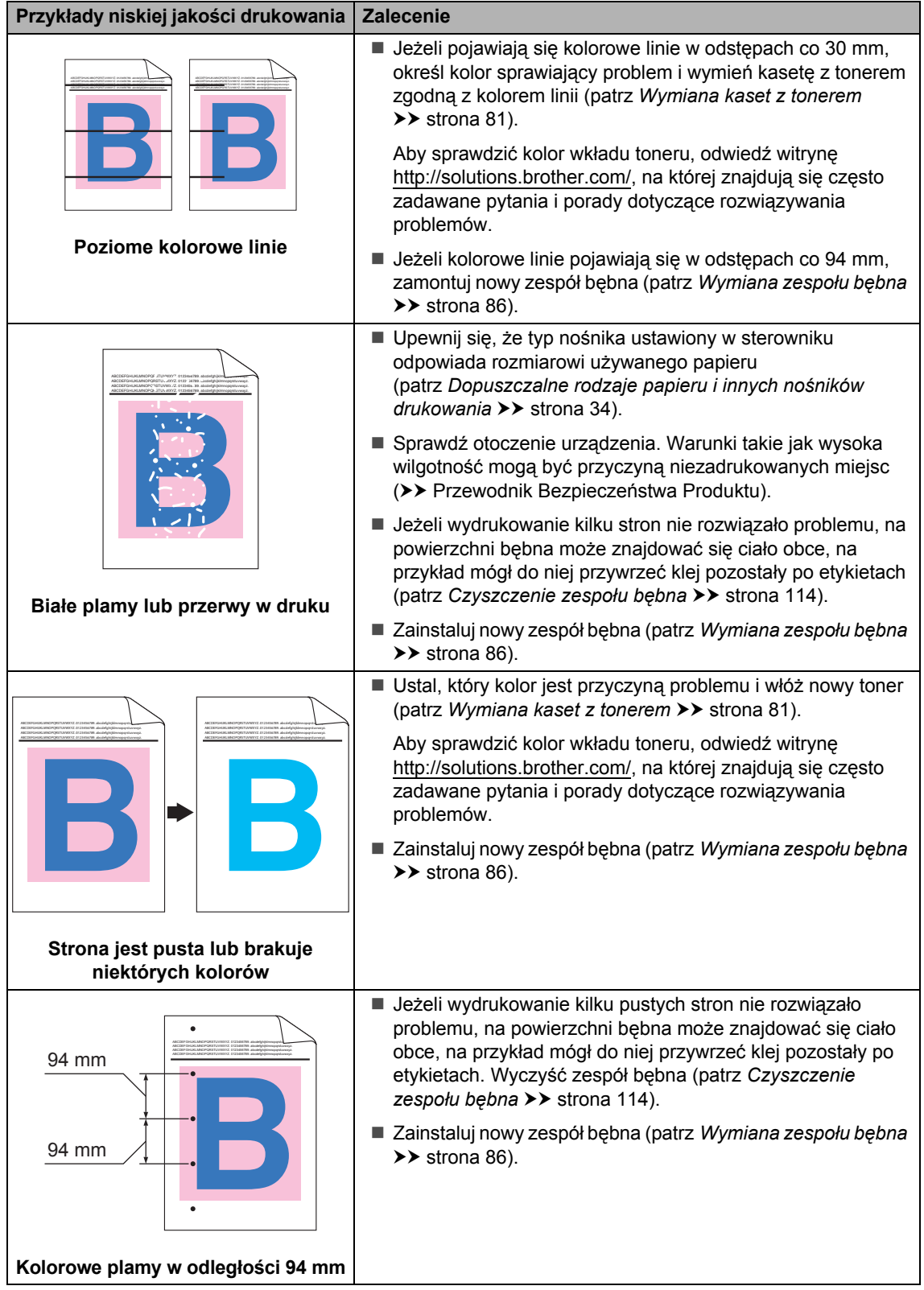

**B**

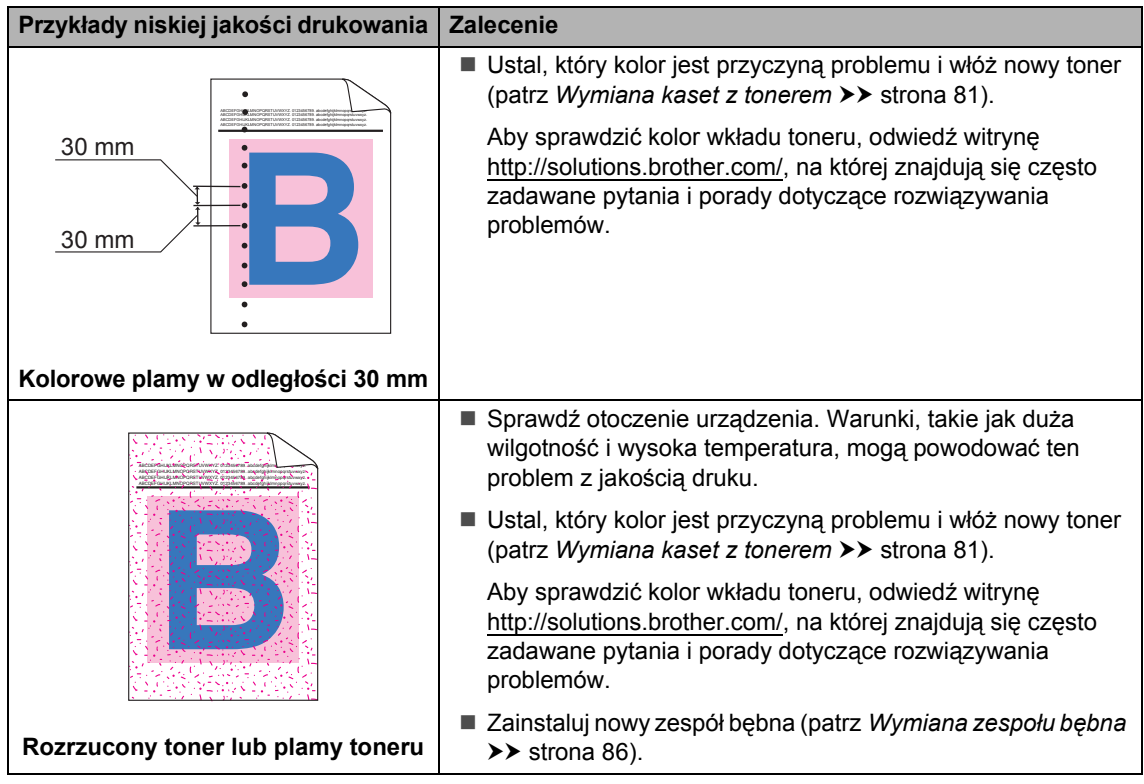

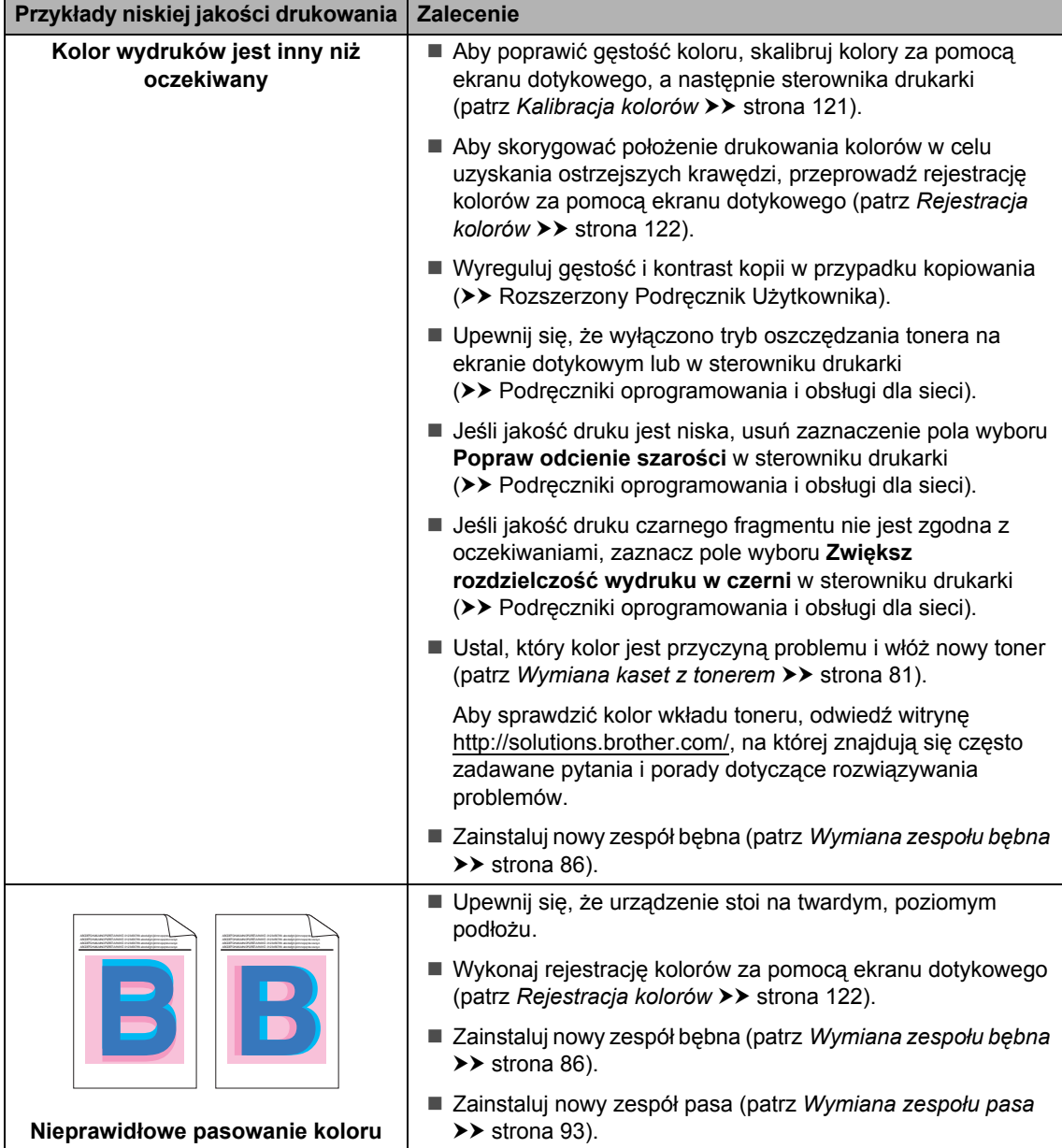

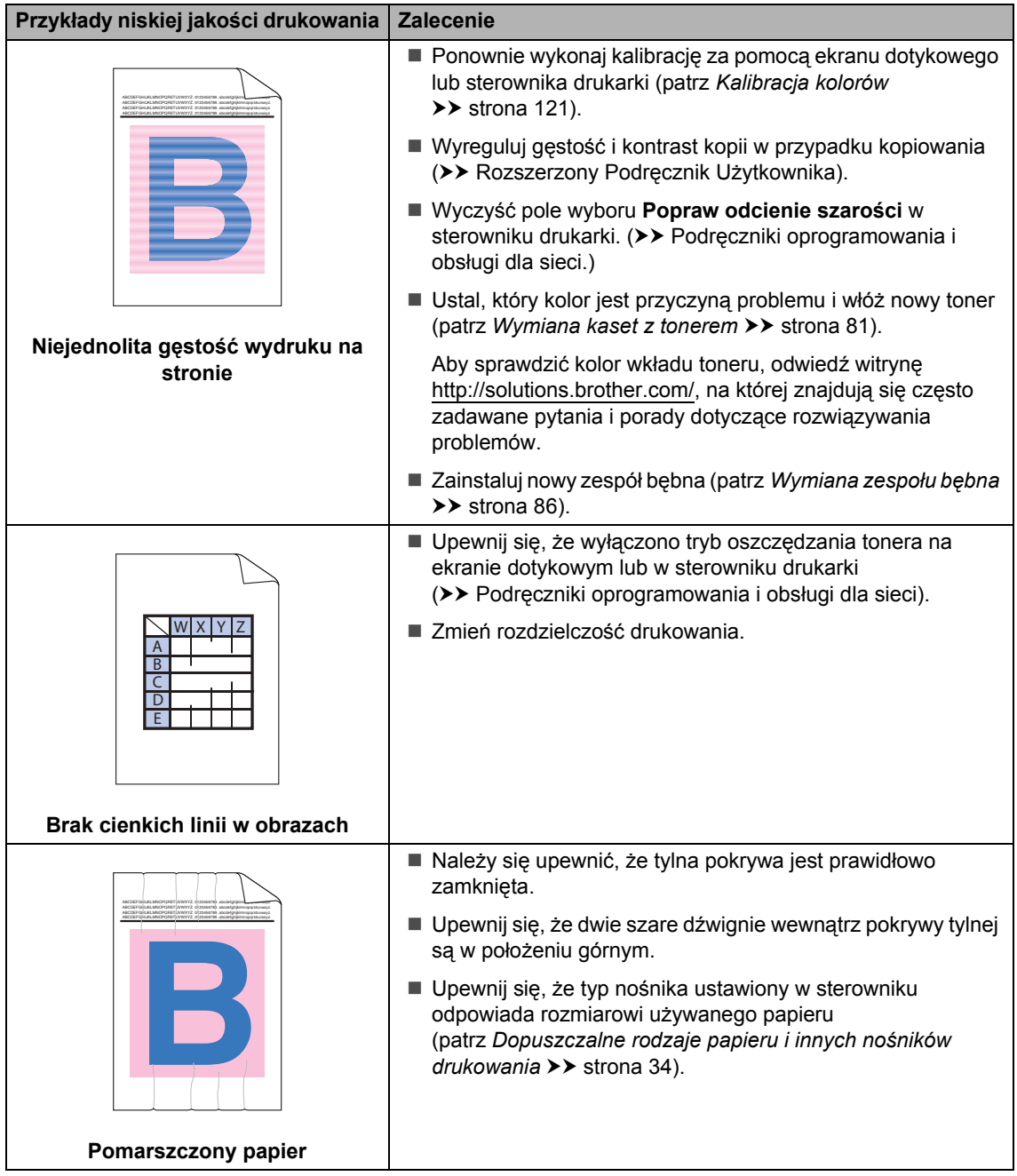

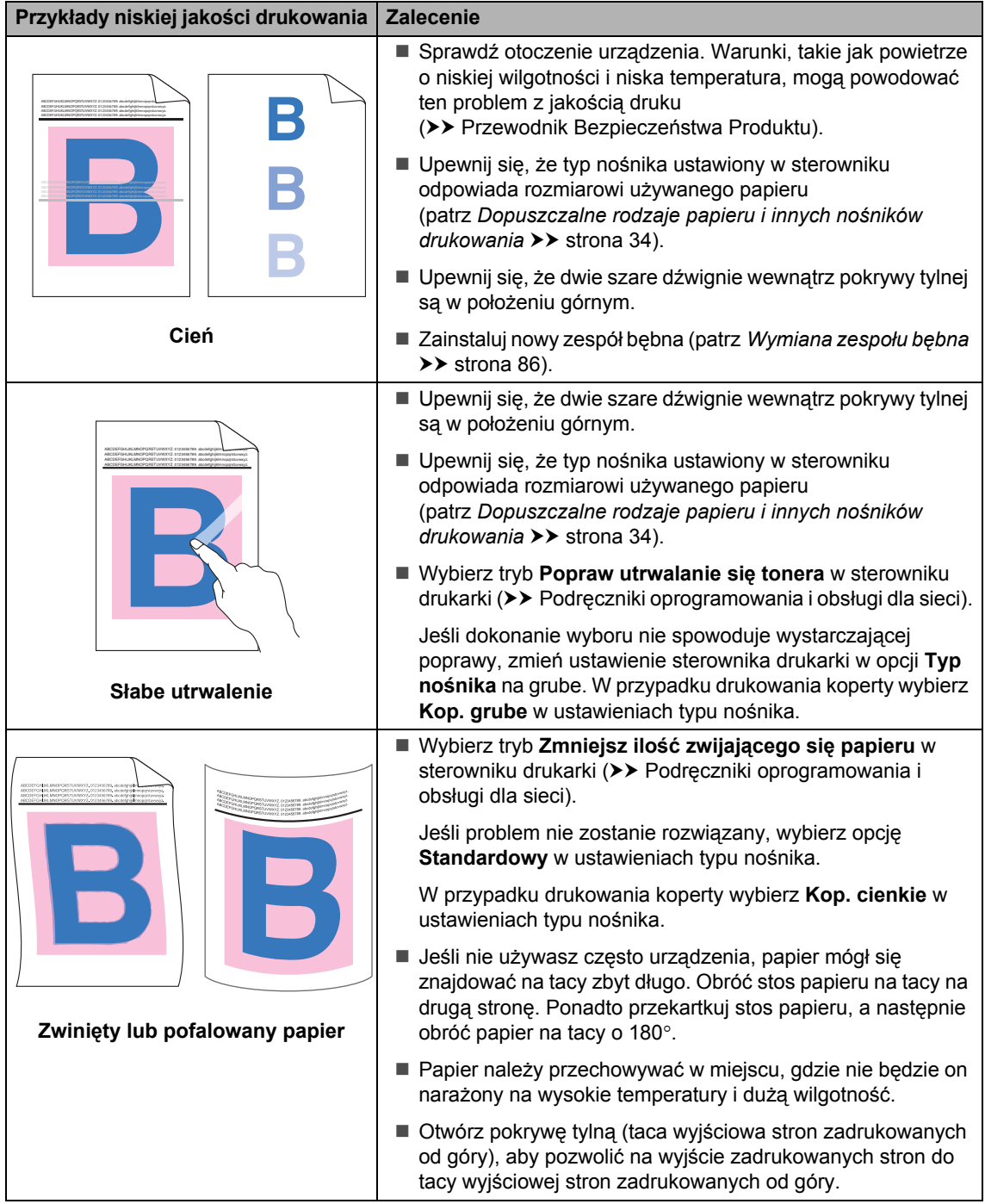

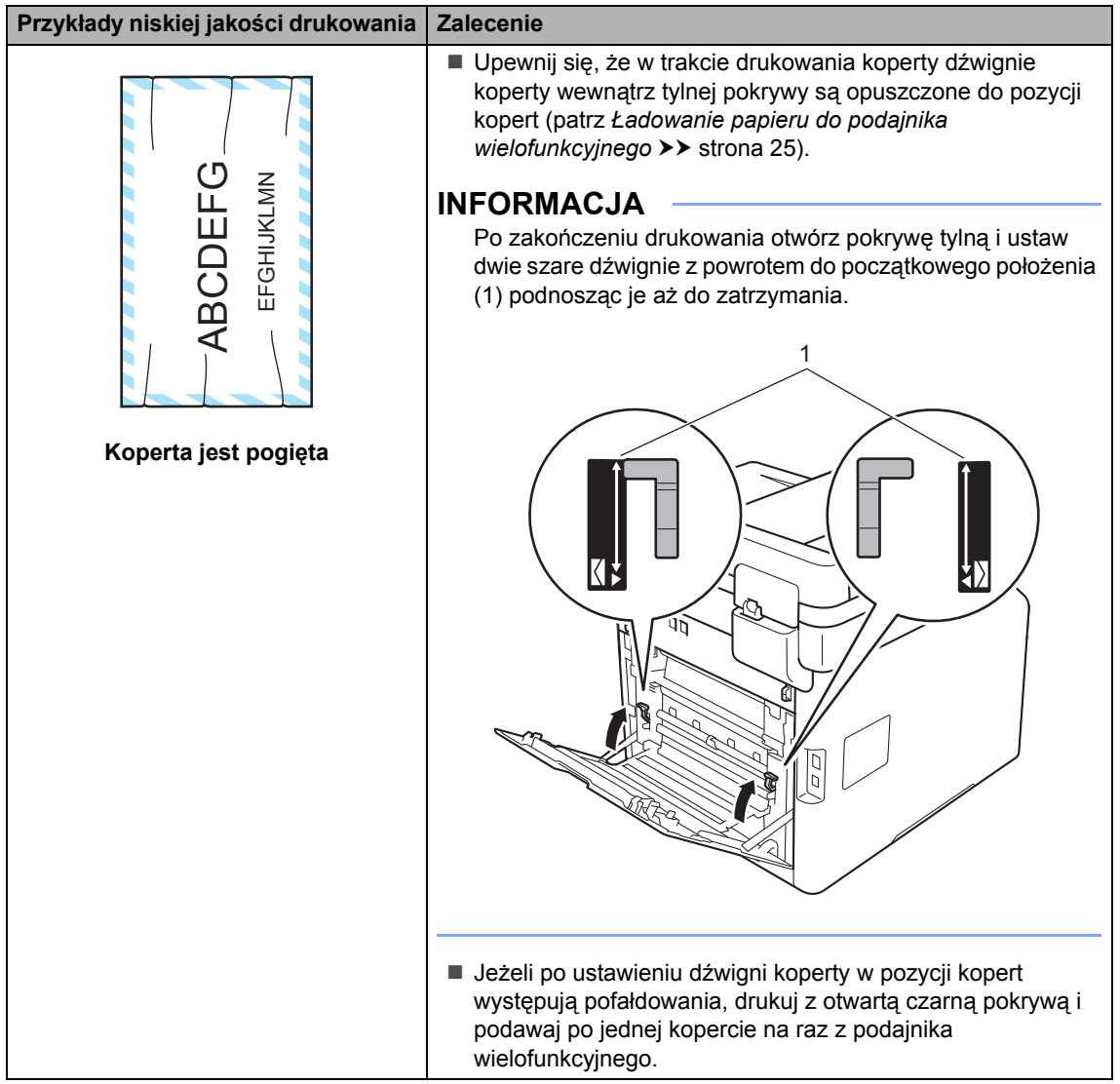

# **Informacja o urządzeniu**

# Sprawdzanie numeru servinego

Numer seryjny można wyświetlić na ekranie dotykowym.

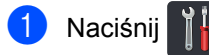

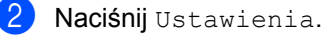

- Przesuń w górę lub w dół bądź naciśnij przycisk ▲ lub ▼, aby wyświetlić opcję Inf. o urządz..
- 4 Naciśnij Inf. o urządz..
- **b** Naciśnij Nr seryjny.
- **6** Na ekranie dotykowym wyświetlany jest Numer seryjny.
- Naciśnij **.**

## **Sprawdzanie wersji oprogramowania sprzętowegoB**

Wersję oprogramowania sprzętowego urządzenia można odczytać na ekranie dotykowym.

- **Naciśnij**
- - Naciśnij Ustawienia.
- **6** Przesuń w górę lub w dół bądź naciśnij przycisk ▲ lub ▼, aby wyświetlić opcję Inf. o urządz..
- 4 Naciśnij Inf. o urządz..

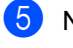

- **5** Naciśnij Wersja opr. sprz..
- **6** Na ekranie dotykowym wyświetlany jest numer oprogramowania sprzętowego urządzenia.

# Naciśnij **.**

# **Resetowanie operacji <sup>B</sup>**

#### Dostępne są następujące funkcje resetowania:

1 Resetowanie urządzenia

Służy do częściowego zresetowania urządzenia do ustawień fabrycznych. Ustawienia, które *nie* zostaną zresetowane, to Ident. stacji, Książka adresowa, Raporty, Blokada ustawień, Secure Function Lock oraz Ustawienia sieciowe.

2 Sieć

Wewnętrzny serwer druku można zresetować do domyślnych ustawień fabrycznych, resetując tylko informacje sieciowe (takie jak hasło i adres IP).

3 Książka adresowa i faks

Ta operacja resetuje następujące ustawienia:

Książka adresowa

(Adresy i grupy)

■ Zaprogramowane zadania faksowania w pamięci

(Faks opóźniony, Transmisja pakietu)

■ ID stacji

(nazwa i numer)

■ Tekst strony tytułowej

(komentarze)

■ Opcje zdalnego faksu

(Kod zdalnego dostępu, Zapisywanie faksów, Wysyłka faksów, Wysyłanie PC-Faks oraz Odbieranie PC-Faks (tylko dla systemu Windows®))

■ Historia połączeń

(połączenia przychodzące i wychodzące)

■ Raport

(Raport weryfikacji transmisji/ Dziennik faksów)

■ Hasło blokady ustawień

4 Ustawienia

Wszystkie ustawienia urządzenia można szybko przywrócić do fabrycznych ustawień domyślnych.

5 Reset ustawień

Działanie to powoduje zresetowanie *wszystkich* ustawień urządzenia do fabrycznych ustawień domyślnych. Reset ustawień zajmuje więcej czasu niż Ustawienia.

Firma Brother zdecydowanie zaleca wykonanie tej operacji w momencie pozbywania się urządzenia.

#### **INFORMACJA**

Przed wybraniem opcji Sieć, Ustawienia lub Reset ustawień odłącz przewód interfejsu urządzenia.

## **Resetowanie urządzenia**

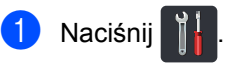

- Naciśnij Ustawienia.
- c Przesuń w górę lub w dół bądź naciśnij przycisk ▲ lub ▼, aby wyświetlić opcję Wstępne ustaw..
- 4 Naciśnij Wstępne ustaw..
- e Przesuń w górę lub w dół bądź naciśnij przycisk ▲ lub ▼, aby wyświetlić opcję Zrestartuj.
- 6 Naciśnij Zrestartuj.
- g Przesuń w dół lub w górę bądź naciśnij przycisk ▲ lub ▼, aby wyświetlić Resetowanie urządzenia, Sieć, Książka adresowa i faks, Ustawienia lub Reset ustawień, a następnie naciśnij żądaną opcję.
- 8 Wykonaj jedną z następujących czynności:
	- Aby zresetować ustawienia, naciśnij przycisk Tak i przejdź do czynnośc[i](#page-180-0)  $\mathbf{\circ}$ .
	- Aby wyjść bez dokonywania zmian, naciśnij przycisk Nie i przejdź do czynności **@**.
Rozwiązywanie problemów

- <sup>9</sup> Wyświetlona zostanie prośba o ponowne uruchomienie urządzenia. Wykonaj jedną z następujących czynności:
	- Aby ponownie uruchomić urządzenie, naciśnij przycisk Tak i przytrzymaj przez 2 sekundy. Urządzenie rozpocznie proces ponownego uruchamiania.
	- Aby wyjść bez ponownego uruchamiania urządzenia, naciśnij przycisk Nie. Prze[j](#page-180-0)dź do kroku  $\circledD$ .

#### **INFORMACJA**

Jeżeli urządzenie nie zostanie uruchomione ponownie, reset nie zostanie zakończony, a ustawienia pozostaną niezmienione.

<span id="page-180-0"></span>10 Naciśnij .

#### **INFORMACJA**

Można również zresetować Ustawienia

sieciowe, naciskając klawisze

Ustawienia, Sieć, Resetuj sieć.

**C**

# **Tabele ustawień i funkcji**

### **Używanie tabel ustawień <sup>C</sup>**

Naciskaj przyciski ekranu dotykowego lub panelu dotykowego, aby wybierać żądane ustawienia i opcje, gdy są wyświetlane na ekranie dotykowym.

Zapoznaj się z tabelami ustawień i tabelami funkcji, objaśniającymi wszystkie elementy krok po kroku, aby uzyskać informacje na temat wszystkich dostępnych wyborów dla każdego ustawienia i funkcji. Tych tabel można użyć do szybkiego skonfigurowania preferowanych ustawień urządzenia.

## $T$ abele ustawień

Tabele ustawień pomagają zrozumieć menu oraz opcje, które znajdują się w programach urządzenia. Ustawienia fabryczne zostały oznaczone czcionką pogrubioną i gwiazdką.

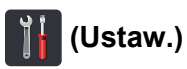

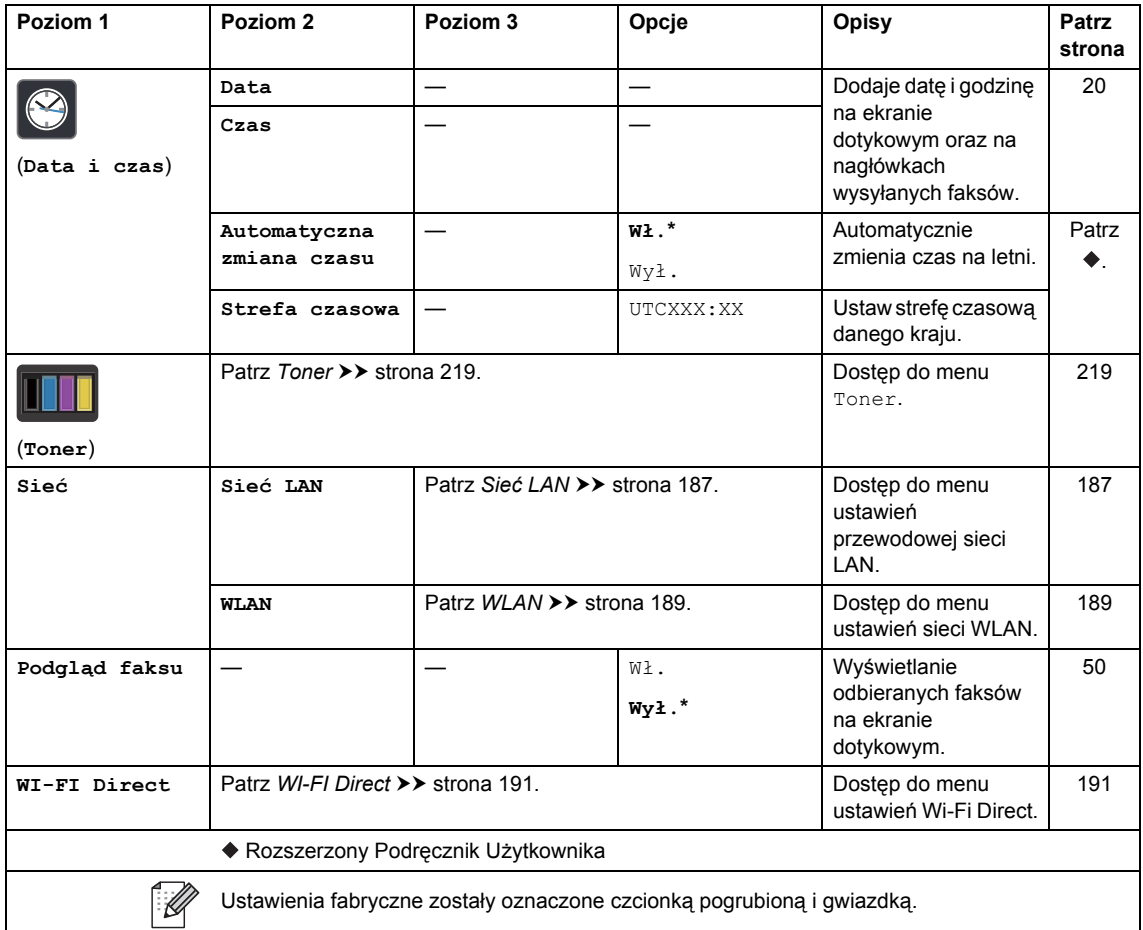

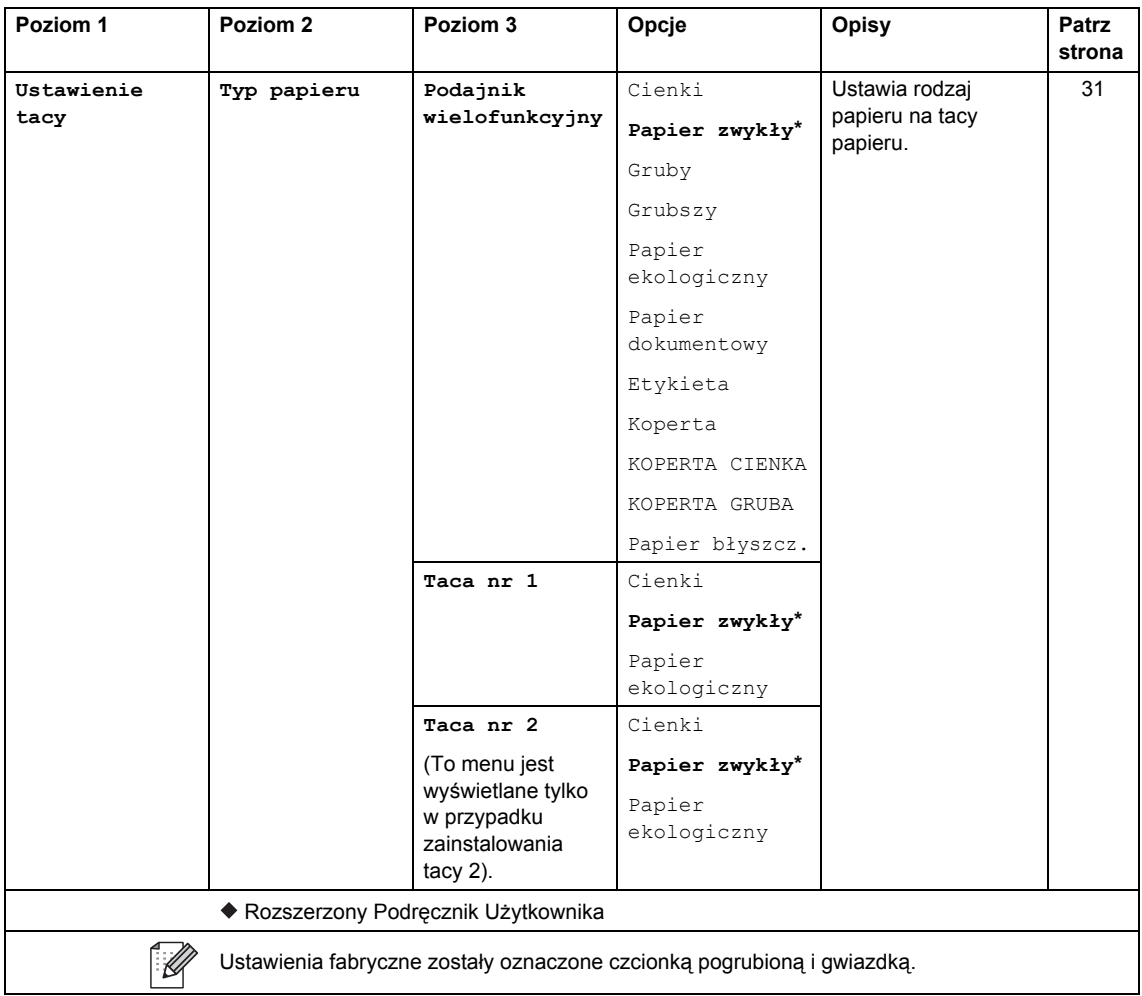

Tabele ustawień i funkcji

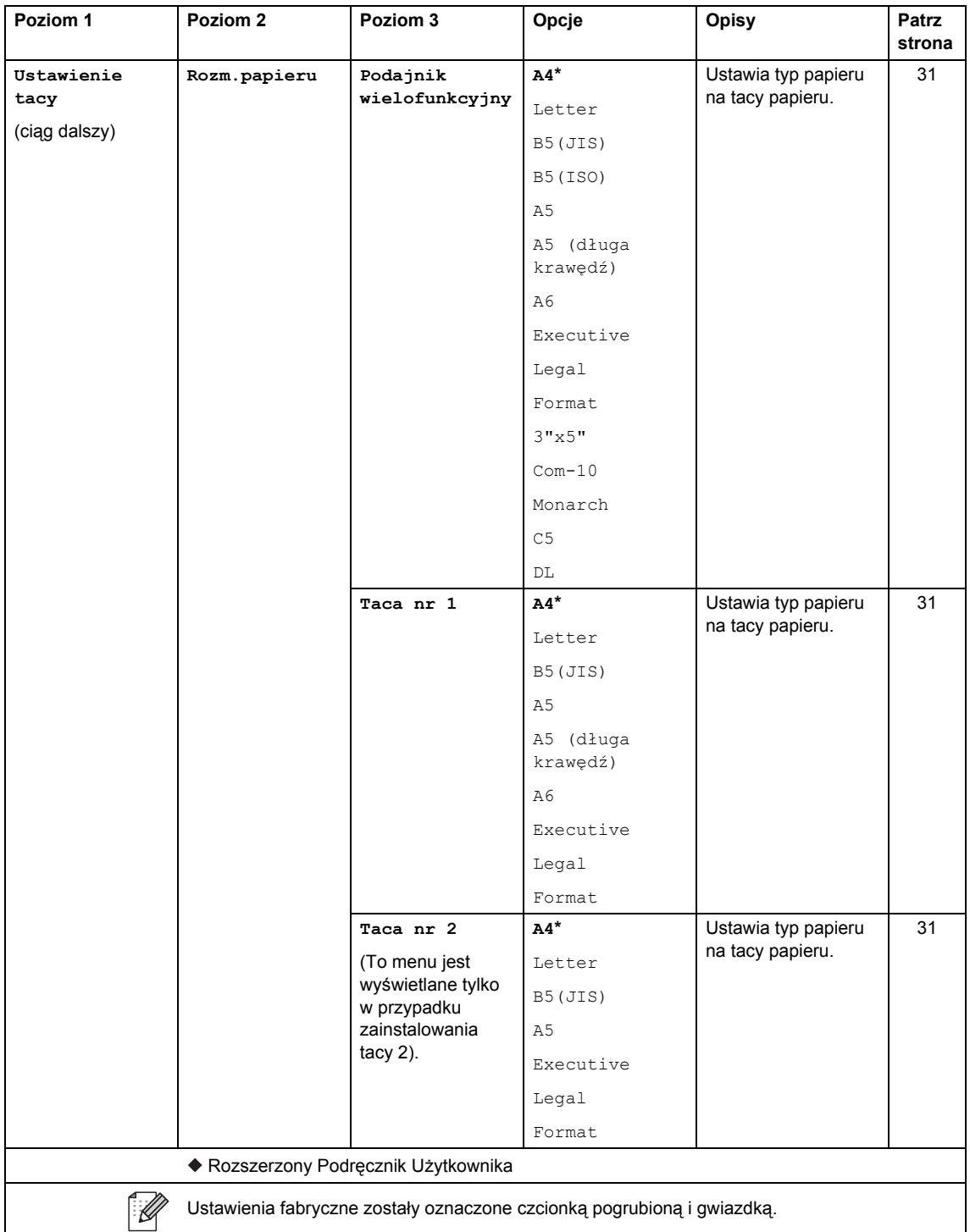

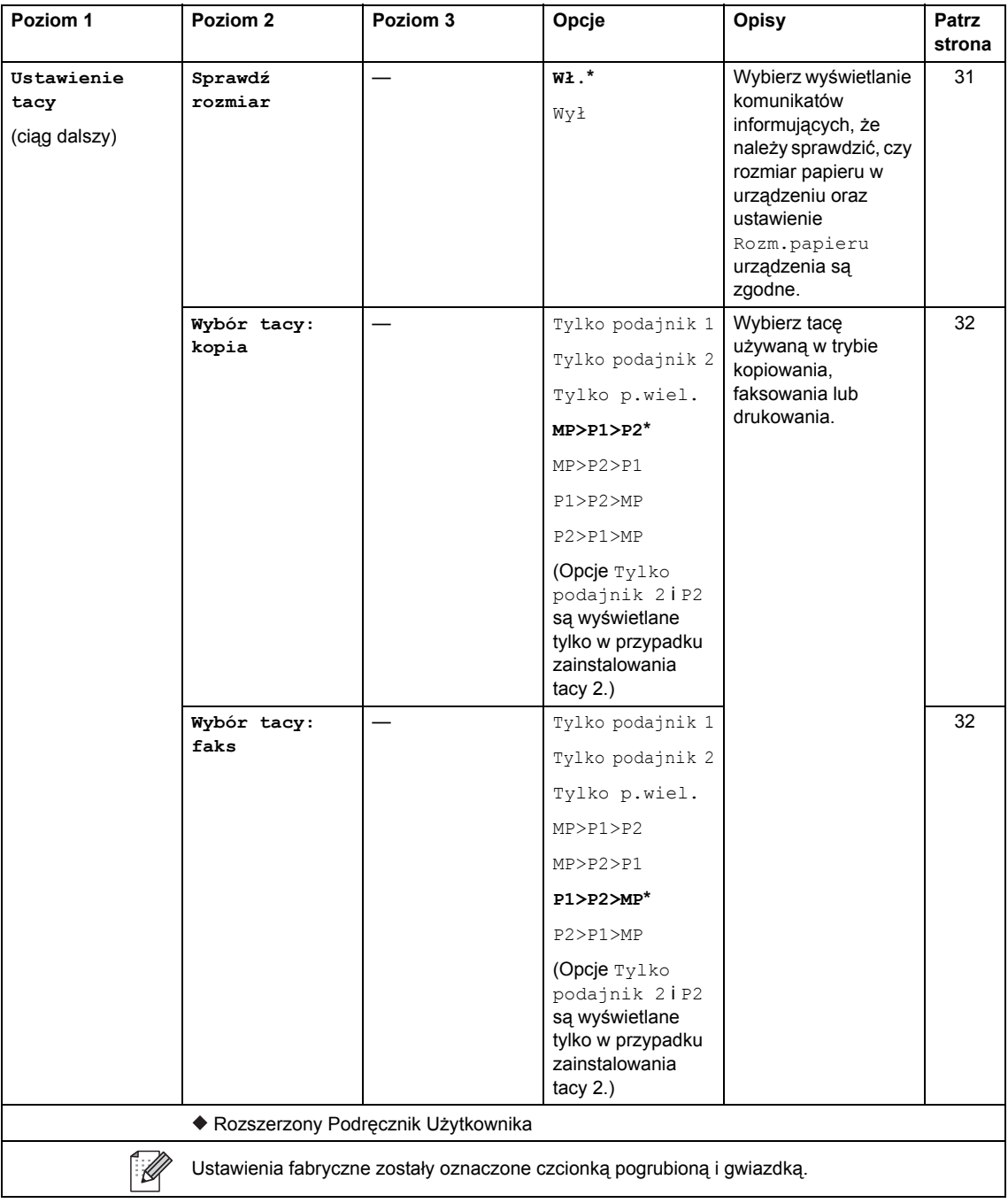

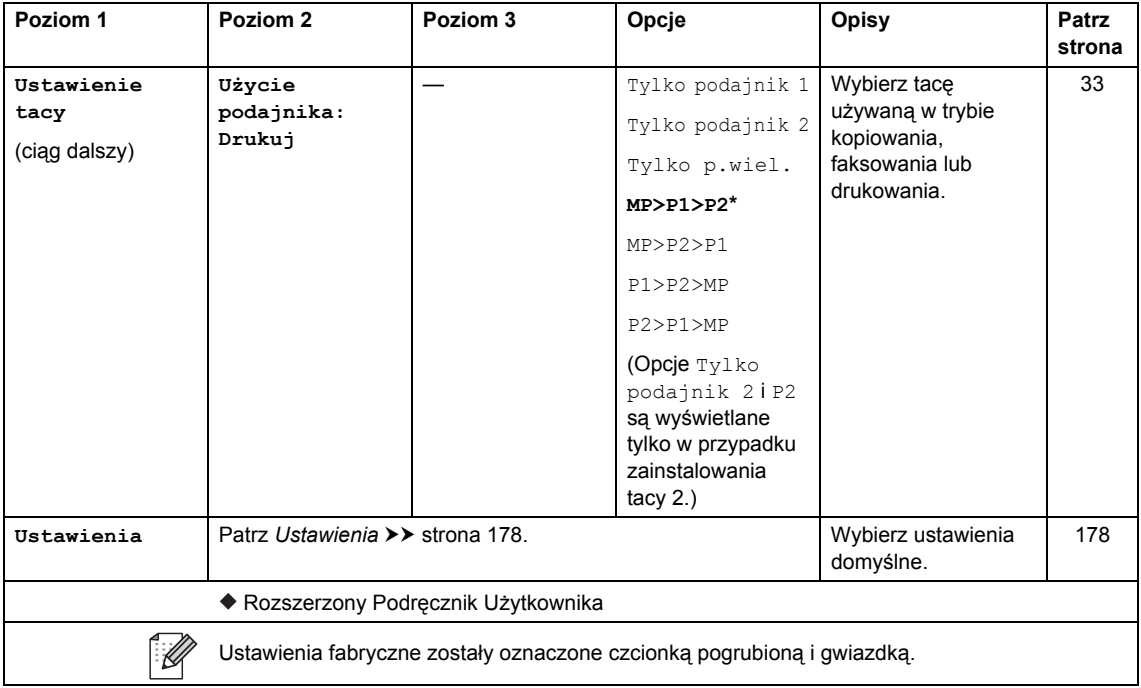

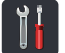

# <span id="page-187-0"></span> **Ustawienia <sup>C</sup>**

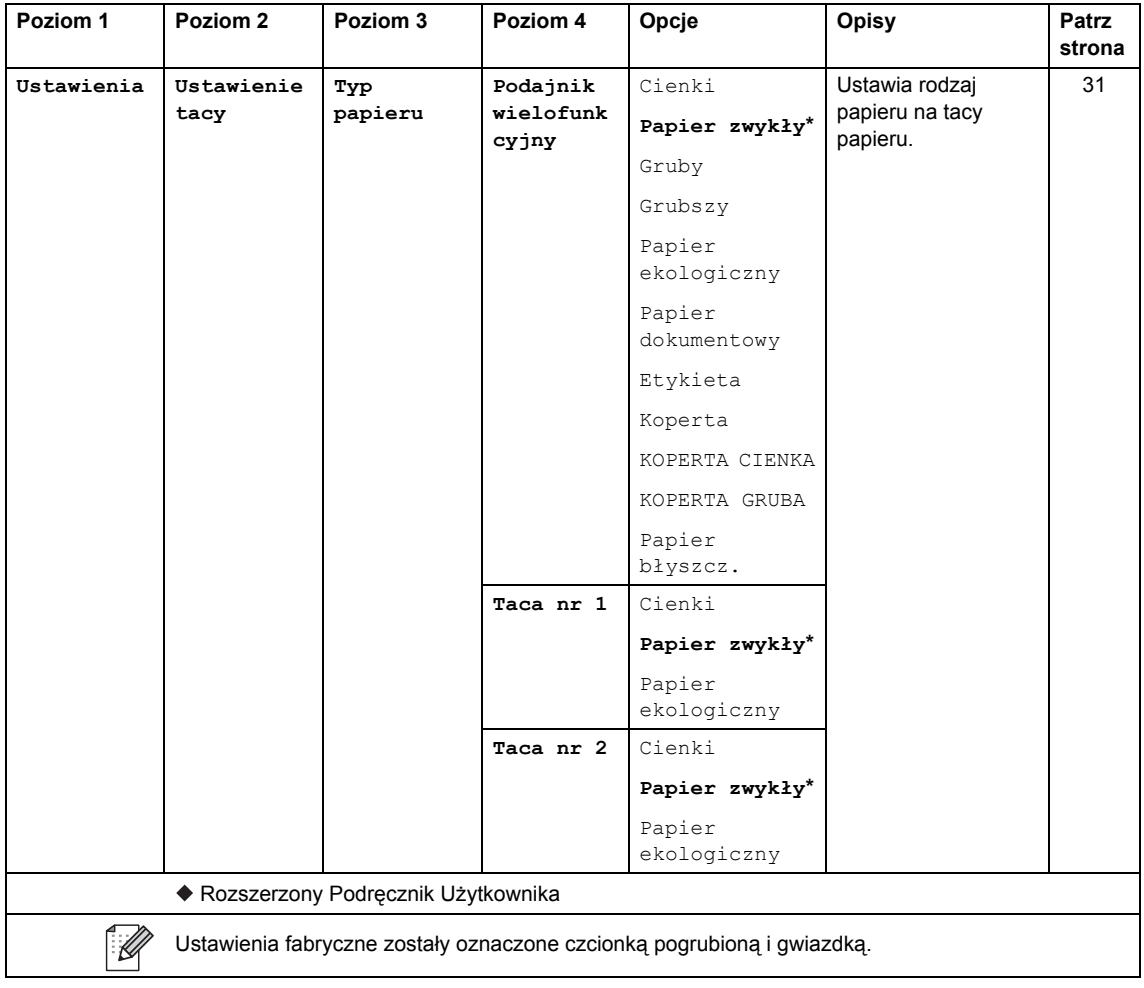

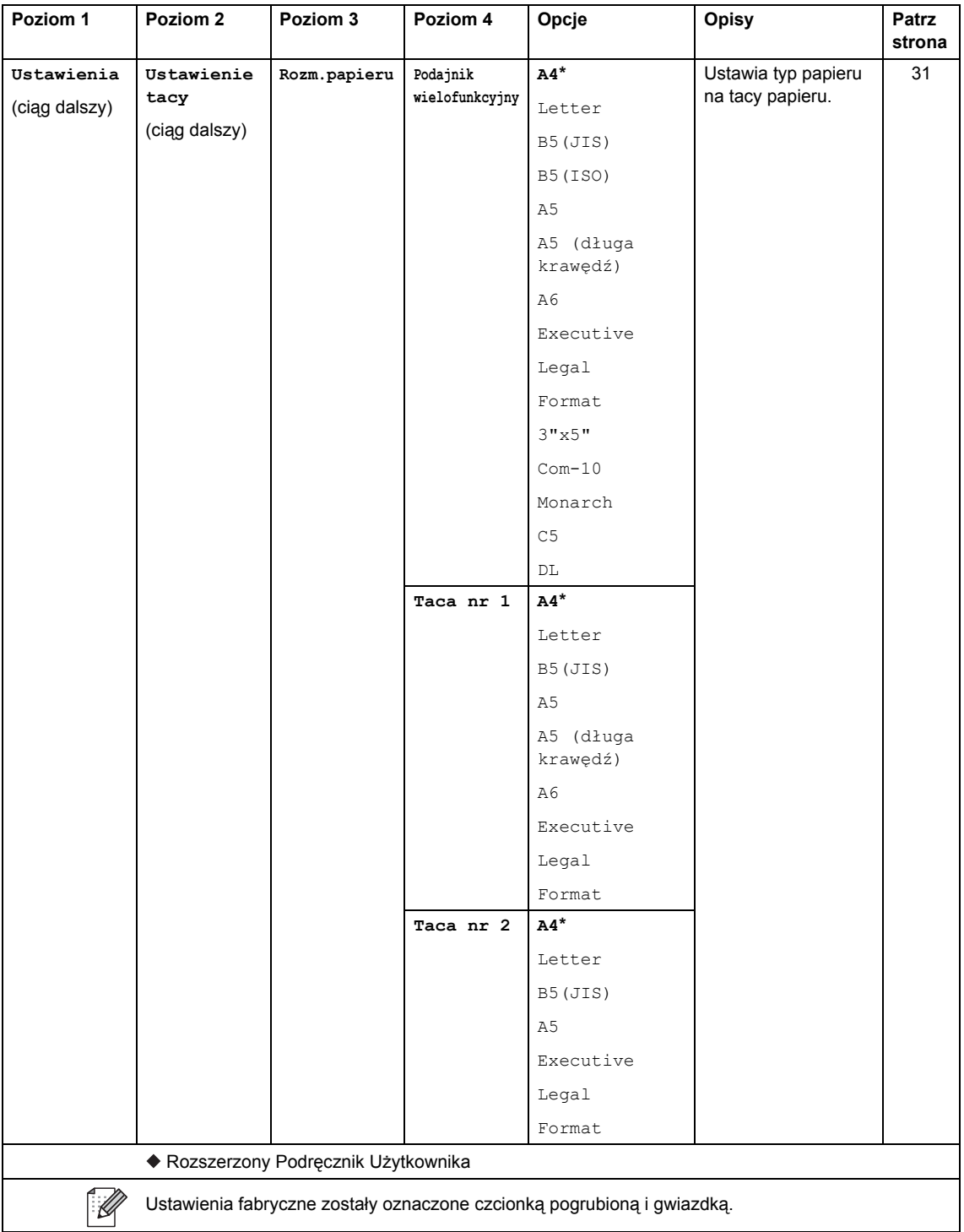

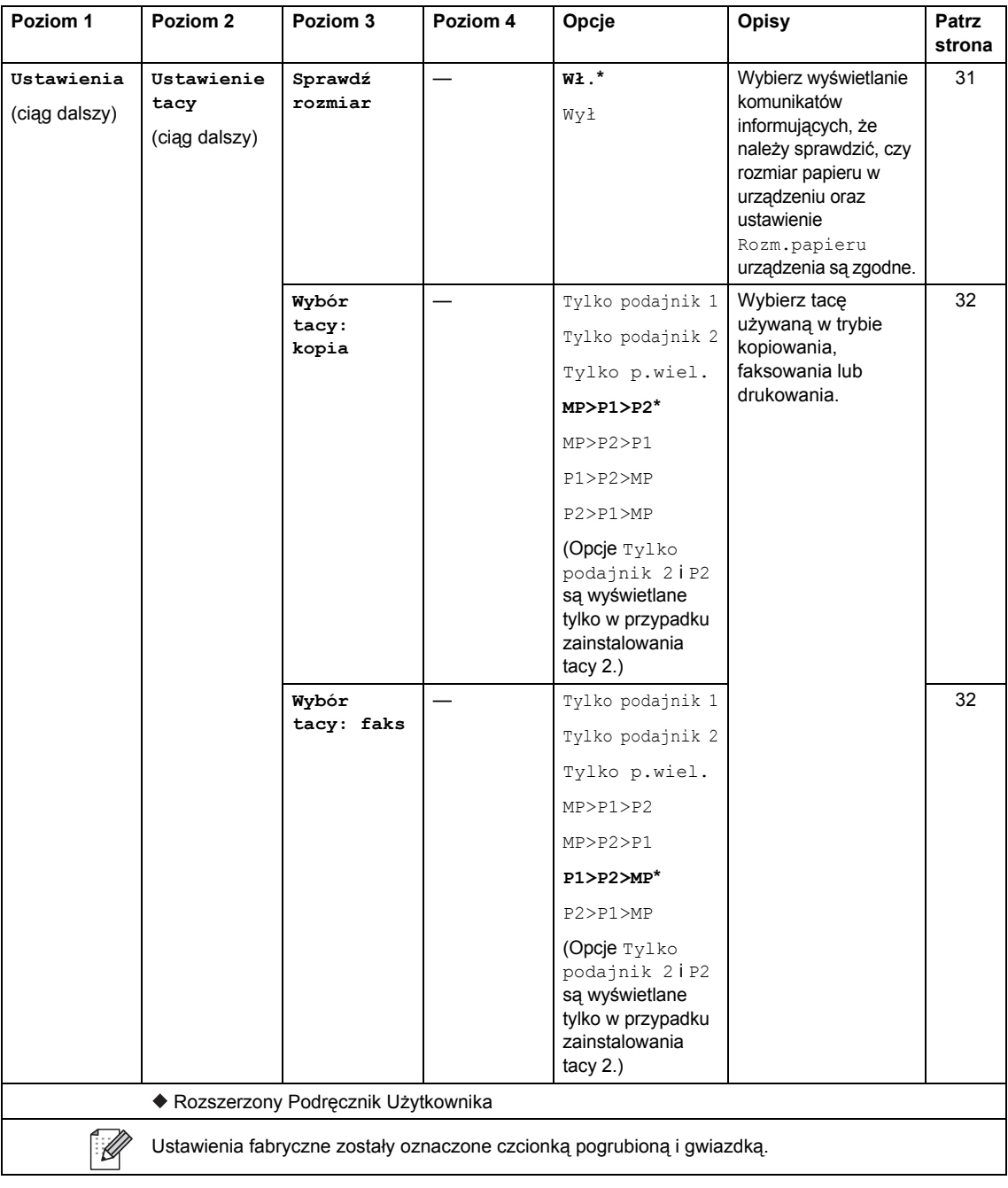

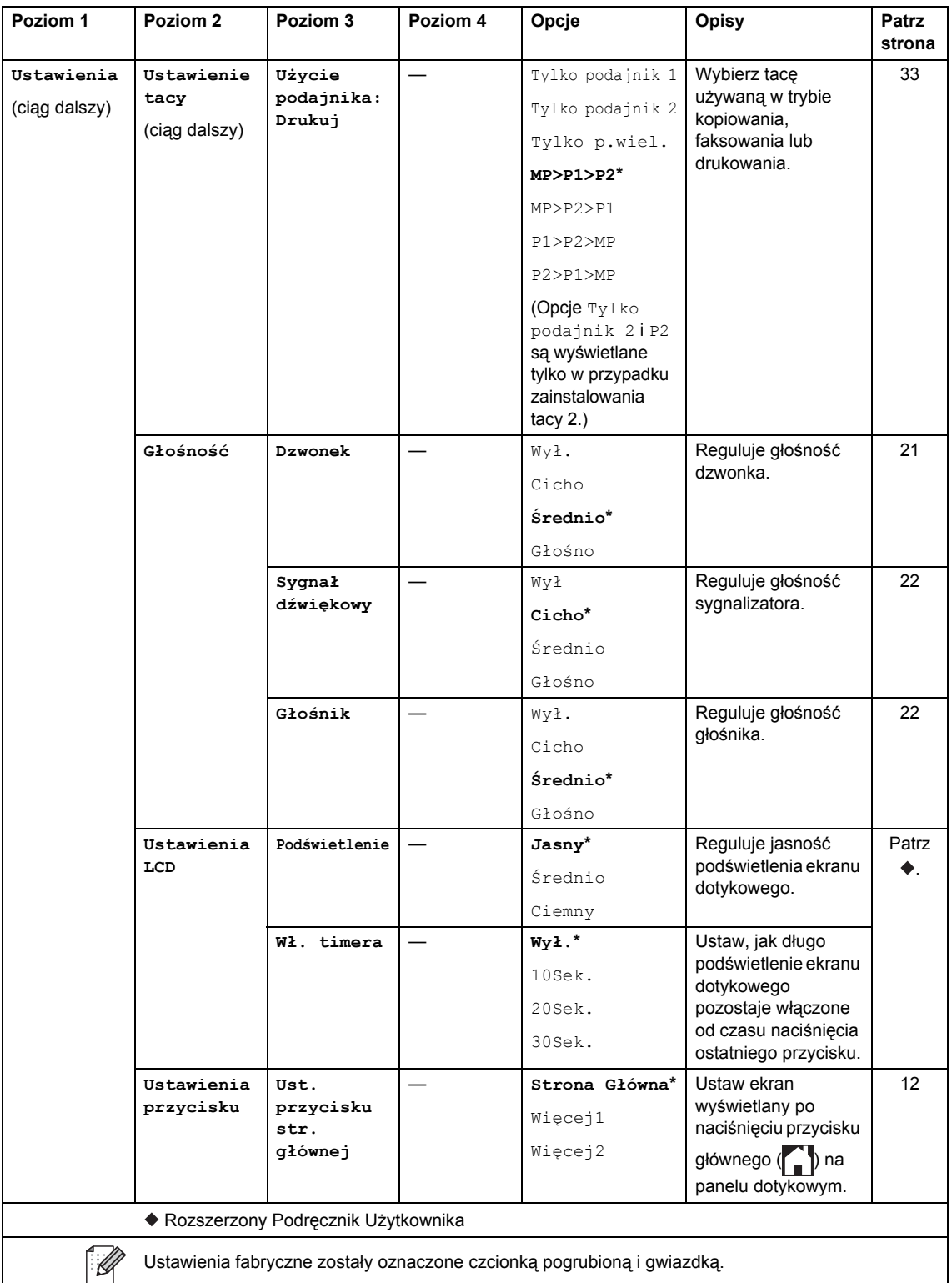

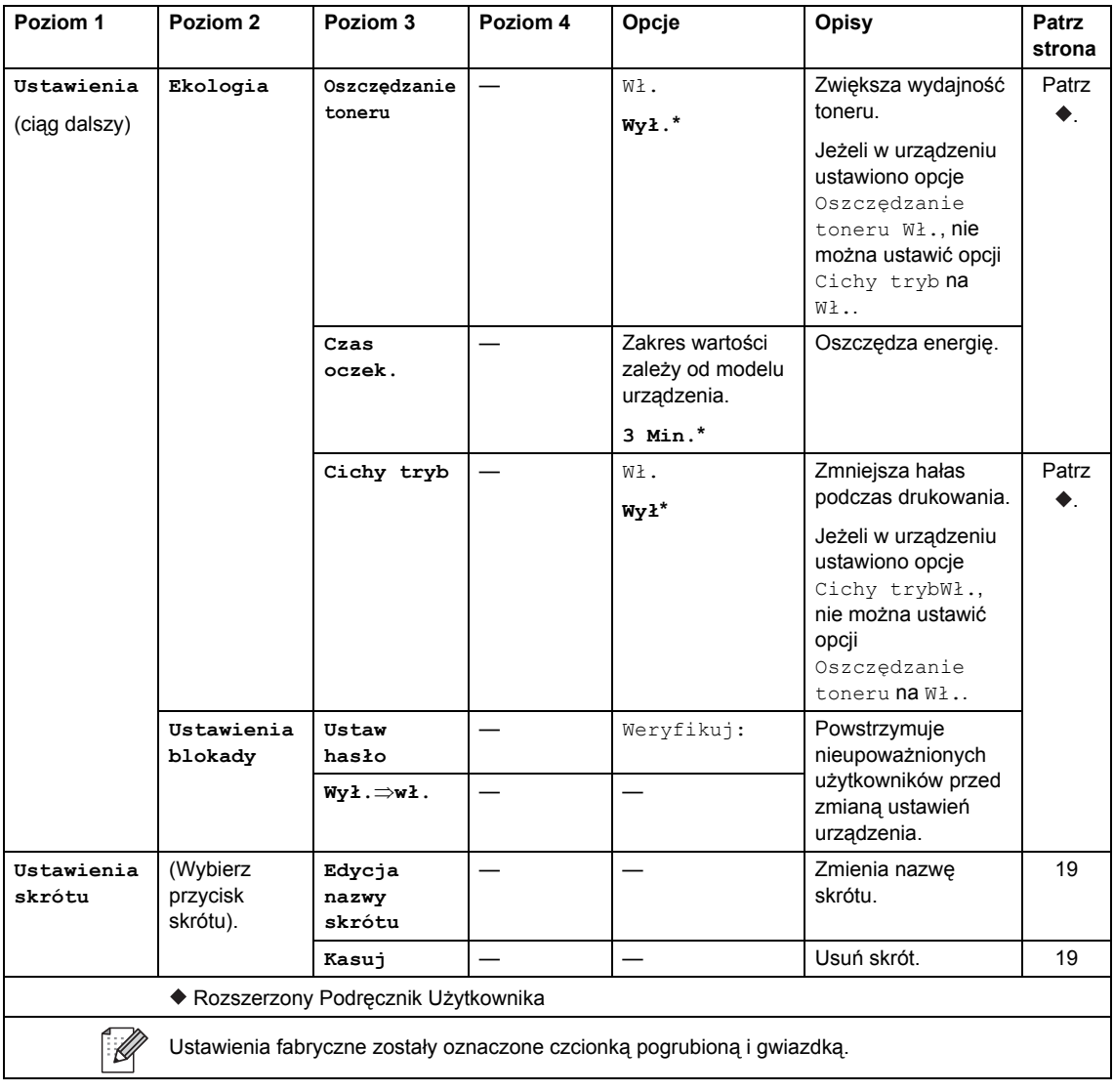

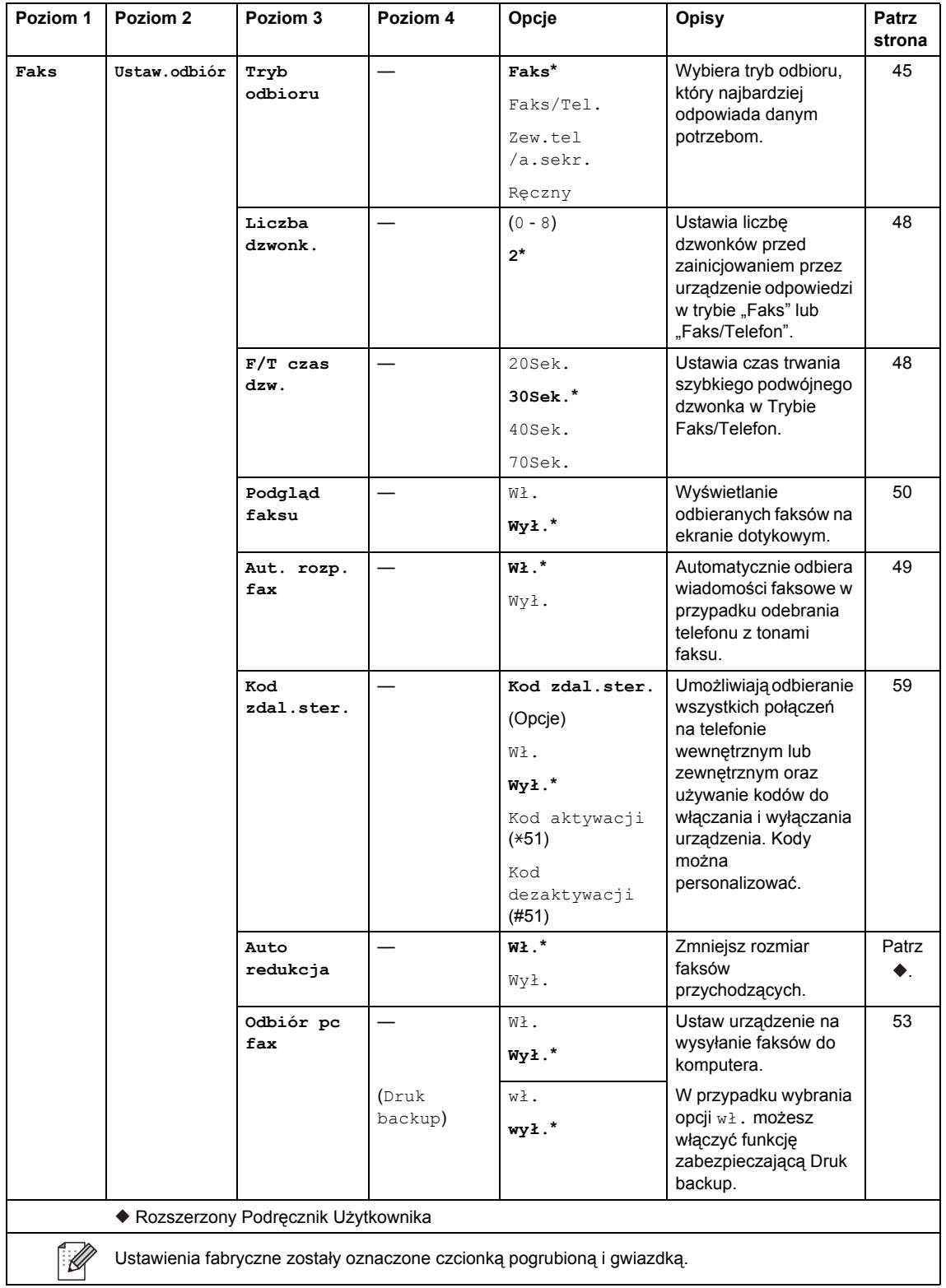

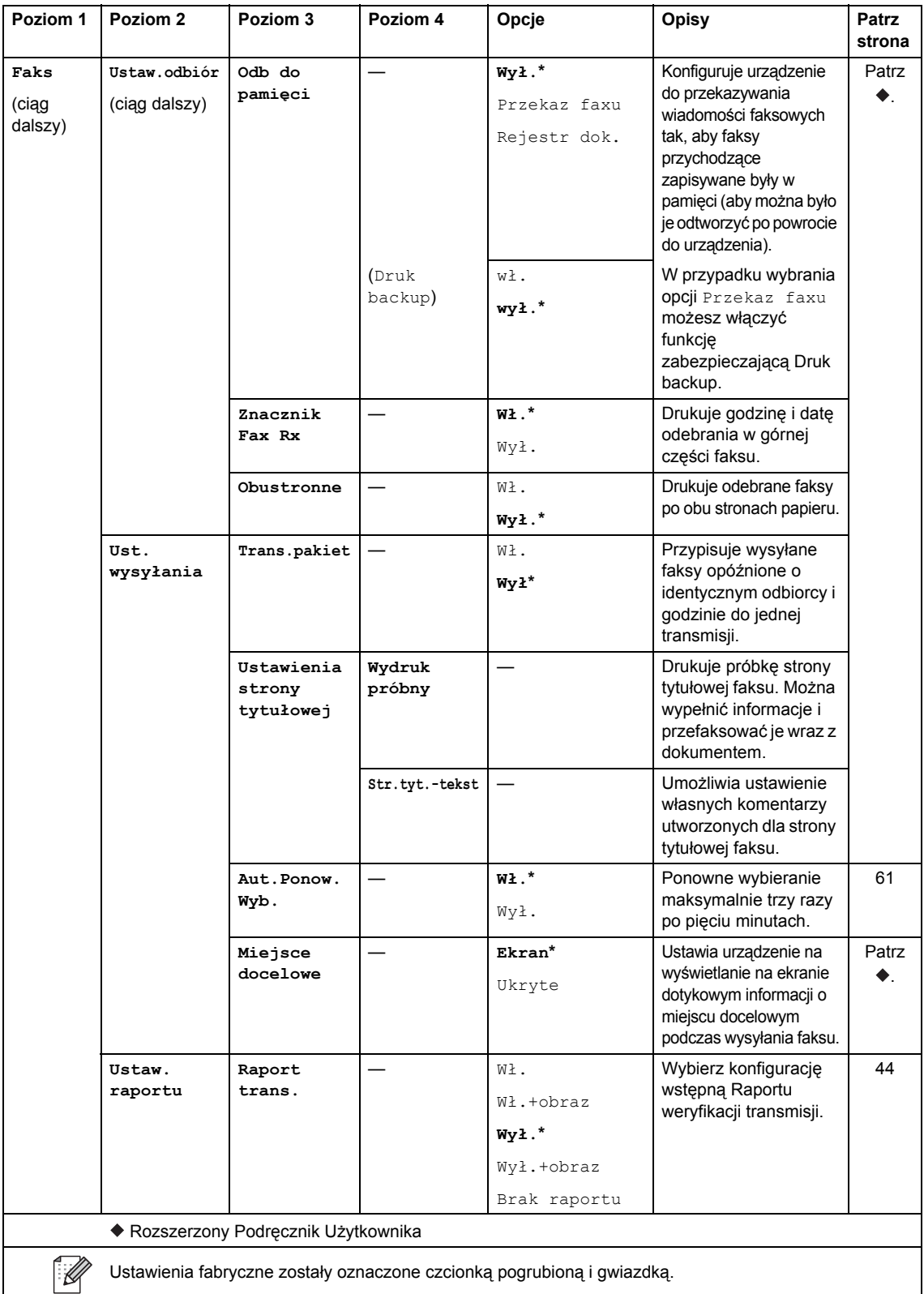

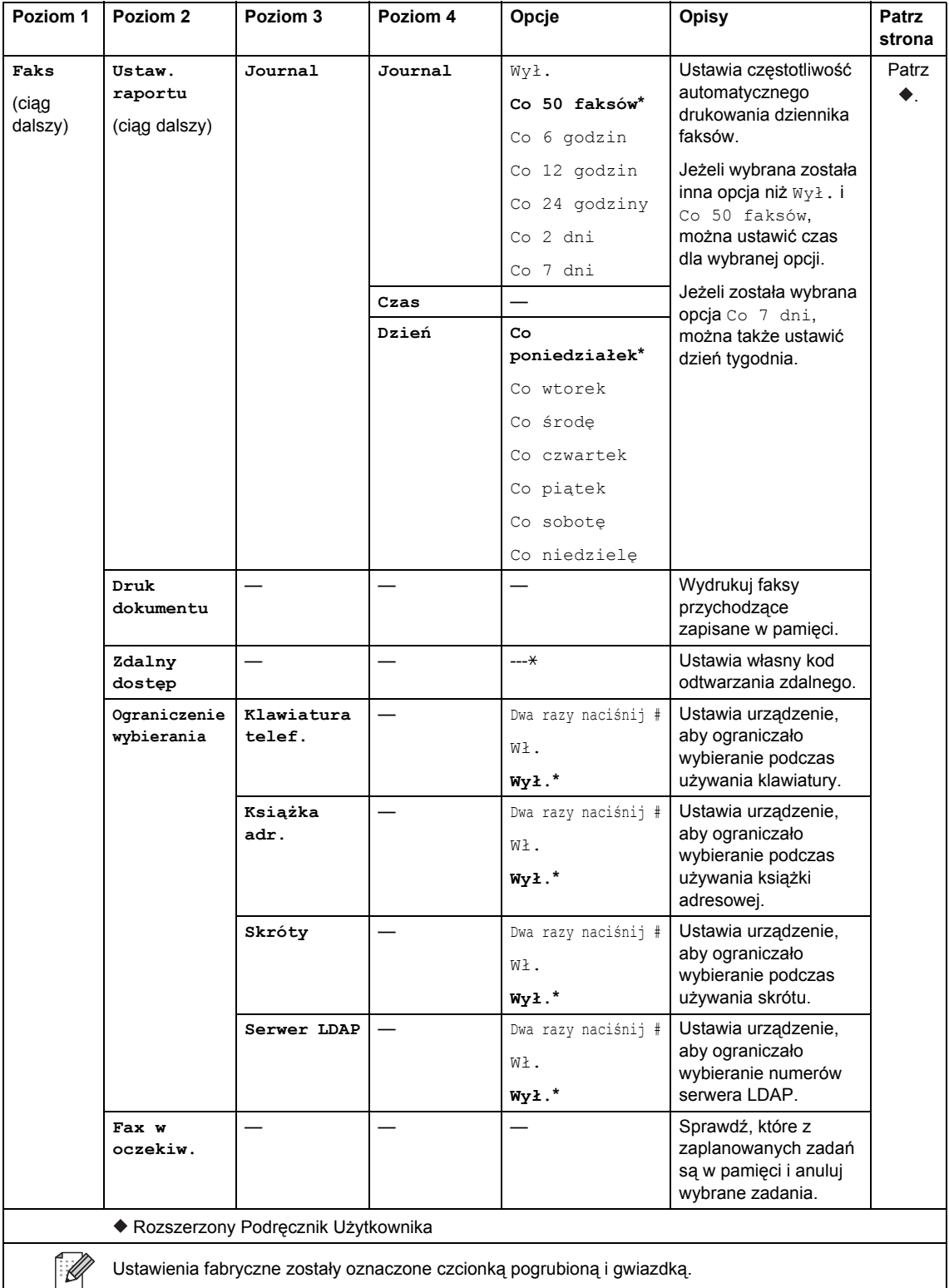

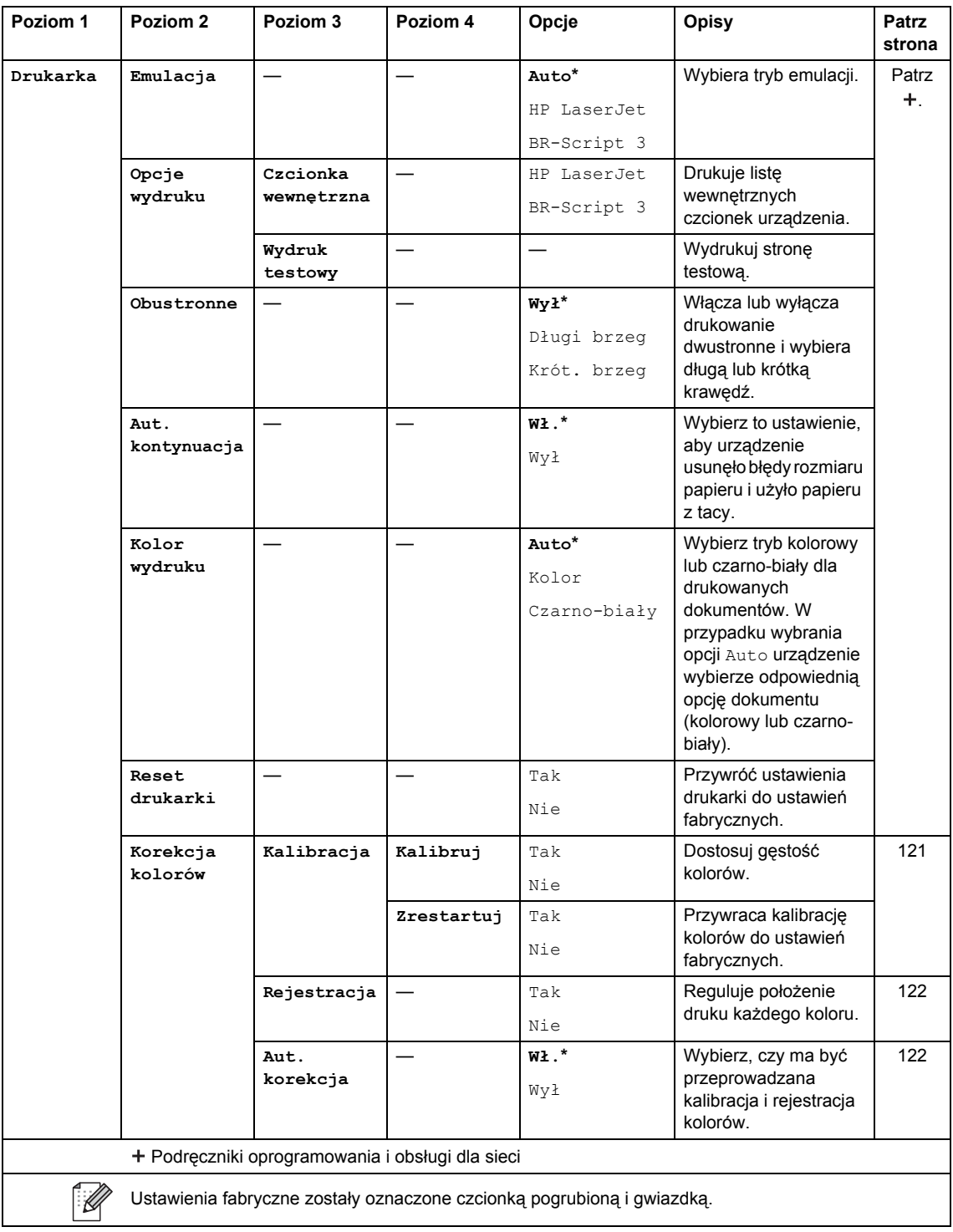

<span id="page-196-0"></span>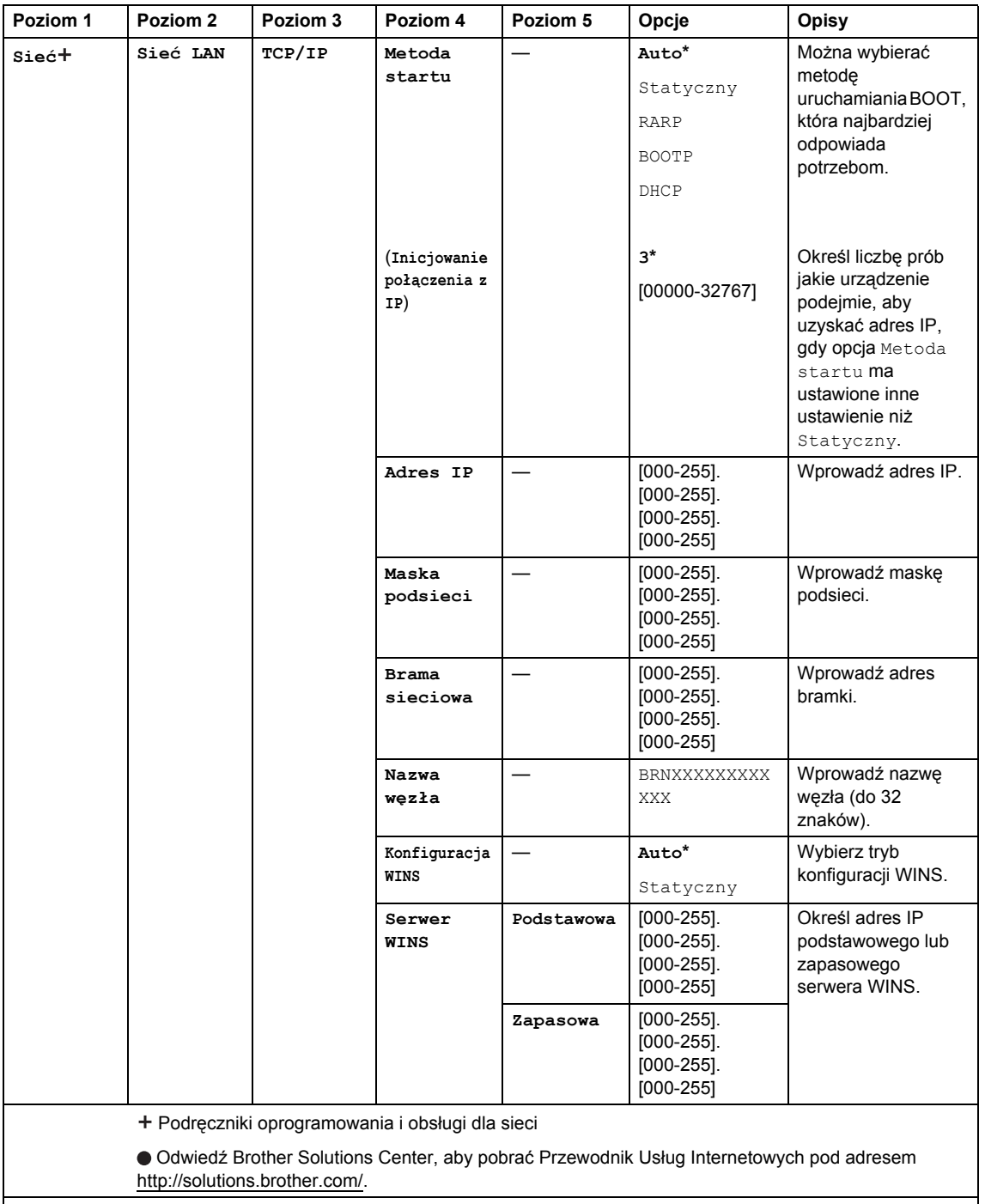

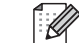

Ustawienia fabryczne zostały oznaczone czcionką pogrubioną i gwiazdką.

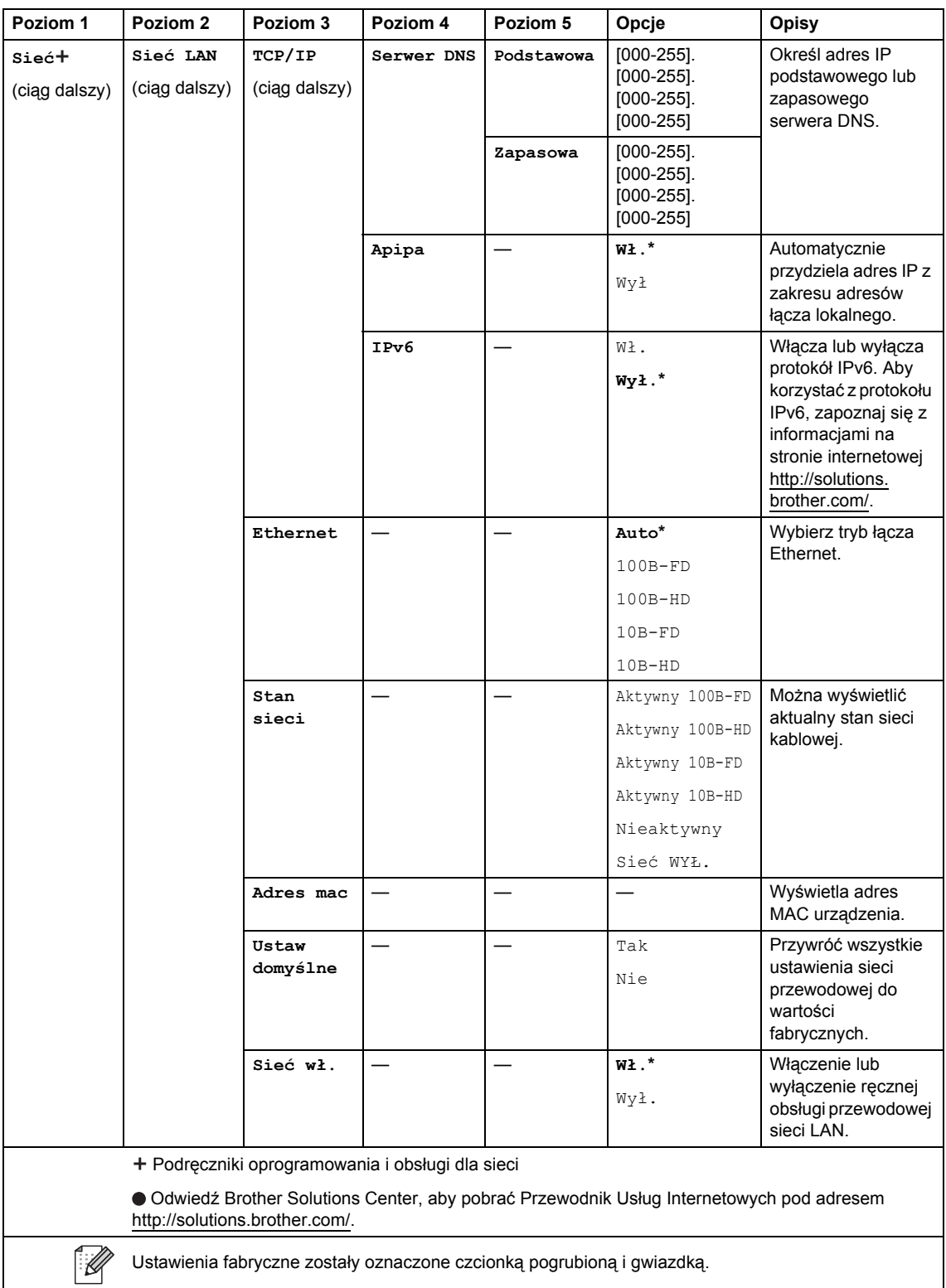

<span id="page-198-0"></span>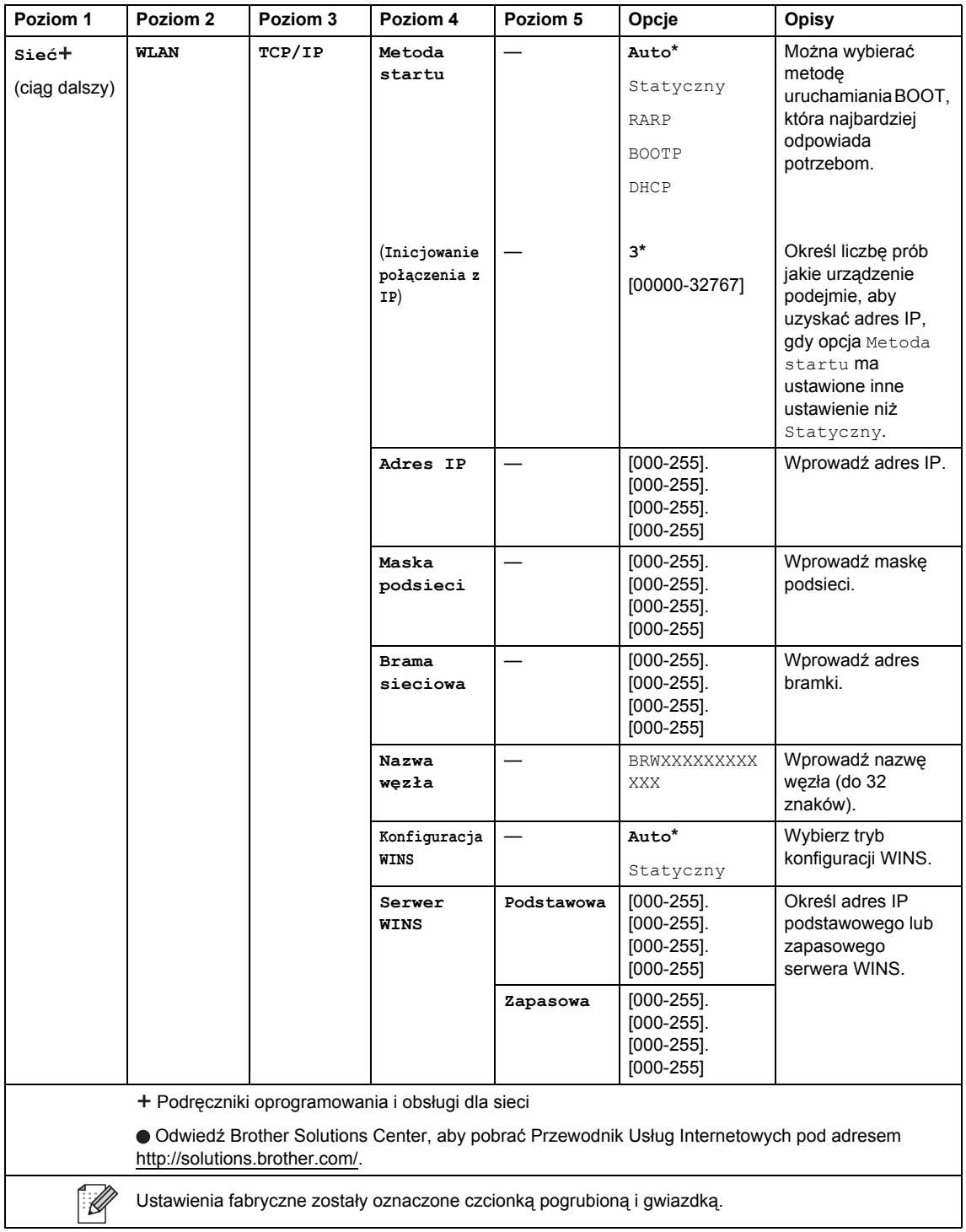

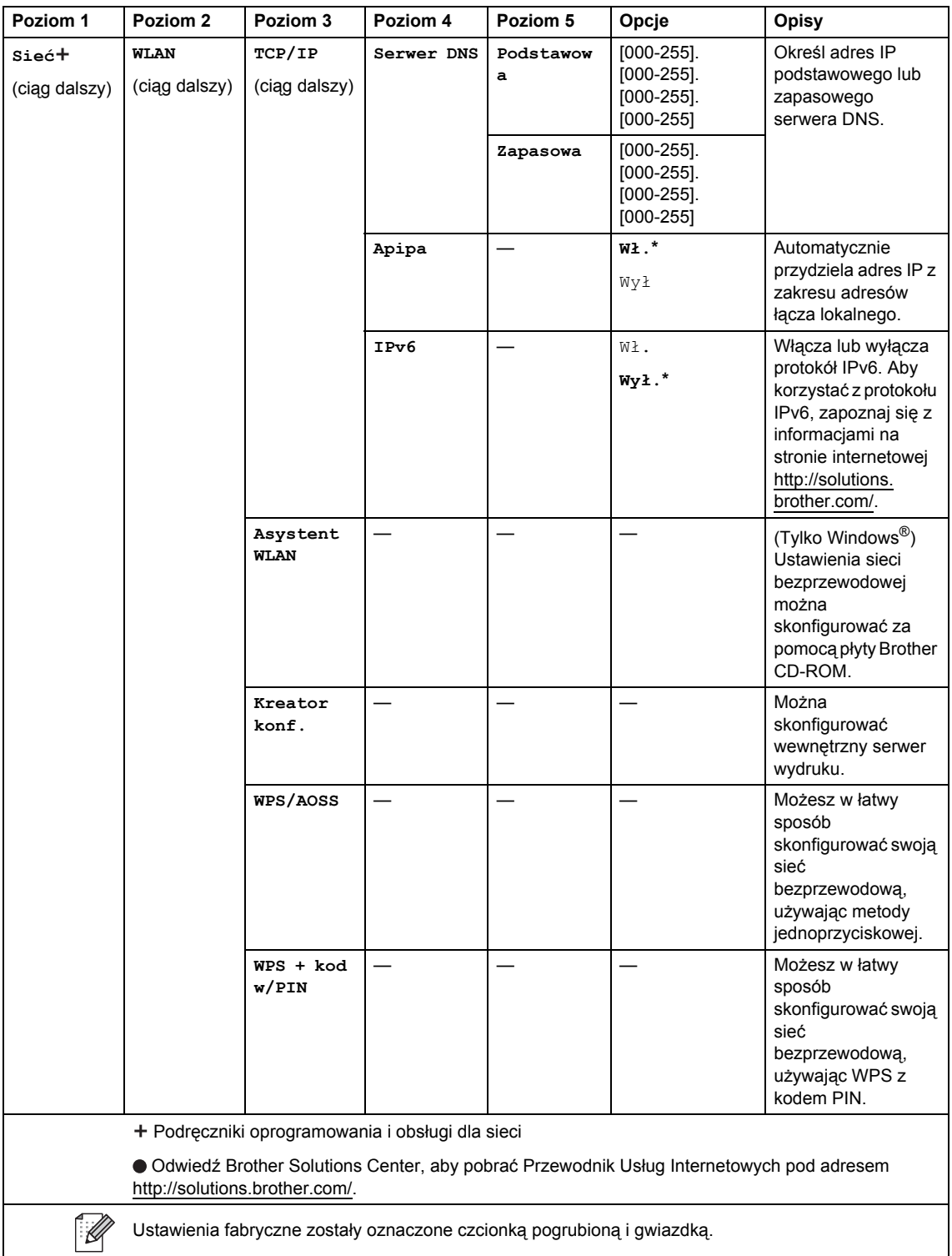

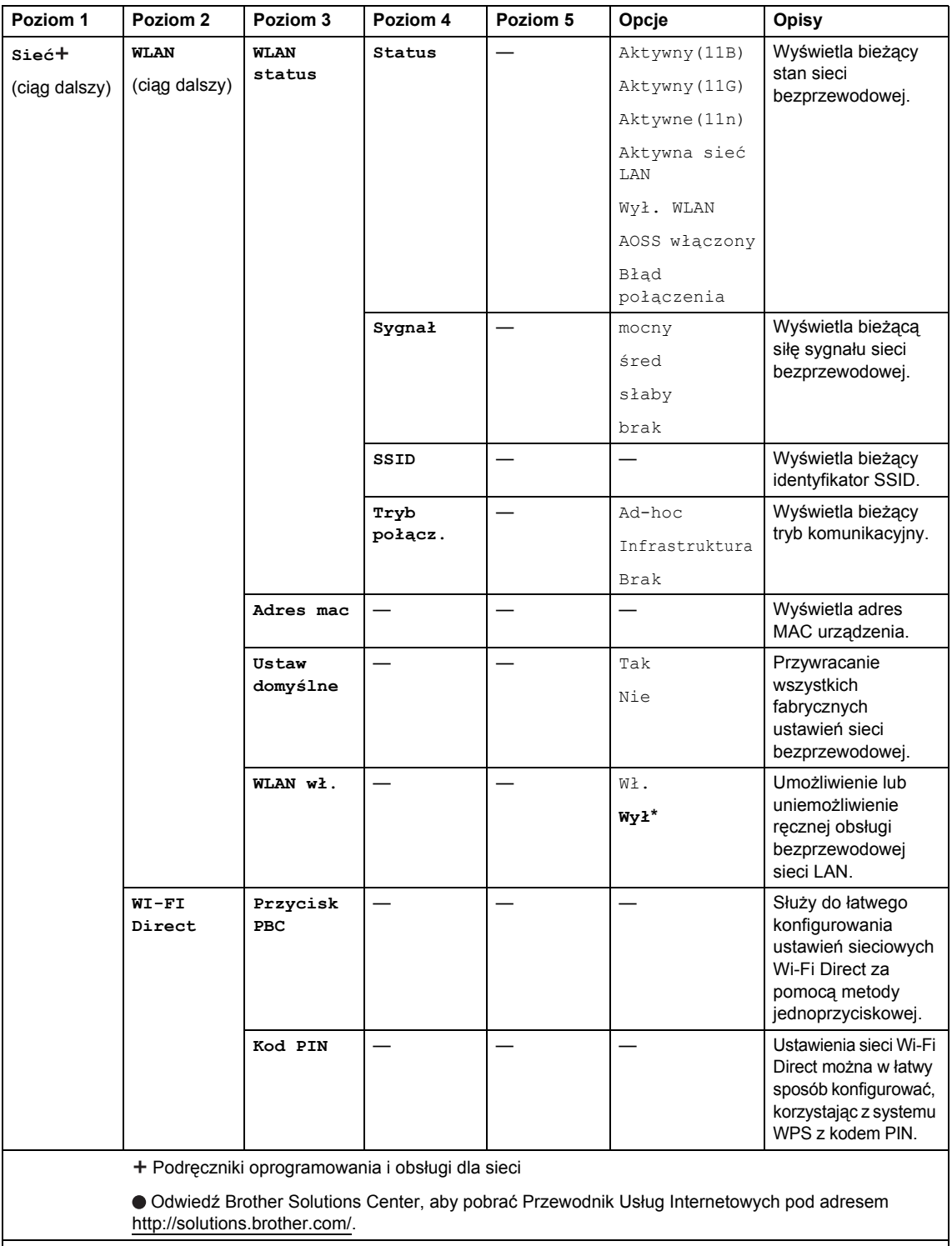

<span id="page-200-0"></span>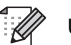

Ustawienia fabryczne zostały oznaczone czcionką pogrubioną i gwiazdką.

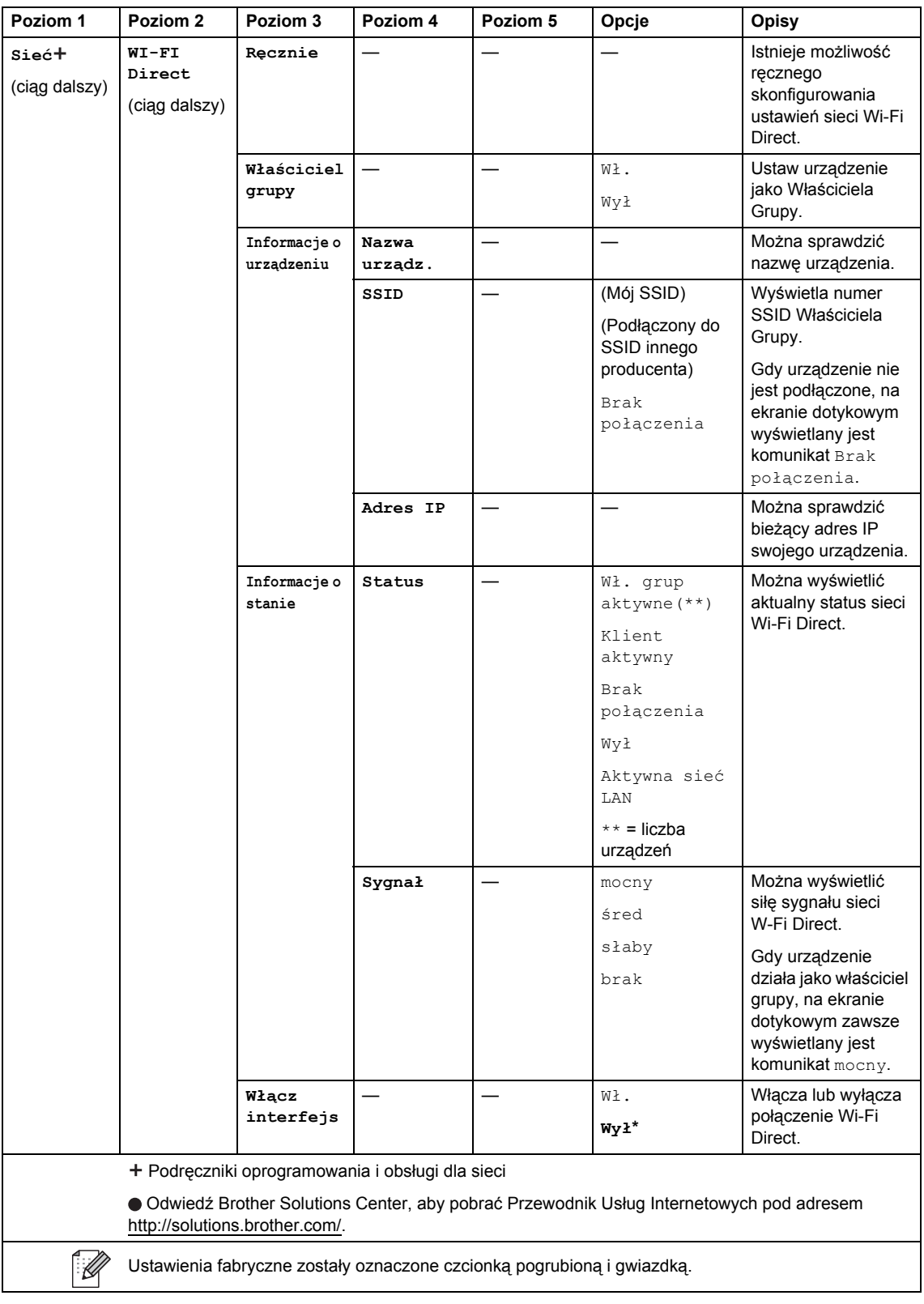

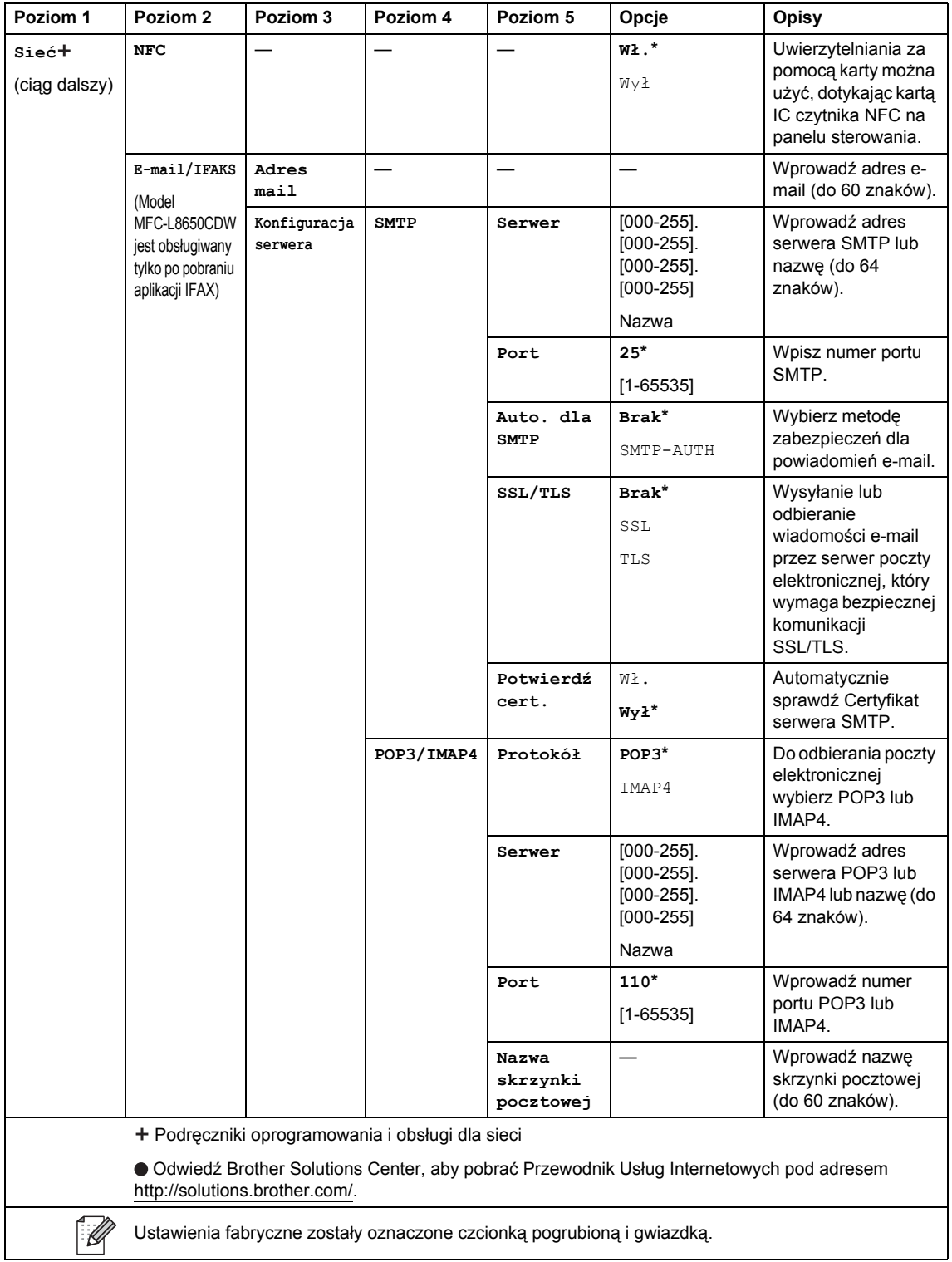

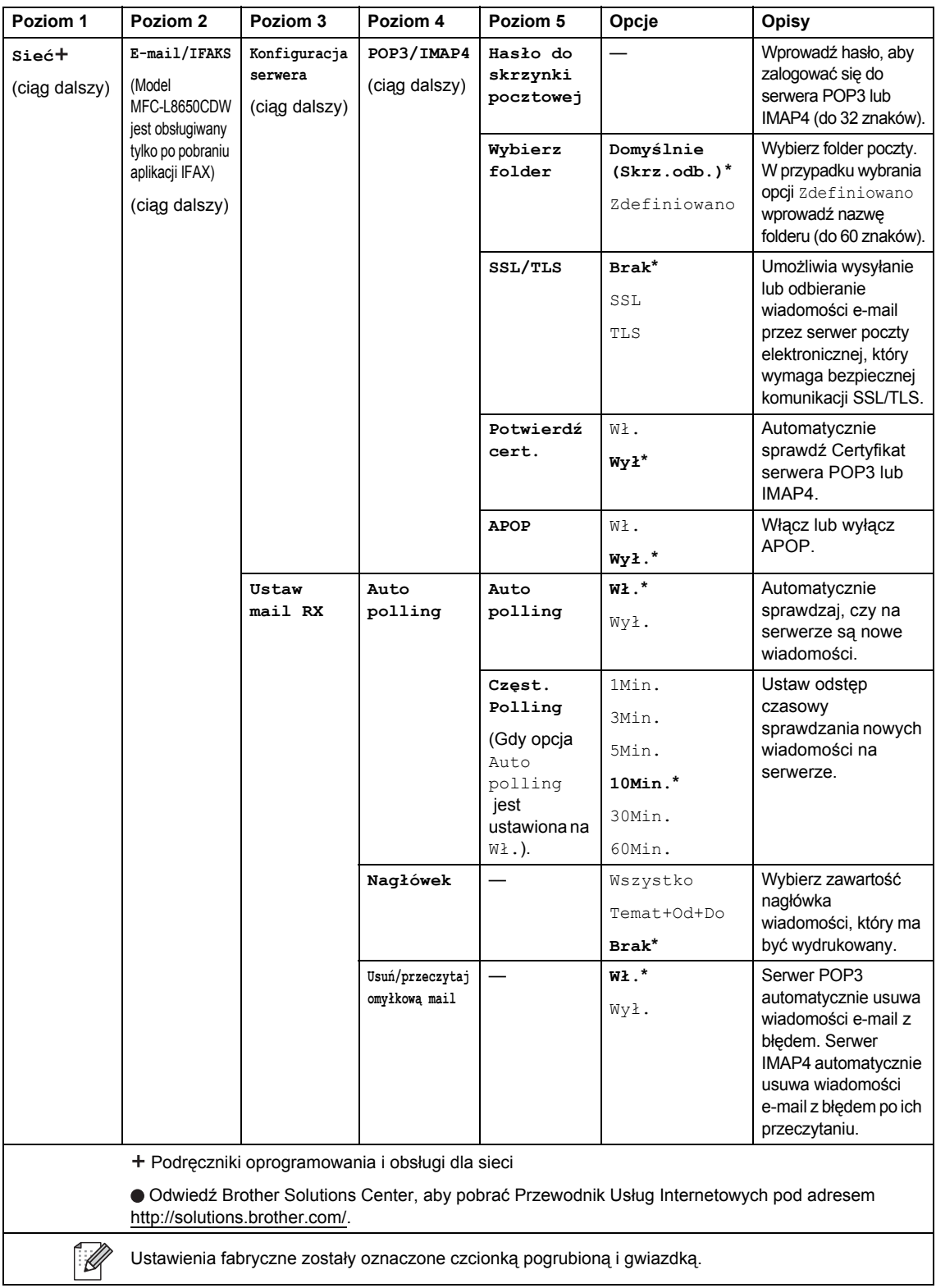

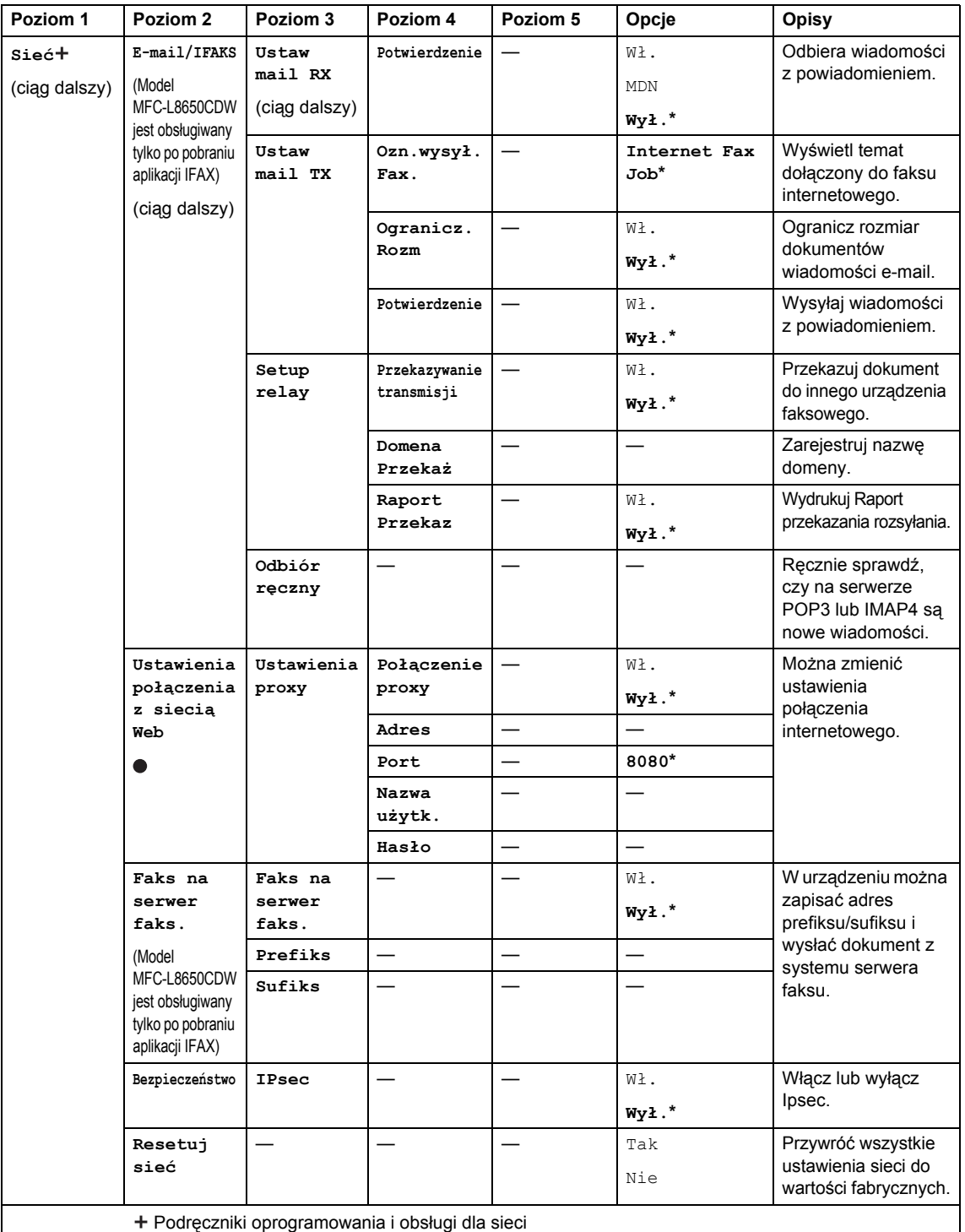

 Odwiedź Brother Solutions Center, aby pobrać Przewodnik Usług Internetowych pod adresem <http://solutions.brother.com/>.

 $\mathbb Z$ 

Ustawienia fabryczne zostały oznaczone czcionką pogrubioną i gwiazdką.

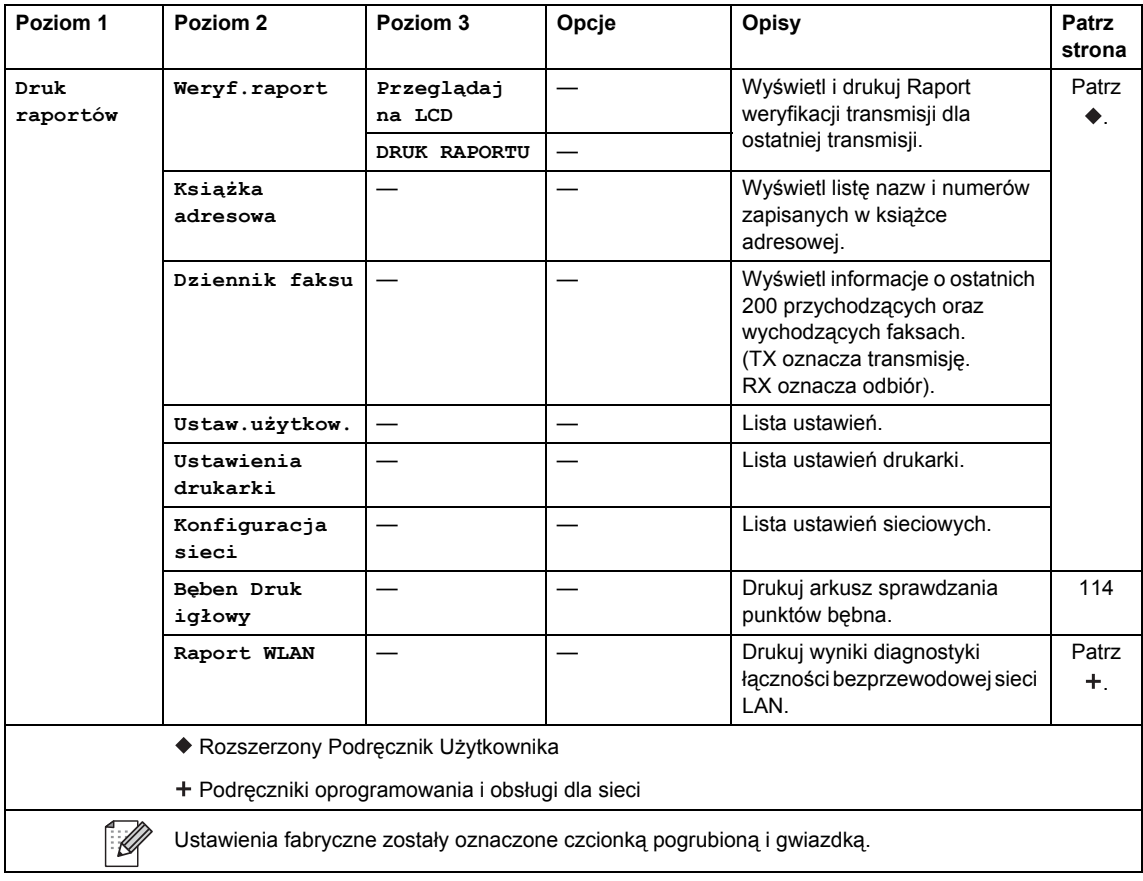

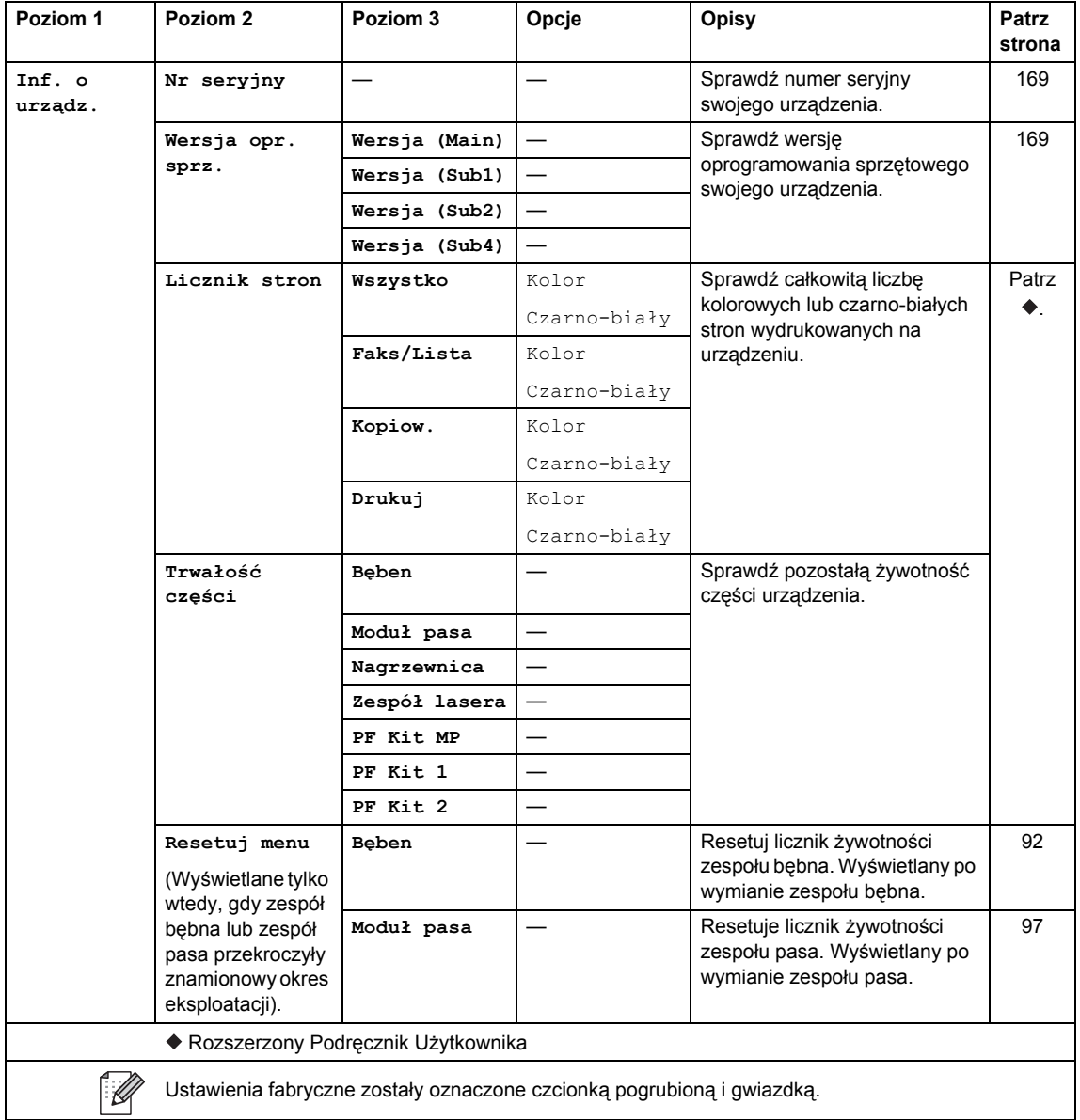

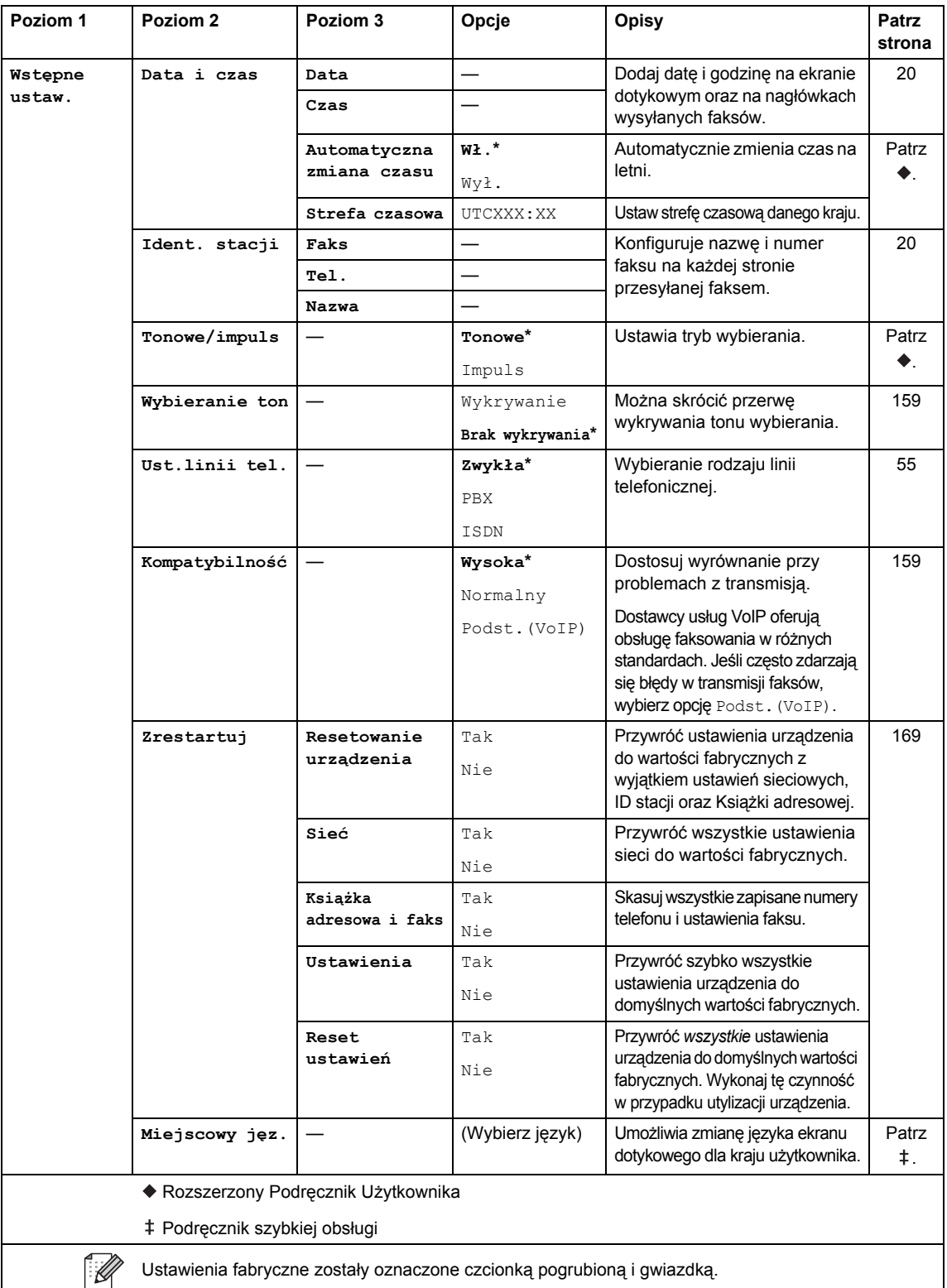

# **Tabela funkcji**

<span id="page-208-0"></span>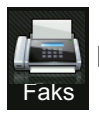

### **Faks (Gdy pogląd faksu jest wyłączony) <sup>C</sup>**

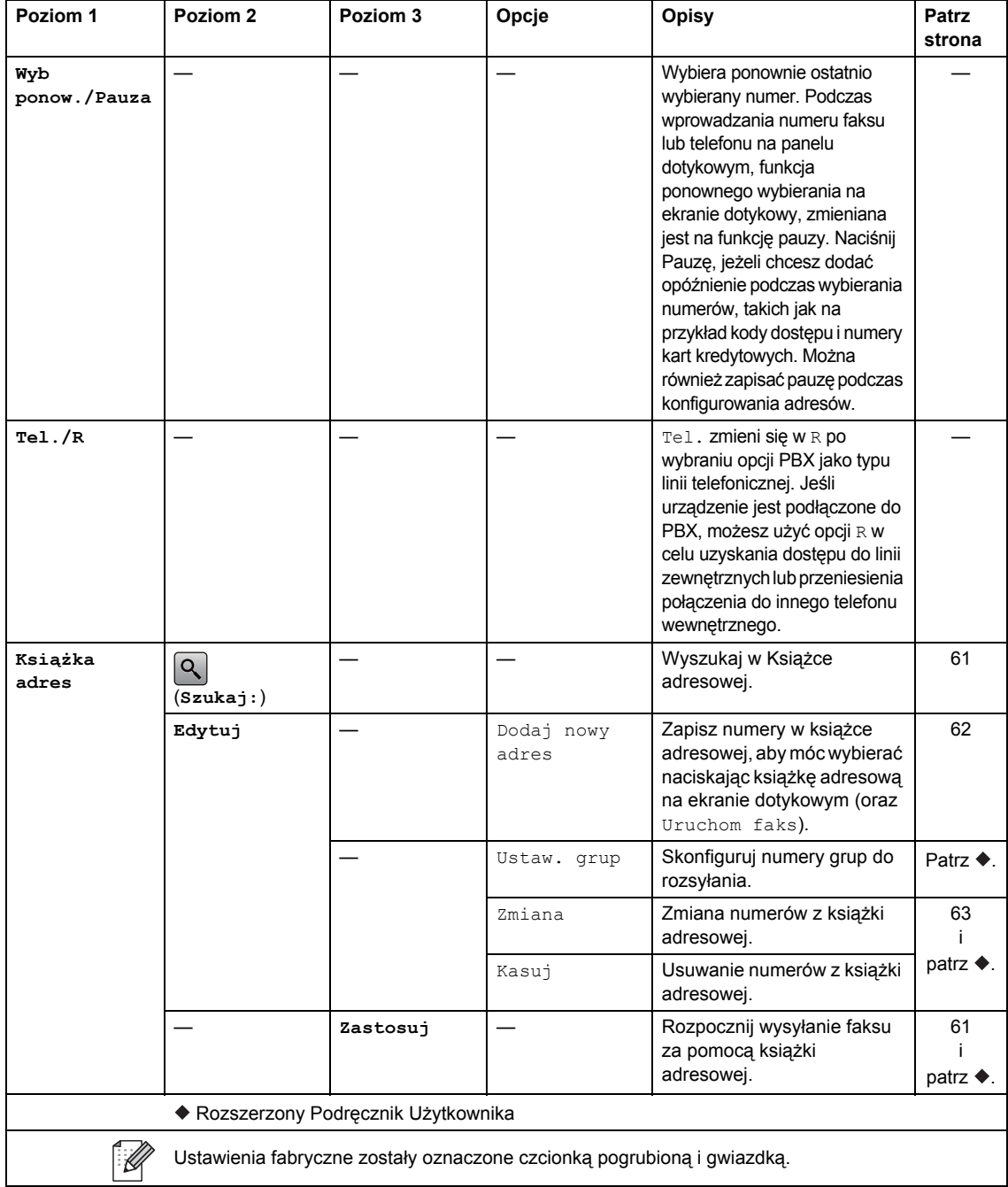

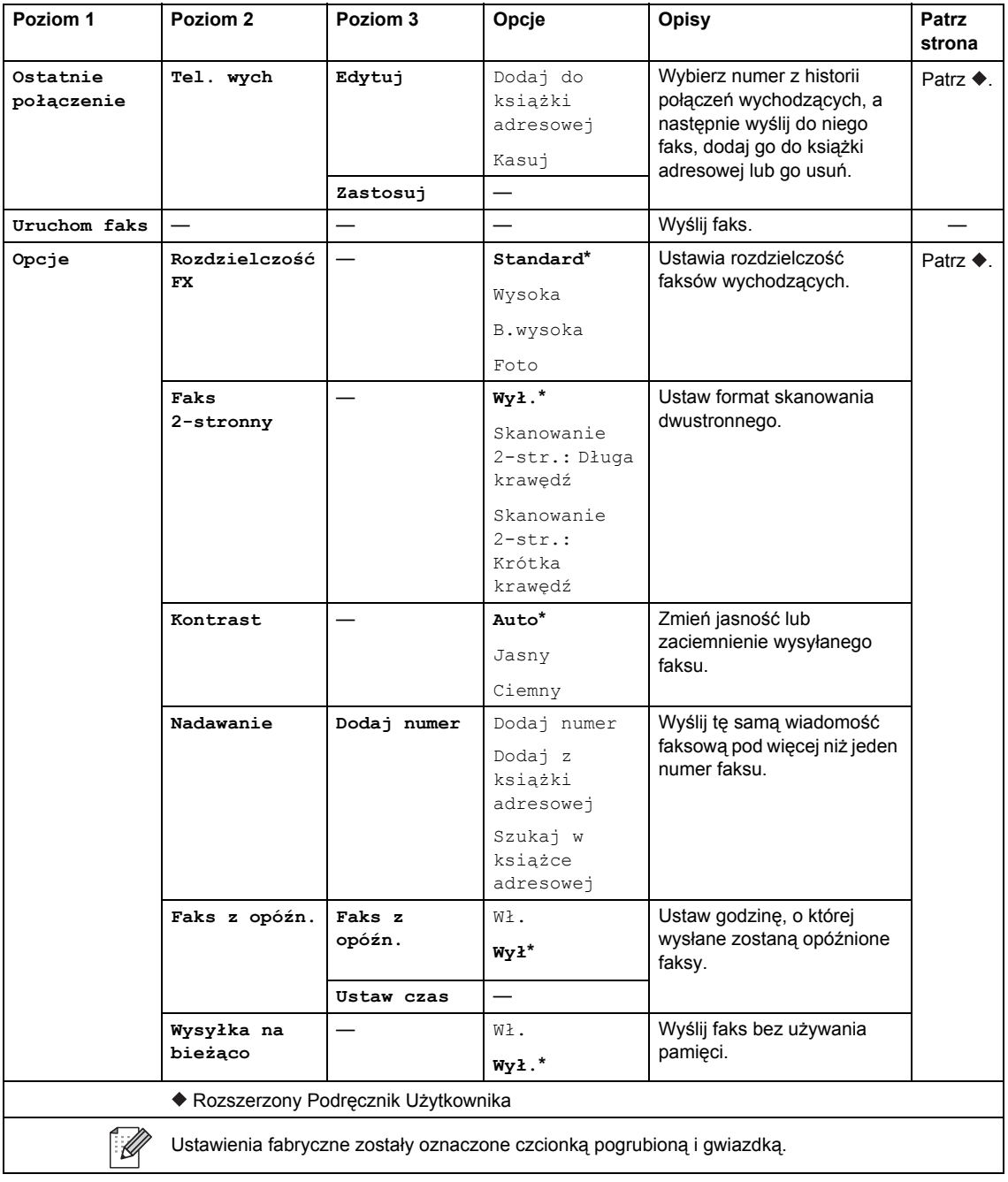

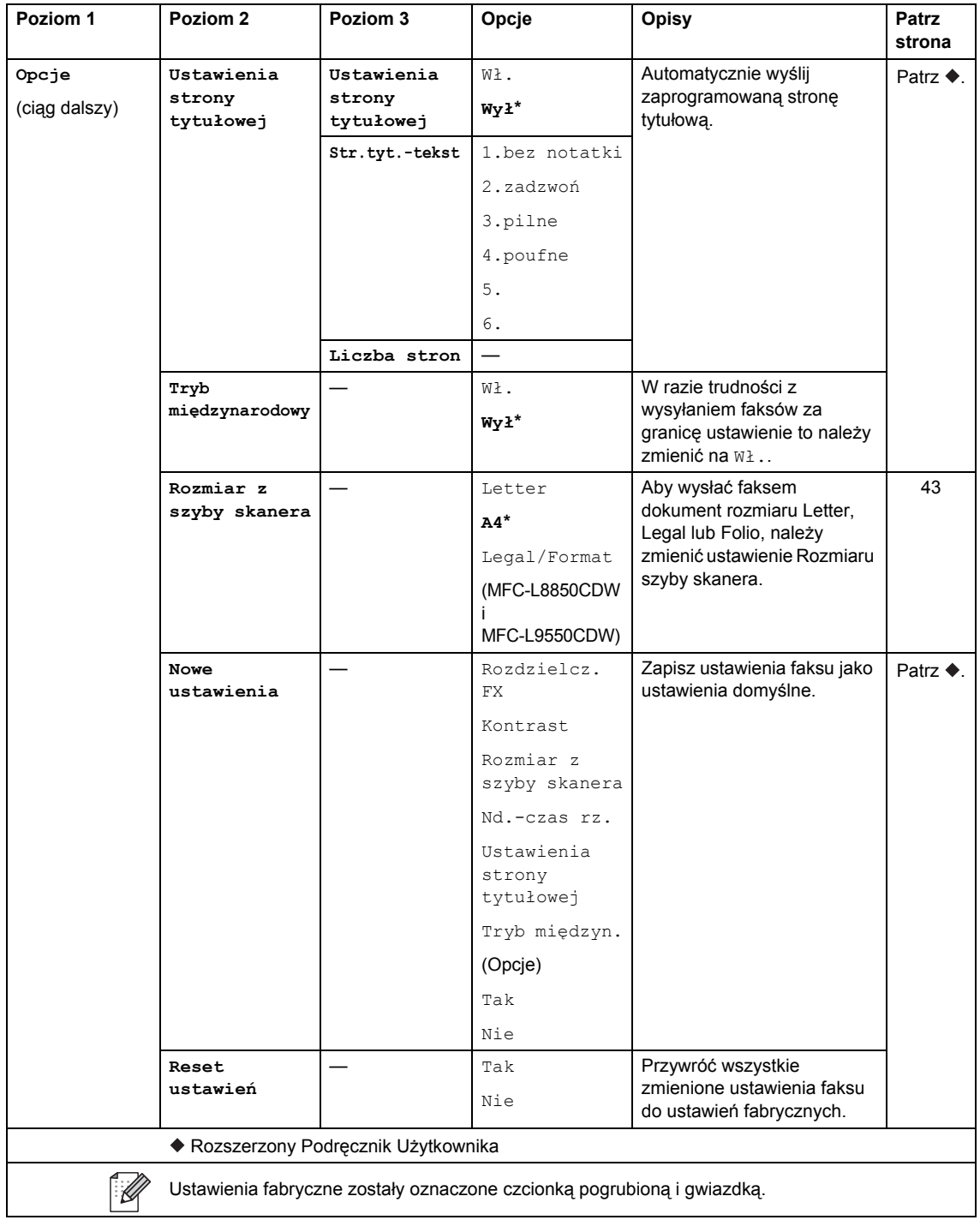

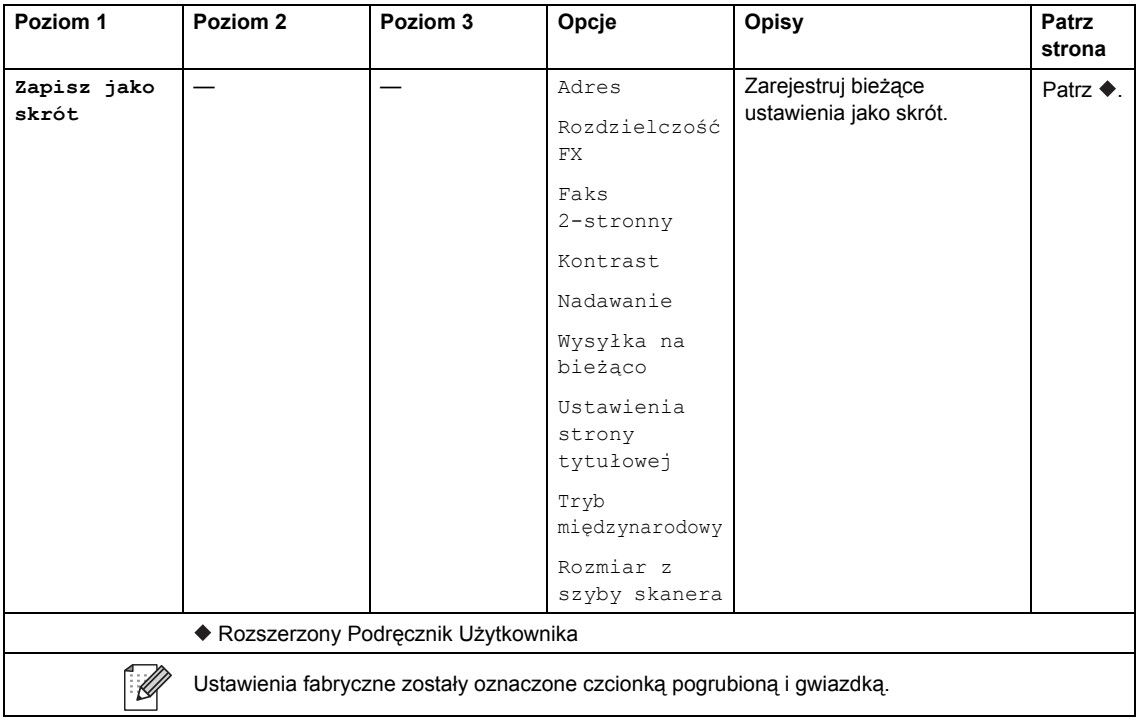

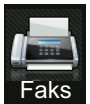

### **Faks (Gdy pogląd faksu jest włączony) <sup>C</sup>**

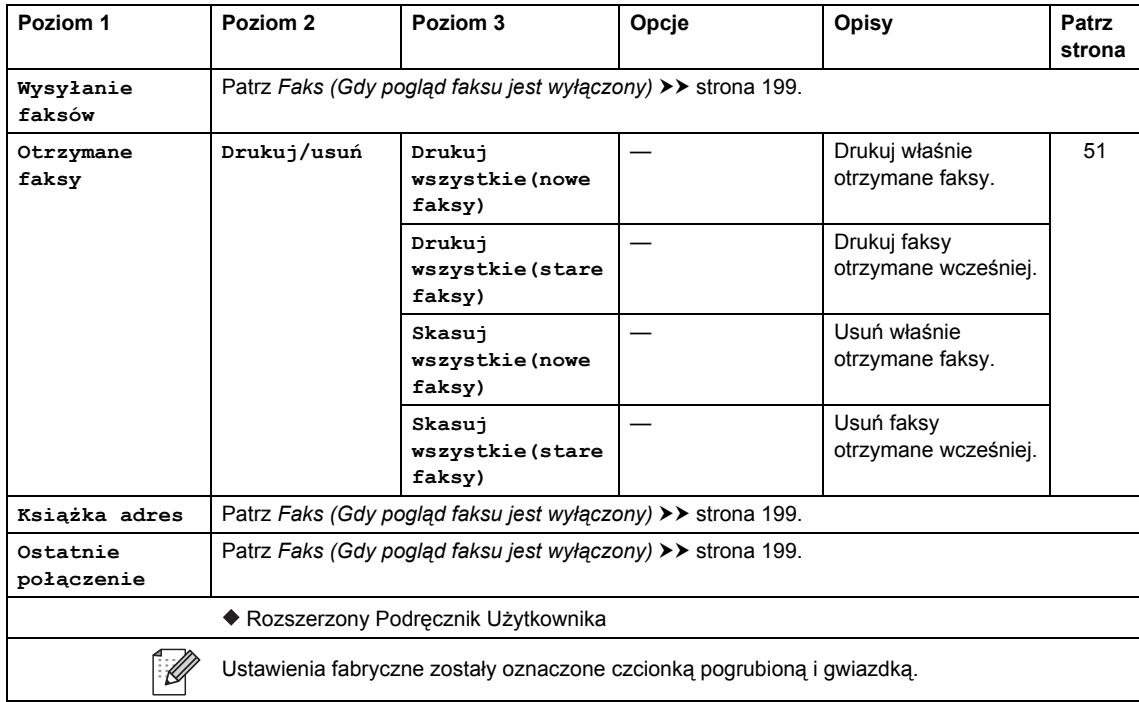

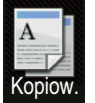

#### **Kopiow. <sup>C</sup>**

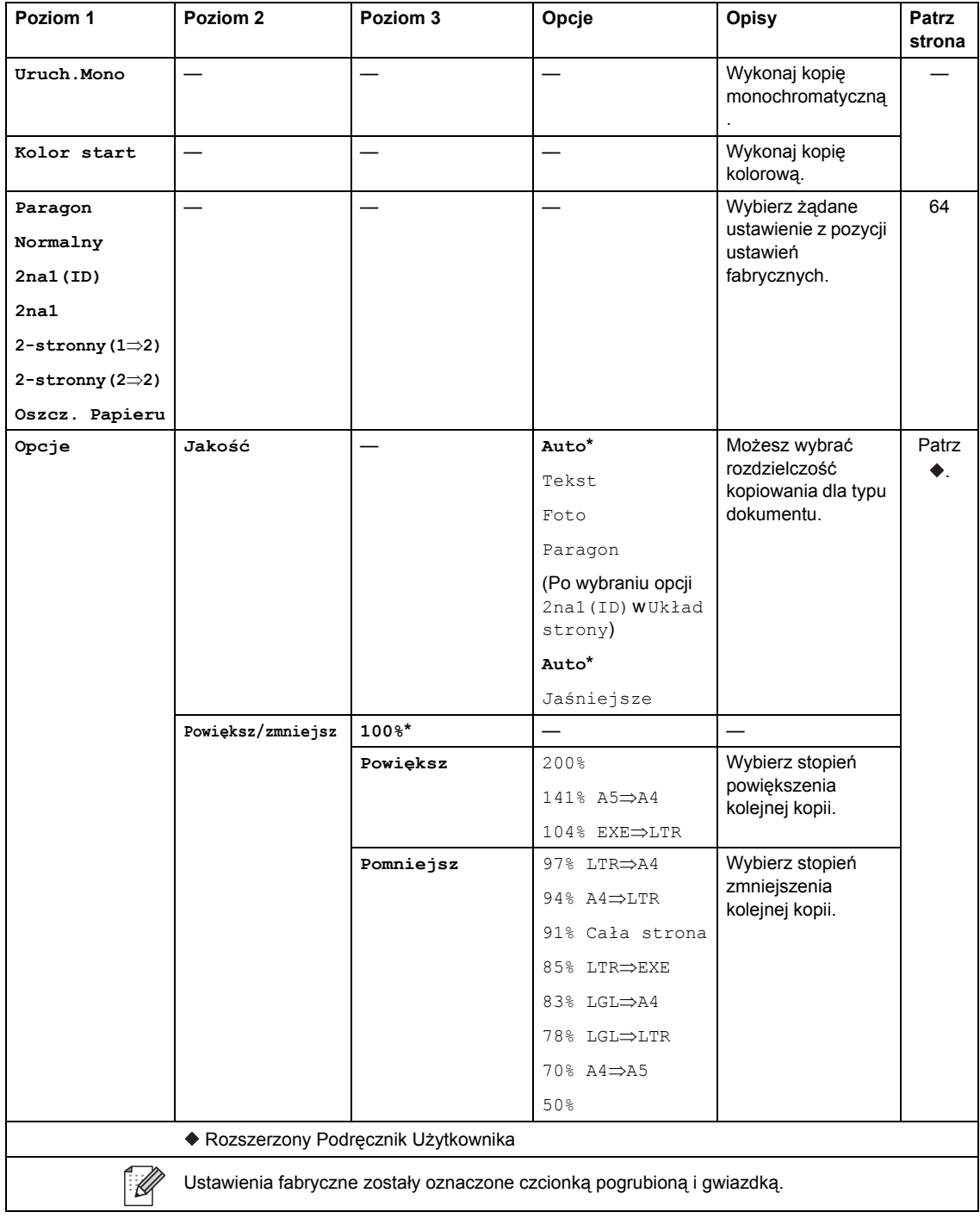

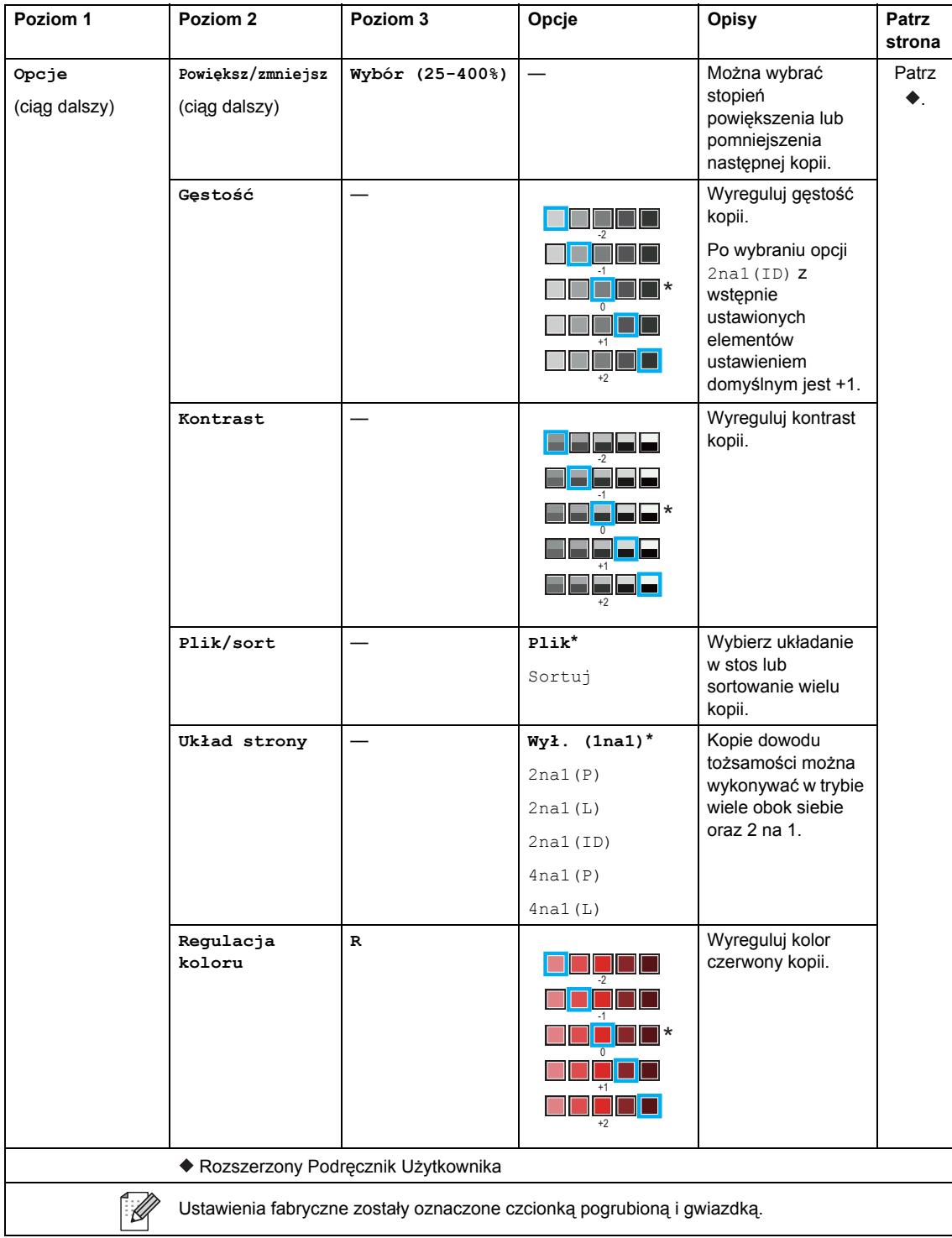

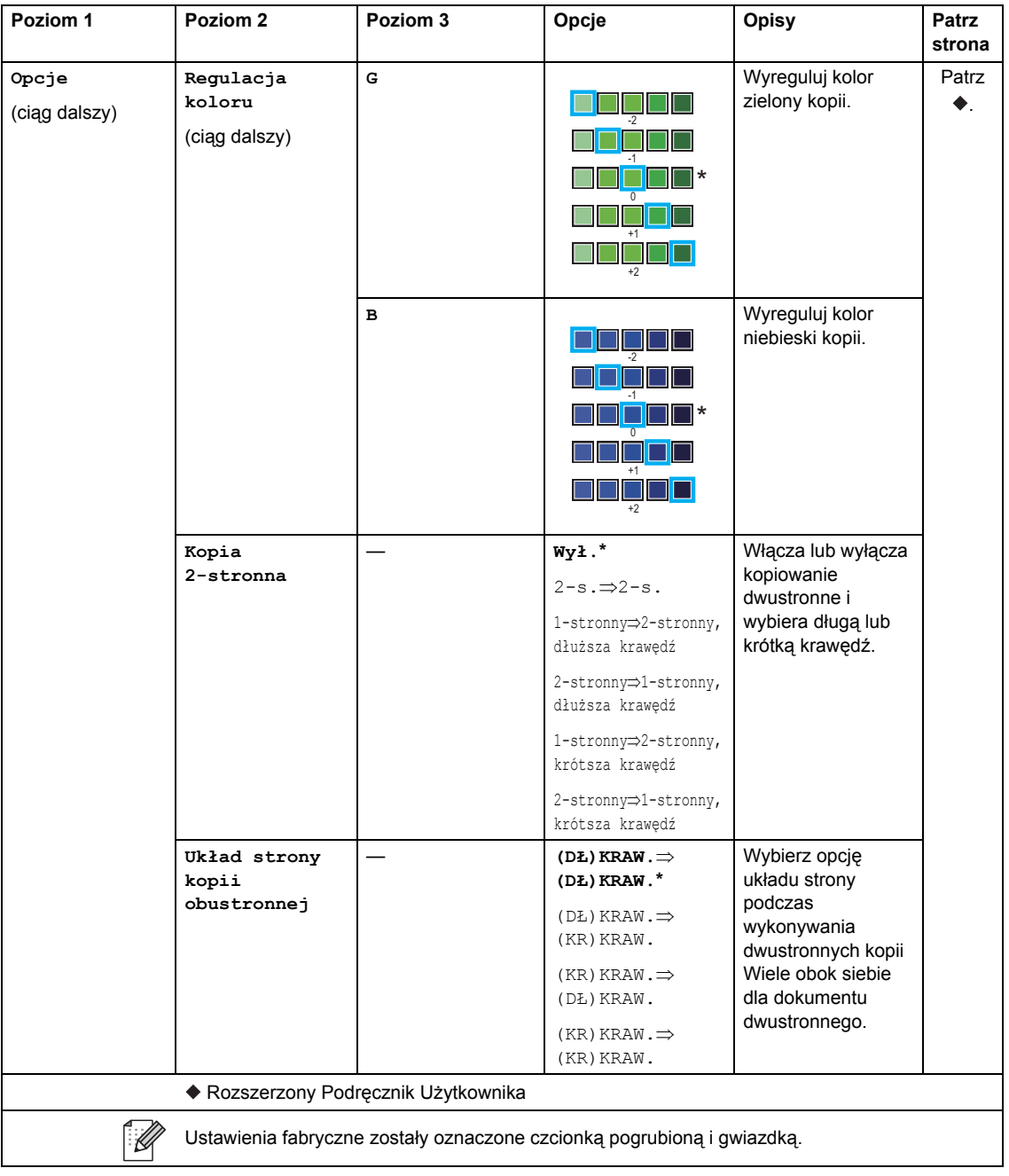
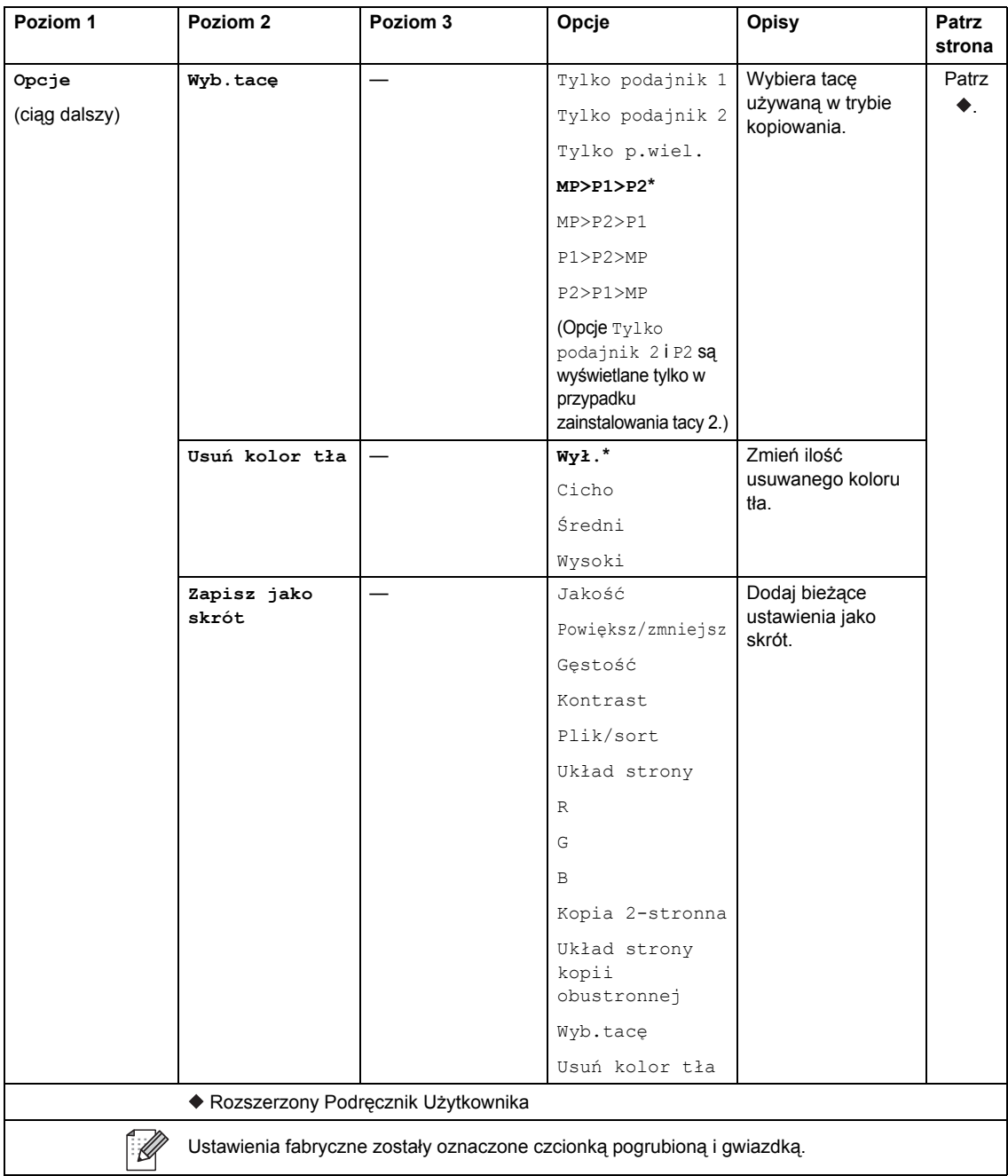

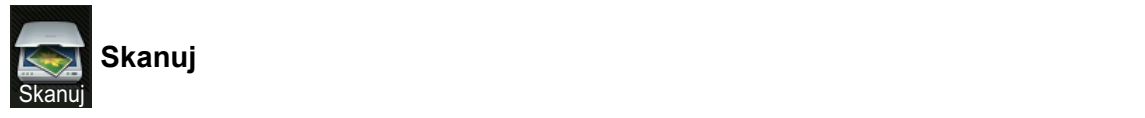

<span id="page-217-0"></span>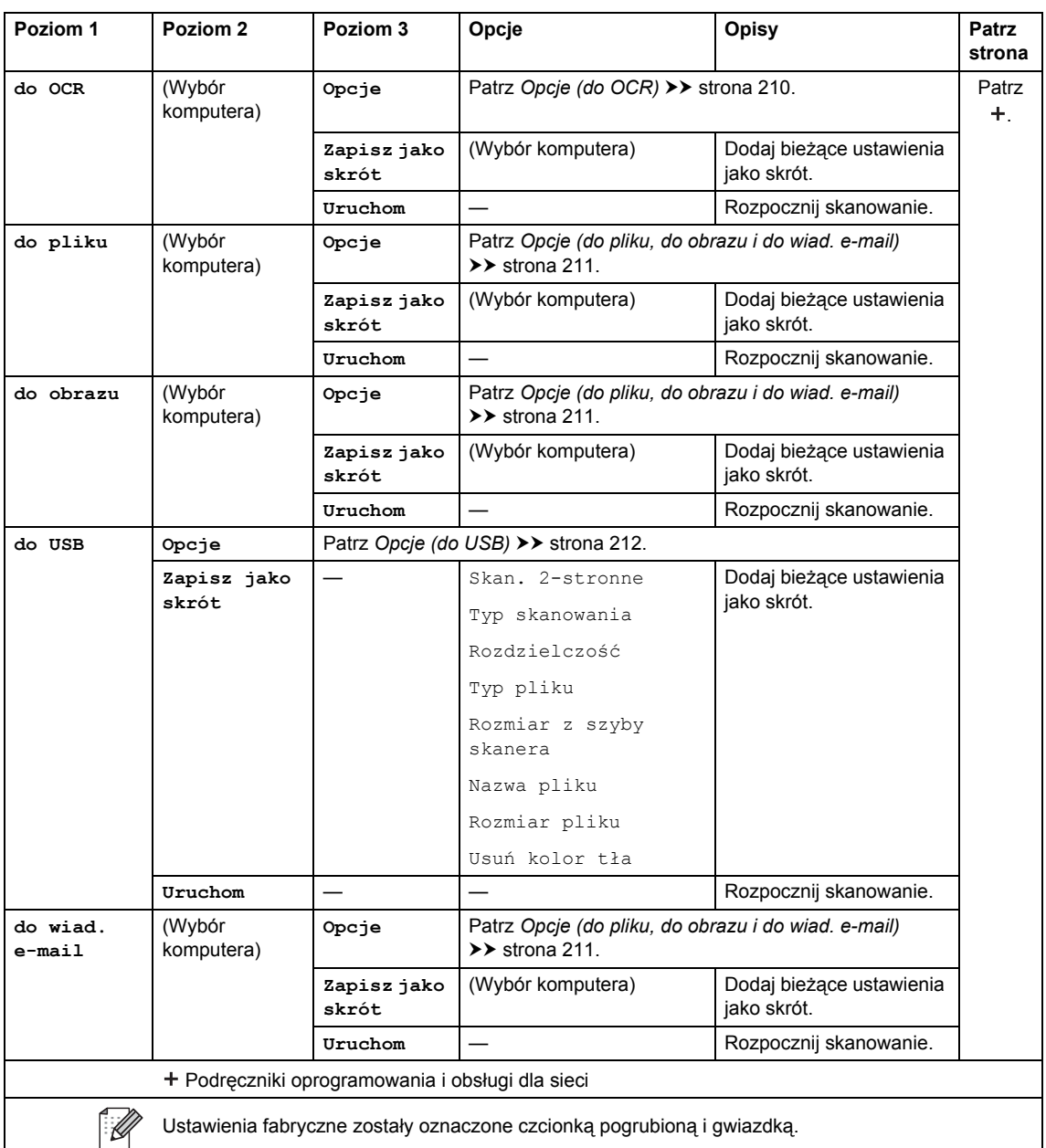

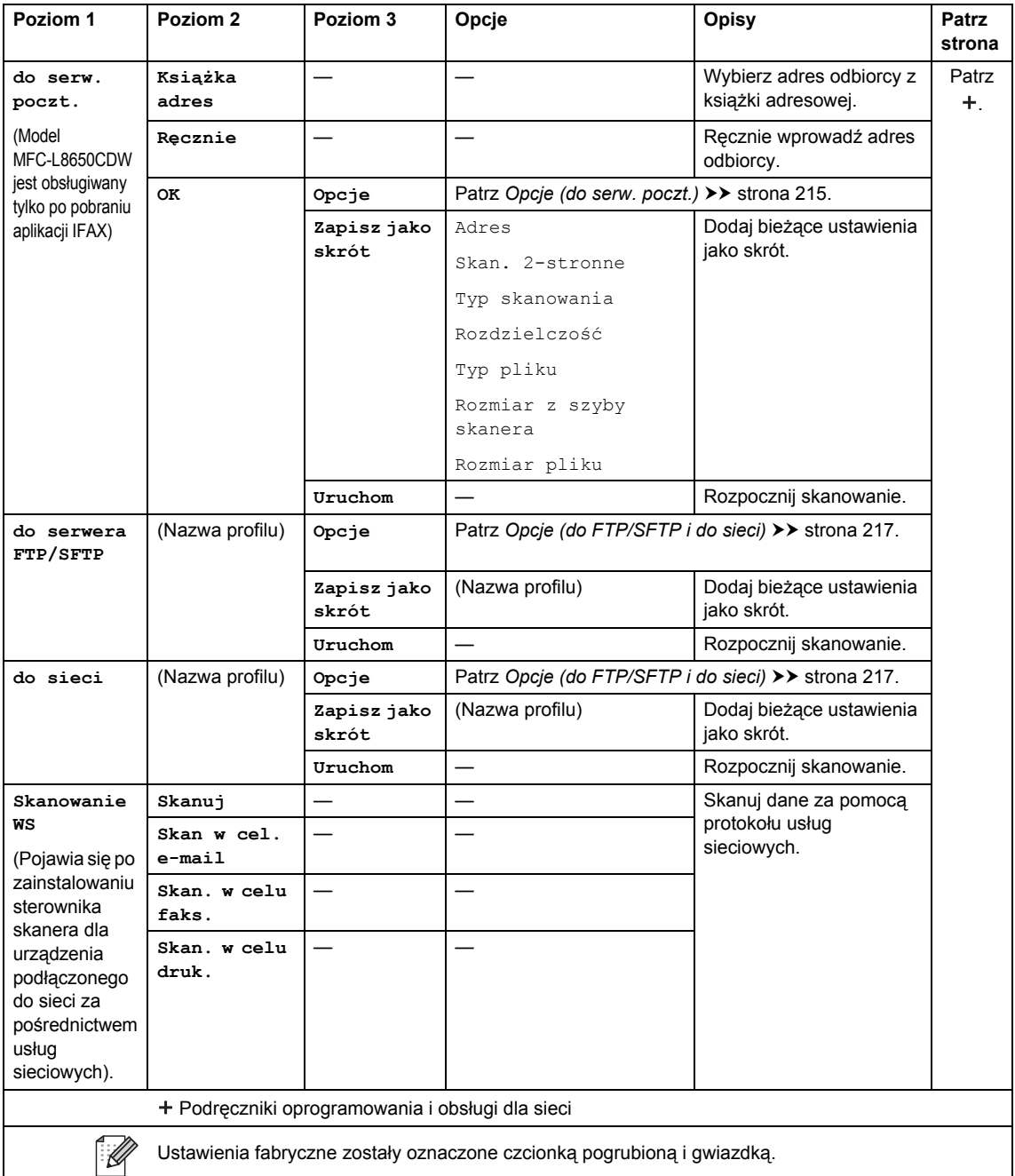

#### <span id="page-219-0"></span>**Opcje (do OCR) <sup>C</sup>**

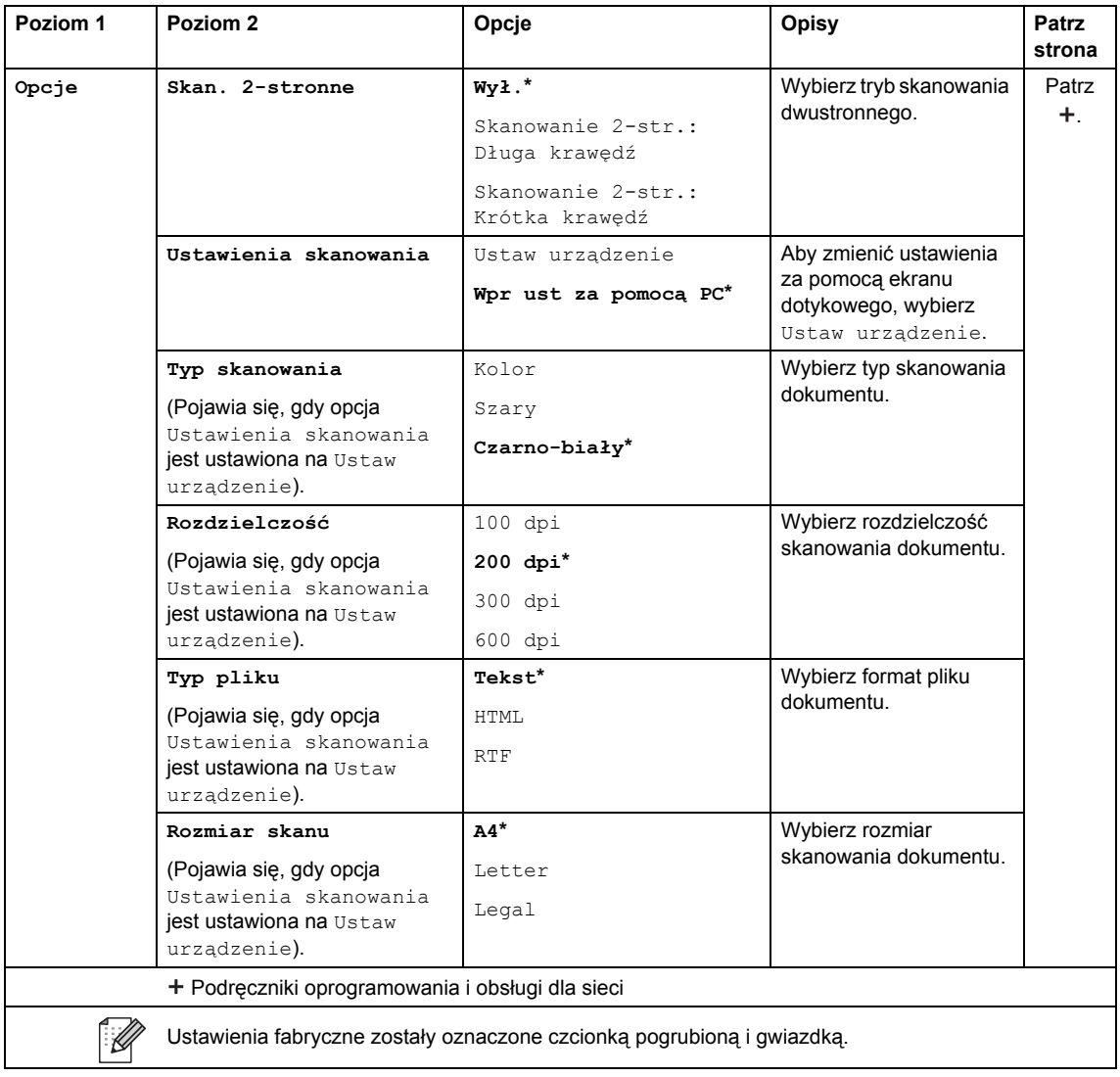

### <span id="page-220-0"></span>**Opcje (do pliku, do obrazu i do wiad. e-mail) <sup>C</sup>**

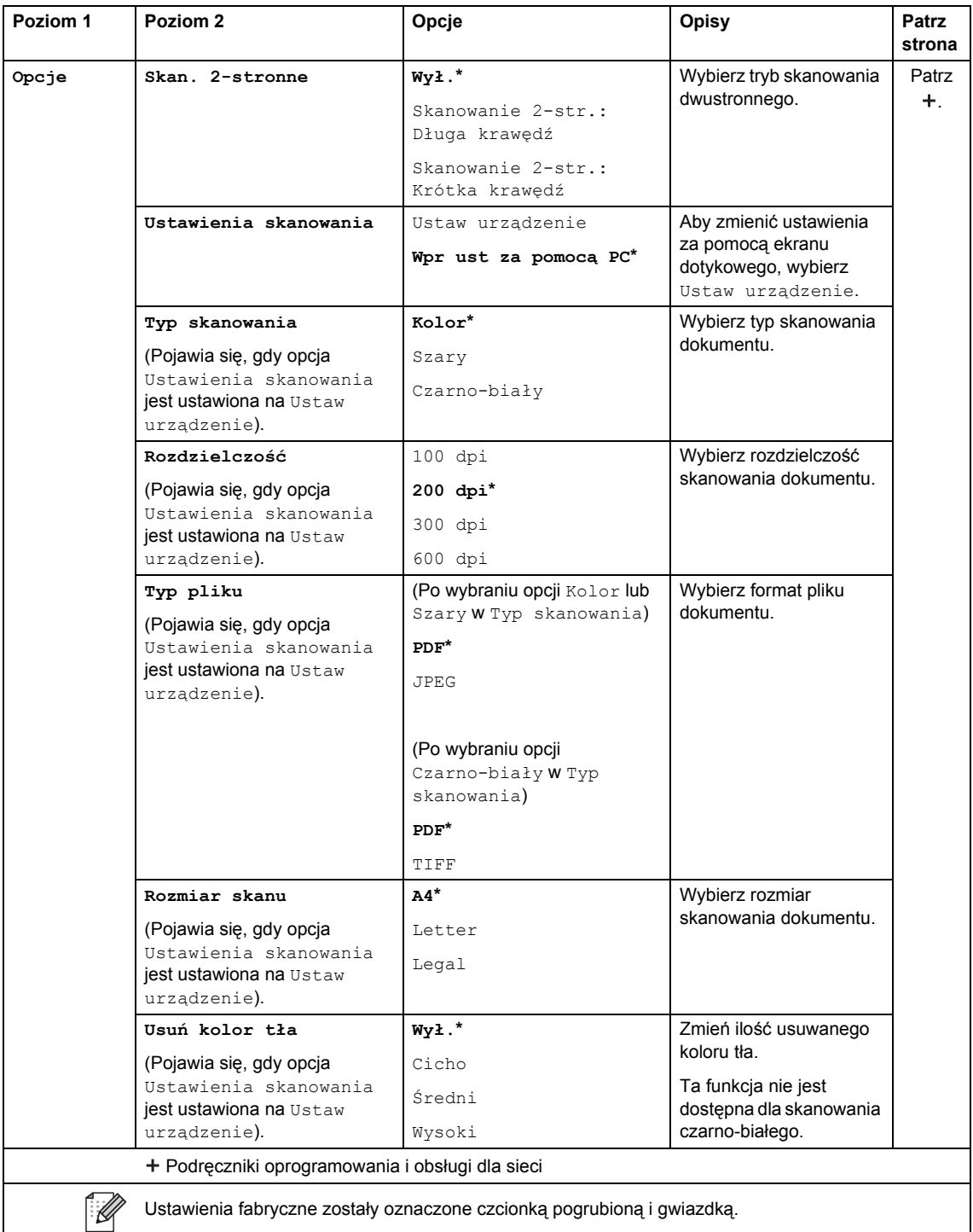

#### <span id="page-221-0"></span>**Opcje (do USB) <sup>C</sup>**

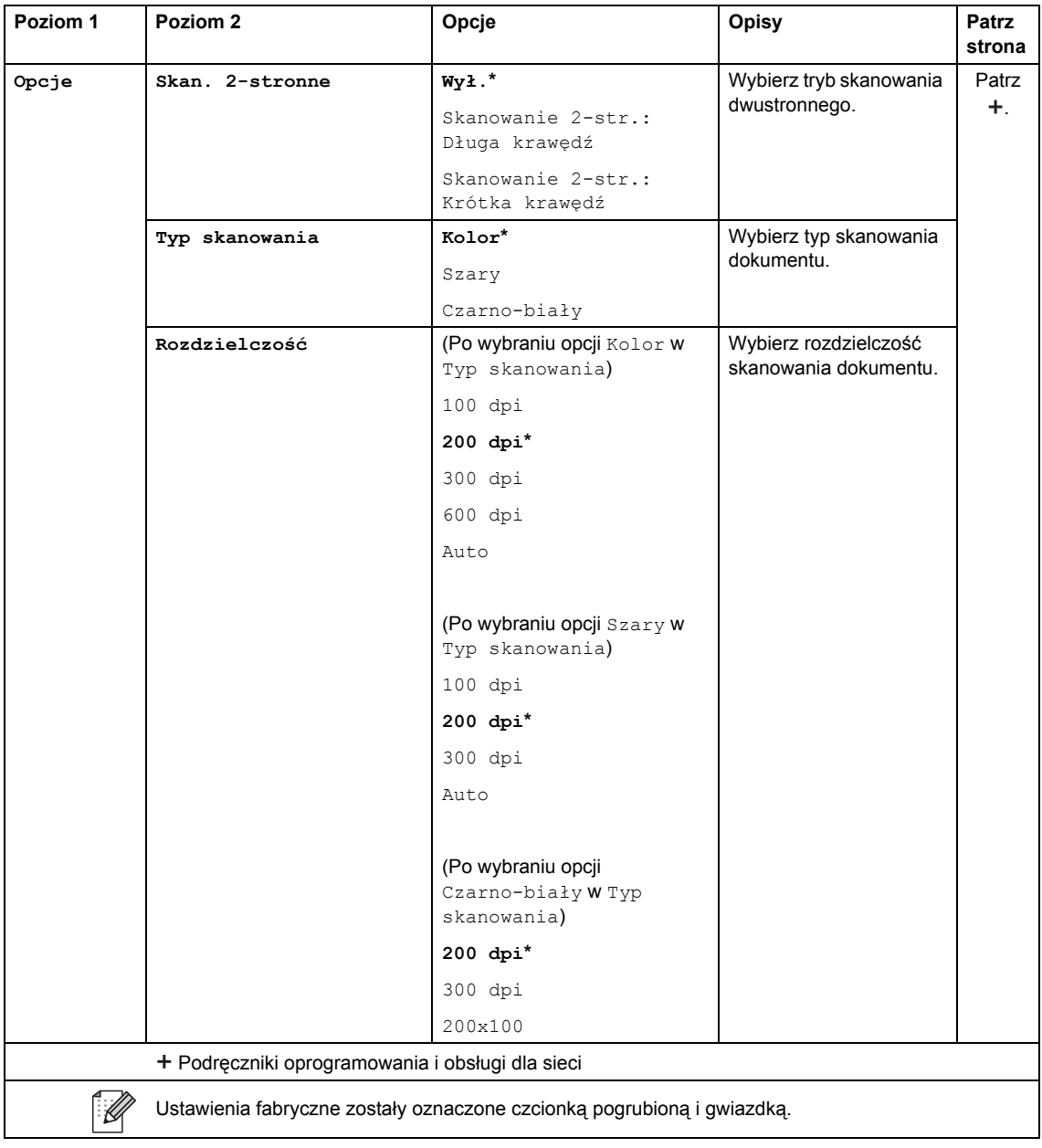

#### Tabele ustawień i funkcji

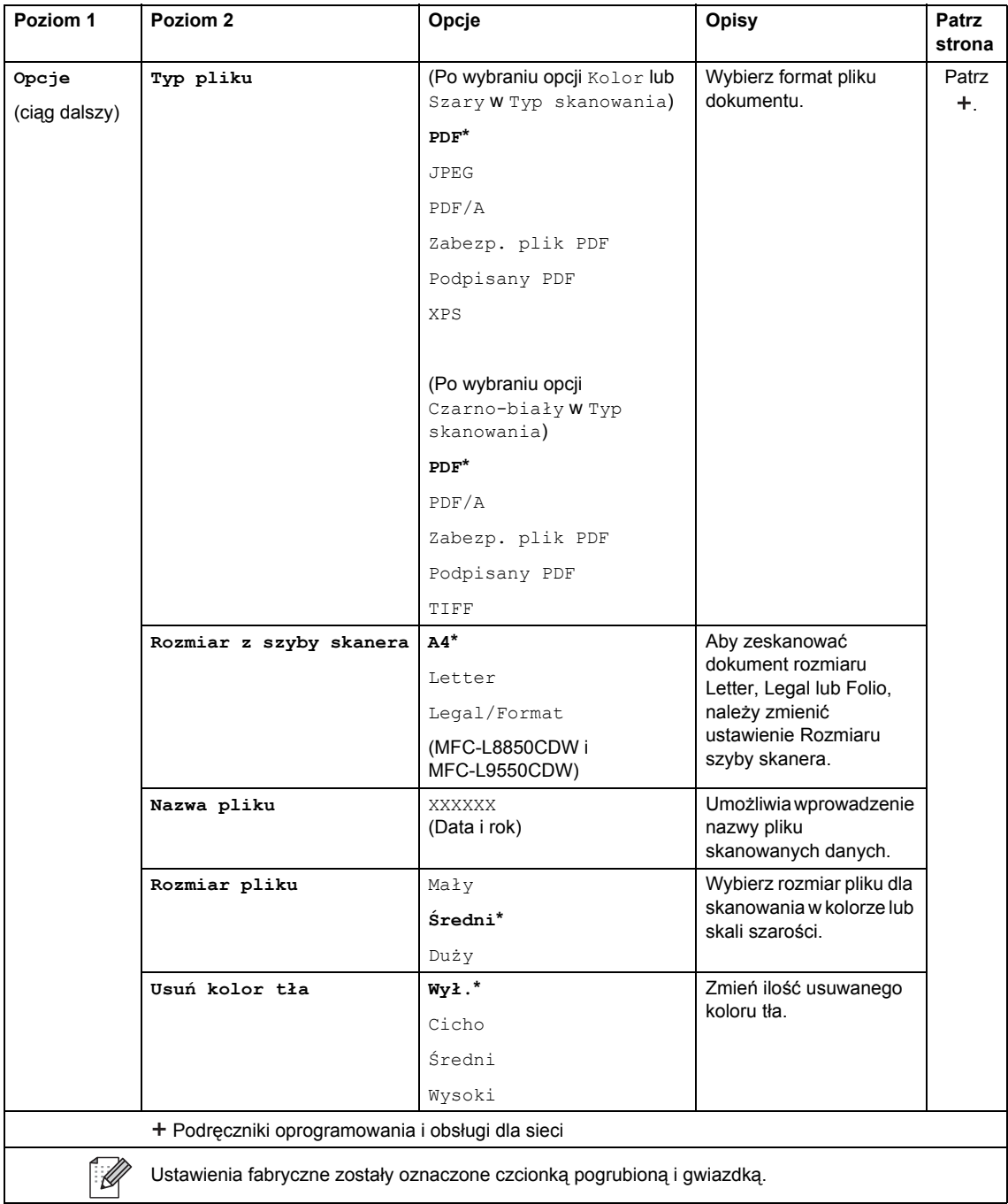

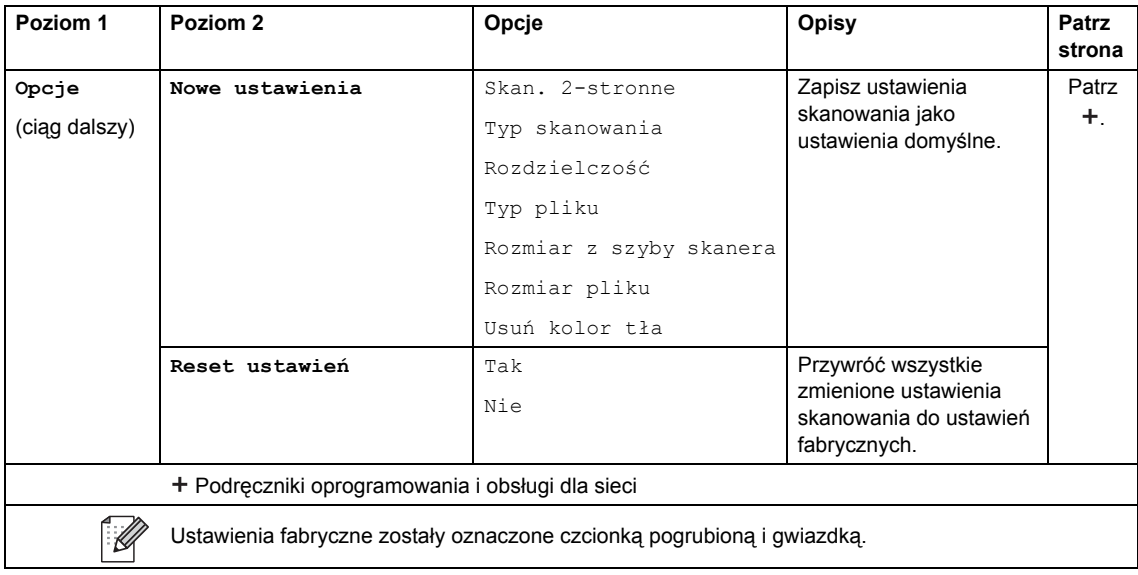

### <span id="page-224-0"></span>**Opcje (do serw. poczt.)**

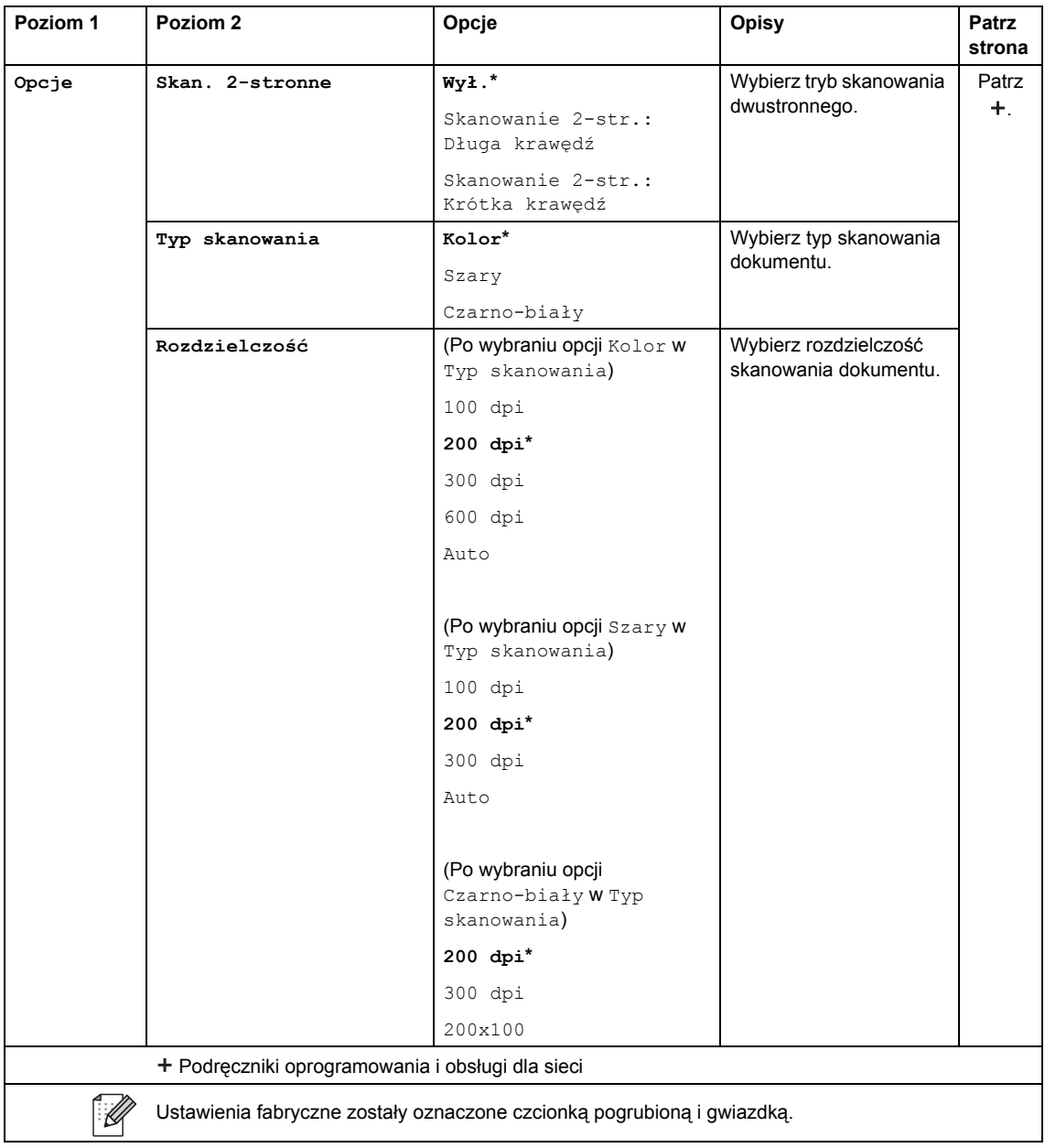

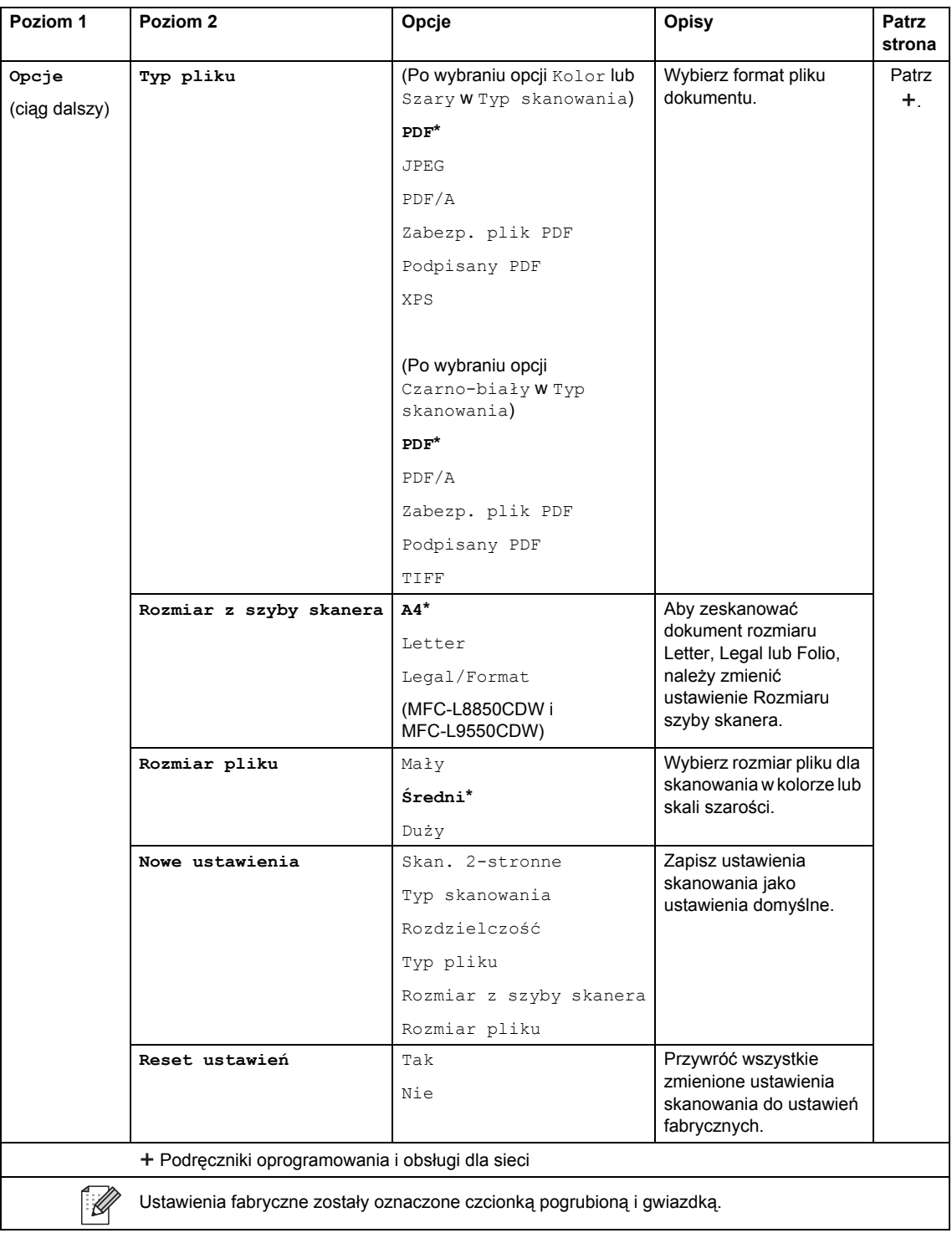

#### <span id="page-226-0"></span>**Opcje (do FTP/SFTP i do sieci) <sup>C</sup>**

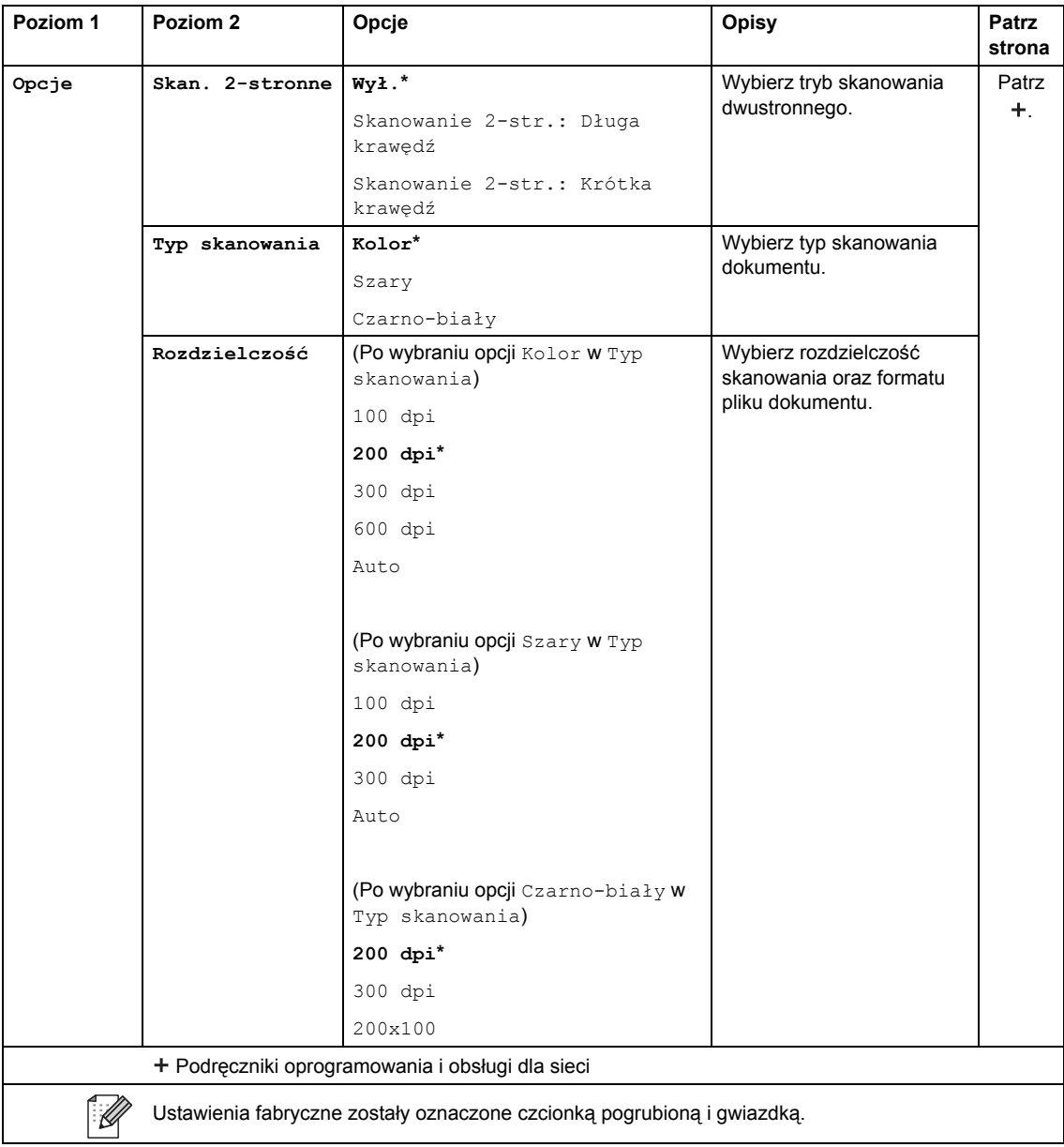

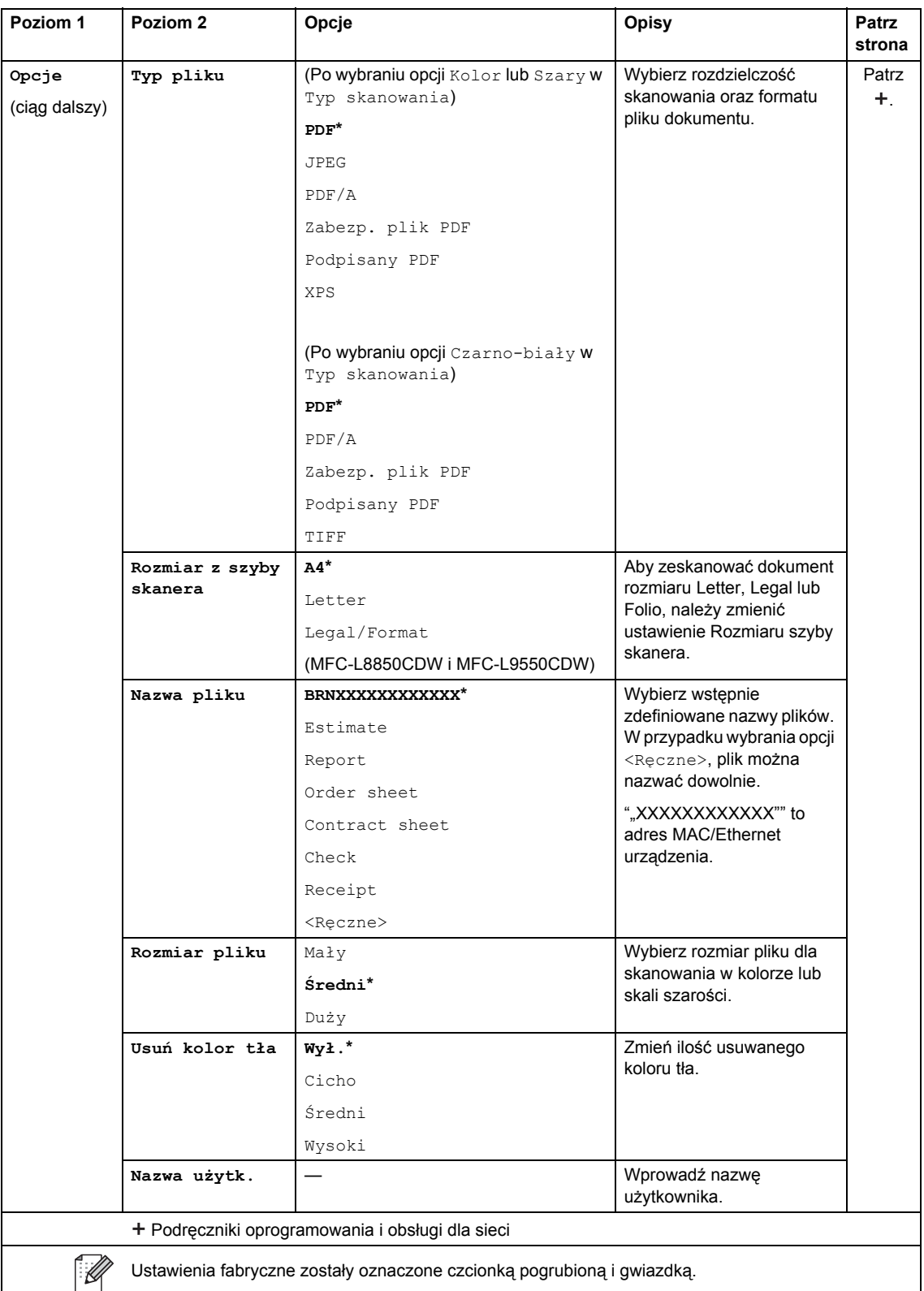

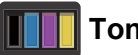

#### **Toner <sup>C</sup>**

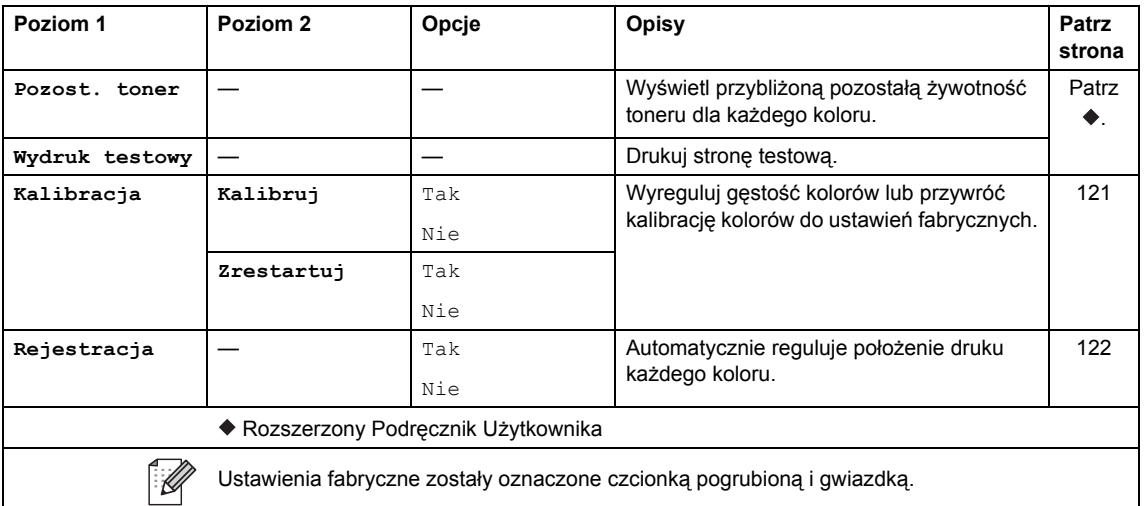

### **Konfiguracja Wi-Fi <sup>C</sup>**

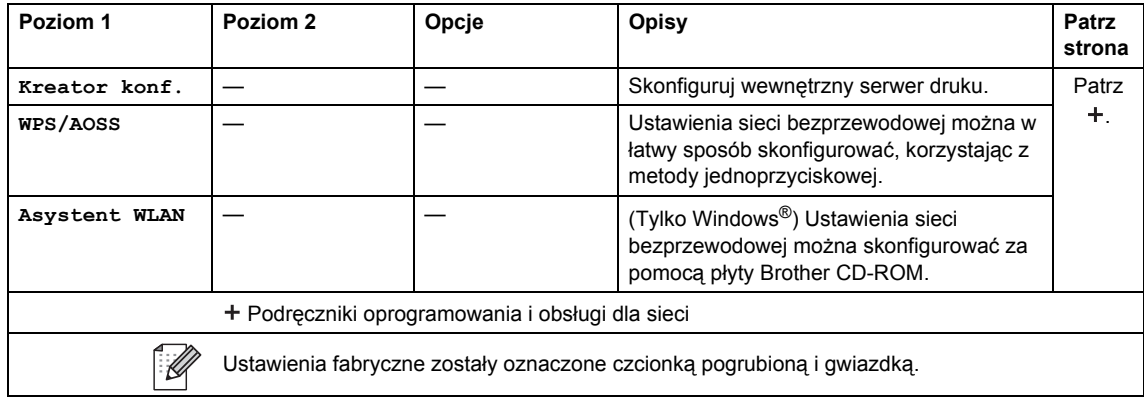

#### ø Skróty

### **Skróty**

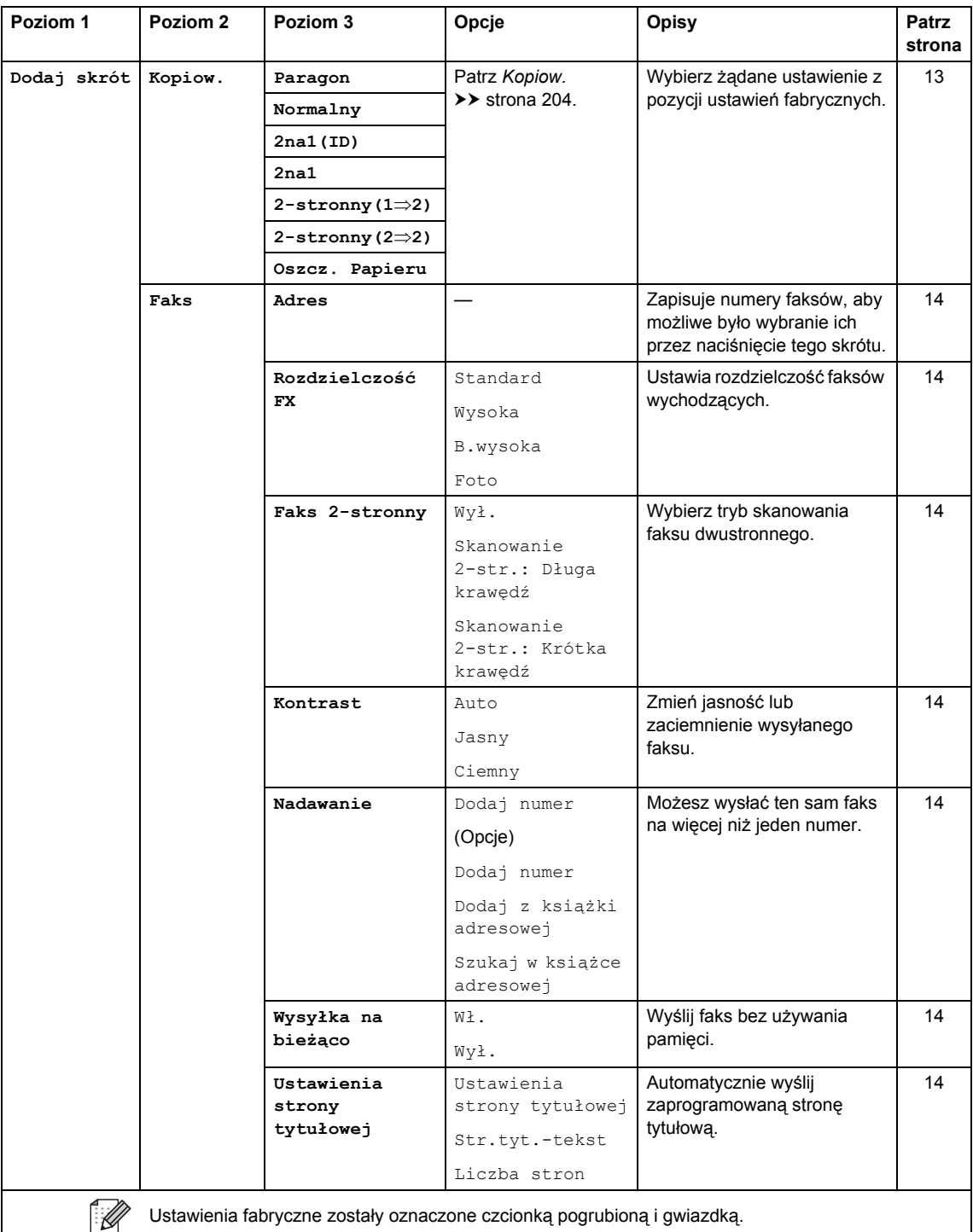

 $\overline{\phantom{a}}$ 

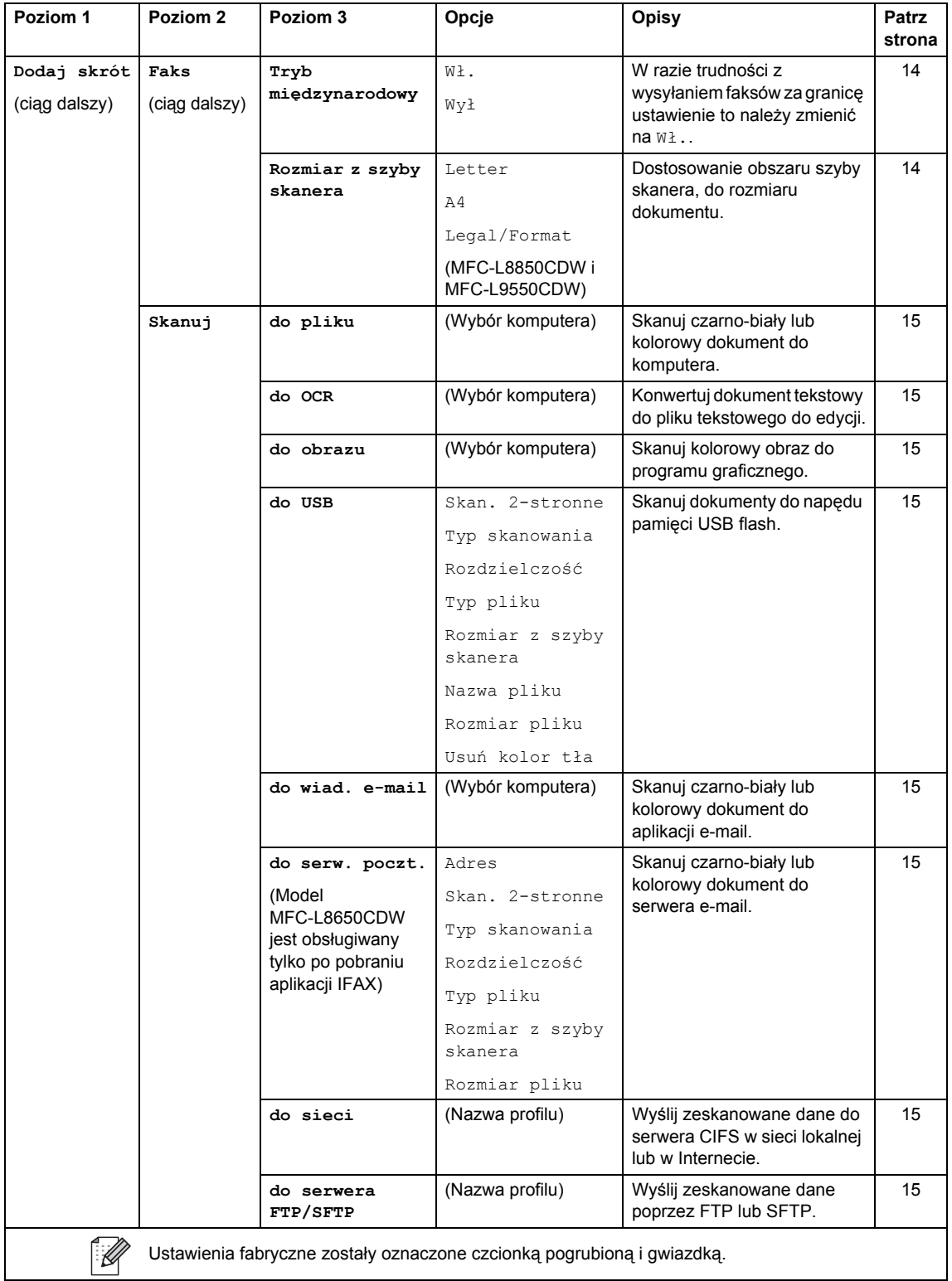

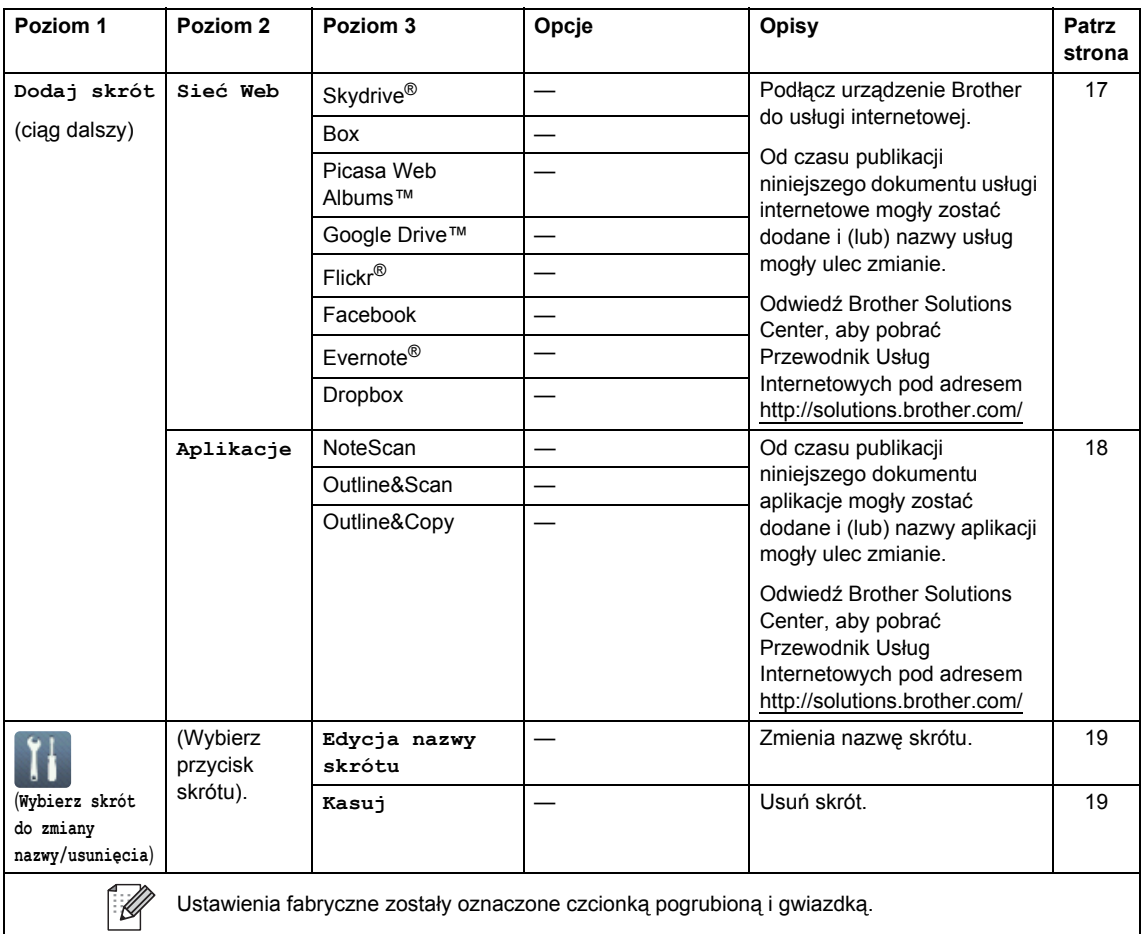

#### **Sieć Web (ekran Więcej1) <sup>C</sup>**

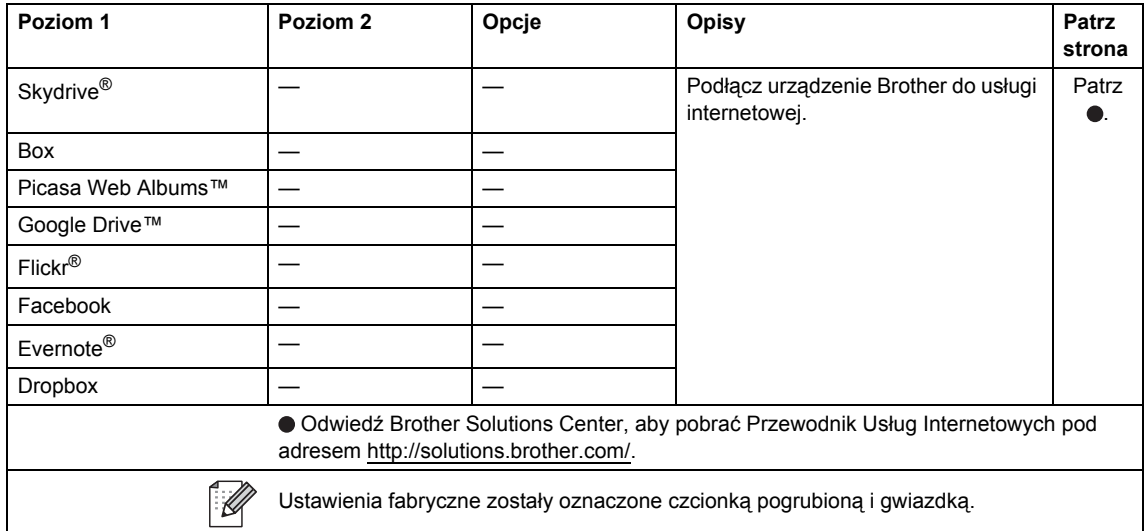

### **Aplikacje (ekran Więcej1) <sup>C</sup>**

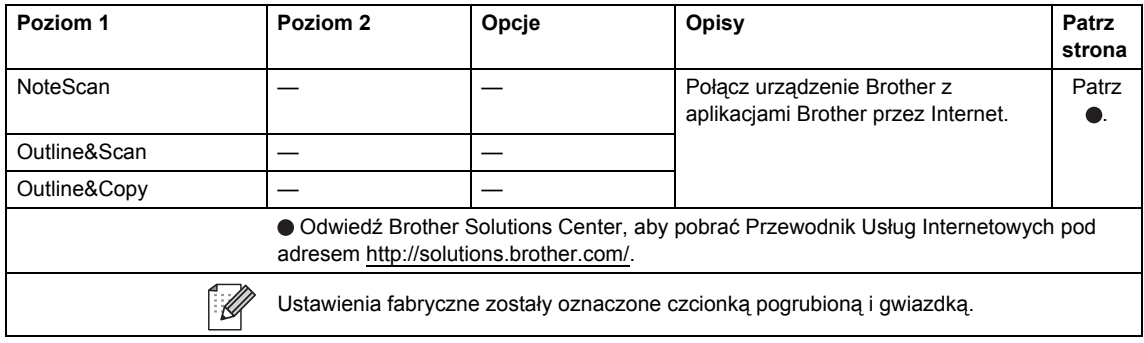

#### **USB** (ekran Więcej2)

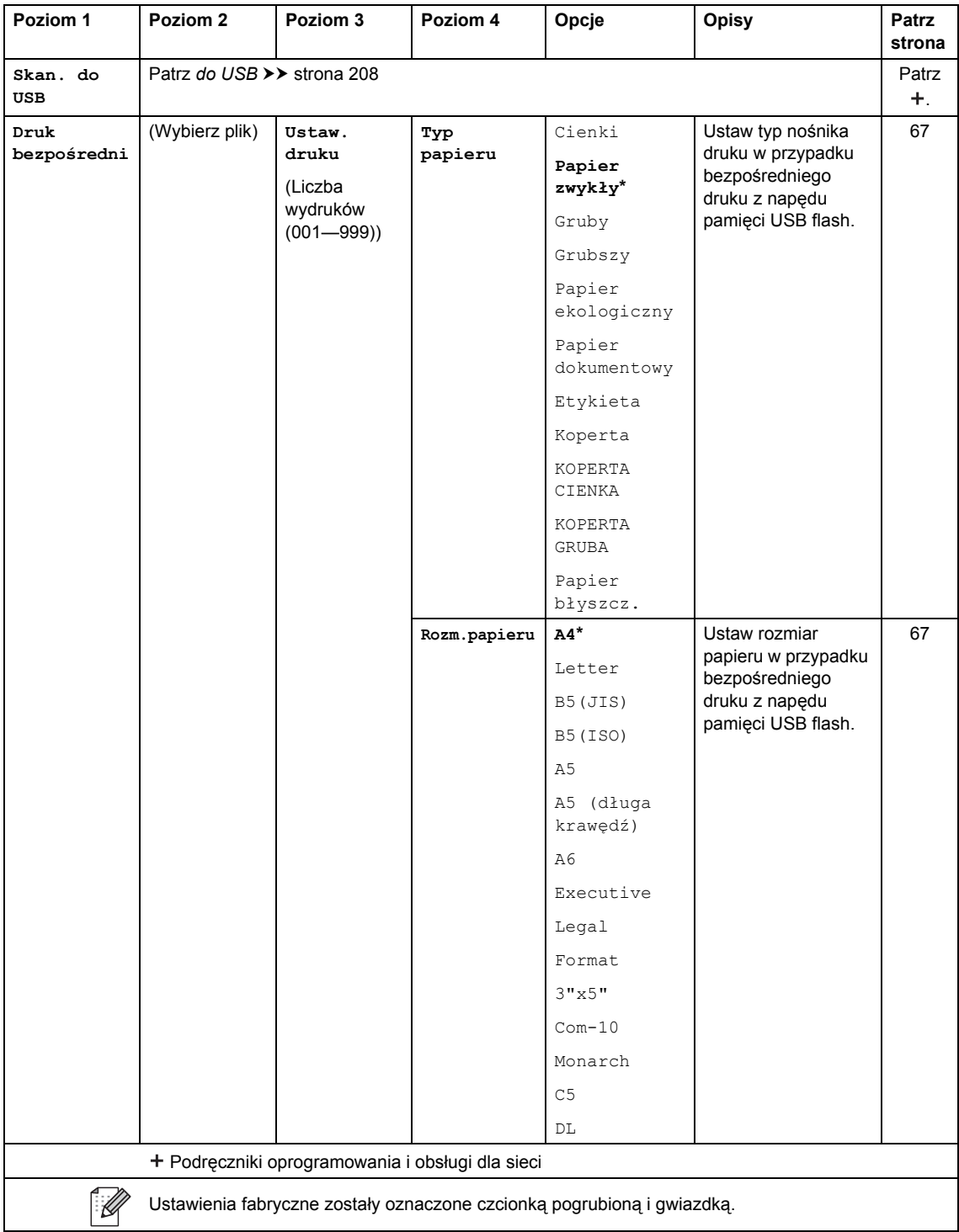

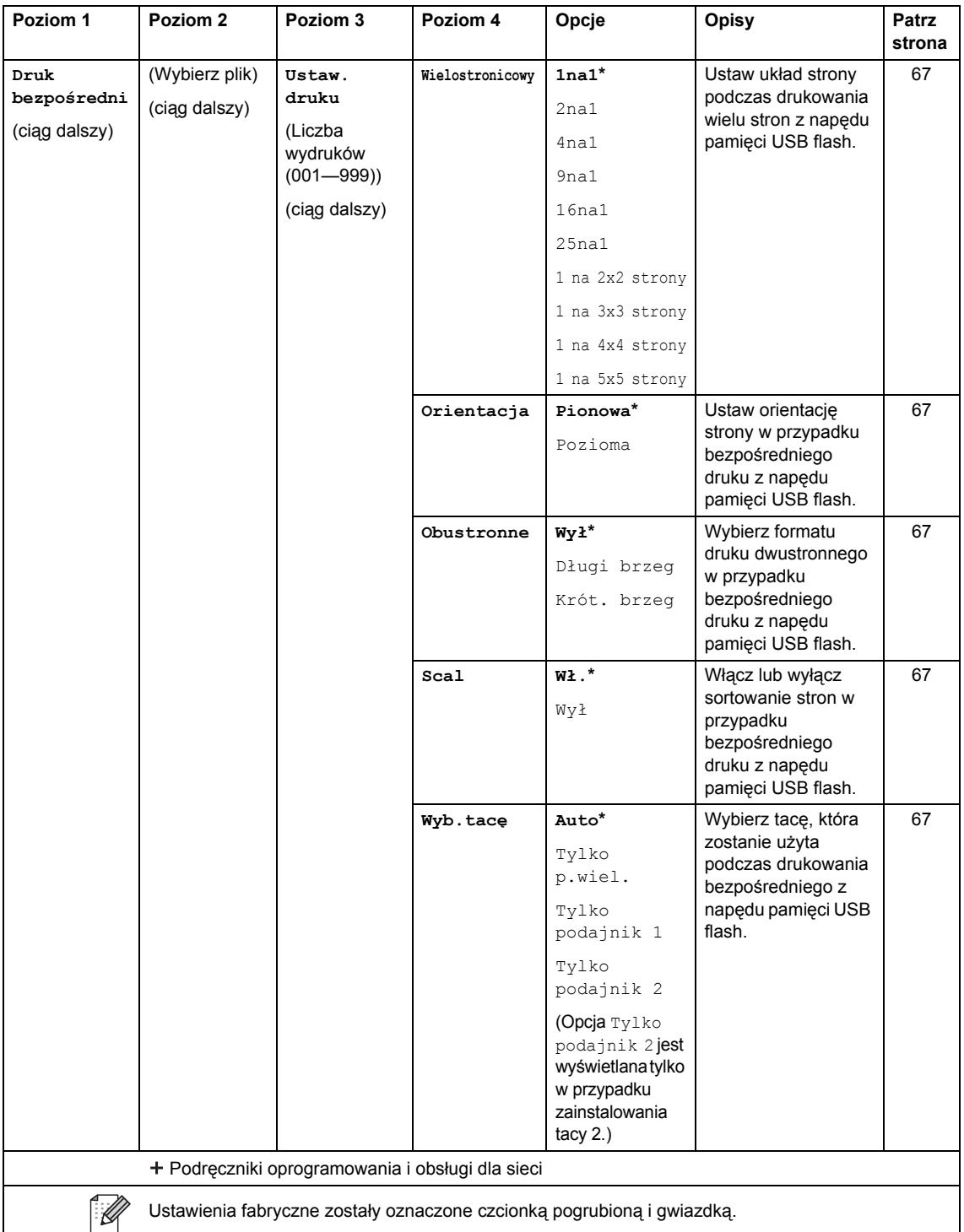

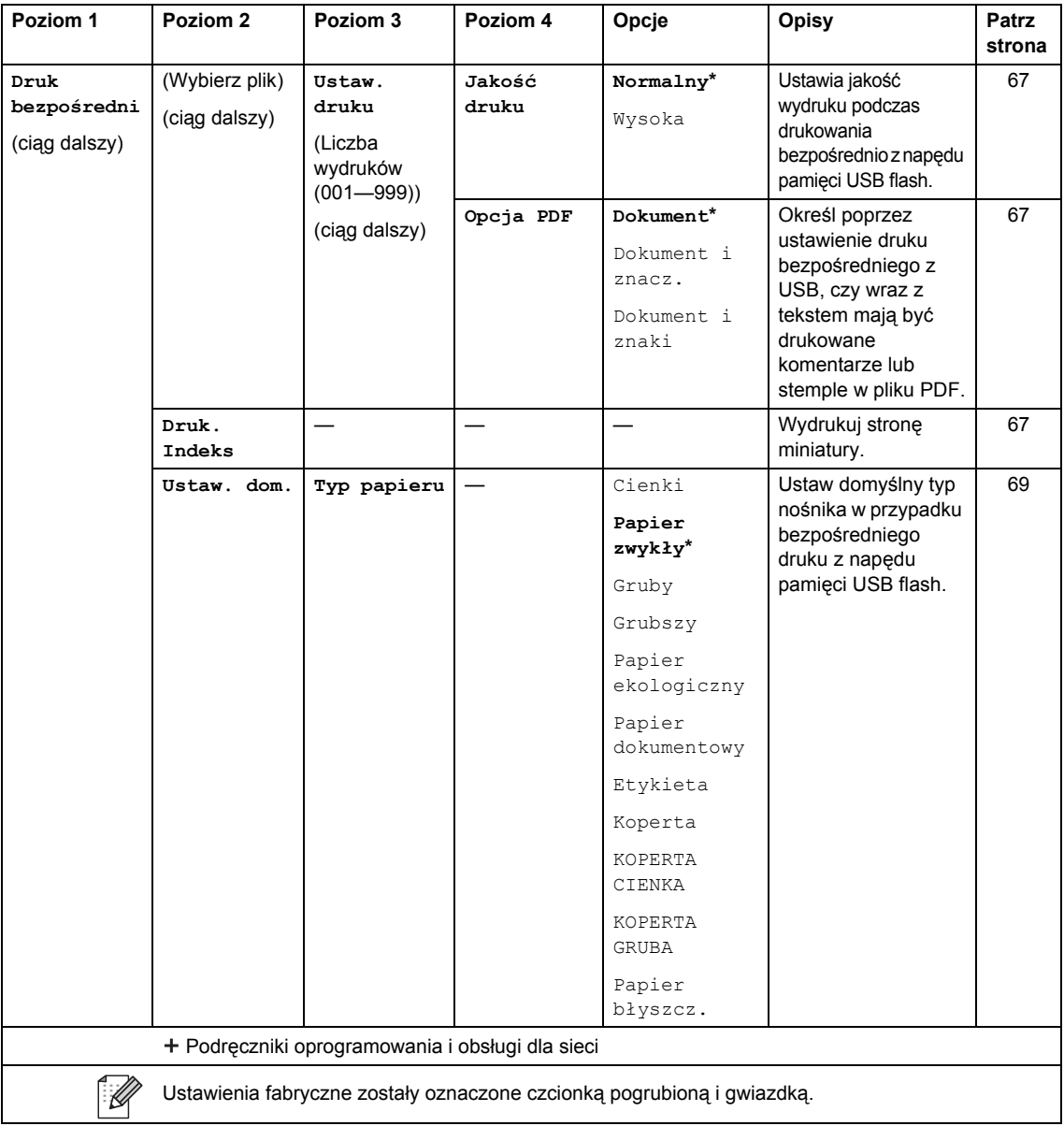

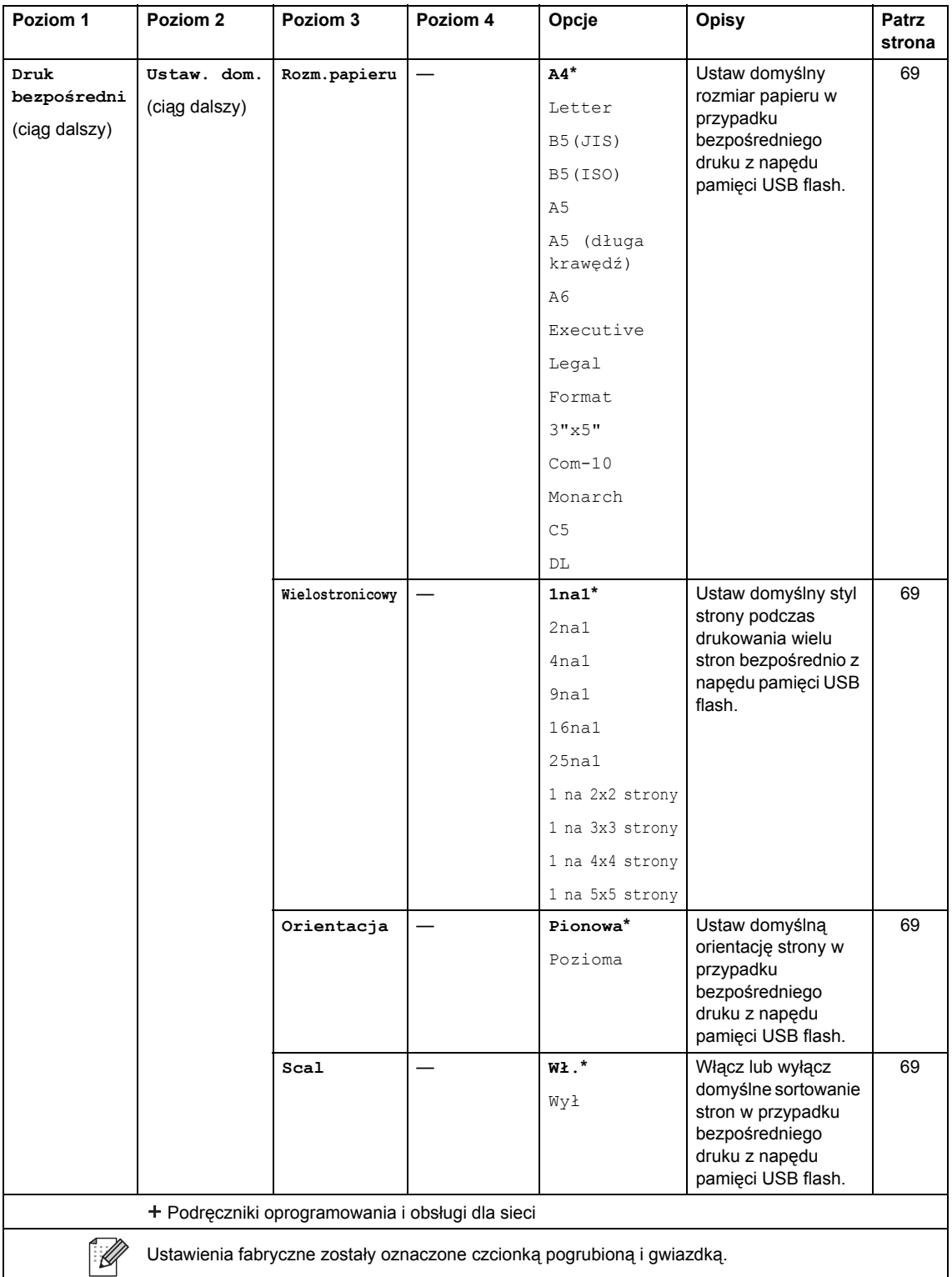

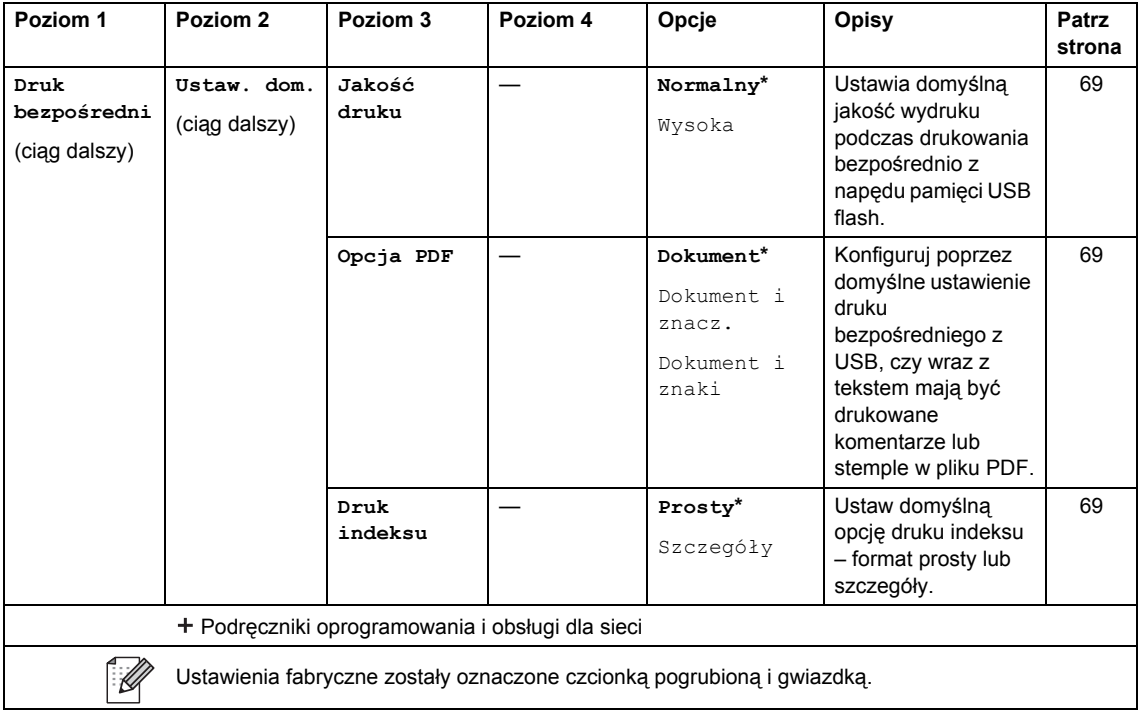

### **Wprowadzanie tekstu**

W przypadku konieczności wprowadzenia tekstu w urządzeniu na ekranie dotykowym wyświetlona zostanie klawiatura.

Naciskaj  $\sqrt{4}$  1  $\odot$ , aby wybierać litery, cyfry lub znaki specjalne.

Naciśnij  $\uparrow$  aA , aby wybrać wielkie lub małe litery.

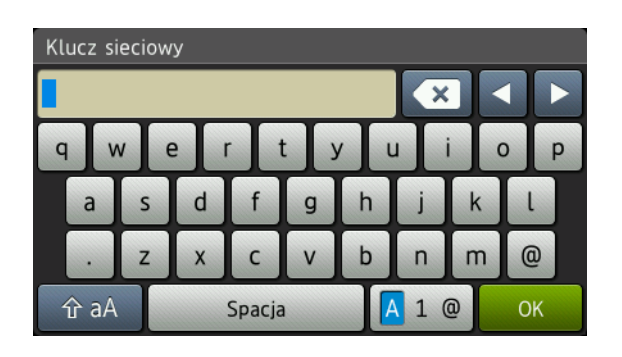

#### **Wstawianie spacji**

Aby wprowadzić spację, naciśnij Spacja lub  $\blacktriangleright$ .

#### **Dokonywanie poprawek**

W przypadku wpisania niewłaściwego znaku lub w celu zmiany znaku należy użyć przycisków ze strzałkami, aby przesunąć kursor pod żądany znak. Naciśnij **od karachatemie wprowadź** odpowiedni znak. Możesz także wprowadzać litery, przesuwając kursor i wprowadzając znak.

Jeśli na ekranie nie jest wyświetlana ikona <, naciskaj aż do wymazania nieprawidłowego znaku. Wprowadź prawidłowe znaki.

#### **INFORMACJA**

- Dostępne znaki mogą być różne w zależności od kraju.
- Układ klawiatury może się różnić w zależności od wprowadzanych ustawień.

**D**

# **Dane techniczne**

## **Ogólne**

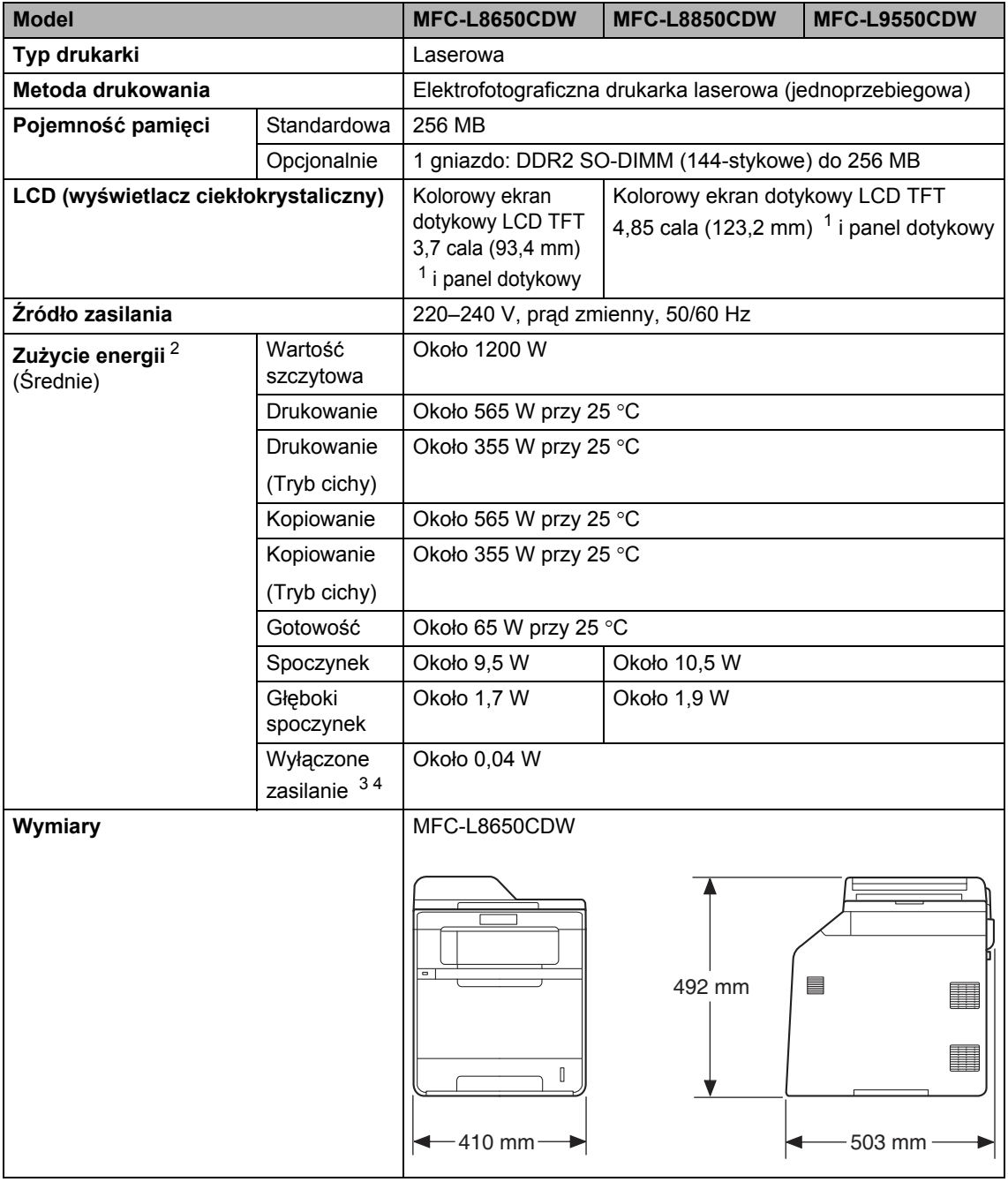

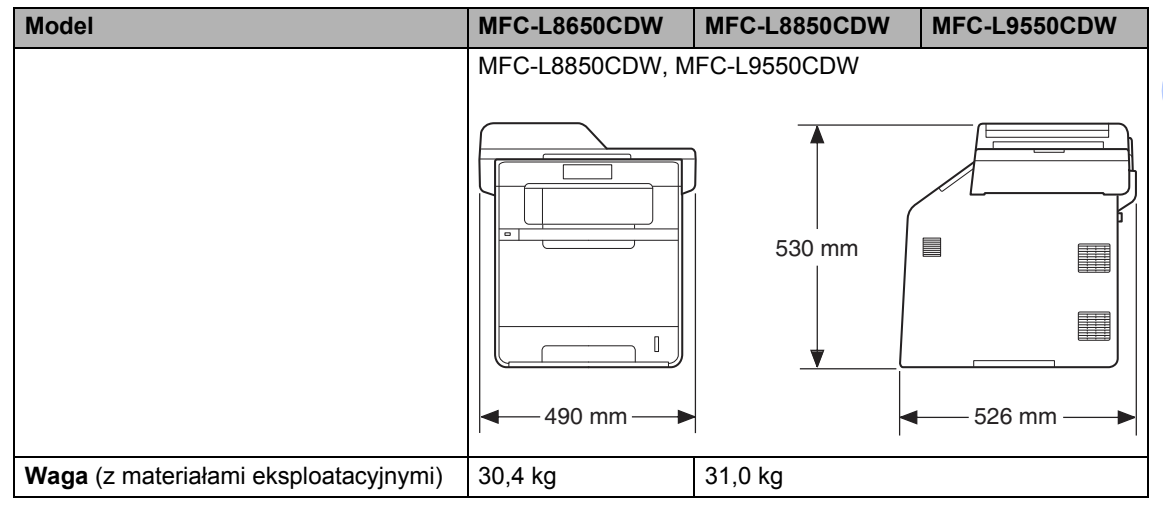

<span id="page-240-0"></span>1 Mierzone po przekątnej

<span id="page-240-1"></span><sup>2</sup> Połączenia USB do komputera

<span id="page-240-2"></span><sup>3</sup> Pomiarów dokonano zgodnie z normą IEC 62301 wydanie 2.0

<span id="page-240-3"></span><sup>4</sup> Zużycie energii nieznacznie się waha w zależności od środowiska eksploatacji i zużycia części.

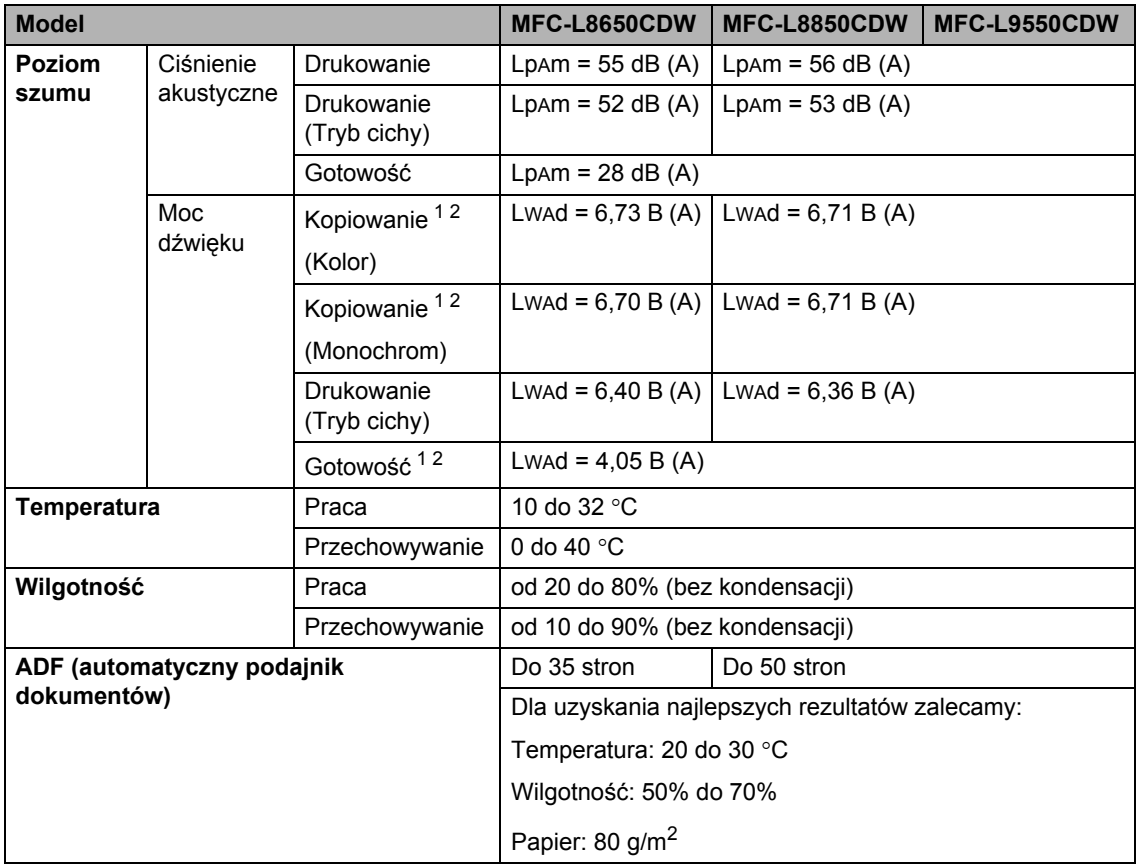

<span id="page-241-0"></span><sup>1</sup> Mierzone zgodnie z metodą opisaną w RAL-UZ171.

<span id="page-241-1"></span><sup>2</sup> Sprzęt biurowy o poziomie hałasu LwAd > 6,30 B (A) nie nadaje się do użytku w pomieszczeniach, w których ludzie muszą się skoncentrować. Ze względu na emisję hałasu sprzęt taki należy umieszczać w osobnych pomieszczeniach.

Dane techniczne

**D**

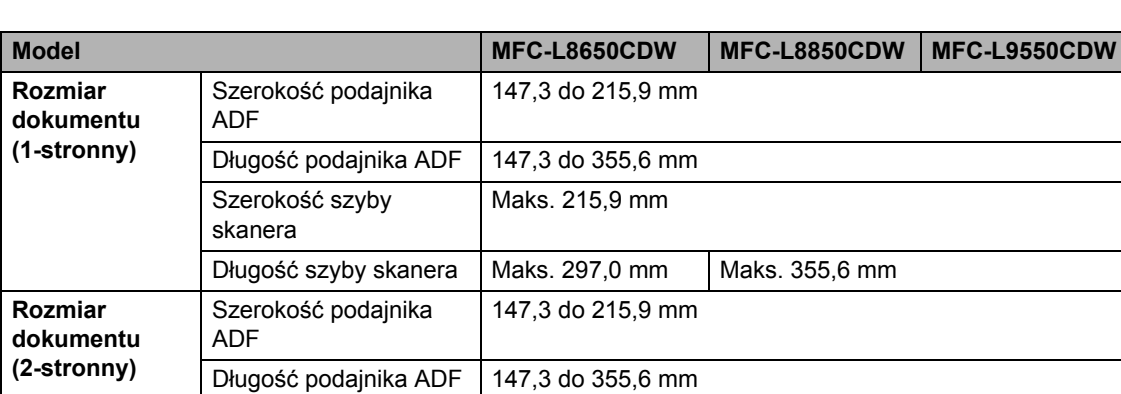

### **Rozmiar dokumentu**

**233**

### **Nośniki drukowania**

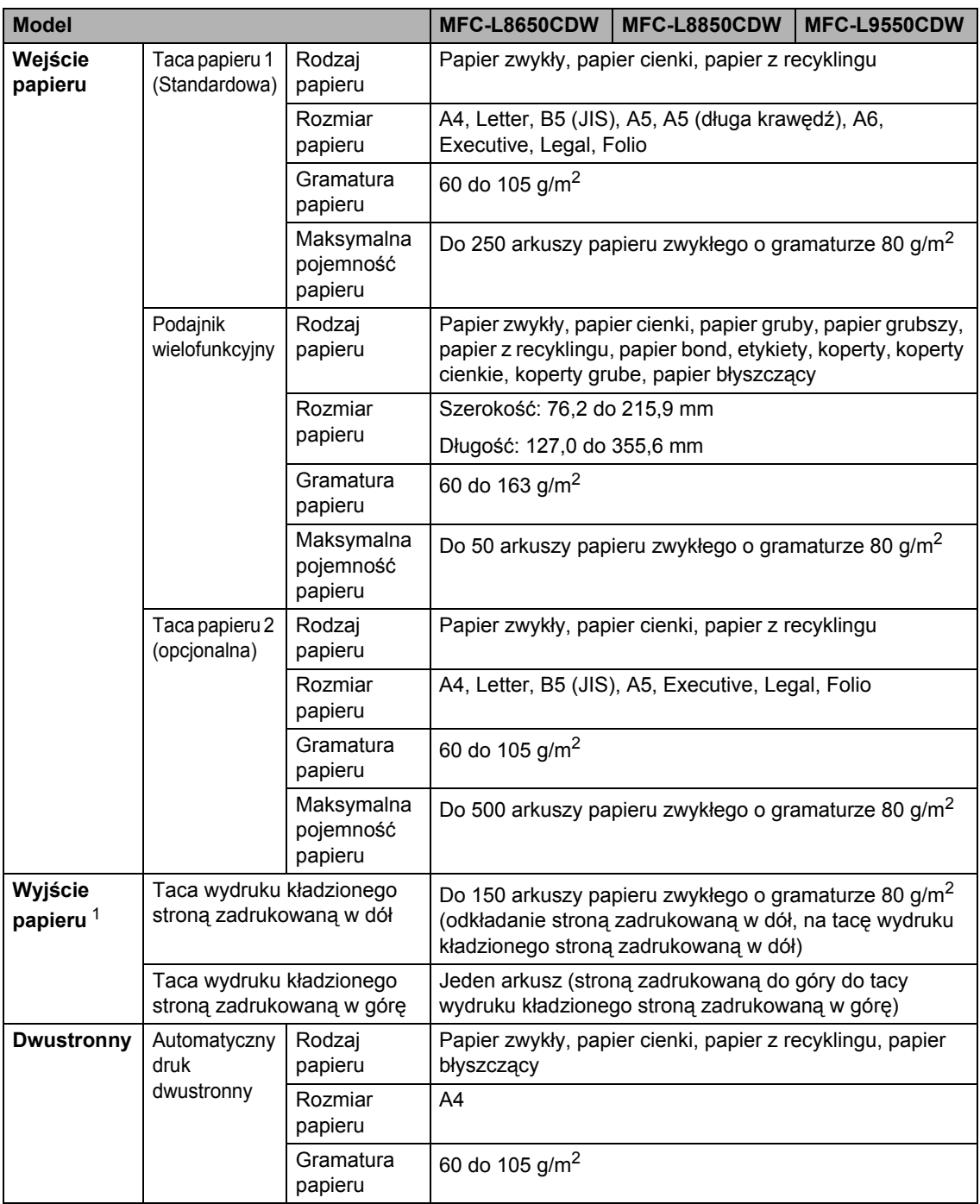

<span id="page-243-0"></span><sup>1</sup> W przypadku etykiet zaleca się wyjmowanie zadrukowanych stron z tacy wyjściowej bezpośrednio po ich wyjściu z urządzenia w celu uniknięcia powstawania plam.

### **Faks <sup>D</sup>**

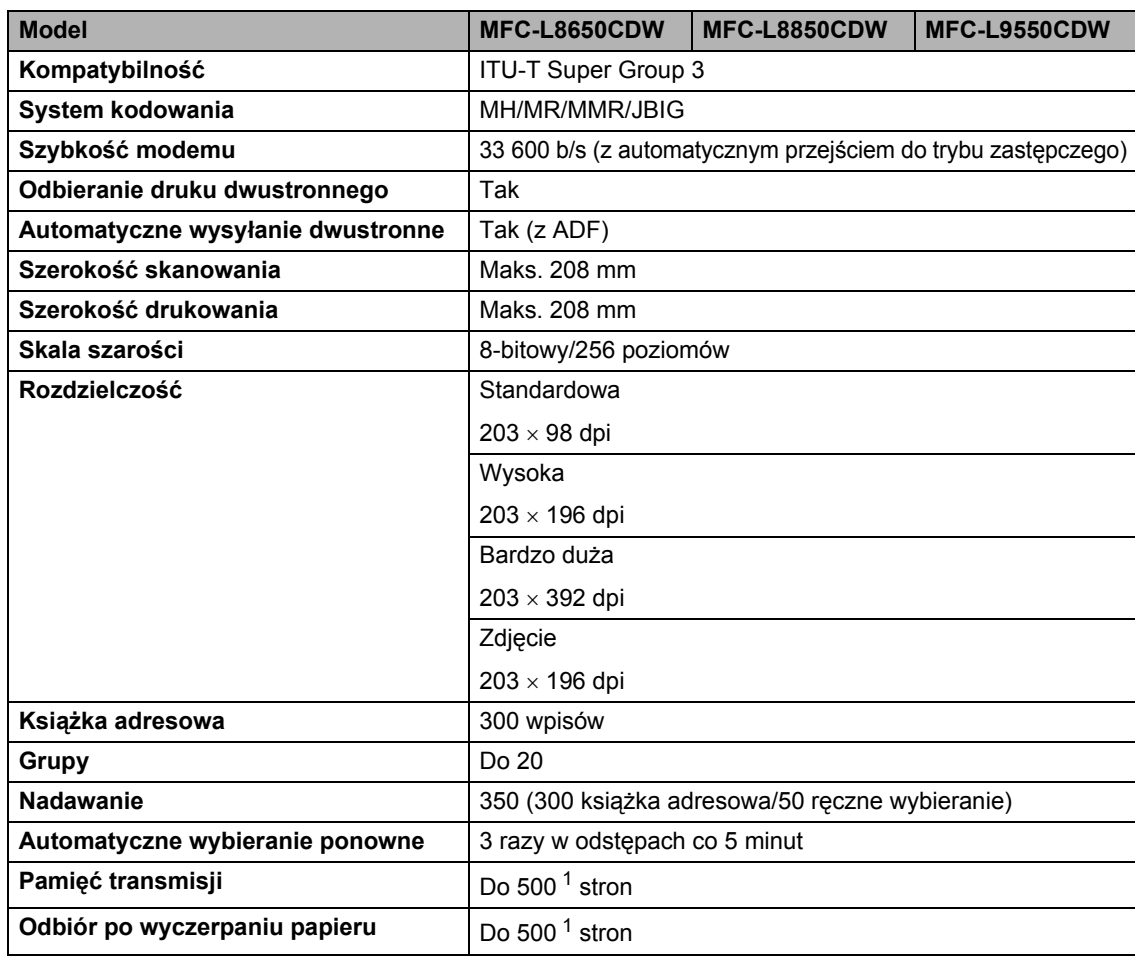

<span id="page-244-0"></span><sup>1</sup> Słowo "strony" odnosi się do "karty testu ITU-T nr #1" (typowy list firmowy, rozdzielczość standardowa, kod JBIG). Specyfikacje i materiały drukowane mogą ulec zmianom bez uprzedniego powiadamiania.

## **Kopiowanie**

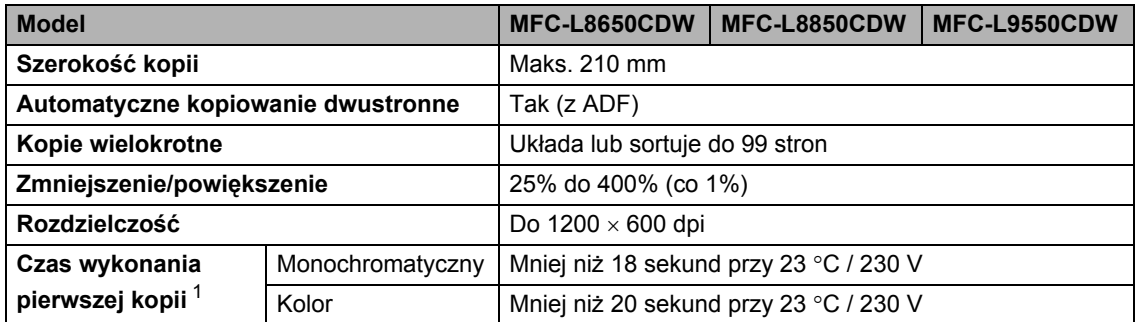

<span id="page-245-0"></span><sup>1</sup> W Trybie gotowości i dla tacy standardowej.

### **Skaner**

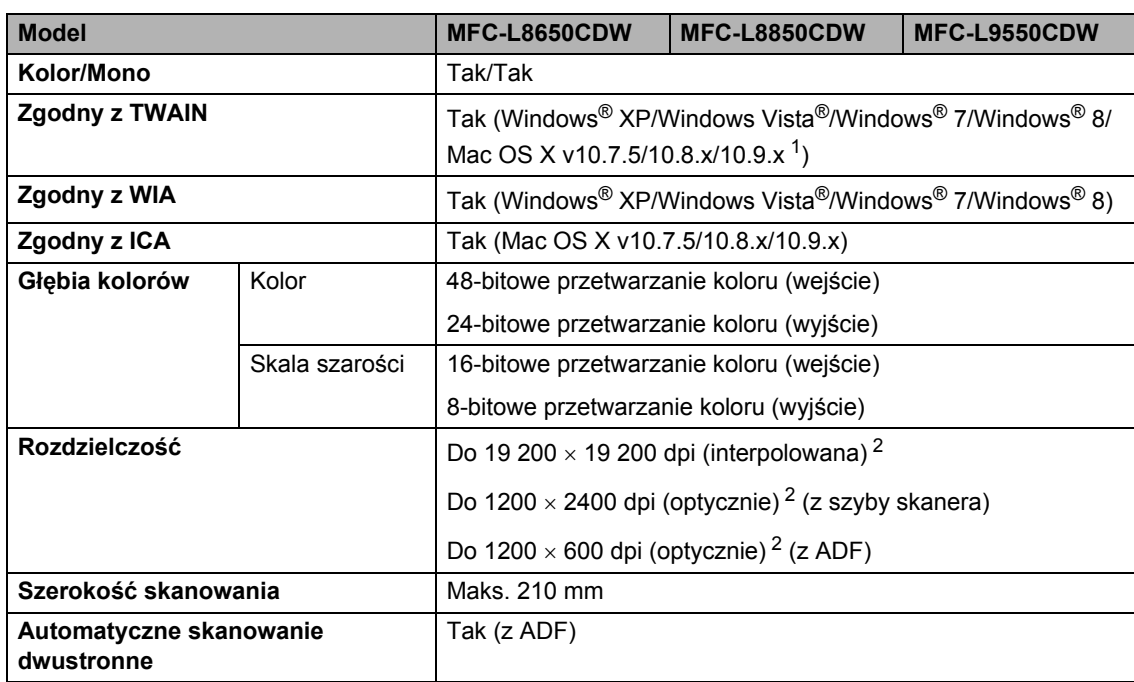

<span id="page-246-0"></span><sup>1</sup> Aby pobrać najnowsze aktualizacje sterowników do systemu operacyjnego OS X, odwiedź stronę internetową pod adresem <http://solutions.brother.com/>.

<span id="page-246-1"></span><sup>2</sup> Skanowanie z maksymalną rozdzielczością 1200  $\times$  1200 dpi za pomocą sterownika WIA w systemie Windows® XP, Windows Vista<sup>®</sup> i Windows<sup>®</sup> 7 i Windows® 8 (rozdzielczość do 19 200 × 19 200 dpi może być wybrana za pomocą programu do skanowania).

### **Drukarka <sup>D</sup>**

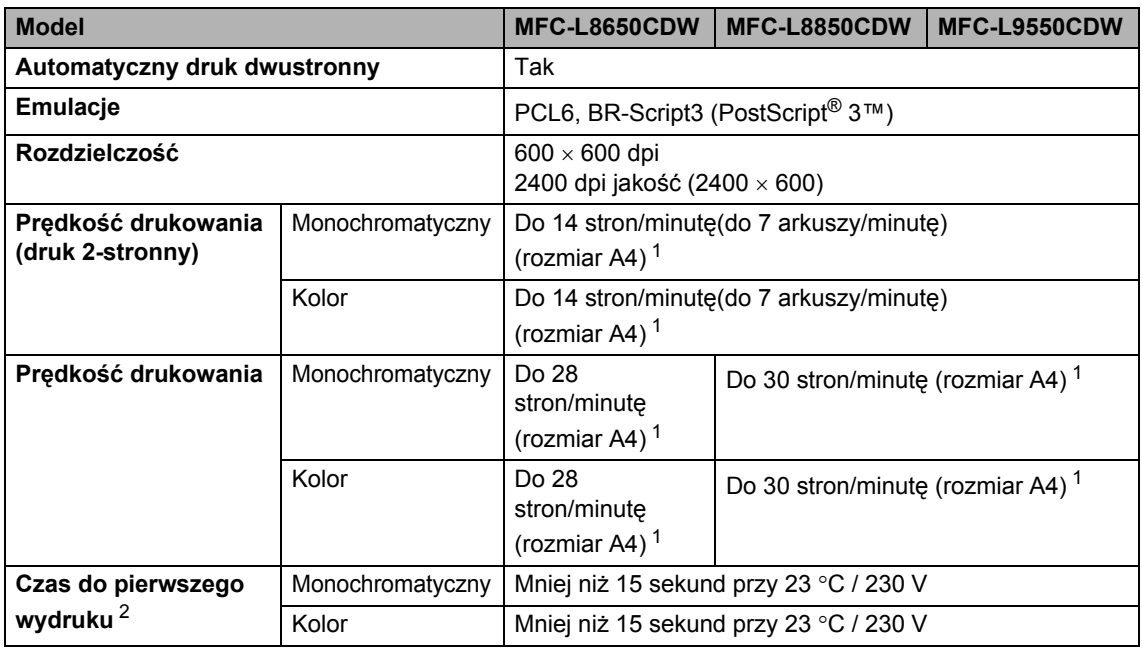

<span id="page-247-0"></span> $1 -$  Szybkość drukowania może zmienić się w zależności od typu drukowanego dokumentu.

<span id="page-247-1"></span><sup>2</sup> W Trybie gotowości i dla tacy standardowej.

### **Interfejsy**

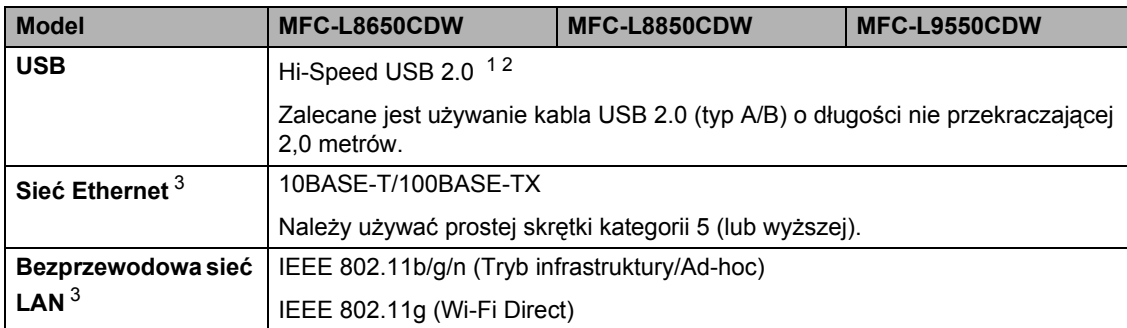

<span id="page-248-0"></span><sup>1</sup> Urządzenie jest wyposażone w interfejs Hi-Speed USB 2.0. Urządzenie może zostać również podłączone do komputera z interfejsem USB 1.1.

<span id="page-248-1"></span><sup>2</sup> Porty USB innego producenta nie są obsługiwane.

<span id="page-248-2"></span>3 Aby poznać szczegółowe specyfikacje sieci, patrz Sieć >> [strona 240](#page-249-0) i Podręczniki oprogramowania i obsługi dla sieci.

### <span id="page-249-0"></span>**Sieć <sup>D</sup>**

#### **INFORMACJA**

Aby dowiedzieć się więcej na temat specyfikacji sieci, >> Podręczniki oprogramowania i obsługi dla sieci.

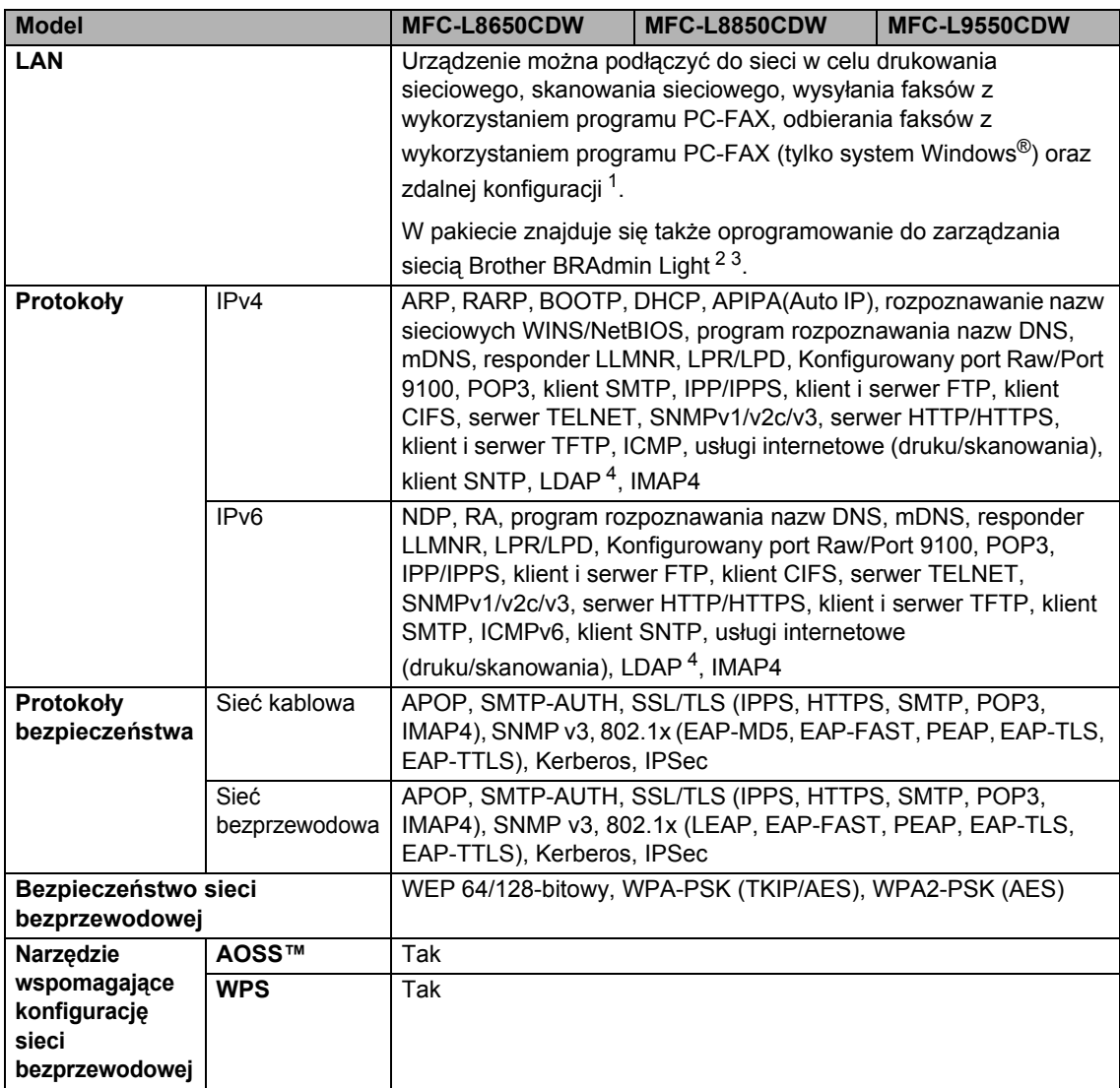

<span id="page-249-1"></span>1 Patrz *[Wymagania dotycz](#page-251-0)ące komputera* >> strona 242.

<span id="page-249-2"></span><sup>2</sup> (Windows®) Brother BRAdmin Light jest dostępny na płycie CD-ROM dostarczonej wraz z urządzeniem. (Macintosh) Brother BRAdmin Light jest dostępny do pobrania ze strony [http://solutions.brother.com/.](http://solutions.brother.com/)

<span id="page-249-3"></span><sup>3</sup> (Windows®) Jeśli użytkownik wymaga bardziej zaawansowanych metod zarządzania urządzeniem, zalecane jest zapoznanie się z ostatnią wersją aplikacji Brother BRAdmin Professional, którą można pobrać pod adresem [http://solutions.brother.com/.](http://solutions.brother.com/)

<span id="page-249-4"></span><sup>4</sup> Model MFC-L8650CDW jest obsługiwany tylko po pobraniu aplikacji IFAX.

### **Funkcja druku bezpośredniego**

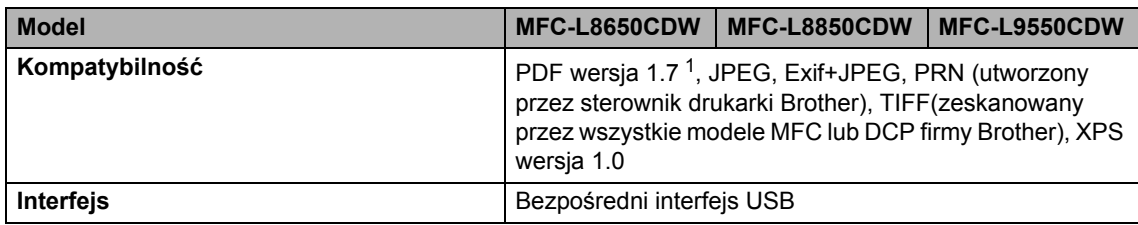

<span id="page-250-0"></span><sup>1</sup> Dane w formacie PDF zawierające pliki obrazów JBIG2, JPEG2000 lub pliki folii nie są obsługiwane.

**D**

### <span id="page-251-0"></span>**Wymagania dotyczące komputera**

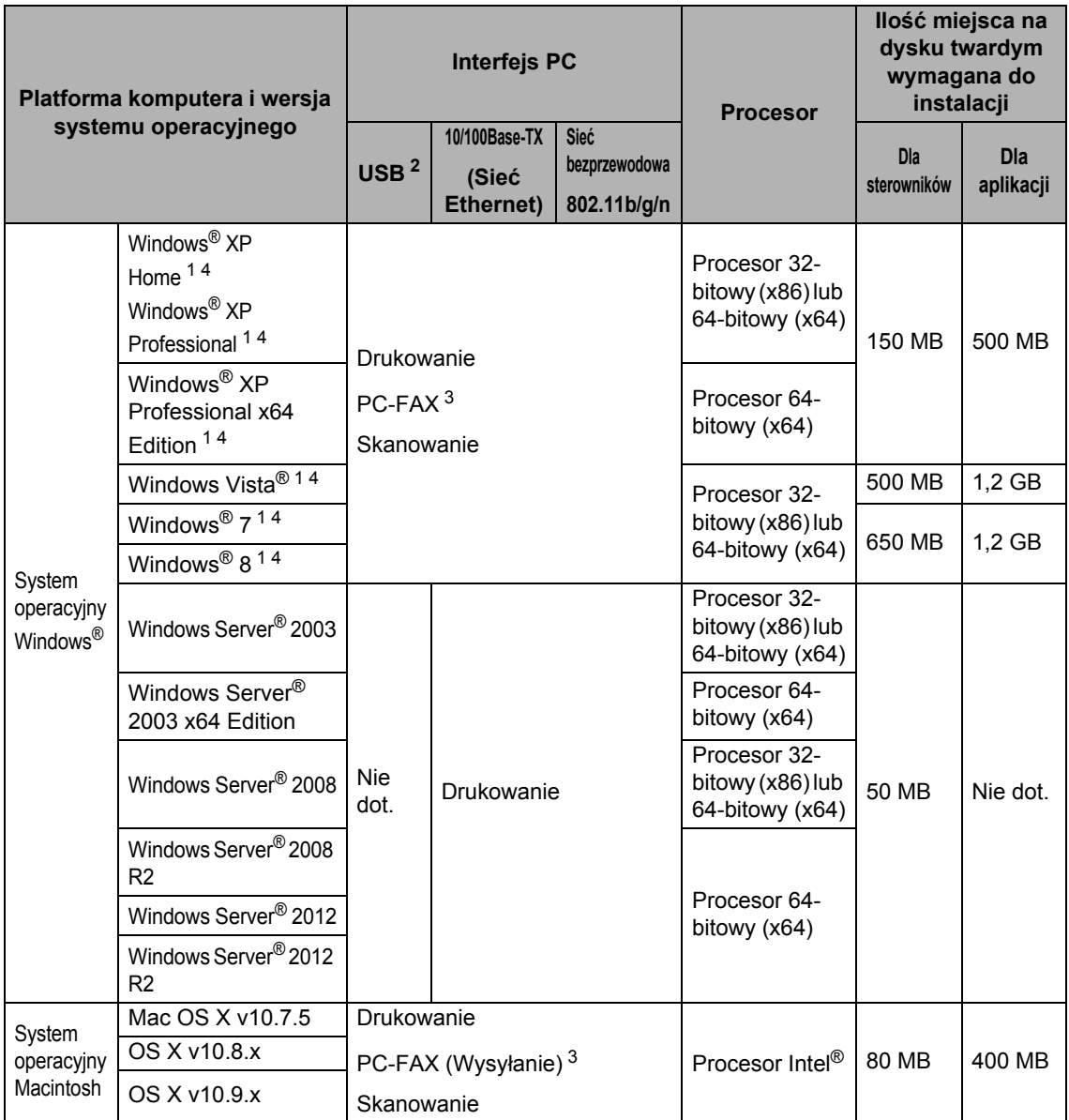

<span id="page-251-2"></span><sup>1</sup> Dla interfejsu WIA, rozdzielczość 1200 x 1200 dpi. Program Narzędzie skanera Brother umożliwia zwiększenie rozdzielczości do 19 200 x 19 200 dpi.

<span id="page-251-1"></span><sup>2</sup> Porty USB innego producenta nie są obsługiwane.

<span id="page-251-4"></span><sup>3</sup> Funkcja PC-FAX obsługuje tylko tryb czarno-biały.

<span id="page-251-3"></span><sup>4</sup> Aplikacja Nuance™ PaperPort™ 12SE jest obsługiwana w systemach Windows® XP Home (SP3 lub nowszy), Windows<sup>®</sup> XP Professional (SP3 lub nowszy), Windows<sup>®</sup> XP Professional x64 Edition (SP2 lub nowszy), Windows Vista<sup>®</sup> (SP2 lub nowszy), Windows<sup>®</sup> 7 i Windows<sup>®</sup> 8.

Aby pobrać najnowsze aktualizacje sterowników, należy odwiedzić stronę [http://solutions.brother.com/.](http://solutions.brother.com/) Wszelkie znaki handlowe, marki i nazwy produktów stanowią własność poszczególnych firm.
Dane techniczne

### **Materiały eksploatacyjne**

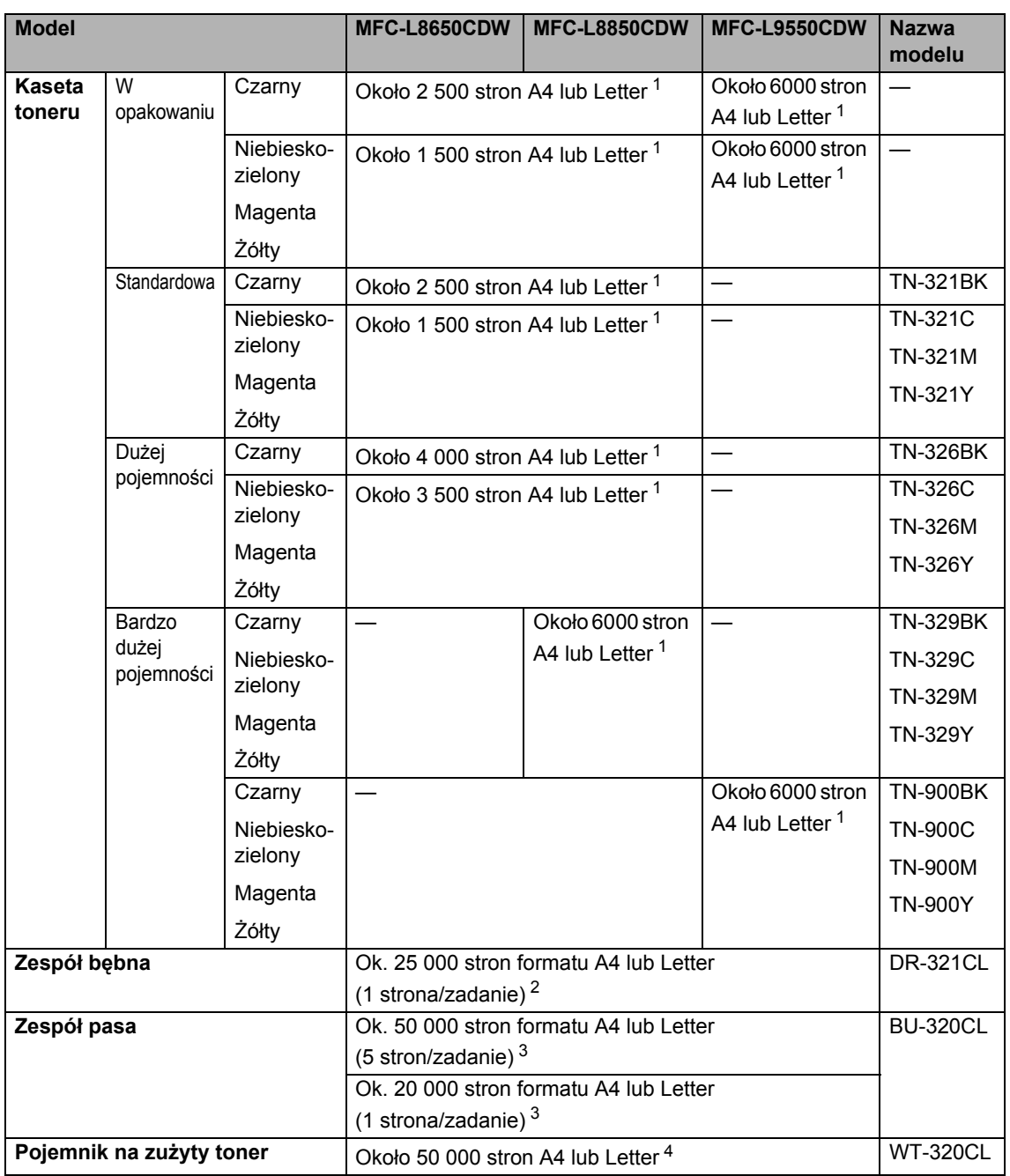

<span id="page-252-0"></span><sup>1</sup> Przeciętna deklarowana wydajność wkładu jest zgodna z normą ISO/IEC 19798.

<span id="page-252-1"></span><sup>2</sup> Żywotność bębna jest podana w przybliżeniu i może się różnić w zależności od sposobu użytkowania.

<span id="page-252-2"></span><sup>3</sup> Żywotność pasa jest podana w przybliżeniu i może się różnić w zależności od sposobu użytkowania.

<span id="page-252-3"></span><sup>4</sup> Żywotność pojemnika na zużyty toner jest podana w przybliżeniu i może się różnić w zależności od sposobu użytkowania.

### **Ważne informacje dotyczące żywotności wkładu toneru D**  $\overline{\phantom{a}}$  **D**  $\overline{\phantom{a}}$  **D**  $\overline{\phantom{a}}$  **D**  $\overline{\phantom{a}}$  **D**  $\overline{\phantom{a}}$  **D**  $\overline{\phantom{a}}$  **D**  $\overline{\phantom{a}}$  **D**  $\overline{\phantom{a}}$  **D**  $\overline{\phantom{a}}$  **D**  $\overline{\phantom{a}}$  **D**  $\overline{\phantom{a}}$  **D**  $\overline{\phantom{a}}$  **D**  $\overline{\phantom{a}}$  **D**

#### Ustawienie Kolor/Mono w sterowniku drukarki

Opcję Kolor/Mono można zmieniać w sterowniku drukarki następujący sposób:

#### **Automatyczne**

Urządzenie sprawdza zawartość dokumentów pod kątem występowania koloru. Jeżeli kolor zostanie wykryty w dowolnym miejscu w dokumencie, cały dokument zostanie wydrukowany z użyciem kolorowych tonerów. Innymi słowy, wymiesza niektóre tonery, aby uzyskać każdy odcień wykryty w dokumencie, zwiększając gęstość toneru naniesionego na stronę. W przypadku braku wykrycia koloru dokument jest drukowany w trybie monochromatycznym.

Ustawienie domyślne urządzenia to **Automatyczne**.

#### **INFORMACJA**

Czujnik koloru urządzenia jest bardzo czuły i może zarejestrować wypłowiały czarny tekst lub tło o odcieniu lekko odbiegającym od bieli jako kolor. Jeżeli wiesz, że dokument jest czarnobiały i chcesz oszczędzaćkolorowy toner, wybierz tryb **Mono**.

#### ■ Kolor

Niezależnie od tego, czy dokument zawiera kolory, czy jest monochromatyczny, urządzenie wydrukuje dokument z użyciem kolorowych tonerów.

#### **Mono**

Wybierz ten tryb, jeśli dokument zawiera tekst i (lub) obiekty w czerni i skali szarości. Jeśli dokument zawiera kolor, wybranie tego trybu powoduje wydrukowanie dokumentu w 256 odcieniach szarości z użyciem czarnego toneru.

#### **INFORMACJA**

Jeśli zakończy się okres eksploatacji toneru niebiesko-zielonego, magenta lub żółtego podczas drukowania dokumentu kolorowego, zadanie drukowania nie może zostać wykonane. Można anulować zadanie drukowania i ponownie je uruchomić trybie **Mono**, o ile dostępny jest czarny toner.

Aby uzyskać więcej informacji na temat ustawień w sterowniku drukarki,  $\triangleright\triangleright$  Podręczniki oprogramowania i obsługi dla sieci.

#### <span id="page-253-0"></span>**Żywotność wkładu toneru <sup>D</sup>**

Niniejsze urządzenie wykrywa żywotność wkładów toneru dwoma następującymi metodami:

 **Wykrywanie poprzez zliczanie punktów poszczególnych kolorów niezbędnych do utworzenia obrazu**

#### **Wykrywanie przez zliczanie obrotów rolki wywoływacza**

Ten produkt posiada funkcję zliczania punktów każdego koloru, używanego do drukowania każdego dokumentu, oraz obrotów rolki wywoływacza każdego wkładu toneru. Drukowanie zostanie zatrzymane, gdy zostanie osiągnięta jedna z górnych granic. Górna granica jest ustawiana powyżej liczby punktów lub obrotów, niezbędnych, aby wkład toneru zapewniał wydruk spójny z deklarowaną wydajnością. Ta funkcja ma za zadanie zmniejszenie ryzyka niskiej jakości druku oraz uszkodzenia urządzenia.

Wyświetlane są dwa komunikaty, wskazujące zbliżanie się lub osiągnięcie końca okresu eksploatacji toneru: Mało toneru i Wymień toner.

Komunikat Mało toneru jest wyświetlany na ekranie LCD, gdy liczba punktów lub obrotów rolki wywoływacza zbliża się do wartości maksymalnej: Komunikat Wymień toner jest wyświetlany na ekranie LCD, gdy liczba punktów lub obrotów rolki wywoływacza osiąga wartość maksymalną.

#### **Korekcja kolorów**

Liczba obrotów rolki wywoływacza, które są zliczane, może dotyczyć nie tylko normalnych czynności, takich jak drukowanie i kopiowanie, ale także regulacji urządzenia, na przykład kalibracji kolorów i rejestracji kolorów.

#### **Kalibracja kolorów (regulacja gęstości kolorów)**

Aby uzyskać stabilną jakość druku, gęstość poszczególnych wkładów toneru musi utrzymywać stałą wartość. Jeżeli nie można zachować równowagi gęstości pomiędzy kolorami, zabarwienie staje się niestabilne i precyzyjne odtwarzanie koloru staje się niemożliwe. Gęstość toneru może się zmienić ze względu na zmiany chemiczne zachodzące w tonerze, które mają wpływ na jego ładunek elektrostatyczny, pogorszenie się stanu modułu wywoływacza oraz poziom temperatury i wilgotności w urządzeniu. Podczas kalibracji wzorce próbne regulacji poziomu gęstości są drukowane na zespole pasa.

Kalibracja jest wykonywana głównie w następujących sytuacjach:

- Gdy ręcznie wybierasz kalibrację na panelu obsługi lub w sterowniku drukarki. (Wykonaj kalibrację, jeżeli gęstość kolorów wymaga poprawy).
- Gdy zużyty wkład toneru jest wymieniany na nowy.
- Gdy drukarka wykrywa zmianę temperatury otoczenia i wilgotności.
- Po osiągnięciu określonej liczby wydrukowanych stron.

#### **Rejestracja kolorów (korekcja pozycji koloru)**

W tym urządzeniu zespół bębna i zespół utrwalacza są przygotowane odpowiednio do kolorów czarnego (K), żółtego (Y), magenta (M) i niebiesko-zielonego (C). Obrazy czterokolorowe są łączone w jeden, dlatego mogą wystąpić błędy rejestracji kolorów (tj. w jaki sposób czterokolorowe obrazy są wyrównane względem siebie). Gdy występują błędy rejestracji, wzorce testowe korekcji rejestracji są drukowane na zespole pasa.

Rejestracja jest wykonywana głównie w następujących sytuacjach:

- Gdy ręcznie wybierasz rejestrację na panelu obsługi. (Wykonaj rejestrację, jeżeli występuje błąd rejestracji kolorów, który wymaga korekty).
- Po osiągnięciu określonej liczby wydrukowanych stron.

# **Indeks E**

### **A**

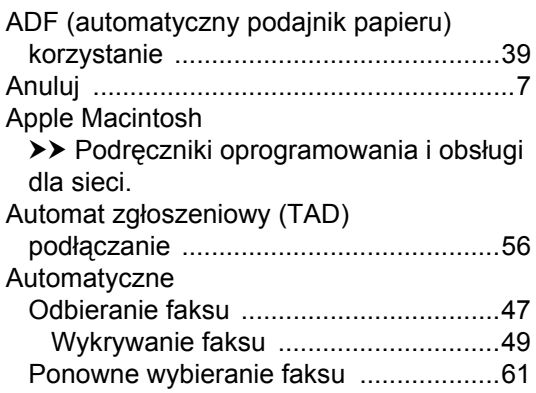

### **B**

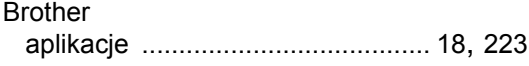

#### **C**

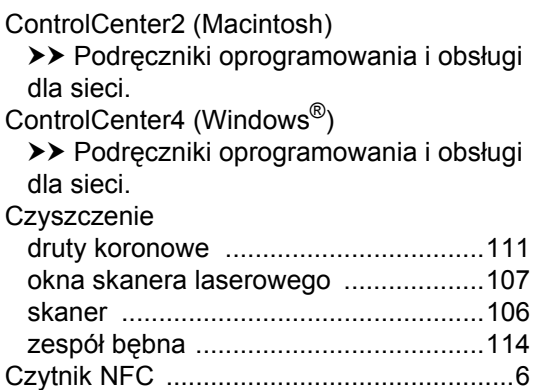

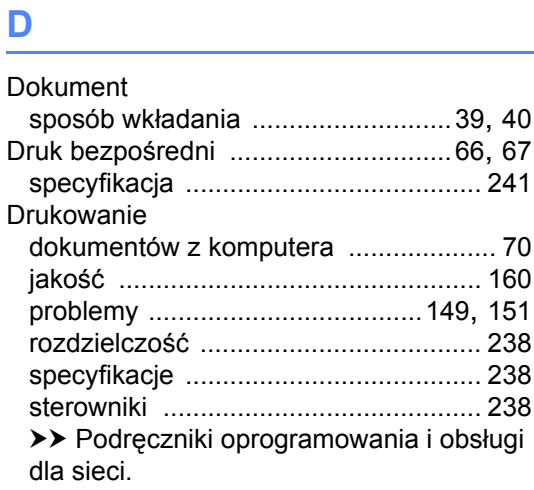

## **E**

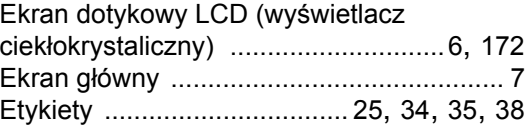

### **F F F F F F F F F F**

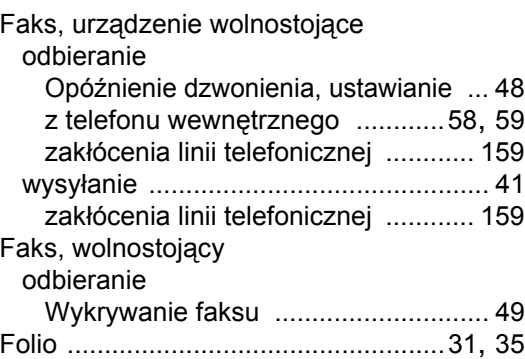

#### **G**

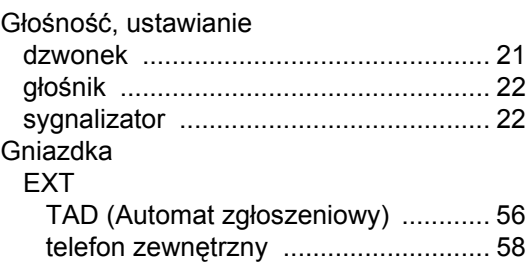

#### **I**

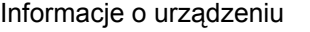

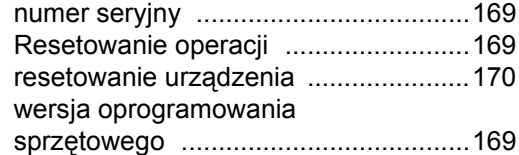

#### **J**

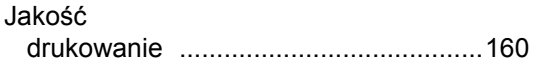

### **K**

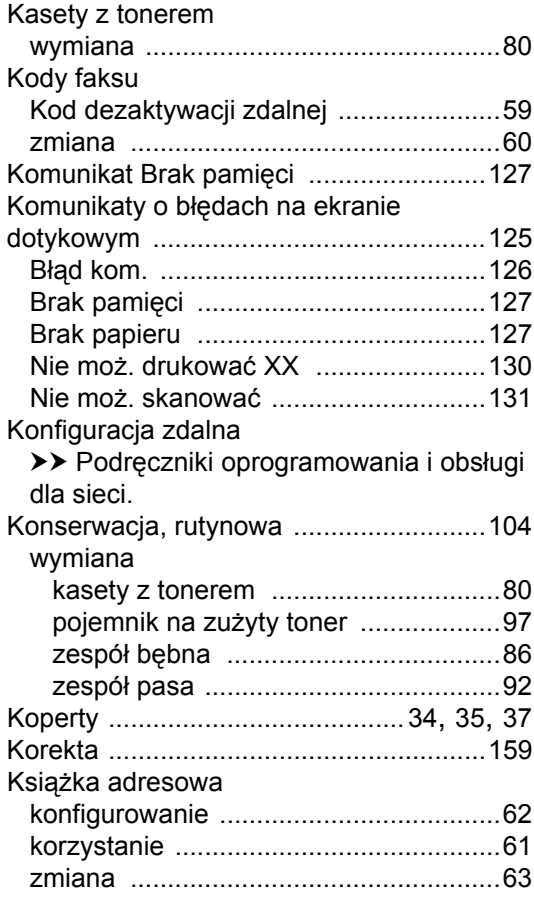

### **L**

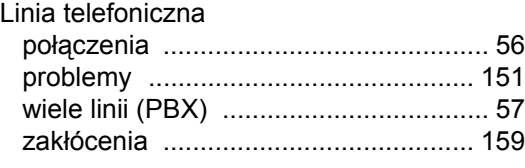

#### **M**

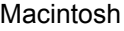

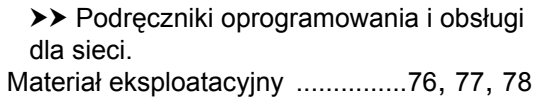

#### **N**

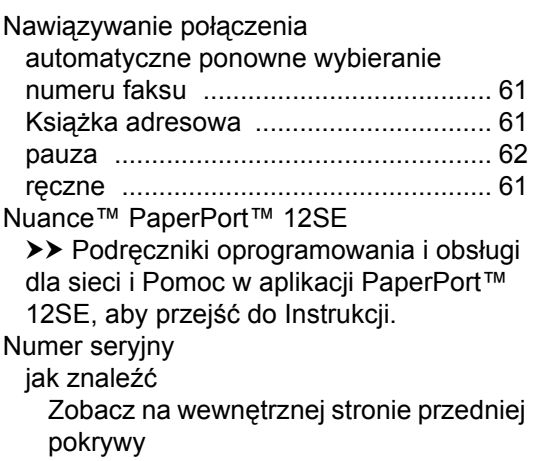

### **O**

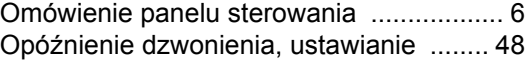

#### **P**

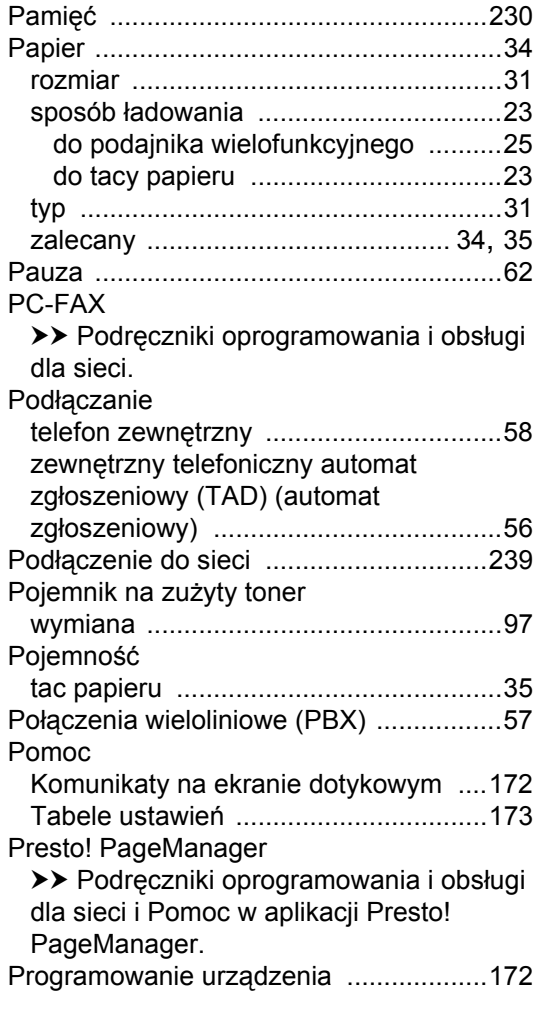

## **R**

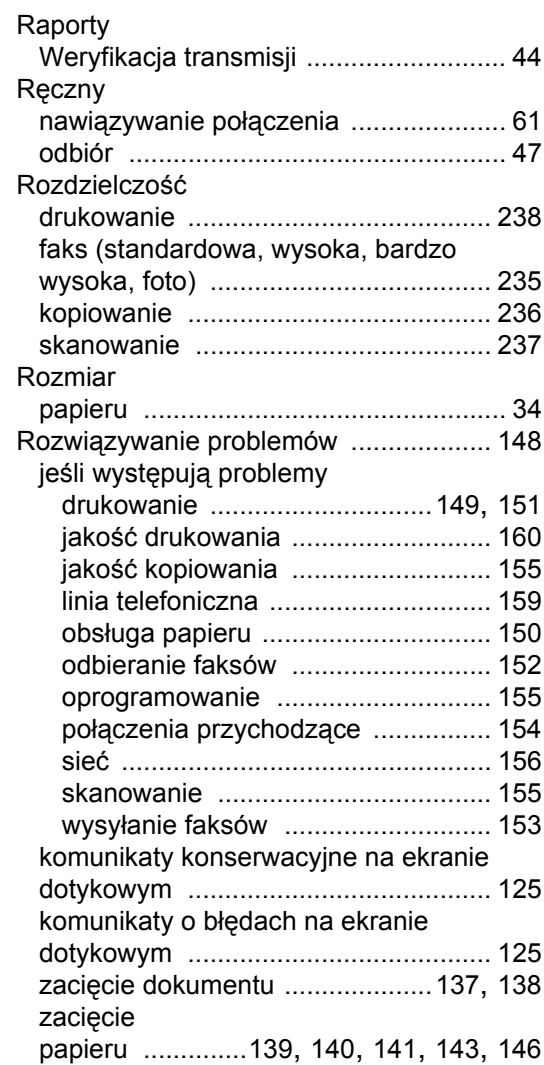

### **S**

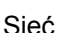

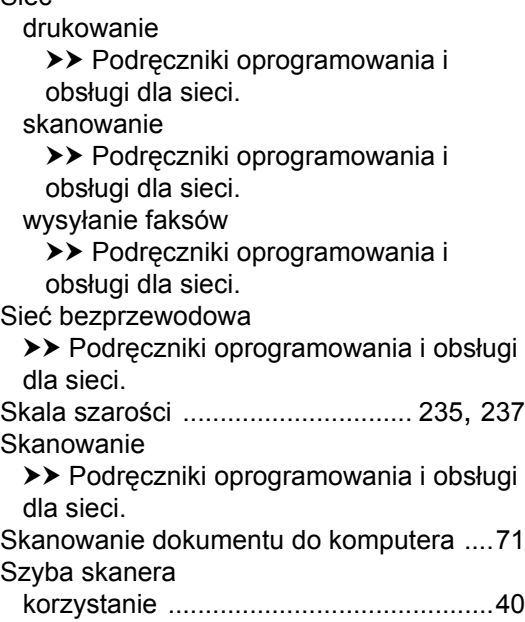

### **T**

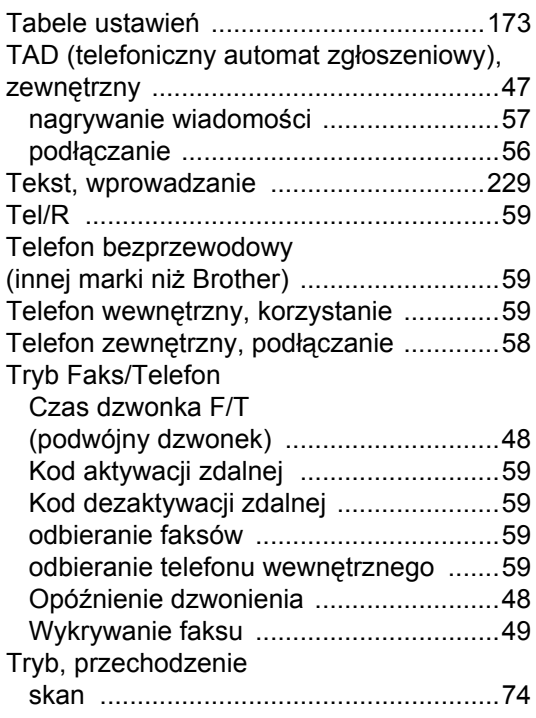

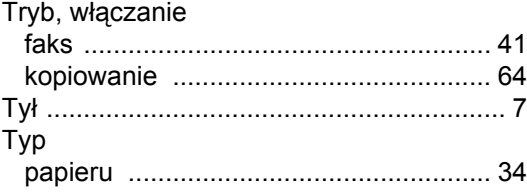

#### **V**

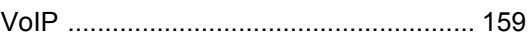

#### **W**

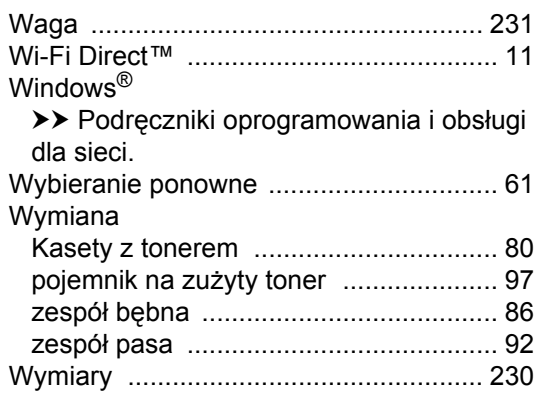

### **Z**

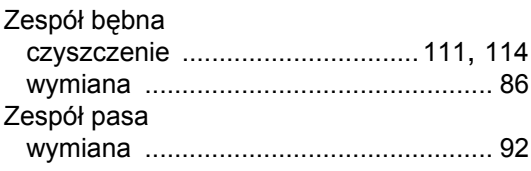

### **Ż**

Żywotność wkładu toneru [...................... 244](#page-253-0)

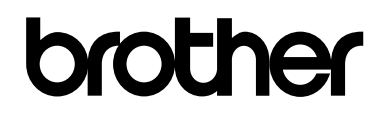

#### **Odwiedź naszą stronę internetową <http://www.brother.com/>**

Te urządzenia są dopuszczone do użycia tylko w kraju, w którym zostały zakupione. Lokalne przedstawicielstwa firmy Brother lub ich sprzedawcy będą obsługiwać tylko urządzenia zakupione w ich własnych krajach.

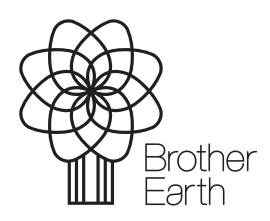

[www.brotherearth.com](http://www.brotherearth.com)